# Guide de *<u>l'utilisateur</u>*

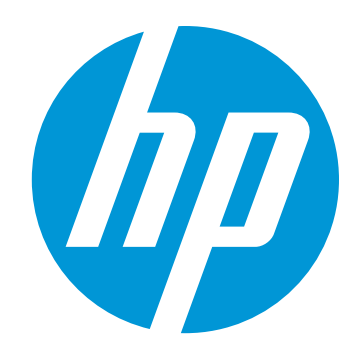

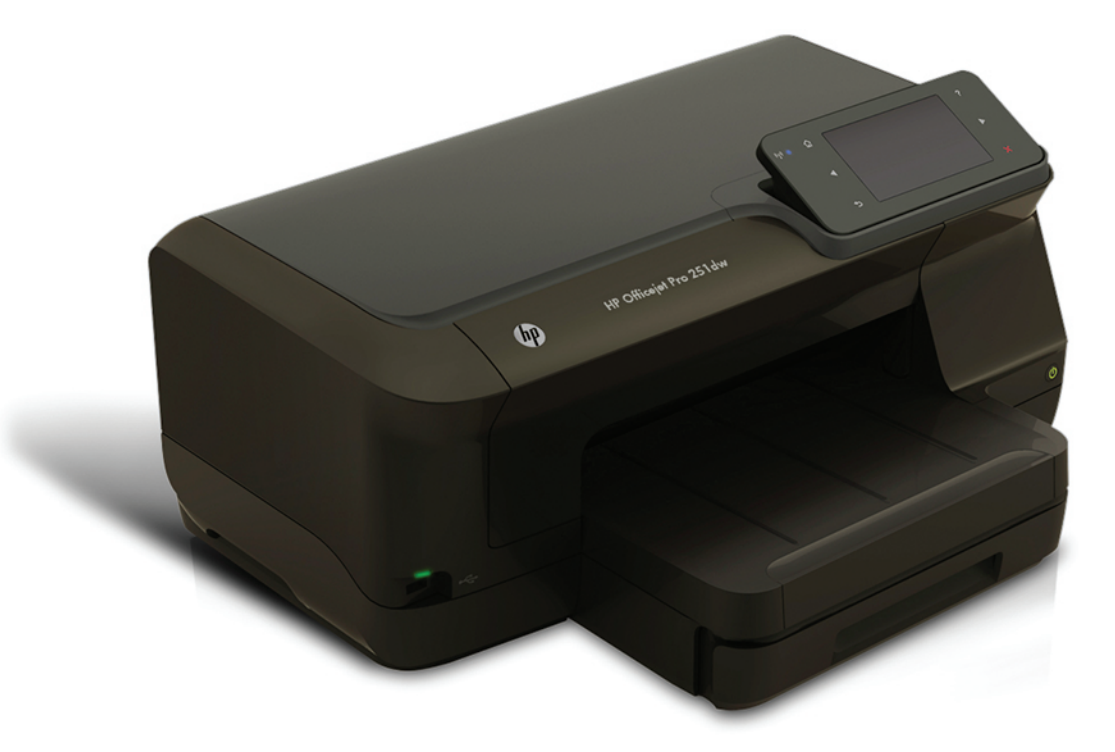

# **HP Officejet Pro 251dw**

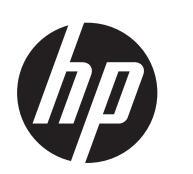

# Imprimante HP Officejet Pro 251dw

Guide de l'utilisateur

#### **Informations sur le copyright**

© 2013 Copyright Hewlett-Packard Development Company, L.P. Édition 1, 3/2013

#### **Avis publiés par la société Hewlett-Packard**

Informations sujettes à modifications sans préavis.

Tous droits réservés. Toute reproduction, adaptation ou traduction de ce matériel est interdite sans l'accord écrit préalable de Hewlett-Packard, sauf dans les cas permis par la législation relative aux droits d'auteur.

Les seules garanties relatives aux produits et services HP sont énoncées dans les déclarations de garantie expresse accompagnant ces produits et services. Les informations contenues dans ce guide ne peuvent en aucun cas constituer de garantie supplémentaire. HP ne saurait être tenu pour responsable des erreurs ou omissions de nature technique ou rédactionnelle qui pourraient subsister dans ce document.

#### **Marques déposées**

Windows, Windows XP et Windows Vista sont des marques déposées de Microsoft Corporation aux Etats-Unis. ENERGY STAR et la marque ENERGY STAR sont des marques déposées aux Etats-Unis.

#### **Informations de sécurité**

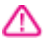

Respectez toujours les mesures de sécurité élémentaires lorsque vous utilisez ce produit afin de réduire les risques de blessures dues au feu ou à un choc électrique.

1. Lisez attentivement toutes les instructions contenues dans la documentation livrée avec l'imprimante.

2. Suivez tous les avertissements et toutes les instructions indiqués sur le produit.

3. Débranchez cet appareil des prises murales avant de procéder à un nettoyage.

4. N'installez jamais le produit près d'une source d'eau, ni si vous êtes mouillé.

5. Installez le produit en toute sécurité sur une surface stable.

6. Installez le produit en un lieu protégé où personne ne puisse marcher sur le cordon ou trébucher sur celui-ci, et où le cordon ne puisse pas être endommagé.

7. Si le produit ne fonctionne pas correctement, reportez-vous à la section [Résolution de problèmes.](#page-59-0)

8. Le produit ne contient aucune pièce dont l'entretien doit être réalisé par l'utilisateur. Confiez les opérations d'entretien et de réparation à un technicien qualifié.

# **Sommaire**

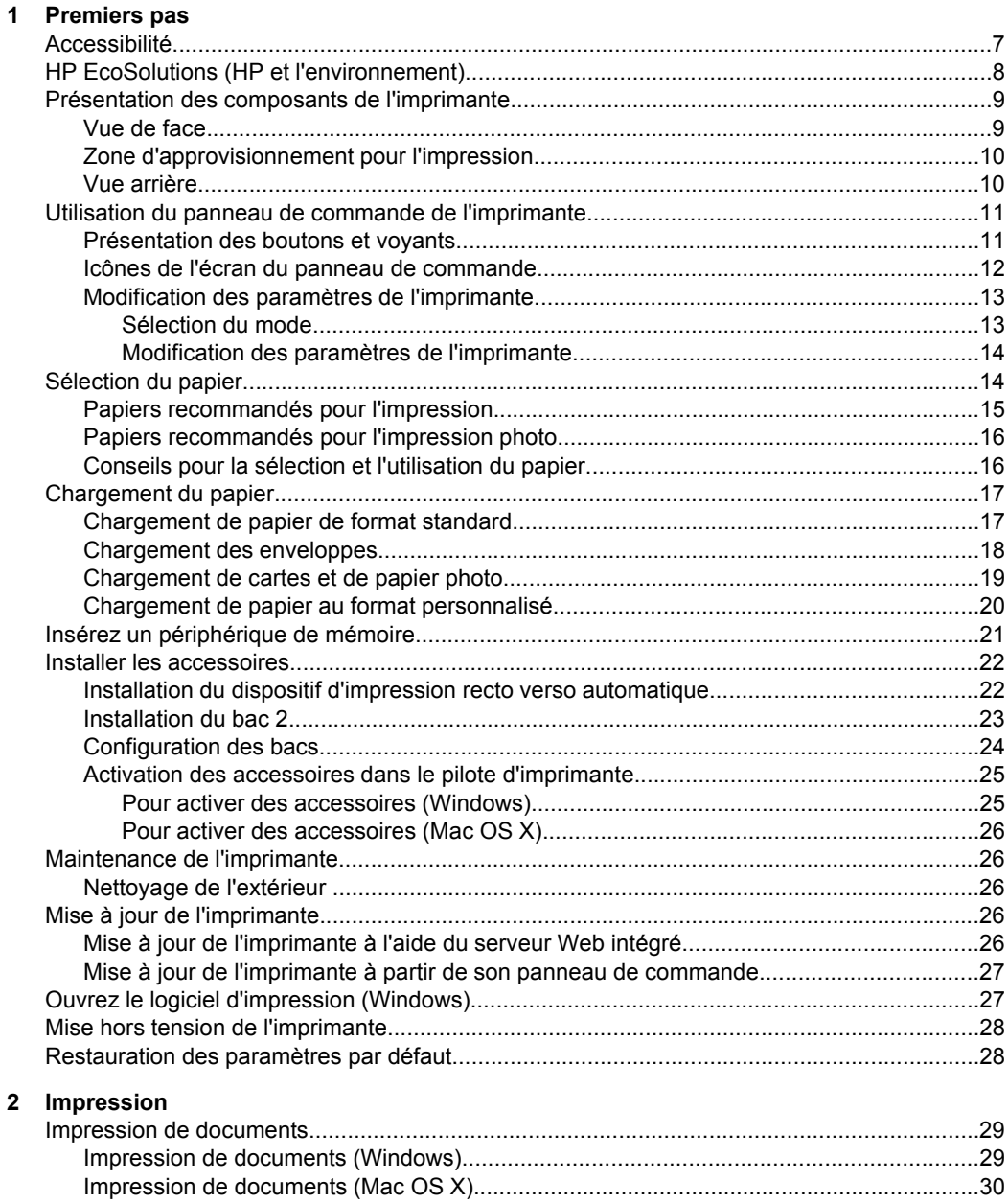

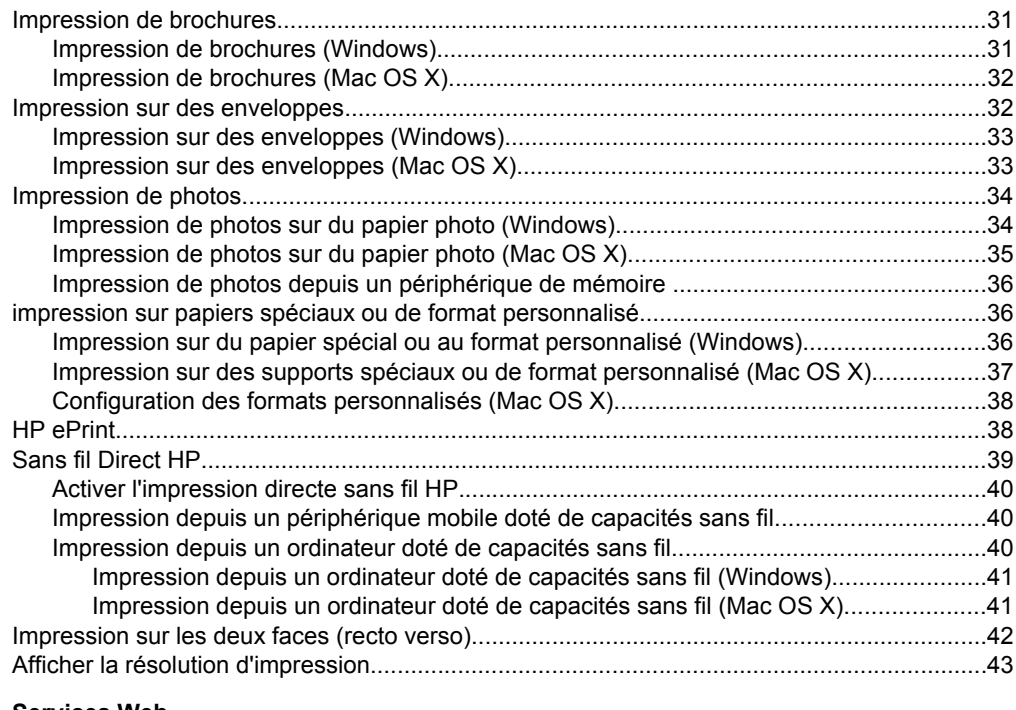

#### **[3 Services Web](#page-47-0)**

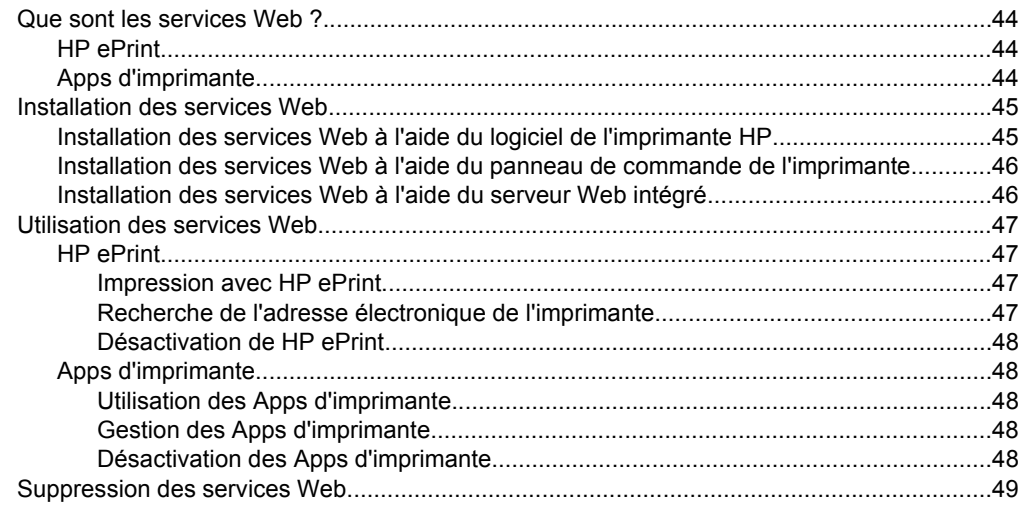

#### **[4 Entretien des cartouches d'encre](#page-53-0)**

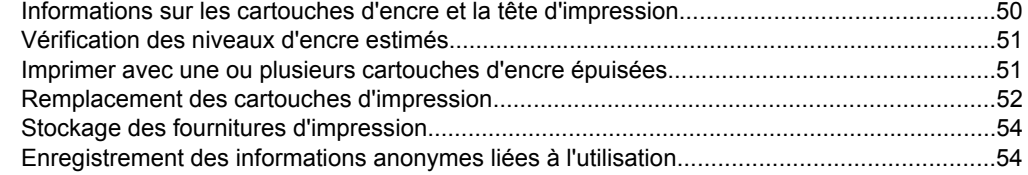

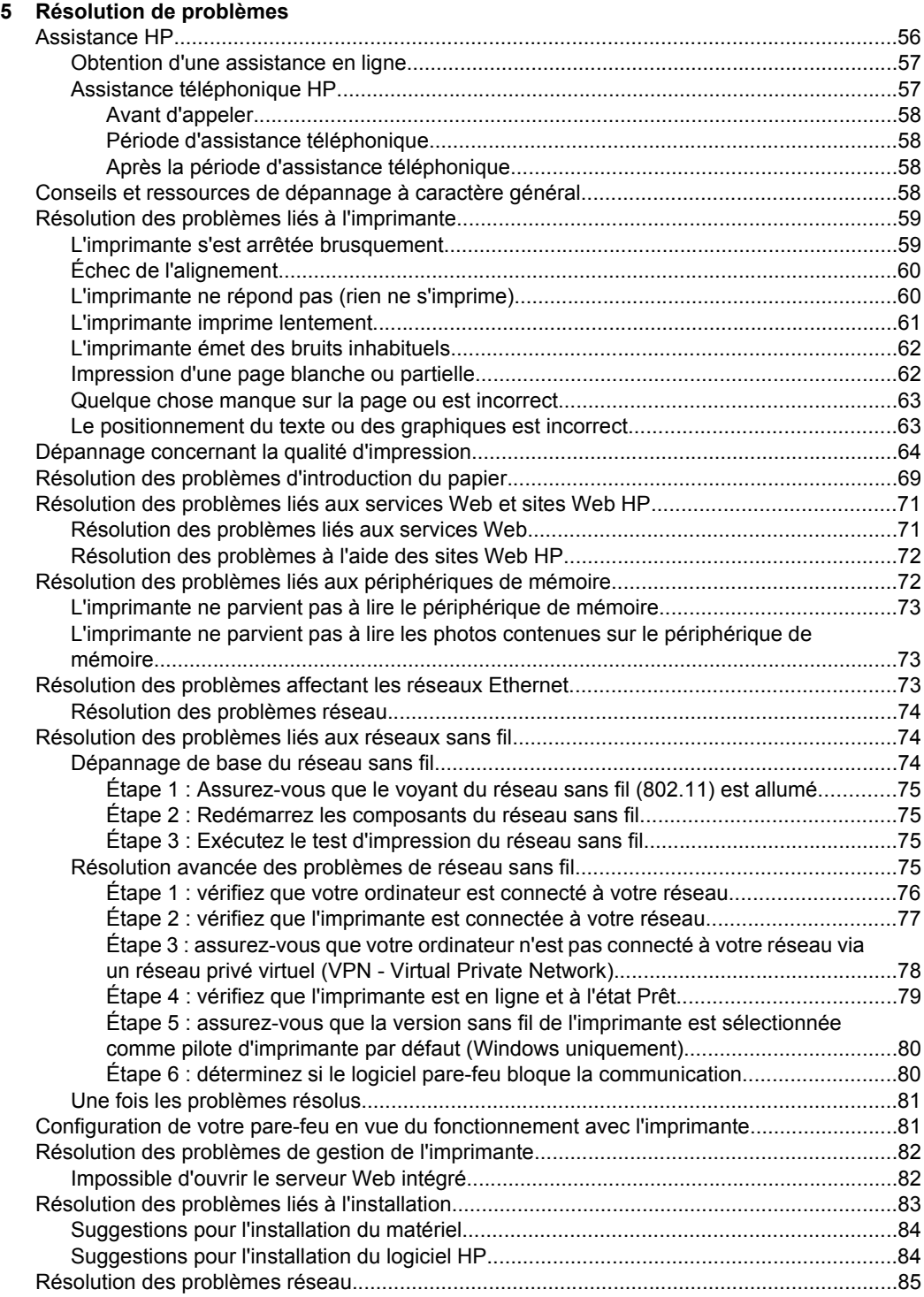

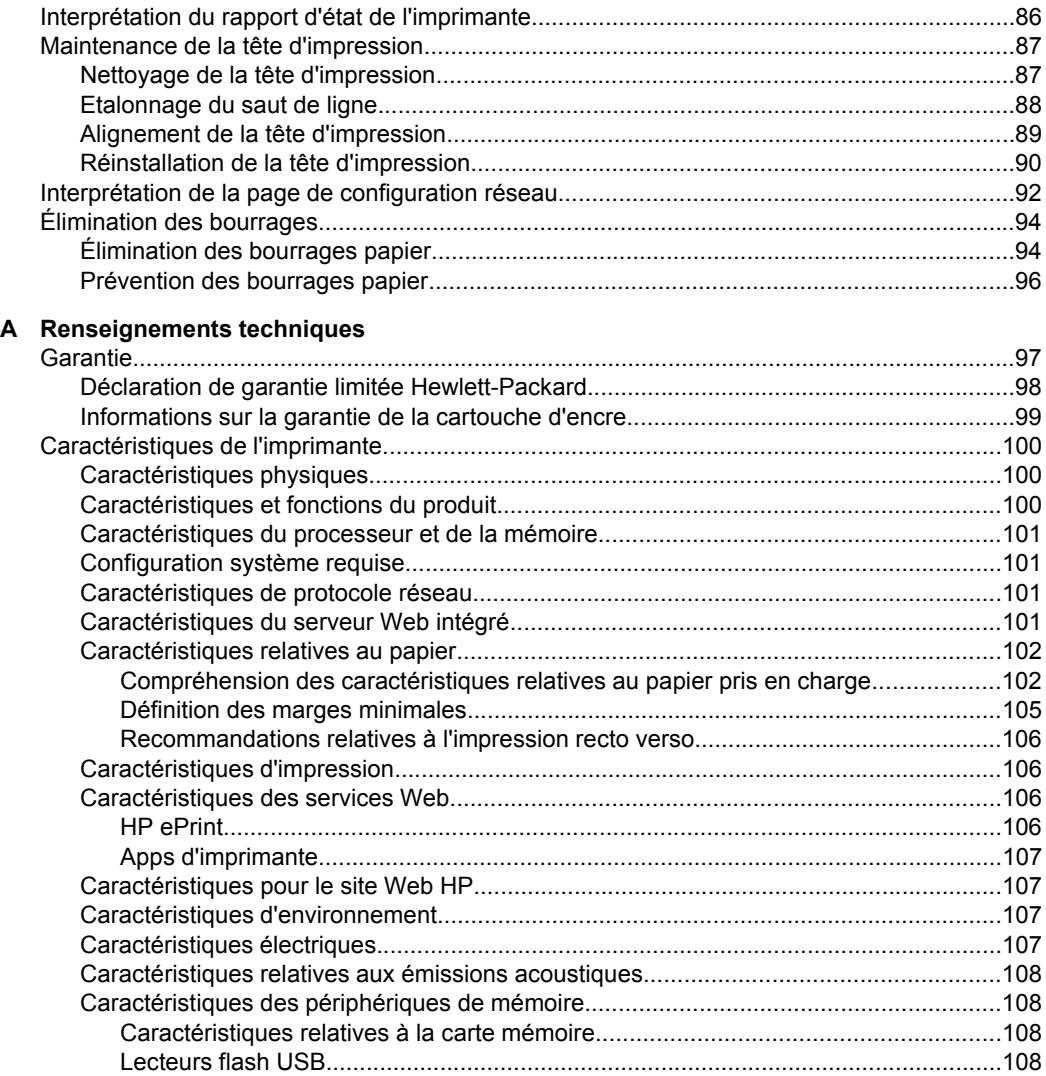

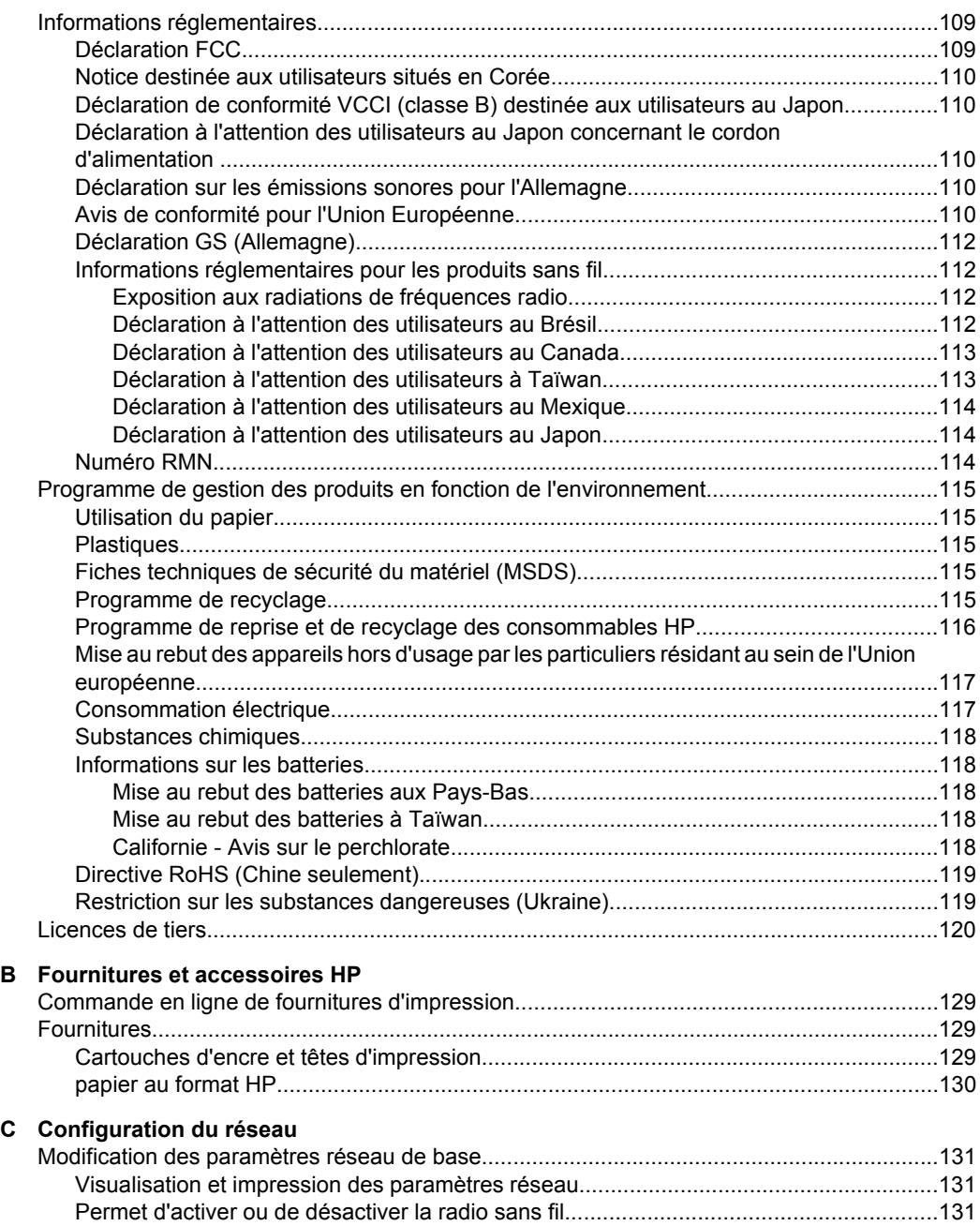

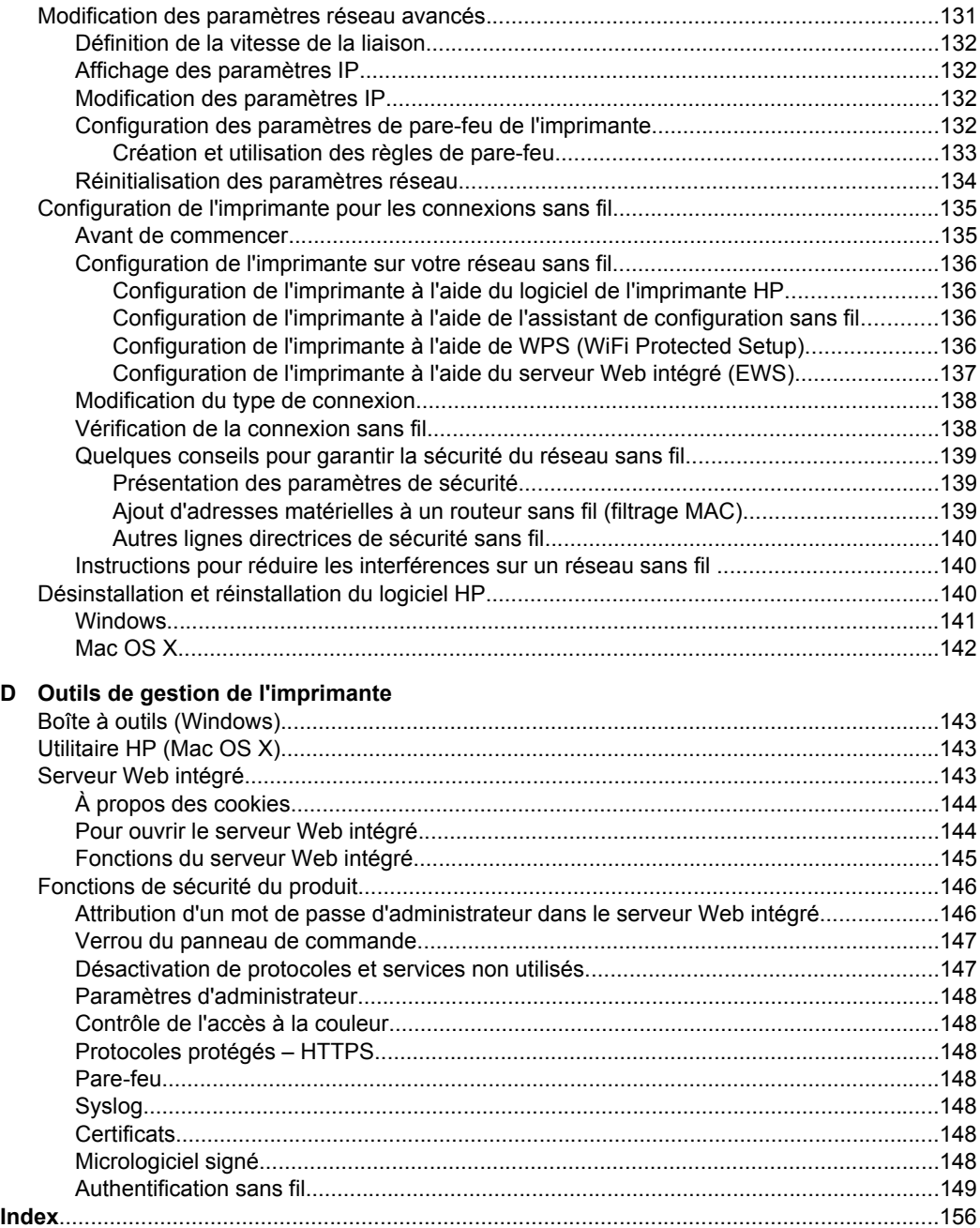

# <span id="page-10-0"></span>**1 Premiers pas**

Ce manuel fournit des informations détaillées sur l'utilisation de l'imprimante et sur la résolution des éventuels problèmes.

- Accessibilité
- [HP EcoSolutions \(HP et l'environnement\)](#page-11-0)
- [Présentation des composants de l'imprimante](#page-12-0)
- [Utilisation du panneau de commande de l'imprimante](#page-14-0)
- [Sélection du papier](#page-17-0)
- [Chargement du papier](#page-20-0)
- [Insérez un périphérique de mémoire.](#page-24-0)
- [Installer les accessoires](#page-25-0)
- [Maintenance de l'imprimante](#page-29-0)
- [Mise à jour de l'imprimante](#page-29-0)
- [Ouvrez le logiciel d'impression \(Windows\)](#page-30-0)
- [Mise hors tension de l'imprimante](#page-31-0)
- [Restauration des paramètres par défaut](#page-31-0)

**Remarque** Si vous utilisez l'imprimante avec un ordinateur exécutant Windows XP Édition Starter, Windows Vista Édition Starter, Windows 7 Édition Starter ou Windows 8 Édition Starter, il se peut que certaines fonctionnalités soient indisponibles. Pour plus d'informations, consultez la section [Configuration système requise](#page-104-0).

# **Accessibilité**

L'imprimante est dotée de fonctions la rendant accessible aux personnes présentant des handicaps.

#### **Vision**

Le logiciel HP fourni avec l'imprimante est accessible aux utilisateurs atteints de troubles de la vue ou de cécité grâce à l'utilisation des options et fonctions d'accessibilité de votre système d'exploitation. Ce logiciel prend également en charge les principales technologies d'assistance telles que les lecteurs d'écran, les lecteurs Braille et les applications voix à texte. Pour les utilisateurs daltoniens, les boutons et onglets colorés utilisés dans le logiciel HP et sur le panneau de commande de l'imprimante comportent un texte simple ou des étiquettes à icônes qui expliquent l'action appropriée.

#### **Mobilité**

Pour les utilisateurs à mobilité réduite, les fonctions logicielles du périphérique peuvent être exécutées via des commandes clavier. Le logiciel HP prend également en charge les options d'accessibilité Windows telles que StickyKeys, ToggleKeys, FilterKeys et MouseKeys. Les portes, les boutons, les bacs papier et les guides papier du périphérique ne requièrent aucun effort pour être manipulés et sont disposés dans un rayon d'accès restreint.

#### **Assistance**

<span id="page-11-0"></span>Pour plus d'informations sur l'accessibilité de cette imprimante et sur les engagements de HP en la matière, consultez le site Web de HP à l'adresse suivante : [www.hp.com/](http://www.hp.com/accessibility) [accessibility](http://www.hp.com/accessibility).

Pour toute information relative à l'accessibilité du système d'exploitation Mac OS X, consultez le site Web d'Apple à l'adresse [www.apple.com/accessibility.](http://www.apple.com/accessibility/)

# **HP EcoSolutions (HP et l'environnement)**

HP s'engage à vous aider à optimiser votre empreinte sur l'environnement et à vous donner les moyens d'imprimer de manière responsable, à domicile ou au bureau.

Pour obtenir plus d'informations sur les lignes directrices environnementales suivies par HP pendant le processus de fabrication, consultez la section [Programme de gestion des](#page-118-0) [produits en fonction de l'environnement](#page-118-0). Pour plus d'informations sur les initiatives prises par HP en faveur de l'environnement, rendez-vous sur le site [www.hp.com/](http://www.hp.com/ecosolutions) [ecosolutions](http://www.hp.com/ecosolutions).

#### **Gestion de l'alimentation**

Pour économiser l'électricité, essayez ce qui suit :

- Activez la fonction Mode de veille de l'imprimante, puis sélectionnez l'option de durée la plus courte. Une fois que l'imprimante a été inactive pendant cette période, elle passe en mode de faible puissance. Pour configurer cette fonction, touchez (bouton Eco) sur l'écran du panneau de commande de l'imprimante, touchez **Veille**, puis touchez l'option souhaitée.
- Utilisez la fonction de mise sous et hors tension de l'imprimante, puis sélectionnez le jour et l'heure auxquels mettre automatiquement l'imprimante sous et hors tension. Par exemple, vous pouvez programmer l'imprimante pour une mise sous tension à 8 heures et une mise hors tension à 20 heures du lundi au vendredi. De cette façon, vous économiserez de l'énergie pendant la nuit et les week-ends. Pour configurer cette fonction, touchez  $\mathbf{CCO}$  (bouton Eco) sur l'écran du panneau de commande de l'imprimante, puis **Mise sous et hors tension**, puis définissez l'heure et le jour de mise sous et hors tension de l'imprimante.
- Réglez la luminosité de l'écran sur une valeur plus faible. Pour configurer cette fonction, touchez  $\mathbf{e}$ CO (bouton Eco) sur l'écran du panneau de commande de l'imprimante, puis **Luminosité de l'écran** et définissez, enfin, l'option souhaitée.
- **Remarque** Les fonctions de mode de veille et de mise sous et hors tension de l'imprimante sont temporairement indisponibles si une ou plusieurs des cartouches d'encre sont manquantes. Une fois la cartouche réinstallée, ces fonctionnalités reprennent.
- **Attention** HP recommande de remplacer les cartouches manquantes dès que possible afin d'éviter les problèmes de qualité d'impression et les risques de surconsommation d'encre ou d'endommagement du système d'encre. Ne mettez jamais l'imprimante hors tension lorsque des cartouches d'encre sont manquantes.

#### **Optimisation des fournitures d'impression**

<span id="page-12-0"></span>Pour optimiser les fournitures d'impression telles que l'encre et le papier, essayez ce qui suit :

- Recyclez les cartouches d'encre HP d'origine via le programme HP Planet Partners. Pour plus d'informations, rendez-vous sur le site [www.hp.com/recycle.](http://www.hp.com/recycle)
- Optimisez la quantité de papier utilisée en imprimant sur les deux côtés du papier. Si l'imprimante est dotée d'un dispositif d'impression recto verso automatique HP, reportez-vous à la section [Impression sur les deux faces \(recto verso\).](#page-45-0)
- Économisez de l'encre et du papier en imprimant le contenu Web avec HP Smart Print. Pour plus d'informations, rendez-vous sur le site [www.hp.com/go/smartprint.](http://www.hp.com/go/smartprint)
- Changez le mode d'impression et sélectionnez le paramètre Brouillon. L'impression en mode Brouillon consomme moins d'encre.
- Ne nettoyez pas la tête d'impression inutilement. Ce faisant, vous gaspilleriez l'encre et réduiriez la durée de vie des cartouches.

# **Présentation des composants de l'imprimante**

Cette section contient les rubriques suivantes :

- Vue de face
- [Zone d'approvisionnement pour l'impression](#page-13-0)
- [Vue arrière](#page-13-0)

#### **Vue de face**

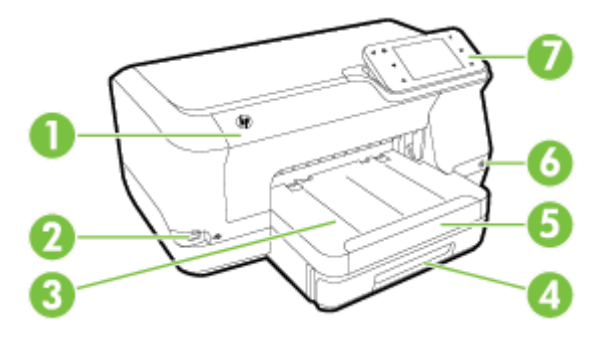

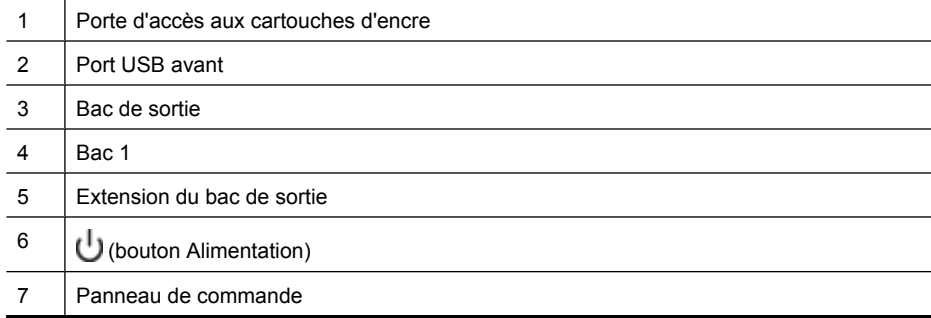

### <span id="page-13-0"></span>**Zone d'approvisionnement pour l'impression**

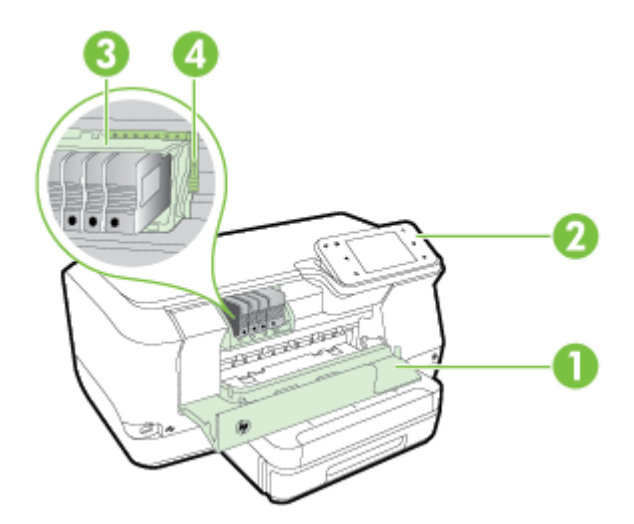

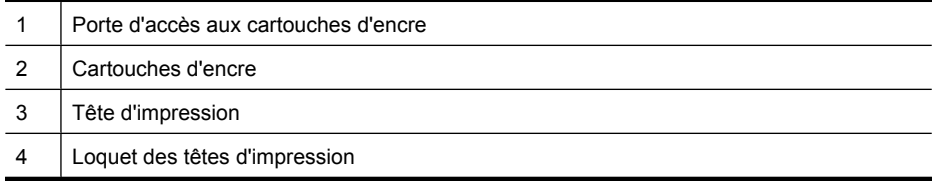

#### **Vue arrière**

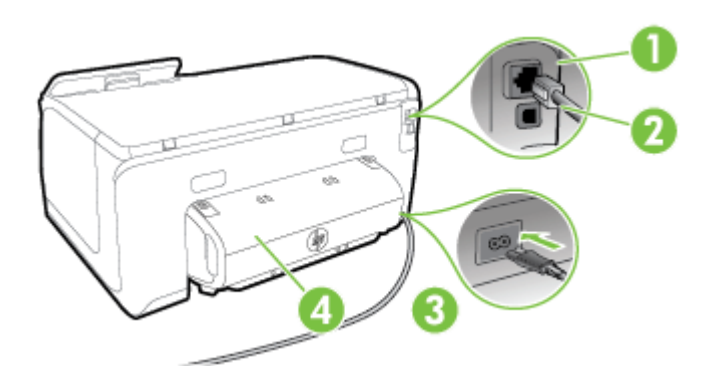

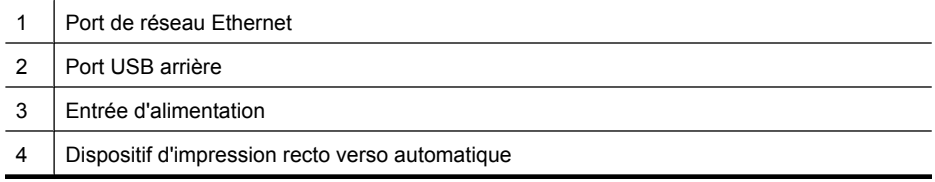

# <span id="page-14-0"></span>**Utilisation du panneau de commande de l'imprimante**

Cette section contient les rubriques suivantes :

- Présentation des boutons et voyants
- [Icônes de l'écran du panneau de commande](#page-15-0)
- [Modification des paramètres de l'imprimante](#page-16-0)

#### **Présentation des boutons et voyants**

Les schémas et les tableaux associés suivants décrivent brièvement les caractéristiques du panneau de commande de chaque modèle d'imprimante.

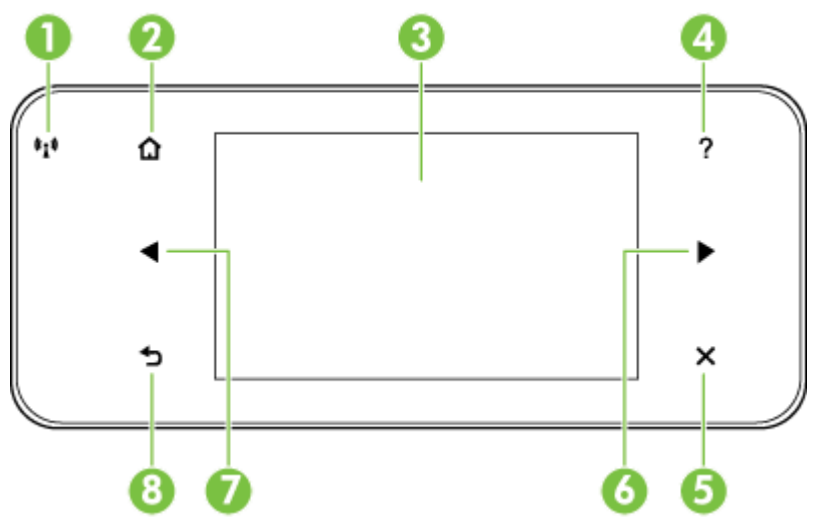

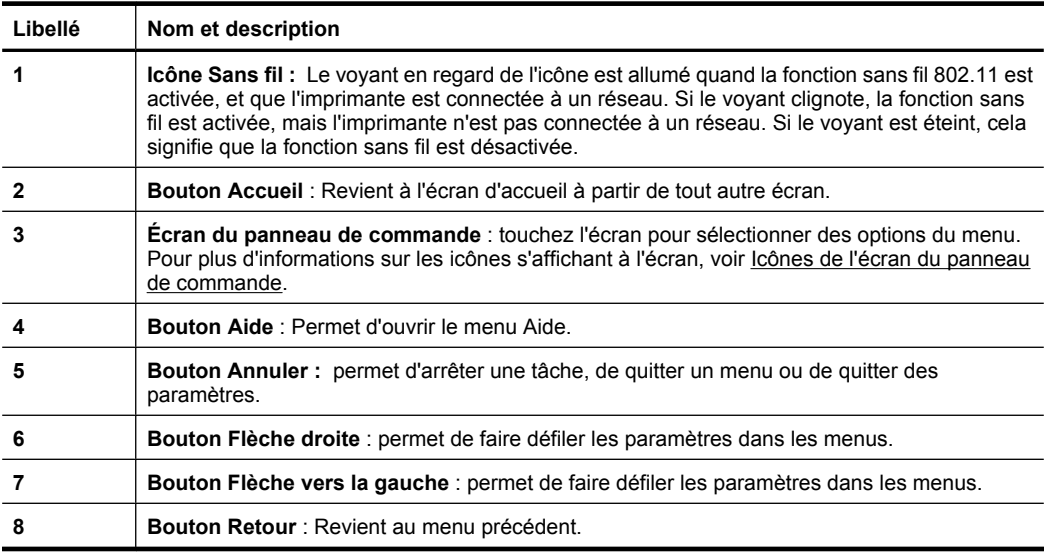

### <span id="page-15-0"></span>**Icônes de l'écran du panneau de commande**

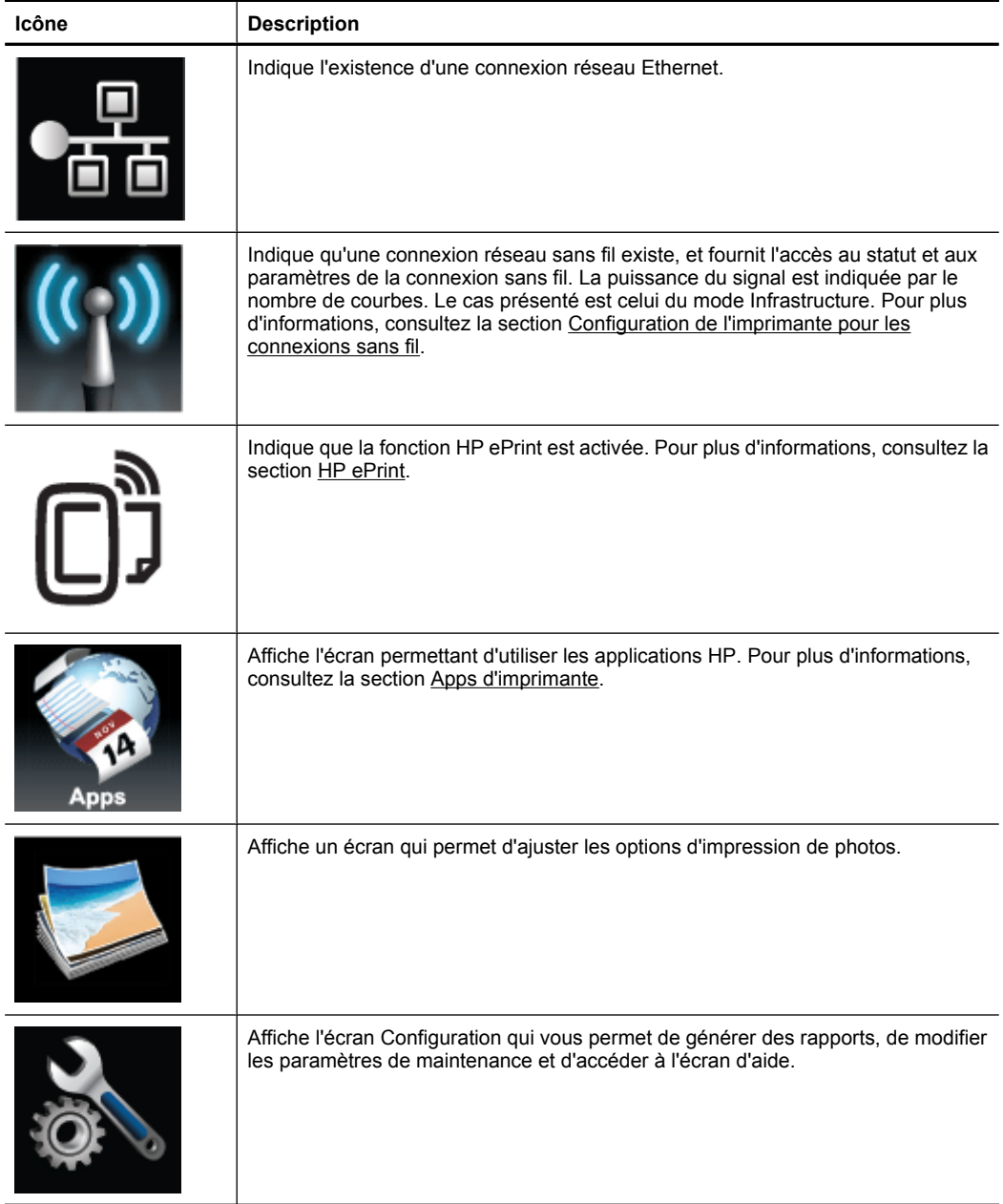

<span id="page-16-0"></span>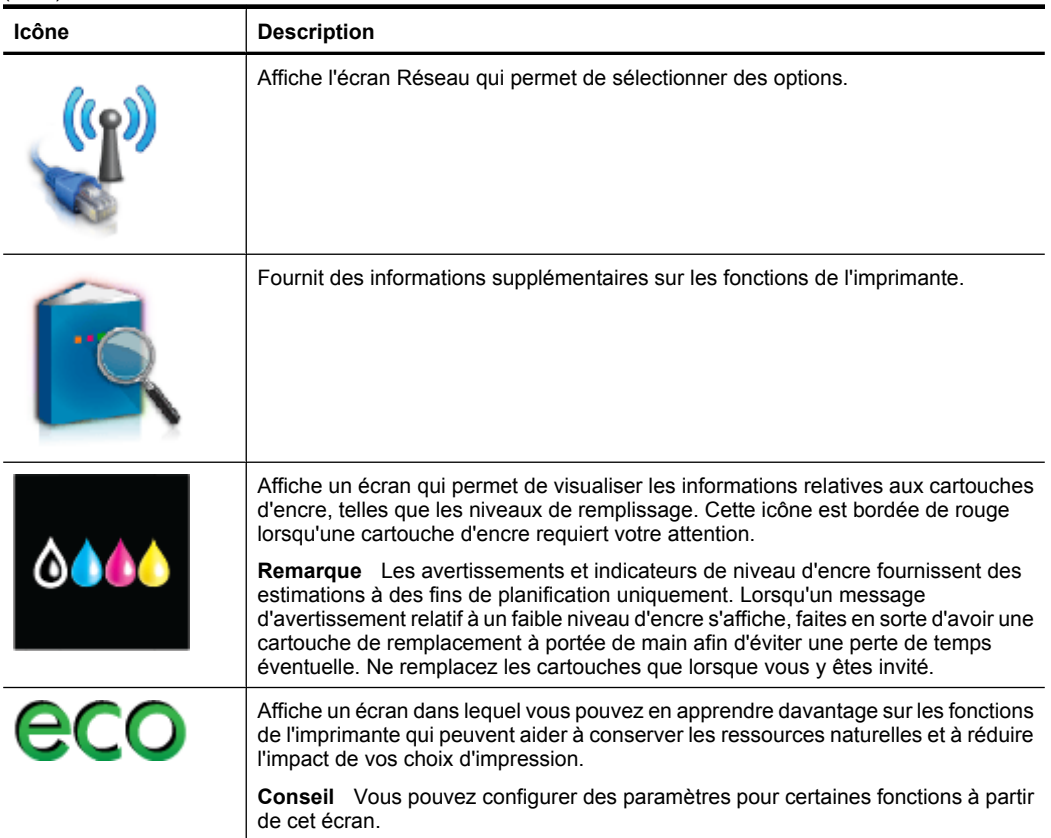

#### **Modification des paramètres de l'imprimante**

Utilisez le panneau de commande pour changer le mode et les paramètres de l'imprimante, imprimer des rapports ou obtenir de l'aide relative à l'imprimante.

**Conseil** Si l'imprimante est reliée à un ordinateur, vous pouvez également en modifier les paramètres à l'aide des outils logiciels HP disponibles sur votre ordinateur, tels que le logiciel d'imprimante HP, le logiciel HP Utility (Mac OS X) ou le serveur Web intégré (EWS). Pour plus d'informations sur ces outils, voir [Outils de](#page-146-0) [gestion de l'imprimante](#page-146-0).

Cette section contient les rubriques suivantes :

- Sélection du mode
- [Modification des paramètres de l'imprimante](#page-17-0)

#### **Sélection du mode**

Le menu principal affiché sur le panneau de commande indique les modes disponibles pour l'imprimante.

<span id="page-17-0"></span>**Remarque** Pour sélectionner un mode, touchez (flèche gauche) ou [aleche] droite :) afin d'afficher les modes disponibles, puis appuyez sur l'icône correspondant au mode souhaité. Suivez les invites affichées sur le panneau de commande pour exécuter les tâches concernées. Une fois l'exécution de la tâche terminée, l'écran du panneau de commande revient au menu principal.

#### **Pour sélectionner un mode différent**

Touchez (bouton Précédent) pour revenir au menu principal. Touchez (flèche gauche) ou (flèche droite :) pour faire défiler les modes disponibles, puis touchez l'icône correspondant au mode souhaité.

#### **Pour modifier les paramètres d'un mode**

- **1.** Après avoir sélectionné un mode, touchez les boutons fléchés pour faire défiler les modes disponibles, puis touchez l'icône correspondant au paramètre que vous souhaitez modifier.
- **2.** Suivez les invites affichées sur le panneau de commande pour modifier les paramètres, puis touchez **Terminé**.

**Remarque** Touchez (Bouton Précédent) pour revenir au menu précédent.

#### **Modification des paramètres de l'imprimante**

Pour changer les paramètres de l'imprimante ou imprimer des rapports, utilisez les options disponibles dans le menu Configuration :

- **1.** Touchez (flèche droite :), puis touchez **Configuration**.
- **2.** Touchez les boutons fléchés pour faire défiler les menus.
- **3.** Touchez les options de menu pour sélectionner des menus ou des options.
- **Remarque** Touchez (Bouton Précédent) pour revenir au menu précédent.

### **Sélection du papier**

L'imprimante est conçue pour accepter la plupart des types de papier bureautiques. Il est conseillé de tester plusieurs types de supports d'impression avant d'en acheter de grandes quantités. Pour obtenir une qualité d'impression maximale, utilisez des supports HP. Pour plus d'informations sur les supports HP, visitez le site Web HP à l'adresse [www.hp.com.](http://www.hp.com)

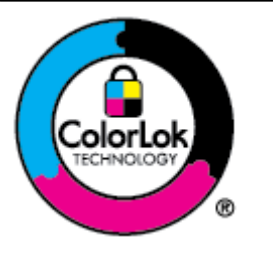

HP recommande d'utiliser des papiers ordinaires comportant le logo ColorLok pour l'impression de documents courants. Tous les papiers présentant le logo ColorLok font l'objet de tests indépendants visant à déterminer leur conformité aux normes les plus exigeantes en termes de fiabilité et de qualité d'impression. Ils permettent d'obtenir des documents aux couleurs fidèles et éclatantes, aux noirs profonds, avec un temps de séchage inférieur à celui des autres papiers ordinaires. Les papiers munis du logo ColorLok, disponibles dans une grande diversité de grammages et de formats, peuvent être obtenus auprès de la plupart des fabricants de papier.

<span id="page-18-0"></span>Cette section contient les rubriques suivantes :

- Papiers recommandés pour l'impression
- [Papiers recommandés pour l'impression photo](#page-19-0)
- [Conseils pour la sélection et l'utilisation du papier](#page-19-0)

#### **Papiers recommandés pour l'impression**

Pour obtenir une qualité d'impression optimale, il est recommandé d'utiliser des papiers HP conçus spécialement pour le type de projet de votre impression.

Selon votre pays/région, certains de ces papiers peuvent ne pas être disponibles.

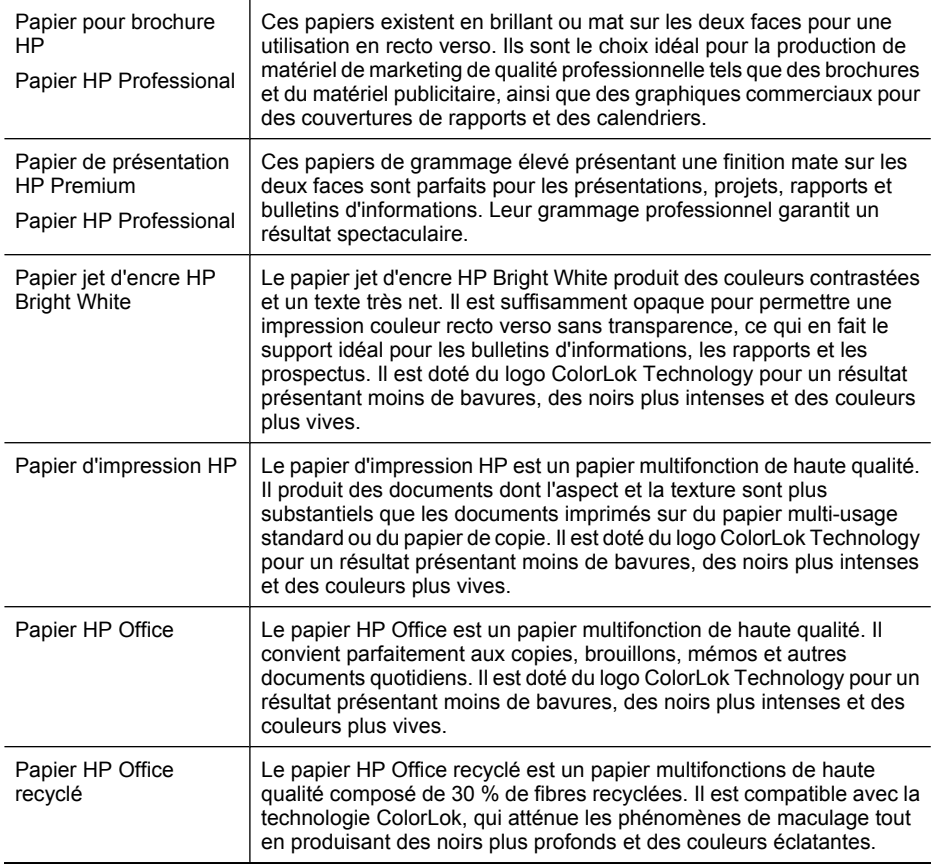

Pour commander du papier et d'autres consommables HP, visitez le site [www.hp.com.](http://www.hp.com) Sélectionnez **Produits et services**, puis **Encre, toner et papier**.

**Remarque** Actuellement, certaines parties du site Web HP sont uniquement disponibles en anglais.

#### <span id="page-19-0"></span>**Papiers recommandés pour l'impression photo**

Pour obtenir une qualité d'impression optimale, il est recommandé d'utiliser les papiers HP conçus spécialement pour le type de projet de votre impression. Selon votre pays/région, certains de ces papiers peuvent ne pas être disponibles.

Selon votre pays/région, certains de ces papiers peuvent ne pas être disponibles.

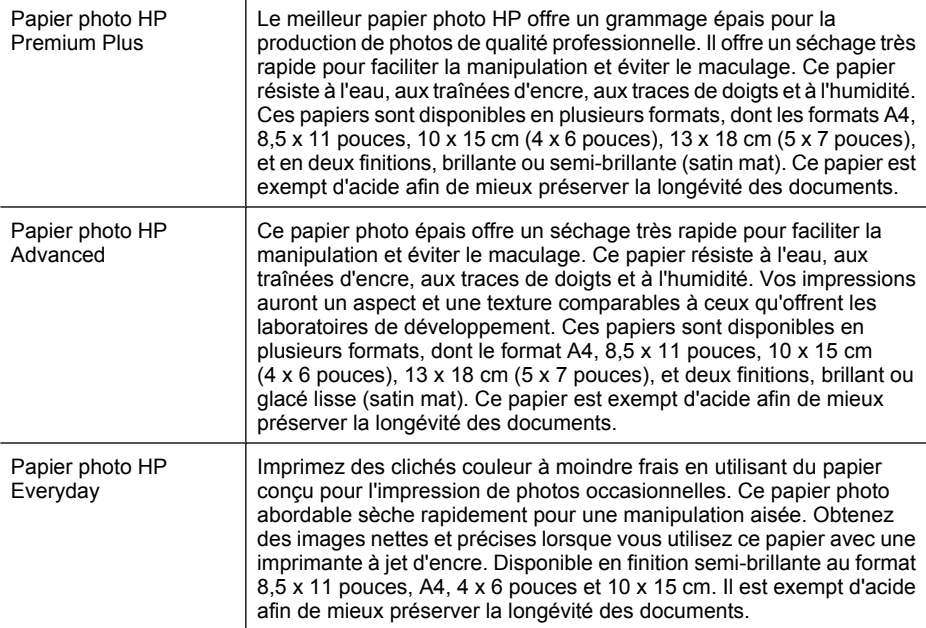

Pour commander du papier et d'autres consommables HP, visitez le site [www.hp.com.](http://www.hp.com) Sélectionnez **Produits et services**, puis **Encre, toner et papier**.

**Remarque** Actuellement, certaines parties du site Web HP sont uniquement disponibles en anglais.

#### **Conseils pour la sélection et l'utilisation du papier**

Pour obtenir les meilleurs résultats, veuillez suivre les conseils ci-après :

- Utilisez toujours des supports conformes aux caractéristiques de l'imprimante. Pour plus d'informations, consultez la section [Caractéristiques relatives au papier](#page-105-0).
- Ne chargez qu'un seul type de support à la fois dans un bac ou dans le bac d'alimentation automatique (BAA).
- Lors du chargement des bacs, assurez-vous que le support est correctement chargé. Pour plus d'informations, consultez la section [Chargement du papier](#page-20-0).
- Veillez à ne pas surcharger le bac. Pour plus d'informations, consultez la section [Chargement du papier.](#page-20-0)

# <span id="page-20-0"></span>**Chargement du papier**

Cette section contient des instructions relatives au chargement de supports dans l'imprimante et comporte les rubriques suivantes :

- Chargement de papier de format standard
- [Chargement des enveloppes](#page-21-0)
- [Chargement de cartes et de papier photo](#page-22-0)
- [Chargement de papier au format personnalisé](#page-23-0)

#### **Chargement de papier de format standard**

Appliquez les instructions ci-après pour charger du papier standard.

**1.** Sortez le bac 1.

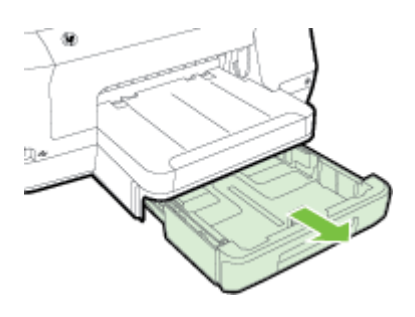

- **2.** Insérez le support, face à imprimer vers le bas, au centre du bac. Vérifiez que la pile de supports est alignée sur la ligne du guide de largeur et prenez garde de ne pas dépasser la marque de la pile de papier sur le guide.
	- **Remarque** Ne chargez pas de papier pendant que l'imprimante est en cours d'impression.

<span id="page-21-0"></span>**3.** Faites glisser les guides papier dans le bac pour les ajuster au format chargé, puis réinsérez le bac.

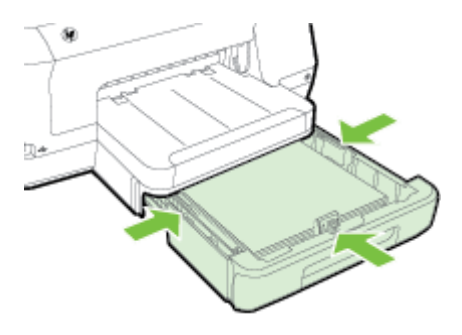

- **Remarque** Pour charger du papier au format Légal US, appuyez sur le loquet bleu situé dans le coin inférieur gauche du bac d'alimentation et déployez entièrement le bac.
- **4.** Sortez l'extension du bac de sortie.

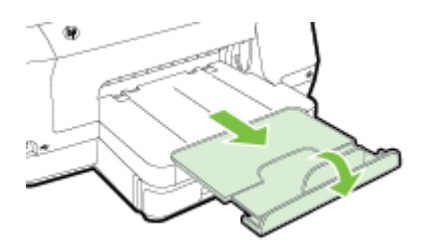

#### **Chargement des enveloppes**

Utilisez ces instructions pour charger une enveloppe.

**1.** Sortez le bac 1.

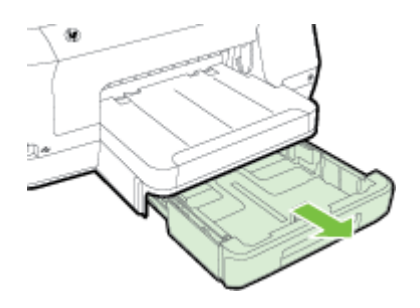

<span id="page-22-0"></span>**2.** Insérez les enveloppes face à imprimer orientée vers le bas, tel qu'indiqué sur le graphique. Assurez-vous que la pile d'enveloppes ne dépasse pas la ligne indiquée sur le bac.

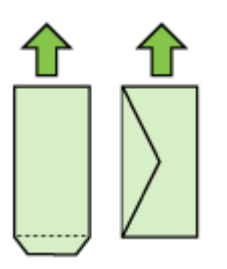

- *X* Remarque Ne chargez pas de papier pendant que l'imprimante est en cours d'impression.
- **3.** Faites glisser les guides papier dans le bac pour les ajuster au format chargé, puis réinsérez le bac.
- **4.** Sortez l'extension du bac de sortie.

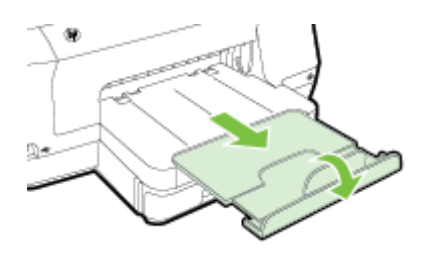

#### **Chargement de cartes et de papier photo**

Appliquez les instructions ci-après pour charger des cartes ou du papier photo.

**1.** Sortez le bac 1.

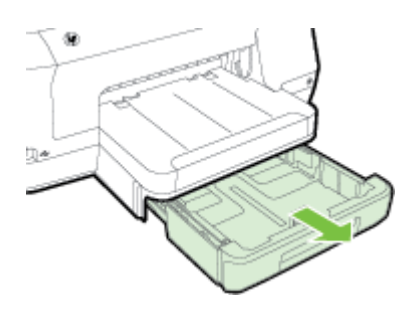

<span id="page-23-0"></span>**2.** Insérez le support, face à imprimer vers le bas, au centre du bac. Vérifiez que la pile de supports est alignée sur la ligne du guide de largeur et prenez garde de ne pas dépasser la marque de la pile de papier sur le guide.

**Remarque** Ne chargez pas de papier pendant que l'imprimante est en cours d'impression.

- **3.** Faites glisser les guides papier dans le bac pour les ajuster au format chargé, puis réinsérez le bac.
- **4.** Sortez l'extension du bac de sortie.

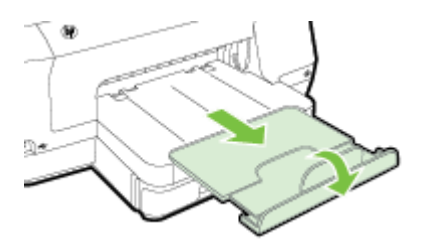

#### **Chargement de papier au format personnalisé**

Appliquez les instructions ci-après pour charger du papier au format personnalisé.

- **Attention** Utilisez uniquement du papier de format personnalisé pris en charge par l'imprimante. Pour plus d'informations, consultez la section [Caractéristiques relatives](#page-105-0) [au papier](#page-105-0).
- **Remarque** Chargez uniquement un papier ordinaire dans le bac 2.
- **1.** Sortez le bac 1.

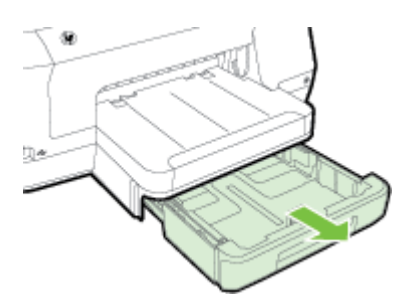

- **2.** Insérez le support, face à imprimer vers le bas, au centre du bac. Vérifiez que la pile de supports est alignée sur la ligne du guide de largeur et prenez garde de ne pas dépasser la marque de la pile de papier sur le guide.
	- **Remarque** Ne chargez pas de papier pendant que l'imprimante est en cours d'impression.

<span id="page-24-0"></span>**3.** Faites glisser les guides papier dans le bac pour les ajuster au format chargé, puis réinsérez le bac.

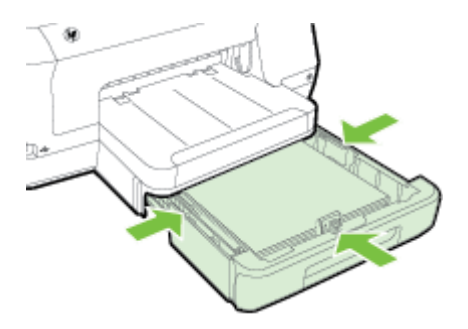

**4.** Sortez l'extension du bac de sortie.

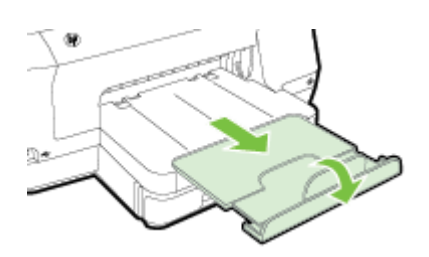

## **Insérez un périphérique de mémoire.**

Si votre appareil photo numérique utilise une carte mémoire pour enregistrer les photos, il vous suffit de connecter l'appareil photo à l'imprimante pour les imprimer.

- **Attention** N'essayez pas d'enlever la carte mémoire pendant que vous accédez aux données de cette carte, les fichiers qu'elle contient peuvent être endommagés. Vous pouvez retirer une carte en toute sécurité uniquement lorsque le voyant photo ne clignote plus. En outre, n'insérez qu'une seule carte mémoire à la fois, car en insérer plusieurs peut également endommager les fichiers qu'il contient.
- **Remarque** L'imprimante ne prend pas en charge les cartes mémoire cryptées.

<span id="page-25-0"></span>Pour plus d'informations sur les cartes mémoire prises en charge, reportez-vous à la section [Caractéristiques des périphériques de mémoire](#page-111-0).

#### **Pour connecter un périphérique de stockage**

- **1.** Pour connecter un appareil photo, changez le mode USB de l'appareil en mode de stockage, puis branchez l'extrémité du câble USB à l'appareil photo.
	- **Remarque** Les différents appareils photo utilisent des termes différents pour décrire le mode stockage. Par exemple, certains appareils photo disposent d'un paramètre appareil photo numérique alors que d'autres possèdent un paramètre lecteur de disque. Dans ce cas, le paramètre lecteur de disque est le paramètre du mode stockage. Si le mode stockage ne fonctionne pas sur votre appareil photo, vous devrez éventuellement mettre à jour le micrologiciel de l'appareil photo. Pour plus d'informations, reportez-vous à la documentation fournie avec l'appareil photo.
- **2.** Insérez le périphérique de stockage USB ou l'autre extrémité du câble USB de l'appareil photo au port USB situé sur la face avant de l'imprimante.
- **Remarque** Si votre périphérique USB ne peut pas être connecté à ce port en raison de sa taille, ou si le connecteur du périphérique mesure moins de 11 mm (0,43 po), vous devrez acheter un câble d'extension USB pour utiliser votre périphérique avec ce port. Pour plus d'informations sur les périphériques USB pris en charge, consultez la rubrique [Caractéristiques relatives à la carte mémoire.](#page-111-0)

# **Installer les accessoires**

Cette section contient les rubriques suivantes :

- Installation du dispositif d'impression recto verso automatique
- [Installation du bac 2](#page-26-0)
- [Configuration des bacs](#page-27-0)
- [Activation des accessoires dans le pilote d'imprimante](#page-28-0)

#### **Installation du dispositif d'impression recto verso automatique**

Vous pouvez imprimer automatiquement le recto et le verso d'une feuille de papier. Pour plus d'informations sur l'utilisation du dispositif d'impression recto verso, reportez-vous à la section [Impression sur les deux faces \(recto verso\).](#page-45-0)

Pour installer le dispositif d'impression recto verso :

<span id="page-26-0"></span>Faites glisser le dispositif d'impression recto verso dans l'imprimante jusqu'à ce qu'il s'enclenche. Lorsque vous installez le dispositif d'impression recto verso, n'appuyez pas sur les boutons latéraux. utilisez-les uniquement pour retirer le dispositif de l'imprimante.

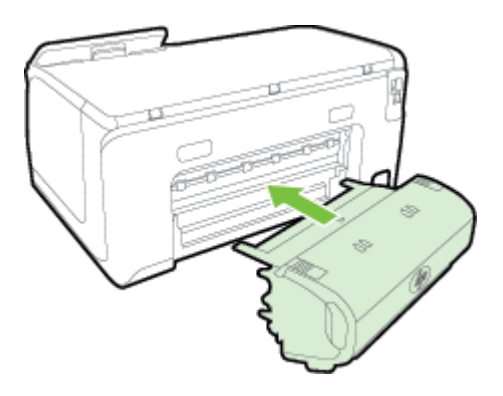

#### **Installation du bac 2**

Le bac 2 peut contenir jusqu'à 250 feuilles de papier ordinaire. Pour plus d'informations sur les commandes, reportez-vous à la section [Fournitures et accessoires HP.](#page-132-0)

#### **Pour installer le bac 2**

- **1.** Retirez l'emballage du bac, les bandes adhésives et matériaux d'emballage et déplacez le bac vers l'endroit prévu. La surface doit être plane et solide.
- **2.** Mettez l'imprimante hors tension et débranchez le cordon d'alimentation.
- **3.** Placez l'imprimante au-dessus du bac.
	- **Attention** Veillez à ne pas placer vos doigts ou vos mains au-dessous de l'imprimante.
- **4.** Branchez le cordon d'alimentation et mettez l'imprimante sous tension.
- **5.** Activez le bac 2 dans le pilote d'imprimante. Pour plus d'informations, consultez la section [Activation des accessoires dans le pilote d'imprimante.](#page-28-0)

#### **Pour charger le bac 2**

**1.** Retirez le bac de l'imprimante en le saisissant sous sa partie avant.

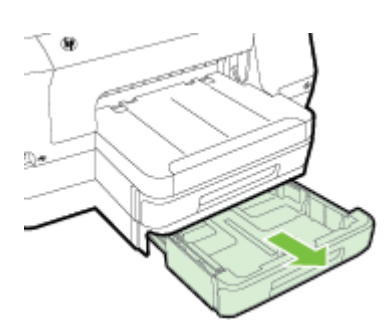

<span id="page-27-0"></span>**2.** Insérez le papier, face à imprimer vers le bas, au centre du bac. Vérifiez que la pile de papier est alignée sur la ligne du guide de largeur et ne dépasse pas la marque sur le guide.

**Remarque** Utilisez uniquement du papier ordinaire pour charger le bac 2.

**3.** Faites glisser les guides papier dans le bac pour les régler en fonction du format chargé.

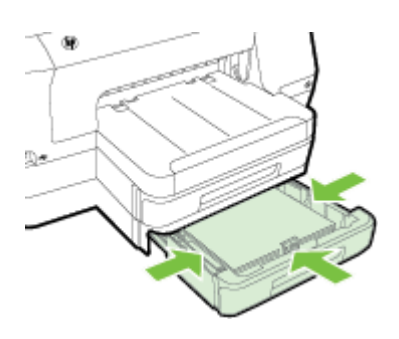

- **4.** Remettez délicatement le bac en place.
- **5.** Sortez l'extension du bac de sortie.

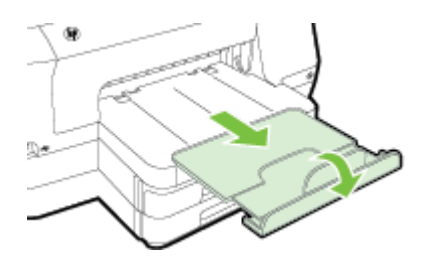

#### **Configuration des bacs**

**Remarque** Le bac 2 est un accessoire en option. Pour plus d'informations sur les commandes, reportez-vous à la section [Commande en ligne de fournitures](#page-132-0) [d'impression.](#page-132-0)

Pour configurer les bacs, le bac 2 doit être installé et activé.

Par défaut, l'imprimante prend les supports dans le bac 1. Si celui-ci est vide, l'imprimante se sert dans le bac 2 (s'il est installé et s'il contient du papier). Vous pouvez modifier ce comportement par défaut à l'aide des fonctions ci-dessous :

- **Verrouiller le bac :** Utilisez cette fonction pour éviter que des supports spéciaux, tels que du papier à en-tête ou préimprimé, ne soient utilisés par erreur. Si le support est épuisé au cours de l'impression d'un document, l'imprimante n'utilisera pas le support situé dans un bac verrouillé pour terminer la tâche d'impression.
- **Bac par défaut :** Utilisez cette fonction pour déterminer le bac utilisé en premier lieu par l'imprimante.

<span id="page-28-0"></span>**Remarque** Pour utiliser les paramètres de verrouillage du bac et de bac par défaut, vous devez sélectionner l'option de sélection automatique du bac dans le logiciel de l'imprimante. Si l'imprimante est en réseau et que vous configurez un bac par défaut, le paramètre affectera tous les utilisateurs de l'imprimante.

Le bac 2 est conçu pour contenir uniquement du papier ordinaire.

Le tableau ci-après présente les différentes manières d'utiliser les paramètres des bacs pour répondre à vos besoins d'impression.

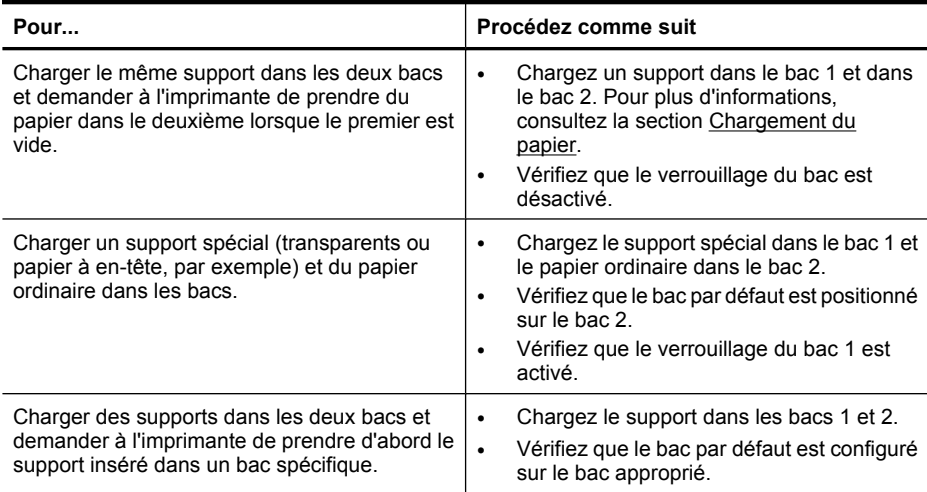

#### **Pour configurer les bacs**

- **1.** Assurez-vous que l'imprimante est sous tension.
- **2.** Touchez (flèche droite :), touchez **Configuration**, touchez **Préférences**, puis sélectionnez **Bac par défaut** ou **Verrouillage du bac**.
- **3.** Cliquez sur **OK** ou **Appliquer** après avoir modifié les paramètres.

#### **Activation des accessoires dans le pilote d'imprimante**

- Pour activer des accessoires (Windows)
- [Pour activer des accessoires \(Mac OS X\)](#page-29-0)

#### **Pour activer des accessoires (Windows)**

**1.** Cliquez sur **Démarrer**, puis cliquez sur **Imprimantes** ou **Imprimantes et télécopieurs**, ou **Périphériques et imprimantes**.

- Ou -

Cliquez sur **Démarrer**, sur **Panneau de configuration**, puis double-cliquez sur **Imprimantes**.

- **2.** Cliquez avec le bouton droit sur l'icône de l'imprimante, puis cliquez sur **Propriétés**.
- **3.** Sélectionnez l'onglet **Paramètres du périphérique**. Cliquez sur l'accessoire à activer, cliquez sur **Installé** dans le menu déroulant, puis cliquez sur **OK**.

#### <span id="page-29-0"></span>**Pour activer des accessoires (Mac OS X)**

Mac OS X active automatiquement tous les accessoires dans le pilote d'imprimante lors de l'installation du logiciel de l'imprimante. Si vous ajoutez un nouvel accessoire ultérieurement, procédez comme suit :

- **1.** Ouvrez les **Préférences système**, puis sélectionnez **Imprimer & télécopier** ou **Imprimer & numériser**.
- **2.** Sélectionnez l'imprimante dans la liste des imprimantes, puis cliquez sur **Options & consommables**.
- **3.** Cliquez sur l'onglet **Pilote**.
- **4.** Sélectionnez les options que vous désirez installer, puis cliquez sur **OK**.

# **Maintenance de l'imprimante**

Cette section fournit des instructions permettant de maintenir l'imprimante dans un état de fonctionnement optimal. Effectuez ces procédures d'entretien aussi souvent que nécessaire.

• Nettoyage de l'extérieur

#### **Nettoyage de l'extérieur**

**Avertissement** Avant de nettoyer l'imprimante, mettez celle-ci hors tension en appuvant sur  $\bigcup$  (Bouton Marche/arrêt) et débranchez le cordon d'alimentation de la prise électrique.

À l'aide d'un chiffon doux et non pelucheux légèrement humecté, essuyez la poussière, les traces de maculage et les taches présentes sur le boîtier. Évitez tout écoulement de fluides à l'intérieur de l'imprimante, ainsi que sur le panneau de commande de l'imprimante.

# **Mise à jour de l'imprimante**

HP travaille en permanence à améliorer les performances de ses imprimantes et à vous faire bénéficier des dernières fonctionnalités. Si l'imprimante est connectée à un réseau et que les services Web ont été activés, vous pouvez rechercher et installer les mises à jour de l'imprimante.

Pour mettre à jour l'imprimante, procédez de l'une des manières suivantes :

- Mise à jour de l'imprimante à l'aide du serveur Web intégré
- [Mise à jour de l'imprimante à partir de son panneau de commande](#page-30-0)

#### **Mise à jour de l'imprimante à l'aide du serveur Web intégré**

- **1.** Ouvrez le serveur EWS. Pour plus d'informations, consultez la section [Serveur Web](#page-146-0) [intégré.](#page-146-0)
- **2.** Cliquez sur l'onglet **Services Web**.
- <span id="page-30-0"></span>**3.** Dans la section **Paramètres des services Web**, cliquez sur **Mise à jour du produit**, cliquez sur **Vérifier maintenant**, puis suivez les instructions à l'écran.
- **4.** Si l'option de mise à jour de produit n'est pas disponible, suivez ces instructions :
	- **a**. Dans la section **Paramètres des services Web**, cliquez sur **Configurer**, sur **Continuer**, puis suivez les instructions à l'écran.
	- **b**. Si le système vous y invite, autorisez l'imprimante à rechercher et installer des mises à jour d'imprimante.
	- **Remarque** Si une mise à jour de l'imprimante est disponible, l'imprimante télécharge et installe la mise à jour, puis redémarre.

**Remarque** Si le système vous invite à configurer les paramètres de proxy et si votre réseau utilise des paramètres de proxy, suivez les instructions à l'écran pour configurer un serveur proxy. Si vous ne parvenez toujours pas à connaître les détails, contactez l'administrateur réseau ou la personne responsable de la configuration du réseau sans fil.

#### **Mise à jour de l'imprimante à partir de son panneau de commande**

**1.**

Sur l'écran du panneau de commande de l'imprimante, touchez  $\overline{\mathbb{CP}}$  (HP ePrint), **paramètres**, puis **Mises à jour de l'imprimante**.

**2.** Touchez **Rechercher les mises à jour maintenant**, puis suivez les instructions à l'écran.

Pour activer l'imprimante afin qu'elle recherche automatiquement les mises à jour :

- **1. Touchez** Paramètres, puis **Mises à jour de l'imprimante.**
- **2. Touchez** Mise à jour automatique, puis **Activé**.

# **Ouvrez le logiciel d'impression (Windows)**

- **Windows XP**, **Windows Vista** et **Windows 7** Sur le bureau de l'ordinateur, cliquez sur **Démarrer**, sélectionnez **Programmes** ou **Tous les programmes**, cliquez sur **HP** et sélectionnez le dossier de votre imprimante, puis sélectionnez l'icône portant le nom de votre imprimante.
- **Windows 8** : Sur l'écran **Démarrer**, procédez comme suit :
	- Cliquez avec le bouton droit sur l'écran **Démarrer**, cliquez sur **Toutes les applications** sur la barre **Applications**, puis sur l'icône portant le nom de votre imprimante.
	- Cliquez sur **Bureau**, puis sur l'icône portant le nom de votre imprimante.
	- Cliquez sur l'icône portant le nom de votre imprimante.

# <span id="page-31-0"></span>**Mise hors tension de l'imprimante**

Mettez l'imprimante hors tension en appuyant sur (bouton Alimentation) situé sur l'imprimante. Attendez que le voyant d'alimentation s'éteigne avant de débrancher le cordon d'alimentation ou de mettre hors tension une multiprise.

**Attention** Si vous mettez l'imprimante hors tension de façon inappropriée, le chariot d'impression risque de ne pas revenir en position normale, d'où des problèmes pouvant être liés aux cartouches d'encre ou à la qualité d'impression.

**Attention** HP recommande de remplacer les cartouches manquantes dès que possible afin d'éviter les problèmes de qualité d'impression et les risques de surconsommation d'encre ou d'endommagement du système d'encre. Ne mettez jamais l'imprimante hors tension lorsque des cartouches d'encre sont manquantes.

# **Restauration des paramètres par défaut**

Pour restaurer les paramètres par défaut, procédez comme suit :

- **1.** Touchez (flèche droite :), puis touchez **Configuration**.
- **2.** Touchez l'option **Outils**.
- **3.** Touchez **Restaurer les paramètres par défaut**.

# <span id="page-32-0"></span>**2 Impression**

La plupart des paramètres d'impression sont automatiquement gérés par l'application logicielle. Ne les modifiez manuellement que lorsque vous changez la qualité d'impression, que vous imprimez sur des types de papiers spécifiques ou que vous utilisez des fonctions spéciales. Pour plus d'informations sur la sélection du support d'impression le mieux adapté à vos documents, consultez la section [Sélection du](#page-17-0) [papier](#page-17-0).

Sélectionnez une tâche d'impression pour poursuivre :

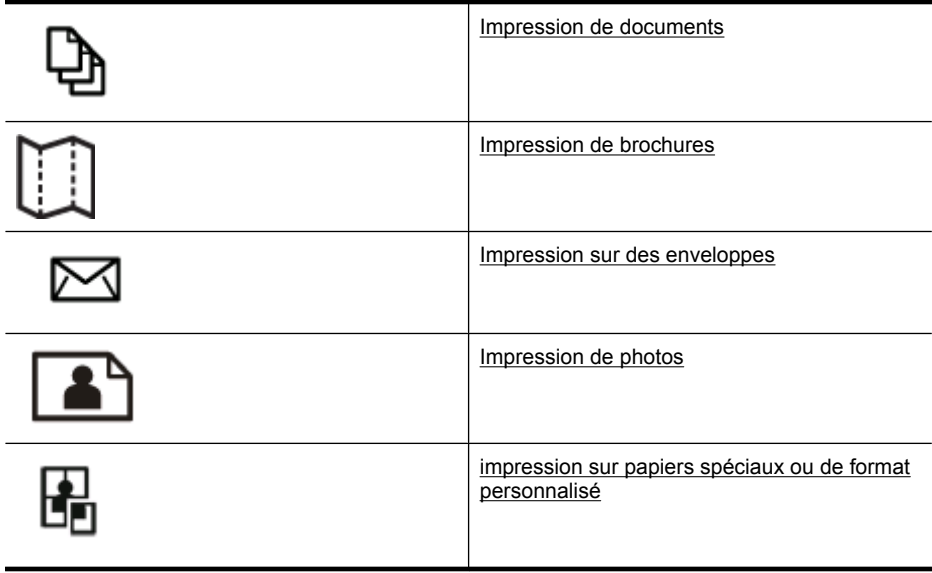

# **Impression de documents**

Suivez les instructions correspondant à votre système d'exploitation.

- Impression de documents (Windows)
- [Impression de documents \(Mac OS X\)](#page-33-0)
- **Remarque** Cette imprimante inclut le service gratuit HP ePrint, qui vous permet d'imprimer à tout moment des documents sur votre imprimante HP ePrint, depuis n'importe quel lieu, sans nécessiter aucun logiciel ou pilote d'imprimante supplémentaire. Pour plus d'informations, consultez la section [HP ePrint](#page-41-0).

#### **Impression de documents (Windows)**

- **1.** Chargez du papier dans le bac. Pour plus d'informations, consultez la section [Chargement du papier.](#page-20-0)
- **2.** Dans le menu **Fichier** de l'application, cliquez sur **Imprimer**.
- <span id="page-33-0"></span>**3.** Assurez-vous que l'imprimante que vous souhaitez utiliser est sélectionnée.
- **4.** Pour modifier les paramètres, cliquez sur le bouton qui ouvre la boîte de dialogue **Propriétés**.

Selon l'application logicielle utilisée, ce bouton peut être libellé **Propriétés**, **Options**, **Configuration d'imprimante**, **Imprimante** ou **Préférences**.

- **5.** Modifiez l'orientation du papier sous l'onglet **Finition** et les paramètres relatifs à la source du papier, au type de papier, ainsi qu'au format et à la qualité du papier sous l'onglet **Papier/qualité**. Pour effectuer une impression en noir et blanc, cliquez sur l'onglet **Couleur**, puis sélectionnez l'option **Imprimer en niveaux de gris**.
- **6.** Cliquez sur **OK**.
- **7.** Cliquez sur **Imprimer** ou sur **OK** pour lancer l'impression.

#### **Impression de documents (Mac OS X)**

- **1.** Chargez du papier dans le bac. Pour plus d'informations, consultez la section [Chargement du papier.](#page-20-0)
- **2.** Selon l'application, utilisez une des procédures suivantes pour sélectionner un format de papier :

#### **Depuis Mise en page**

**a**. Dans le menu **Fichier** de votre application logicielle, sélectionnez **Mise en page**.

**Remarque** Si l'option **Mise en page** n'est pas visible, passez à l'étape 3.

- **b**. Assurez-vous que l'imprimante que vous souhaitez utiliser est bien sélectionnée dans le menu contextuel **Formater pour**.
- **c**. Sélectionnez le format de papier dans le menu contextuel **Format de papier**, puis cliquez sur **OK**.

-OU-

#### **Depuis Imprimer**

- **a**. Dans le menu **Fichier** de votre application logicielle, cliquez sur **Imprimer**.
- **b**. Assurez-vous que l'imprimante que vous souhaitez utiliser est sélectionnée.
- **c**. Sélectionnez le format de papier dans le menu contextuel **Format de papier** (s'il est disponible).
- **3.** Dans la boîte de dialogue, modifiez les paramètres d'impression pour l'option indiquée dans les menus contextuels, selon le projet à réaliser.

**Remarque** Si aucune option n'est visible, cliquez sur le triangle d'avertissement situé à côté du menu contextuel **Imprimante**, ou sur **Afficher les détails**.

**4.** Cliquez sur **Imprimer** pour lancer l'impression.

# <span id="page-34-0"></span>**Impression de brochures**

Suivez les instructions correspondant à votre système d'exploitation, qui incluent les brochures bord à bord.

- Impression de brochures (Windows)
- [Impression de brochures \(Mac OS X\)](#page-35-0)
- **Remarque** Cette imprimante inclut le service gratuit HP ePrint, qui vous permet d'imprimer à tout moment des documents sur votre imprimante HP ePrint, depuis n'importe quel lieu, sans nécessiter aucun logiciel ou pilote d'imprimante supplémentaire. Pour plus d'informations, consultez la section [HP ePrint](#page-41-0).

#### **Impression de brochures (Windows)**

- **Remarque** Pour configurer les paramètres d'impression de toutes les tâches d'impression, effectuez les changements dans le logiciel HP fourni avec l'imprimante. Pour plus d'informations sur le logiciel HP, voir [Outils de gestion de l'imprimante.](#page-146-0)
- **1.** Chargez du papier dans le bac. Pour plus d'informations, consultez la section [Chargement du papier.](#page-20-0)
- **2.** Dans le menu **Fichier** de l'application, cliquez sur **Imprimer**.
- **3.** Assurez-vous que l'imprimante que vous souhaitez utiliser est sélectionnée.
- **4.** Pour modifier les paramètres, cliquez sur le bouton qui ouvre la boîte de dialogue **Propriétés**.

Selon l'application logicielle utilisée, ce bouton peut être libellé **Propriétés**, **Options**, **Configuration d'imprimante**, **Imprimante** ou **Préférences**.

- **5.** Modifiez l'orientation du papier sous l'onglet **Finition** et les paramètres relatifs à la source du papier, au type de papier, ainsi qu'au format et à la qualité du papier sous l'onglet **Papier/qualité**.
	- ▲ Pour effectuer une impression en noir et blanc, cliquez sur l'onglet **Couleur**, puis sélectionnez l'option **Imprimer en niveaux de gris**.
	- ▲ Pour imprimer une brochure bord à bord, sélectionnez l'un des formats de papier bord à bord, et dans la zone déroulante **Type de papier**, sélectionnez l'un des papiers pour brochure pris en charge.
- **6.** Cliquez sur **OK**.
- **7.** Cliquez sur **Imprimer** ou sur **OK** pour lancer l'impression.

#### <span id="page-35-0"></span>**Impression de brochures (Mac OS X)**

- **1.** Chargez du papier dans le bac. Pour plus d'informations, consultez la section [Chargement du papier.](#page-20-0)
- **2.** Selon l'application, utilisez une des procédures suivantes pour sélectionner un format de papier :

#### **Depuis Mise en page**

**a**. Dans le menu **Fichier** de votre application logicielle, sélectionnez **Mise en page**.

*Kemarque* Si l'option Mise en page n'est pas visible, passez à l'étape 3.

- **b**. Assurez-vous que l'imprimante que vous souhaitez utiliser est bien sélectionnée dans le menu contextuel **Formater pour**.
- **c**. Sélectionnez le format de papier dans le menu contextuel **Format de papier**, puis cliquez sur **OK**.

-OU-

#### **Depuis Imprimer**

- **a**. Dans le menu **Fichier** de votre application logicielle, cliquez sur **Imprimer**.
- **b**. Assurez-vous que l'imprimante que vous souhaitez utiliser est sélectionnée.
- **c**. Sélectionnez le format de papier dans le menu contextuel **Format de papier** (s'il est disponible).
- **3.** Dans le menu **Fichier** de votre application logicielle, cliquez sur **Imprimer**.
- **4.** Dans la boîte de dialogue, cliquez sur l'**Option couleur/qualité** du menu contextuel, puis sélectionnez les paramètres suivants :
	- **Types de supports :** type de papier pour brochure approprié
	- **Qualité d'impression : Brouillon**, **Normale** ou **Supérieure**
	- **Remarque** Si ces options ne sont pas visibles, cliquez sur le triangle d'avertissement situé à côté du menu contextuel **Imprimante** ou sur **Afficher les détails**.
- **5.** Sélectionnez les autres paramètres d'impression souhaités, puis cliquez sur **Imprimer** pour commencer l'impression.

## **Impression sur des enveloppes**

Évitez les enveloppes ayant les caractéristiques suivantes :

- Finition extrêmement lisse
- Enveloppes autocollantes, à agrafes ou à fenêtres
- Bords épais, irréguliers ou recourbés
- Zones froissées, usées ou ayant subi une autre détérioration

Assurez-vous que les plis des enveloppes que vous chargez dans l'imprimante sont correctement aplatis.
**Remarque** Pour plus d'informations concernant l'impression sur des enveloppes, consultez la documentation fournie avec le logiciel utilisé.

Suivez les instructions correspondant à votre système d'exploitation.

- Impression sur des enveloppes (Windows)
- Impression sur des enveloppes (Mac OS X)

### **Impression sur des enveloppes (Windows)**

- **1.** Chargez des enveloppes dans le bac, face à imprimer vers le bas. Pour plus d'informations, consultez la section [Chargement du papier.](#page-20-0)
- **2.** Dans le menu **Fichier** de l'application, cliquez sur **Imprimer**.
- **3.** Assurez-vous que l'imprimante que vous souhaitez utiliser est sélectionnée.
- **4.** Pour modifier les paramètres, cliquez sur le bouton qui ouvre la boîte de dialogue **Propriétés**.

Selon l'application logicielle utilisée, ce bouton peut être libellé **Propriétés**, **Options**, **Configuration d'imprimante**, **Imprimante** ou **Préférences**.

- **5.** Sous l'onglet **Mise en page**, définissez l'orientation **Paysage**.
- **6.** Cliquez sur l'onglet **Papier/qualité**, puis sélectionnez le type d'enveloppe approprié dans la liste déroulante **Format du papier**.
	- **Conseil** Vous pouvez modifier davantage d'options de la tâche d'impression en utilisant les différentes fonctionnalités présentes dans la boîte de dialogue.
- **7.** Cliquez sur **OK**, puis sur **Imprimer** ou **OK** pour lancer l'impression.

# **Impression sur des enveloppes (Mac OS X)**

- **1.** Chargez des enveloppes dans le bac. Pour plus d'informations, consultez la section [Chargement du papier.](#page-20-0)
- **2.** Selon l'application, utilisez une des procédures suivantes pour sélectionner un format de papier :

### **Depuis Mise en page**

**a**. Dans le menu **Fichier** de votre application logicielle, sélectionnez **Mise en page**.

*K* Remarque Si l'option Mise en page n'est pas visible, passez à l'étape 3.

- **b**. Assurez-vous que l'imprimante que vous souhaitez utiliser est bien sélectionnée dans le menu contextuel **Formater pour**.
- **c**. Sélectionnez le format de papier dans le menu contextuel **Format de papier**, puis cliquez sur **OK**.

-OU-

### **Depuis Imprimer**

- **a**. Dans le menu **Fichier** de votre application logicielle, cliquez sur **Imprimer**.
- **b**. Assurez-vous que l'imprimante que vous souhaitez utiliser est sélectionnée.
- **c**. Sélectionnez le format d'enveloppe approprié dans le menu contextuel **Format de papier** (si disponible).
- **3.** Dans la boîte de dialogue, sélectionnez l'option **Orientation**.
	- **Remarque** Si ces options ne sont pas visibles, cliquez sur le triangle d'avertissement situé à côté du menu contextuel **Imprimante** ou sur **Afficher les détails**.
- **4.** Sélectionnez les autres paramètres d'impression souhaités, puis cliquez sur **Imprimer** pour commencer l'impression.

# **Impression de photos**

Ne laissez pas de papier photo dans le bac d'entrée si vous ne l'utilisez pas. Il risquerait de gondoler, ce qui nuirait à la qualité des impressions. Le papier photo doit être plat pour permettre une bonne impression.

Suivez les instructions correspondant à votre système d'exploitation.

- Impression de photos sur du papier photo (Windows)
- [Impression de photos sur du papier photo \(Mac OS X\)](#page-38-0)
- [Impression de photos depuis un périphérique de mémoire](#page-39-0)
- **Remarque** Cette imprimante inclut le service gratuit HP ePrint, qui vous permet d'imprimer à tout moment des documents sur votre imprimante HP ePrint, depuis n'importe quel lieu, sans nécessiter aucun logiciel ou pilote d'imprimante supplémentaire. Pour plus d'informations, consultez la section [HP ePrint](#page-41-0).

# **Impression de photos sur du papier photo (Windows)**

- **1.** Chargez du papier dans le bac. Pour plus d'informations, consultez la section [Chargement du papier.](#page-20-0)
- **2.** Dans le menu **Fichier** de l'application, cliquez sur **Imprimer**.
- **3.** Assurez-vous que l'imprimante que vous souhaitez utiliser est sélectionnée.
- **4.** Pour modifier les paramètres, cliquez sur l'option qui ouvre la boîte de dialogue **Propriétés** de l'imprimante. Selon l'application logicielle utilisée, cette option peut être libellée **Propriétés**, **Options**, **Configuration d'imprimante**, **Imprimante** ou **Préférences**.
- **5.** Dans l'onglet **Papier/qualité**, sélectionnez le type de papier photo approprié dans le menu déroulant **Type de papier**.
- **6.** Cliquez sur l'onglet **Papier/qualité**, puis sélectionnez **Supérieure** dans le menu déroulant **Qualité d'impression**.
- <span id="page-38-0"></span>**7.** Pour effectuer une impression en noir et blanc, cliquez sur l'onglet **Couleur**, puis sélectionnez l'option **Imprimer en niveaux de gris**.
- **8.** Cliquez sur **OK**, puis sur **Imprimer** ou **OK** pour lancer l'impression.

# **Impression de photos sur du papier photo (Mac OS X)**

- **1.** Chargez du papier dans le bac. Pour plus d'informations, consultez la section [Chargement du papier.](#page-20-0)
- **2.** Selon l'application, utilisez une des procédures suivantes pour sélectionner un format de papier :

# **Depuis Mise en page**

**a**. Dans le menu **Fichier** de votre application logicielle, sélectionnez **Mise en page**.

**Remarque** Si l'option **Mise en page** n'est pas visible, passez à l'étape 3.

- **b**. Assurez-vous que l'imprimante que vous souhaitez utiliser est bien sélectionnée dans le menu contextuel **Formater pour**.
- **c**. Sélectionnez le format de papier dans le menu contextuel **Format de papier**, puis cliquez sur **OK**.

-OU-

# **Depuis Imprimer**

- **a**. Dans le menu **Fichier** de votre application logicielle, cliquez sur **Imprimer**.
- **b**. Assurez-vous que l'imprimante que vous souhaitez utiliser est sélectionnée.
- **c**. Sélectionnez le format de papier dans le menu contextuel **Format de papier** (s'il est disponible).
- **3.** Dans la boîte de dialogue, cliquez sur l'**Option couleur/qualité** du menu contextuel, puis sélectionnez les paramètres suivants :
	- **Types de supports :** Type de papier photo approprié
	- **Qualité d'impression : Brouillon**, **Normale** ou **Supérieure**
	- **Remarque** Si ces options ne sont pas visibles, cliquez sur le triangle d'avertissement situé à côté du menu contextuel **Imprimante** ou sur **Afficher les détails**.
- **4.** Pour imprimer la photo en noir et blanc, cliquez sur **Niveaux de gris** dans le menu contextuel **Imprimer les couleurs en gris**, puis sélectionnez l'une des options suivantes :
	- **Désactivé :** Permet de désactiver l'impression en niveaux de gris.
	- **Encre noire seulement :** utilise l'encre noire pour imprimer votre photo en niveaux de gris. Les niveaux de gris sont créés via plusieurs modèles de points noirs, ce qui peut produire une image granuleuse.
	- **Encre à forte densité seulement :** Utilise toutes les couleurs disponibles pour imprimer votre photo en niveaux de gris. Cette option crée des nuances naturelles de niveaux de gris.
- **5.** Sélectionnez les autres paramètres d'impression souhaités, puis cliquez sur **Imprimer** pour commencer l'impression.

# <span id="page-39-0"></span>**Impression de photos depuis un périphérique de mémoire**

Vous pouvez connecter un périphérique de stockage USB (tel qu'une clé USB) au port USB situé à l'avant de l'imprimante.

Pour plus d'informations sur l'utilisation des périphériques de mémoire, reportez-vous à [Insérez un périphérique de mémoire.](#page-24-0).

**Attention** Toute tentative de retrait d'un périphérique de mémoire alors qu'il est en cours d'accès peut endommager les fichiers sur le périphérique de mémoire. Vous pouvez retirer une carte mémoire en toute sécurité uniquement lorsque le voyant d'état ne clignote pas.

### **Pour imprimer des photos sélectionnées**

- **Remarque** Cette fonction est uniquement disponible si le périphérique de mémoire ne comporte pas de contenu DPOF.
- **1.** Insérez votre périphérique de mémoire dans le port USB situé à l'avant de l'imprimante. L'écran **Sélection d'option** s'affiche sur l'écran du panneau de commande.
- **2.** Touchez **Photo**. L'écran **Menu Photo** apparaît.
- **3.** Touchez **Afficher & imprimer**. Les photos sont affichées.
- **4.** Suivez les instructions affichées sur l'écran du panneau de commande pour sélectionner, modifier ou imprimer les photos.

# **impression sur papiers spéciaux ou de format personnalisé**

Si votre application prend en charge les papiers de format personnalisé, définissez d'abord le format du support dans l'application avant d'imprimer le document. Dans le cas contraire, réglez la taille dans le pilote de l'imprimante. Vous devez probablement reformater les documents existants pour les imprimer sur du papier de format personnalisé.

Utilisez uniquement du papier de format personnalisé pris en charge par l'imprimante. Pour plus d'informations, consultez la section [Caractéristiques relatives au papier.](#page-105-0)

**Remarque** La définition de formats de papier personnalisés est uniquement disponible dans le logiciel d'impression HP sous Mac OS X.

Suivez les instructions correspondant à votre système d'exploitation.

- Impression sur du papier spécial ou au format personnalisé (Windows)
- [Impression sur des supports spéciaux ou de format personnalisé \(Mac OS X\)](#page-40-0)
- [Configuration des formats personnalisés \(Mac OS X\)](#page-41-0)

# **Impression sur du papier spécial ou au format personnalisé (Windows)**

- **1.** Chargez le papier approprié dans le bac. Pour plus d'informations, consultez la section [Chargement du papier.](#page-20-0)
- **2.** Dans le menu **Fichier** de l'application, cliquez sur **Imprimer**.
- <span id="page-40-0"></span>**3.** Assurez-vous que l'imprimante que vous souhaitez utiliser est sélectionnée.
- **4.** Pour modifier les paramètres, cliquez sur le bouton qui ouvre la boîte de dialogue **Propriétés**.

Selon l'application logicielle utilisée, ce bouton peut être libellé **Propriétés**, **Options**, **Configuration d'imprimante**, **Imprimante** ou **Préférences**.

- **5.** Sous l'onglet **Papier/Qualité**, cliquez sur le bouton **Personnalisé...**.
- **6.** Entrez un nom pour le format personnalisé et définissez le format du papier sur l'écran **Format de papier personnalisé**.
	- **<sup>2</sup> Remarque** Le format de papier personnalisé que vous venez de définir ne sera pas disponible tant que vous n'aurez pas quitté et accédé à nouveau aux Préférences/propriétés d'impression.
- **7.** Cliquez sur l'onglet **Papier/qualité** et sélectionnez le format de papier personnalisé dans le menu déroulant **Formats de papier** :
- **8.** Cliquez sur **OK**.
- **9.** Cliquez sur **Imprimer** ou sur **OK** pour lancer l'impression.

# **Impression sur des supports spéciaux ou de format personnalisé (Mac OS X)**

- **Remarque** Avant d'imprimer sur du papier de format personnalisé, vous devez d'abord définir le format dans le logiciel HP fourni avec l'imprimante. Pour obtenir des instructions, voir [Configuration des formats personnalisés \(Mac OS X\).](#page-41-0)
- **1.** Chargez le papier approprié dans le bac. Pour plus d'informations, consultez la section [Chargement du papier.](#page-20-0)
- **2.** Selon l'application, utilisez une des procédures suivantes pour sélectionner un format de papier :

### **Depuis Mise en page**

**a**. Dans le menu **Fichier** de votre application logicielle, sélectionnez **Mise en page**.

**Remarque** Si l'option **Mise en page** n'est pas visible, passez à l'étape 3.

- **b**. Assurez-vous que l'imprimante que vous souhaitez utiliser est bien sélectionnée dans le menu contextuel **Formater pour**.
- **c**. Sélectionnez le format de papier dans le menu contextuel **Format de papier**, puis cliquez sur **OK**.

-OU-

### **Depuis Imprimer**

- **a**. Dans le menu **Fichier** de votre application logicielle, cliquez sur **Imprimer**.
- **b**. Assurez-vous que l'imprimante que vous souhaitez utiliser est sélectionnée.
- **c**. Sélectionnez le format de papier dans le menu contextuel **Format de papier** (s'il est disponible).
- **3.** Cliquez sur **Gestion de papier** dans le menu contextuel.
- <span id="page-41-0"></span>**4.** Sous **Format du papier de destination**, cliquez sur **Ajuster au format du papier**, puis sélectionnez le format personnalisé.
- **5.** Sélectionnez les autres paramètres d'impression souhaités, puis cliquez sur **Imprimer** pour commencer l'impression.

# **Configuration des formats personnalisés (Mac OS X)**

- **1.** Chargez du papier dans le bac. Pour plus d'informations, consultez la section [Chargement du papier.](#page-20-0)
- **2.** Dans le menu **Fichier** de votre application logicielle, cliquez sur le menu **Mise en page**, puis assurez-vous que l'imprimante à utiliser est sélectionnée dans le menu contextuel **Formater pour**.

- OU -

Dans le menu **Fichier** de votre application logicielle, cliquez sur **Imprimer**, puis assurez-vous que l'imprimante à utiliser est sélectionnée.

- **3.** Sélectionnez **Gérer les formats personnalisés** dans le menu déroulant **Format du papier**.
	- **Remarque** Si vous ne voyez pas ces options dans la boîte de dialogue **Imprimer**, cliquez sur le triangle d'avertissement situé à côté du menu contextuel **Imprimante** ou sur **Afficher les détails**.
- **4.** Cliquez sur le signe **+** à gauche de l'écran, double-cliquez sur **Sans titre**, puis entrez un nom pour le nouveau format personnalisé.
- **5.** Le cas échéant, tapez les dimensions dans les zones **Largeur** et **Hauteur**, puis définissez les marges si vous souhaitez personnaliser ces paramètres.
- **6.** Cliquez sur **OK**.

# **HP ePrint**

Grâce à HP ePrint, vous pouvez, à tout moment et où que vous soyez, imprimer à partir de téléphones portables, d'ordinateurs portables, d'autres appareils mobiles ou de clients de messagerie électronique traditionnels. En utilisant le service de votre périphérique mobile et les services Web de l'imprimante, vous pouvez imprimer des documents sur une imprimante située aussi bien à côté de vous qu'à plusieurs milliers de kilomètres de distance.

Pour utiliser le service HP ePrint, vous devez posséder les composants suivants :

- Imprimante compatible HP ePrint reliée à Internet (par le biais d'une connexion Ethernet ou sans fil)
- Périphérique disposant d'une fonctionnalité de messagerie active

Suivez les instructions figurant sur le panneau de commande de l'imprimante pour activer et configurer les services Web de l'imprimante. Pour plus d'informations, visitez le site [www.hpconnected.com](http://www.hpconnected.com).

# **Sans fil Direct HP**

Grâce à l'impression directe sans fil HP, vous pouvez imprimer à partir d'un ordinateur, d'un smartphone, d'une tablette ou d'un autre périphérique sans fil, sans être connecté à un réseau sans fil.

Lorsque vous utilisez l'impression directe sans fil HP, les consignes suivantes sont à respecter.

• Veillez à ce votre ordinateur ou périphérique mobile dispose des logiciels indispensables :

Si vous utilisez un ordinateur, veillez à ce que le logiciel fourni avec l'imprimante HP soit bien installé.

- Si vous utilisez un périphérique mobile, veillez à ce qu'une application d'impression compatible soit bien installée. Pour plus d'informations sur l'impression mobile, rendez-vous sur [www.hp.com/global/us/en/eprint/mobile\\_printing\\_apps.html.](http://www.hp.com/global/us/en/eprint/mobile_printing_apps.html)
- Veillez à ce que l'impression directe sans fil HP soit activée sur l'imprimante et, si nécessaire, que la sécurité soit en place. Pour plus d'informations, voir [Activer](#page-43-0) [l'impression directe sans fil HP.](#page-43-0)
- Une connexion pour l'impression directe sans fil HP peut servir à cinq ordinateurs et appareils mobiles.
- L'impression directe sans fil HP peut également servir alors que l'imprimante est connectée à un ordinateur au moyen d'un câble USB ou à un réseau (au moyen d'une connexion sans fil ou Ethernet).
- L'impression directe sans fil HP ne peut pas servir à relier un ordinateur, un périphérique mobile ou une imprimante à Internet.

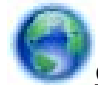

# [Cliquez ici pour accéder à plus d'informations en ligne](http://h20180.www2.hp.com/apps/Nav?h_pagetype=s-924&h_client=s-h-e004-01&h_keyword=lp-all-OJ251DW&h_lang=fr&h_cc=fr).

Pour plus d'informations sur l'impression sans fil, voir [Configuration de l'imprimante pour](#page-138-0) [les connexions sans fil](#page-138-0).

**Remarque** À l'heure actuelle, il se peut que ces sites Web ne soient pas disponibles dans toutes les langues.

Cette section contient les rubriques suivantes :

- [Activer l'impression directe sans fil HP](#page-43-0)
- [Impression depuis un périphérique mobile doté de capacités sans fil](#page-43-0)
- [Impression depuis un ordinateur doté de capacités sans fil](#page-43-0)

# <span id="page-43-0"></span>**Activer l'impression directe sans fil HP**

- **1.** Sur le panneau de commande de l'imprimante, touchez <sup>(f1)</sup> (Sans fil), puis **Paramètres**.
- **2.** Touchez **Sans fil Direct**, puis **Activé**.
	- **Conseil** Si vous souhaitez utiliser l'impression directe sans fil HP en plus grande sécurité et si l'ordinateur ou le périphérique mobile prend en charge le chiffrement WPA2, sélectionnez l'option permettant de mettre en place la sécurité. Avec la sécurité, seuls les utilisateurs disposant du mot de passe pourront se connecter à l'imprimante sur le réseau sans fil. Sans la sécurité, quiconque disposant d'un périphérique sans fil dans le voisinage de l'imprimante pourra se connecter à cette dernière.
- **3.** Touchez **Nom sans fil direct** pour afficher le nom Sans fil Direct.
- **4.** Si la sécurité est en place, touchez **Code de sécurité** pour afficher le mot de passe de connexion sans fil directe.
- **Conseil** Vous pouvez également activer l'impression directe sans fil HP depuis le serveur Web intégré (EWS). Pour plus d'informations sur l'utilisation du serveur Web intégré, voir [Serveur Web intégré.](#page-146-0)

# **Impression depuis un périphérique mobile doté de capacités sans fil**

Veillez à bien avoir installé une application d'impression compatible sur le périphérique mobile. Pour plus d'informations, rendez-vous sur [www.hp.com/global/us/en/eprint/](http://www.hp.com/global/us/en/eprint/mobile_printing_apps.html) [mobile\\_printing\\_apps.html](http://www.hp.com/global/us/en/eprint/mobile_printing_apps.html).

- **1.** Veillez à bien avoir activé l'impression directe sans fil HP au niveau de l'imprimante. Pour plus d'informations, voir Activer l'impression directe sans fil HP.
- **2.** Activez la connexion sans fil du périphérique mobile. Pour plus d'informations, voir la documentation fournie avec le périphérique mobile.
- **3.** Pour vous connecter depuis le périphérique mobile, recherchez le nom d'impression Sans fil Direct HP. Par exemple : **HP-Setup-XX-Officejet Pro 251dw** (où \*\* représentent les caractères d'identification uniques de votre imprimante). Si l'accès à l'impression directe sans fil HP est sécurisé, entrez le mot de passe à l'invite.
- **4.** Dans l'application d'impression du périphérique mobile, confirmez l'imprimante HP comme étant l'imprimante par défaut, puis imprimez votre document.

# **Impression depuis un ordinateur doté de capacités sans fil**

Suivez les instructions correspondant à votre système d'exploitation.

- [Impression depuis un ordinateur doté de capacités sans fil \(Windows\)](#page-44-0)
- [Impression depuis un ordinateur doté de capacités sans fil \(Mac OS X\)](#page-44-0)

### <span id="page-44-0"></span>**Impression depuis un ordinateur doté de capacités sans fil (Windows)**

- **1.** Veillez à bien avoir activé l'impression directe sans fil HP au niveau de l'imprimante. Pour plus d'informations, voir [Activer l'impression directe sans fil HP.](#page-43-0)
- **2.** Activez la connexion sans fil de l'ordinateur. Pour plus d'informations, voir la documentation fournie avec l'ordinateur.
- **3.** Dans la barre d'état système de l'ordinateur, cliquez sur l'icône de liaison sans fil. Pour sélectionner le nom d'impression Sans fil Direct HP, choisissez par exemple **HP-Setup-XX-Officejet Pro 251dw** (où \*\* représentent les caractères d'identification uniques de votre imprimante).

Si l'accès à l'impression directe sans fil HP est sécurisé, entrez le mot de passe à l'invite.

- **4.** Si l'imprimante est installée et reliée à l'ordinateur par un câble USB, activez l'impression Sans fil Direct HP dans le logiciel d'impression HP. Passez à l'étape 5 si l'imprimante est installée et reliée à l'ordinateur sur un réseau (Ethernet ou sans fil).
	- **a**. Sur le bureau de l'ordinateur, cliquez sur **Démarrage**, sélectionnez **Programmes** ou **Tous les programmes**, cliquez sur **HP**, sélectionnez le dossier de l'imprimante, puis cliquez sur **Configuration et logiciel d'imprimante**.  $-$  OU  $-$

À l'écran **Démarrage**, cliquez sur une zone vide avec le bouton droit, sur **Toutes les applications** au niveau de la barre des applications, puis cliquez sur l'icône portant le nom de l'imprimante.

- **b**. Sélectionnez **Connecter une nouvelle imprimante**.
- **c**. Lorsque l'écran **Options de connexion** du logiciel apparaît, sélectionnez **Sans fil**.

Sélectionnez l'imprimante dans la liste des imprimantes détectées. Par exemple : **HP-Setup-XX-Officejet Pro 251dw** (où \*\* représentent les caractères d'identification uniques de votre imprimante).

- **d**. Suivez les instructions à l'écran.
- **5.** Imprimez le document.

# **Impression depuis un ordinateur doté de capacités sans fil (Mac OS X)**

- **1.** Veillez à bien avoir activé l'impression directe sans fil HP au niveau de l'imprimante. Pour plus d'informations, voir [Activer l'impression directe sans fil HP.](#page-43-0)
- **2.** Activez la fonction AirPort. Pour plus d'informations, voir la documentation fournie par Apple.
- **3.** Cliquez sur l'icône AirPort, puis sélectionnez le nom de l'impression directe sans fil HP. Par exemple : **HP-Setup-XX-Officejet Pro 251dw** (où \*\* représentent les caractères uniques d'identification de votre imprimante). Si l'accès à l'impression directe sans fil HP est sécurisé, entrez le mot de passe à l'invite.
- **4.** Ajoutez l'imprimante.
	- **a**. Dans **Préférences système**, sélectionnez **Imprimer et télécopier** ou **Imprimer et numériser**, en fonction du système d'exploitation.
	- **b**. Cliquez sur le + en dessous de la liste des imprimantes sur la gauche.
	- **c**. Sélectionnez l'imprimante dans la liste des imprimantes détectées (le terme « Bonjour » figure dans la colonne de droite en regard du nom de l'imprimante), puis cliquez sur **Ajouter**.
- **5.** Imprimez le document.

# **Impression sur les deux faces (recto verso)**

Vous pouvez imprimer automatiquement sur les deux faces d'une feuille de support en utilisant le dispositif d'impression recto verso automatique.

### **Impression recto verso (Windows)**

- **1.** Chargez le support approprié. Pour plus d'informations, voir [Recommandations](#page-109-0) [relatives à l'impression recto verso](#page-109-0) et [Chargement du papier](#page-20-0).
- **2.** Assurez-vous que le dispositif d'impression recto verso est correctement installé. Pour plus d'informations, consultez la section [Installation du dispositif d'impression](#page-25-0) [recto verso automatique.](#page-25-0)
- **3.** Ouvrez un document, cliquez sur **Imprimer** dans le menu **Fichier**, puis sélectionnez **Imprimer recto verso** dans l'onglet **Finition**. Sélectionnez **Retourner les pages**, si vous le souhaitez.
- **4.** Procédez à d'autres modifications éventuelles, puis cliquez sur **OK**.
- **5.** Imprimez le document.

### **Pour imprimer recto verso (MAC OS X)**

- **1.** Chargez le support approprié. Pour plus d'informations, voir [Recommandations](#page-109-0) [relatives à l'impression recto verso](#page-109-0) et [Chargement du papier](#page-20-0).
- **2.** Assurez-vous que le dispositif d'impression recto verso est correctement installé. Pour plus d'informations, consultez la section [Installation du dispositif d'impression](#page-25-0) [recto verso automatique.](#page-25-0)

**Remarque** L'impression recto verso nécessite l'installation d'un dispositif d'impression recto verso automatique sur l'imprimante.

**3.** Selon l'application, utilisez une des procédures suivantes pour sélectionner un format de papier :

### **Depuis Mise en page**

**a**. Dans le menu **Fichier** de votre application logicielle, sélectionnez **Mise en page**.

**Remarque** Si l'option **Mise en page** n'est pas visible, passez à l'étape 3.

- **b**. Assurez-vous que l'imprimante que vous souhaitez utiliser est bien sélectionnée dans le menu contextuel **Formater pour**.
- **c**. Sélectionnez le format de papier dans le menu contextuel **Format de papier**, puis cliquez sur **OK**.

-OU-

### **Depuis Imprimer**

- **a**. Dans le menu **Fichier** de votre application logicielle, cliquez sur **Imprimer**.
- **b**. Assurez-vous que l'imprimante que vous souhaitez utiliser est sélectionnée.
- **4.** Dans la boîte de dialogue Imprimer, sélectionnez le format de papier approprié dans le menu contextuel **Format de papier** (s'il est disponible).
	- **Remarque** Vous pouvez avoir à sélectionner l'option de format de papier intitulée **Marges recto verso**.
- **5.** Cochez la case **Recto verso**, puis cliquez sur les options de reliure appropriées pour le document.

 $-$  OU  $-$ 

Cliquez sur le menu contextuel **Mise en page**, puis sélectionnez les options de reliure appropriées pour le document dans le menu contextuel **Recto verso**.

- **Remarque** Si aucune option n'est visible, cliquez sur le triangle d'avertissement situé à côté du menu contextuel **Imprimante**, ou sur **Afficher les détails**.
- **6.** Sélectionnez les autres paramètres d'impression souhaités, puis cliquez sur **Imprimer**.

# **Afficher la résolution d'impression**

- **1.** Dans pilote d'imprimante, cliquez sur l'onglet **Papier/Qualité**, puis sur **Avancés**.
- **2.** Cliquez sur le bouton **Résolution** pour afficher la résolution d'impression.

# **3 Services Web**

L'imprimante propose des solutions Web innovantes pour un accès rapide à Internet, et obtenir et imprimer des documents plus vite, sans utiliser d'ordinateur.

**Remarque** Pour que l'utilisation de ces fonctions Web soit possible, l'imprimante doit être connectée à Internet (par le biais d'un câble Ethernet ou d'une connexion sans fil). Ces fonctions Web ne sont pas disponibles si l'imprimante est reliée via un câble USB.

Cette section contient les rubriques suivantes :

- Que sont les services Web?
- [Installation des services Web](#page-48-0)
- [Utilisation des services Web](#page-50-0)
- [Suppression des services Web](#page-52-0)

# **Que sont les services Web ?**

L'imprimante inclut les services Web suivants :

- HP ePrint
- Apps d'imprimante

### **HP ePrint**

HP ePrint est un service gratuit de HP qui vous permet d'imprimer sur votre imprimante HP ePrint à tout moment et depuis n'importe quel lieu. L'opération est simple : il vous suffit d'envoyer un courrier électronique à l'adresse de votre imprimante et d'activer les services Web sur celle-ci. Aucun pilote ou logiciel spécial n'est nécessaire. Si vous pouvez envoyer un courrier électronique, vous pouvez imprimer depuis n'importe où en utilisant HP ePrint.

Après avoir créé un compte sur HP Connected, vous pouvez :

- Vous connecter pour afficher l'état de vos tâches d'impression HP ePrint
- Gérer la file d'attente de votre imprimante HP ePrint
- Contrôler l'accès à l'adresse électronique de votre imprimante HP ePrint permettant d'imprimer
- Obtenir de l'aide sur HP ePrint

# **Apps d'imprimante**

Les applications d'impression vous permettent de localiser et imprimer rapidement des contenus Web préformatés, directement à partir de votre imprimante.

Les applications d'impression proposent un large éventail de contenus : bons de réduction, activités en famille, actualités, voyages, sports, recettes de cuisine, photos, etc. Vous pouvez même visualiser et imprimer vos images en ligne à partir de sites de photos populaires.

<span id="page-48-0"></span>Certaines Apps d'imprimante vous permettent également de planifier la livraison de contenu d'application vers votre imprimante.

Le contenu préformaté spécifiquement conçu pour votre imprimante élimine la troncature du texte ou des images et ne génère jamais de pages supplémentaires ne comportant qu'une seule ligne de texte. Sur certaines imprimantes, vous pouvez également sélectionner les paramètres de qualité du papier et de l'impression sur l'écran d'aperçu avant impression.

# **Installation des services Web**

Pour installer les services Web, procédez comme suit.

- **Remarque** Avant de configurer les services Web, assurez-vous que vous êtes connecté à Internet.
- Installation des services Web à l'aide du logiciel de l'imprimante HP
- [Installation des services Web à l'aide du panneau de commande de l'imprimante](#page-49-0)
- [Installation des services Web à l'aide du serveur Web intégré](#page-49-0)

### **Installation des services Web à l'aide du logiciel de l'imprimante HP**

Outre l'activation des fonctionnalités clés de l'imprimante, vous pouvez configurer les services Web à l'aide du logiciel d'imprimante HP fourni avec votre imprimante. Si vous n'avez pas configuré les services Web au moment où vous avez installé le logiciel HP sur votre ordinateur, vous pouvez encore le faire au moyen du logiciel.

Pour configurer les services Web, procédez comme suit sur votre système d'exploitation :

### **Installation des services Web (Windows)**

- **1.** Sur le bureau de l'ordinateur, cliquez sur **Démarrer**, sélectionnez **Programmes** ou **Tous les programmes**, cliquez sur **HP** et sélectionnez le dossier de votre imprimante, puis le nom de votre imprimante.
- **2.** Double-cliquez sur la **Page d'accueil de l'imprimante** sous la section **Imprimer** de l'onglet **Imprimer**.

Le serveur Web intégré de l'imprimante s'ouvre.

- **3.** Dans l'onglet **Services Web**, cliquez sur **Installation** dans la section **Paramètres des services Web**.
- **4.** Cliquez sur **Accepter les modalités et activer les services Web**, puis sur **Suivant**.
- **5.** Cliquez sur **Oui** pour autoriser l'imprimante à rechercher et installer automatiquement les mises à jour du produit.
- **6.** Si votre réseau utilise des paramètres de Proxy pour se connecter à Internet, entrez ces paramètres.
- **7.** Suivez les instructions indiquées sur la page d'information des services Web pour terminer l'installation.

### <span id="page-49-0"></span>**Installation des services Web (Mac OS X)**

▲ Pour configurer et gérer les services Web sous Mac OS X, vous pouvez utiliser les paramètres du serveur Web intégré (EWS) de l'imprimante. Pour plus d'informations, consultez la section Installation des services Web à l'aide du serveur Web intégré.

### **Installation des services Web à l'aide du panneau de commande de l'imprimante**

Le panneau de commande de l'imprimante offre un moyen simple d'installer et de gérer les services Web.

Pour installer les services Web, procédez comme suit :

- **1.** Assurez-vous que l'imprimante est connectée à Internet.
- **2.**

Sur le panneau de commande de l'imprimante, touchez (Apps) ou  $\mathbb{C}^{\mathbb{C}}$  (HP ePrint).

- **3.** Touchez Accepter pour accepter les termes d'utilisation des services Web et activer les services Web.
- **4.** Dans l'écran **Mise à jour auto**, touchez **Oui** pour activer l'imprimante pour rechercher automatiquement les mises à jour du produit et installer celles-ci.
- **5.** Si votre réseau utilise des paramètres de proxy pour se connecter à Internet, entrez ces paramètres :
	- **a**. Touchez **Proxy**.
	- **b**. Entrez les paramètres du serveur proxy, puis touchez **Terminé**.
- **6.** Suivez les instructions indiquées sur la page d'information des services Web pour terminer l'installation.

### **Installation des services Web à l'aide du serveur Web intégré**

Vous pouvez utiliser le serveur Web intégré de l'imprimante pour installer et gérer les services Web.

Pour installer les services Web, procédez comme suit :

- **1.** Ouvrez le serveur EWS. Pour plus d'informations, consultez la section [Serveur Web](#page-146-0) [intégré.](#page-146-0)
- **2.** Dans l'onglet **Services Web**, cliquez sur **Installation** dans la section **Paramètres des services Web**.
- **3.** Cliquez sur le bouton **Continuer**, cochez les cases **Accepter les modalités et activer les services Web**, **Activer les services Web**, et **Mettre à jour les applications**, puis cliquez sur **Suivant**.
- **4.** Cliquez sur **Oui** pour autoriser l'imprimante à rechercher et installer automatiquement les mises à jour du produit.
- **5.** Si votre réseau utilise des paramètres de Proxy pour se connecter à Internet, entrez ces paramètres.
- **6.** Suivez les instructions indiquées sur la page d'information des services Web pour terminer l'installation.

# <span id="page-50-0"></span>**Utilisation des services Web**

La section suivante décrit comment utiliser et configurer les services Web.

- HP ePrint
- [Apps d'imprimante](#page-51-0)

# **HP ePrint**

HP ePrint vous permet d'imprimer sur votre imprimante HP ePrint à tout moment et depuis d'importe quel lieu.

Pour utiliser HP ePrint, vérifiez que vous disposez des éléments suivants :

- Une imprimante ou un périphérique mobile connecté(e) à Internet et compatible avec les fonctions de messagerie électronique
- Une imprimante compatible avec HP ePrint sur laquelle les services Web ont été activés
- **Conseil** Pour plus d'informations sur la gestion et la configuration des paramètres de HP ePrint, ou pour en savoir plus sur les dernières fonctionnalités, visitez le site HP Connected ([www.hpconnected.com\)](http://www.hpconnected.com).

### **Impression avec HP ePrint**

Pour imprimer des documents avec HP ePrint, procédez comme suit :

- **1.** Sur votre ordinateur ou périphérique mobile, ouvrez votre application de messagerie électronique.
	- **<sup>2</sup> Remarque** Pour plus d'informations sur l'utilisation de l'application de messagerie électronique sur votre ordinateur ou périphérique mobile, consultez la documentation fournie avec l'application.
- **2.** Créez un message électronique, puis joignez en pièce jointe le fichier que vous souhaitez imprimer. Pour obtenir la liste des fichiers imprimables avec HP ePrint et consulter des directives à suivre lors de l'utilisation de HP ePrint, voir [HP ePrint](#page-109-0)
- **3.** Entrez l'adresse électronique de l'imprimante sur la ligne « Destinataire » du message électronique, puis choisissez l'option d'envoi du message électronique.
	- **Remarque** Assurez-vous que l'adresse électronique de l'imprimante est la seule qui figure sur la ligne « Destinataire » du message électronique. Si d'autres adresses électroniques sont spécifiées sur la ligne « Destinataire », il se peut que les pièces jointes envoyées ne s'impriment pas.

### **Recherche de l'adresse électronique de l'imprimante**

**Remarque** Assurez-vous d'avoir créé un compte ePrint. Pour créer un compte HP Connected, rendez-vous sur HP Connected à l'adresse suivante [www.hpconnected.com.](http://www.hpconnected.com)

<span id="page-51-0"></span>Dans l'écran d'accueil, touchez  $\overline{\mathbb{CP}}$  (HP ePrint).

**Conseil** Pour imprimer l'adresse électronique, touchez **Info d'impression**.

### **Désactivation de HP ePrint**

Pour désactiver HP ePrint, procédez comme suit :

- **1.** Dans l'écran Accueil, touchez (HP ePrint), puis touchez **Paramètres**.
- **2.** Touchez **ePrint**, puis touchez **Désactivé**.
- **Remarque** Pour supprimer tous les services Web, voir [Suppression des services](#page-52-0) [Web](#page-52-0).

### **Apps d'imprimante**

Les Apps d'imprimante vous permettent de localiser et imprimer rapidement des contenus Web préformatés, directement à partir de votre imprimante.

### **Utilisation des Apps d'imprimante**

Pour utiliser les Apps d'imprimante, touchez Apps sur l'écran du panneau de commande de l'imprimante, puis touchez l'App à utiliser.

Pour plus d'informations sur des Apps d'imprimante individuelles, visitez le site [www.hpconnected.com](http://www.hpconnected.com).

### **Gestion des Apps d'imprimante**

Vous pouvez gérer les applications d'impression via HP Connected. Vous pouvez ajouter, configurer ou supprimer des Apps d'imprimante, ou encore définir la manière dont elles apparaissent sur l'écran de votre imprimante.

**Remarque** Pour gérer les applications d'impression à partir du site HP Connected, créez un compte sur HP Connected et ajoutez votre imprimante. Pour plus d'informations, rendez-vous sur [www.hpconnected.com.](http://www.hpconnected.com)

#### **Désactivation des Apps d'imprimante**

Pour désactiver des Apps d'imprimante, procédez comme suit :

- **1.** Dans l'écran Accueil, touchez (HP ePrint), puis touchez **Paramètres**.
- **2.** Touchez **Apps**, puis touchez **Désactivé**.
- **Remarque** Pour supprimer tous les services Web, voir [Suppression des services](#page-52-0) [Web](#page-52-0).

# <span id="page-52-0"></span>**Suppression des services Web**

Pour supprimer les services Web, procédez comme suit :

**1.**

Sur l'écran du panneau de commande de l'imprimante, touchez  $\overline{\mathbb{CP}}$  (HP ePrint), puis touchez **Paramètres**.

**2.** Touchez **Supprimer les services Web**.

# **4 Entretien des cartouches d'encre**

Pour conserver une qualité d'impression optimale avec l'imprimante, vous devrez suivre des procédures de maintenance simples. Cette section fournit des conseils pour la manipulation des cartouches d'encre, des instructions pour leur remplacement, ainsi que pour l'alignement et le nettoyage de la tête d'impression.

Cette section contient les rubriques suivantes :

- Informations sur les cartouches d'encre et la tête d'impression
- [Vérification des niveaux d'encre estimés](#page-54-0)
- [Imprimer avec une ou plusieurs cartouches d'encre épuisées](#page-54-0)
- [Remplacement des cartouches d'impression](#page-55-0)
- [Stockage des fournitures d'impression](#page-57-0)
- [Enregistrement des informations anonymes liées à l'utilisation](#page-57-0)

# **Informations sur les cartouches d'encre et la tête d'impression**

Pour préserver les cartouches d'encre HP et vous assurer d'une qualité d'impression régulière, suivez les conseils ci-dessous.

- Les instructions contenues dans ce guide d'utilisation concernent le remplacement des cartouches d'encre et non leur installation initiale.
- **Attention** HP recommande de remplacer les cartouches manquantes dès que possible afin d'éviter les problèmes de qualité d'impression et les risques de surconsommation d'encre ou d'endommagement du système d'encre. Ne mettez jamais l'imprimante hors tension lorsque des cartouches d'encre sont manquantes.
- Conservez toutes les cartouches d'encre dans leur emballage d'origine jusqu'à utilisation.
- Veillez à mettre l'imprimante hors tension de façon appropriée. Pour plus d'informations, consultez la section [Mise hors tension de l'imprimante.](#page-31-0)
- Les cartouches d'encre doivent être stockées à température ambiante (entre 15 et 35 °C ou 59 et 95 °F).
- Ne nettoyez pas la tête d'impression inutilement. Ce faisant, vous gaspilleriez l'encre et réduiriez la durée de vie des cartouches.
- <span id="page-54-0"></span>• Manipulez les cartouches d'encre avec précaution. Une manipulation trop brutale (chute, secousses, etc.) peut provoquer des problèmes d'impression temporaires.
- Si vous transportez l'imprimante, procédez comme suit afin d'éviter que de l'encre ne s'écoule depuis l'imprimante, ou que d'autres dommages ne détériorent celle-ci :
	- Assurez-vous que l'imprimante est hors tension en appuyant sur  $\bigcup$  (bouton Marche/arrêt). Attendez que tous les bruits de mouvement interne de l'imprimante cessent avant de la débrancher. Pour plus d'informations, consultez la section [Mise hors tension de l'imprimante](#page-31-0).
	- Assurez-vous que les cartouches d'encre et la tête d'impression sont installées.
	- L'imprimante doit être transportée à plat. Elle ne doit pas être placée sur sa face latérale, arrière, avant ni supérieure.

### **Rubriques associées**

- Vérification des niveaux d'encre estimés
- [Maintenance de la tête d'impression](#page-90-0)

# **Vérification des niveaux d'encre estimés**

Vous pouvez obtenir une estimation des niveaux d'encre à partir du logiciel de l'imprimante ou du panneau de commande de celle-ci. Pour plus d'informations sur l'utilisation de ces outils, reportez-vous aux sections [Outils de gestion de l'imprimante](#page-146-0) et [Utilisation du panneau de commande de l'imprimante.](#page-14-0) Vous pouvez également visualiser ces informations en imprimant la page relative à l'état de l'imprimante (voir [Interprétation](#page-89-0) [du rapport d'état de l'imprimante\)](#page-89-0).

**Remarque** Les alertes et indicateurs de niveau d'encre fournissent des estimations à des fins de planification uniquement. Lorsqu'une alerte relative à un faible niveau d'encre s'affiche, faites en sorte d'avoir une cartouche de rechange à portée de main pour ne pas vous retrouver dans l'impossibilité d'imprimer. Le remplacement des cartouches d'encre n'est nécessaire que lorsque vous y êtes invité.

**Remarque** Si vous avez installé une cartouche remanufacturée ou reconditionnée, ou encore une cartouche précédemment utilisée dans une autre imprimante, l'indicateur de niveau d'encre peut être inexact, voire indisponible.

**Remarque** L'encre contenue dans les cartouches est utilisée de différentes manières au cours du processus d'impression, y compris lors de l'initialisation, qui prépare l'imprimante et les cartouches en vue de l'impression, ou encore lors de l'entretien des têtes d'impression, qui permet de nettoyer les buses et s'assurer que l'encre s'écoule en douceur. En outre, une certaine quantité d'encre demeure dans la cartouche après utilisation. Pour plus d'informations, voir [www.hp.com/go/](http://www.hp.com/go/inkusage) [inkusage.](http://www.hp.com/go/inkusage)

# **Imprimer avec une ou plusieurs cartouches d'encre épuisées**

L'imprimante peut toujours fonctionner lorsque la cartouche d'encre noire ou une ou plusieurs cartouches d'encre couleur sont épuisées. Cependant, l'impression sera plus lente. En outre, cela risque d'affecter la qualité des documents imprimés.

<span id="page-55-0"></span>L'imprimante ne peut pas fonctionner lorsque les cartouches noire et couleur sont épuisées.

- Si la cartouche noire est épuisée, toute couleur noire sur les documents imprimés est créée à l'aide d'une association de couleurs restantes. Par conséquent, il se peut que les noirs n'apparaissent pas aussi foncés.
- Si une cartouche couleur est épuisée, l'imprimante fonctionne en échelle de gris à l'aide de la cartouche noire.

Remplacez toute cartouche épuisée dès que possible. Pour plus d'informations sur l'installation de cartouches d'encre neuves, voir Remplacement des cartouches d'impression.

**Attention** Bien que les cartouches d'encre ne soient pas endommagées lorsqu'elles sont laissées à l'extérieur de l'imprimante, la tête d'impression doit toujours contenir toutes les cartouches une fois l'imprimante installée et mise en service. Le fait de laisser vides un ou plusieurs logements de cartouche pendant une durée prolongée peut entraîner des problèmes de qualité d'impression, voire endommager la tête d'impression. Si vous avez récemment laissé une cartouche d'encre à l'extérieur de l'imprimante pendant une durée prolongée, ou rencontré un bourrage papier et que vous constatez une faible qualité d'impression, nettoyez la tête d'impression. Pour plus d'informations, consultez la section [Nettoyage de la tête d'impression.](#page-90-0)

# **Remplacement des cartouches d'impression**

**Remarque** Pour obtenir plus d'informations sur le recyclage des consommables d'encre, reportez-vous à la section [Programme de reprise et de recyclage des](#page-119-0) [consommables HP](#page-119-0).

Si vous ne disposez pas de cartouches d'encre de rechange pour l'imprimante, consultez la section [Cartouches d'encre et têtes d'impression](#page-132-0).

**Remarque** Actuellement, certaines parties du site Web HP sont uniquement disponibles en anglais.

**Remarque** Certaines cartouches d'encre ne sont pas disponibles dans tous les pays ou toutes les régions.

**Attention** HP recommande de remplacer les cartouches manquantes dès que possible afin d'éviter les problèmes de qualité d'impression et les risques de surconsommation d'encre ou d'endommagement du système d'encre. Ne mettez jamais l'imprimante hors tension lorsque des cartouches d'encre sont manquantes.

Pour remplacer les cartouches d'encre, procédez comme suit.

### **Pour remplacer les cartouches d'encre**

- **1.** Assurez-vous que l'imprimante est sous tension.
- **2.** Ouvrez la porte d'accès aux cartouches d'encre.

**Remarque** Attendez que le chariot d'impression se soit immobilisé avant de poursuivre.

**3.** Appuyez à l'avant de la cartouche d'encre pour la libérer, puis ôtez-la de son emplacement.

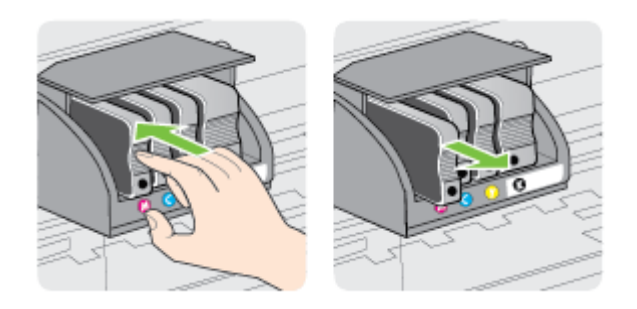

- **4.** Retirez la nouvelle cartouche d'encre de son emballage.
- **5.** En vous aidant des lettres colorées, faites glisser la cartouche d'encre dans le logement vide jusqu'à ce qu'elle soit fermement installée.
	- **Attention** Ne soulevez pas le loquet sur le chariot d'impression pour installer les cartouches d'encre. Cela pourrait entraîner un mauvais positionnement de la tête d'impression ou des cartouches d'encre, ce qui peut provoquer des erreurs ou des problèmes de qualité d'impression. Le loquet doit rester abaissé pour installer correctement les cartouches d'encre.

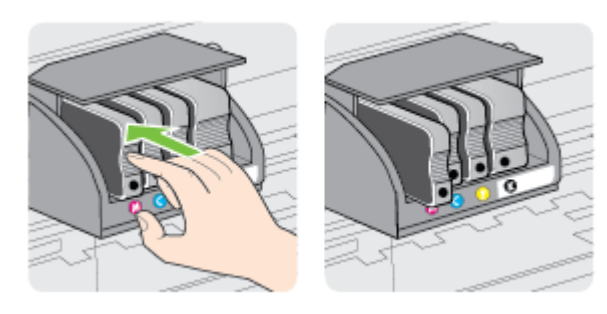

<span id="page-57-0"></span>Assurez-vous d'insérer la cartouche d'encre dans le logement doté de la même lettre colorée que celle de la cartouche que vous installez.

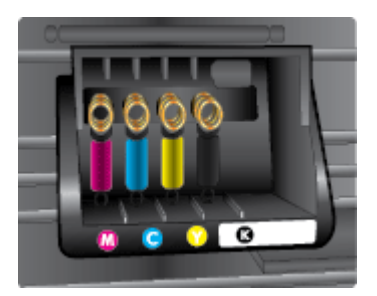

- **6.** Répétez les étapes 3 à 5 pour chaque cartouche d'encre que vous remplacez.
- **7.** Fermez la porte d'accès aux cartouches d'encre.

#### **Rubriques associées**

[Cartouches d'encre et têtes d'impression](#page-132-0)

# **Stockage des fournitures d'impression**

Vous pouvez laisser les cartouches d'encre dans l'imprimante pendant une période prolongée. Cependant, pour garantir l'état optimal de la cartouche d'encre, veillez à éteindre correctement l'imprimante. Pour plus d'informations, consultez la section [Mise](#page-31-0) [hors tension de l'imprimante.](#page-31-0)

# **Enregistrement des informations anonymes liées à l'utilisation**

Les cartouches HP utilisées avec cette imprimante sont dotées d'un microprocesseur de mémoire associé au fonctionnement de l'imprimante.

En outre, ce microprocesseur enregistre une série d'informations anonymes restreintes relatives à l'usage de l'imprimante, dont les suivantes : date d'installation initiale de la cartouche, date à laquelle la cartouche a été utilisée pour la dernière fois, nombre de pages imprimées avec la cartouche, couverture de page, fréquence d'impression, modes d'impression appliqués, erreurs d'impression éventuelles et modèle de l'imprimante.

Ces informations permettent à HP de concevoir ses futures imprimantes en répondant aux besoins d'impression des utilisateurs. Les données collectées par le microprocesseur de mémoire de la cartouche n'incluent aucune information susceptible d'être utilisée pour identifier un client ou un utilisateur de la cartouche ou de l'imprimante.

HP collecte un échantillon des microprocesseurs de mémoire parmi les cartouches retournées à HP dans le cadre de son programme de renvoi et de recyclage (HP Planet Partners : [www.hp.com/hpinfo/globalcitizenship/environment/recycle/\)](http://www.hp.com/hpinfo/globalcitizenship/environment/recycle). Les microprocesseurs de mémoire provenant de cet échantillonnage sont lus et analysés afin d'améliorer les futures imprimantes HP. Les partenaires de HP qui apportent leur contribution au recyclage de cette cartouche sont également susceptibles d'accéder à ces données.

Toute tierce partie se trouvant en possession de la cartouche est susceptible d'avoir accès aux informations anonymes contenues dans le microprocesseur de mémoire. Si vous préférez ne pas autoriser cet accès, vous pouvez rendre le microprocesseur inopérant. Toutefois, après avoir rendu le microprocesseur inopérant, vous ne pourrez utiliser la cartouche dans aucune imprimante HP.

Si vous êtes suspicieux à l'idée de fournir ces informations anonymes, vous pouvez rendre ces dernières inaccessibles en désactivant la capacité du microprocesseur de mémoire de collecter les informations relatives à l'utilisation de l'imprimante :

### **Pour désactiver la fonction de collecte des informations d'utilisation**

- **1.** Sur le panneau de commande de l'imprimante, touchez  $\blacktriangleright$  (flèche droite :), puis touchez **Configuration**.
- **2.** Sélectionnez **Préférences**, puis l'option **Infos cartouches d'encre**.
- **3.** Touchez **OK** pour désactiver la collecte des informations d'utilisation.
- **Remarque** Pour réactiver la fonction de collecte des informations d'utilisation, restaurez les paramètres par défaut en usine.

**Remarque** Vous pouvez continuer à utiliser la cartouche dans l'imprimante HP après avoir désactivé la capacité du microprocesseur de mémoire à collecter les informations relatives à l'utilisation de l'imprimante.

# <span id="page-59-0"></span>**5 Résolution de problèmes**

Ce chapitre présente des solutions aux problèmes courants. Si votre imprimante ne fonctionne pas correctement et que ces suggestions ne permettent pas de résoudre votre problème, essayez l'un des services d'assistance suivants pour obtenir de l'aide.

Cette section contient les rubriques suivantes :

- Assistance HP
- [Conseils et ressources de dépannage à caractère général](#page-61-0)
- [Résolution des problèmes liés à l'imprimante](#page-62-0)
- [Dépannage concernant la qualité d'impression](#page-67-0)
- [Résolution des problèmes d'introduction du papier](#page-72-0)
- [Résolution des problèmes liés aux services Web et sites Web HP](#page-74-0)
- [Résolution des problèmes liés aux périphériques de mémoire](#page-75-0)
- [Résolution des problèmes affectant les réseaux Ethernet](#page-76-0)
- [Résolution des problèmes liés aux réseaux sans fil](#page-77-0)
- [Configuration de votre pare-feu en vue du fonctionnement avec l'imprimante](#page-84-0)
- [Résolution des problèmes de gestion de l'imprimante](#page-85-0)
- [Résolution des problèmes liés à l'installation](#page-86-0)
- [Résolution des problèmes réseau](#page-88-0)
- [Interprétation du rapport d'état de l'imprimante](#page-89-0)
- [Maintenance de la tête d'impression](#page-90-0)
- [Interprétation de la page de configuration réseau](#page-95-0)
- [Élimination des bourrages](#page-97-0)

# **Assistance HP**

# **En cas de problème, procédez comme suit**

- **1.** Consultez la documentation fournie avec l'imprimante.
- **2.** Accédez au site Web de l'assistance en ligne HP à l'adresse [www.hp.com/support](http://h20180.www2.hp.com/apps/Nav?h_pagetype=s-001&h_page=hpcom&h_client=s-h-e008-1&h_product=5081821&h_lang=fr&h_cc=fr). Ce site Web fournit des informations et des utilitaires qui permettent de résoudre de nombreux problèmes communs sur l'imprimante. L'assistance en ligne HP est disponible pour tous les clients HP. Constituant le moyen le plus rapide d'obtenir des informations à jour sur l'imprimante et l'assistance de spécialistes, le service d'assistance de HP propose par ailleurs les avantages suivants :
	- Un accès rapide à des spécialistes de l'assistance en ligne compétents
	- Mises à jour du logiciel HP et des pilotes pour l'imprimante HP
	- Informations de dépannage très utiles pour résoudre les problèmes courants
	- Mises à jour de l'imprimante proactives, alertes de support et lettres d'information HP disponibles lorsque vous enregistrez l'imprimante

Pour plus d'informations, consultez la section Obtention d'une assistance en ligne.

**3.** Appelez l'assistance HP. Les options d'assistance et la disponibilité varient selon l'imprimante, le pays/la région, ainsi que la langue. Pour plus d'informations, consultez la section Assistance téléphonique HP.

### **Obtention d'une assistance en ligne**

Pour de l'assistance et des informations relatives à la garantie, visitez le site d'HP, à l'adresse [www.hp.com/support](http://h20180.www2.hp.com/apps/Nav?h_pagetype=s-001&h_page=hpcom&h_client=s-h-e008-1&h_product=5081821&h_lang=fr&h_cc=fr). Ce site Web fournit des informations et des utilitaires qui permettent de résoudre de nombreux problèmes communs sur l'imprimante. Si vous y êtes invité, sélectionnez votre pays/région, puis cliquez sur **Contacter HP** pour plus d'informations sur la façon de contacter le centre d'assistance.

Sur ce site, vous trouverez une assistance technique, des pilotes, des fournitures, des informations sur les procédures de commande ainsi que d'autres options, telles que :

- Accès aux pages d'assistance en ligne.
- Envoyer un courrier électronique à HP pour obtenir des réponses à vos questions.
- Discussion en direct avec un technicien HP.
- Recherche des mises à jour logicielles HP.

Vous pouvez également obtenir de l'aide à partir du logiciel HP (Windows ou Mac OS X) qui propose des solutions étape par étape simples pour résoudre les problèmes d'impression courants. Pour plus d'informations, consultez la section [Outils de gestion](#page-146-0) [de l'imprimante](#page-146-0).

Les options d'assistance et la disponibilité varient selon l'imprimante, le pays/la région, ainsi que la langue.

### **Assistance téléphonique HP**

Ces numéros d'assistance, ainsi que les tarifs associés indiqués ici, sont effectifs à la date de publication du présent document et sont applicables uniquement aux appels passés sur le réseau national. Des tarifs différents s'appliquent pour les téléphones mobiles.

Pour obtenir la liste à jour des numéros d'assistance téléphonique HP et des tarifs d'appel, visitez le site [www.hp.com/support](http://h20180.www2.hp.com/apps/Nav?h_pagetype=s-001&h_page=hpcom&h_client=s-h-e008-1&h_product=5081821&h_lang=fr&h_cc=fr). Ce site Web fournit des informations et des utilitaires qui permettent de résoudre de nombreux problèmes communs sur l'imprimante.

Vous pouvez bénéficier gratuitement du support du Centre d'assistance clientèle HP pendant la période de garantie.

*Kemarque* HP n'offre pas d'assistance téléphonique pour l'impression sous Linux. L'assistance est entièrement délivrée en ligne sur le site Web suivant : [https://](https://launchpad.net/hplip) [launchpad.net/hplip.](https://launchpad.net/hplip) Cliquez sur le bouton **Poser une question** pour démarrer le processus d'assistance.

Le site Web HPLIP ne fournit pas d'assistance pour Windows ou Mac OS X. Si vous utilisez ces systèmes d'exploitation, voir [www.hp.com/support](http://h20180.www2.hp.com/apps/Nav?h_pagetype=s-001&h_page=hpcom&h_client=s-h-e008-1&h_product=5081821&h_lang=fr&h_cc=fr). Ce site Web fournit des informations et des utilitaires qui permettent de résoudre de nombreux problèmes communs sur l'imprimante.

<span id="page-61-0"></span>Cette section contient les rubriques suivantes :

- Avant d'appeler
- Période d'assistance téléphonique
- Après la période d'assistance téléphonique

### **Avant d'appeler**

Appelez le service d'assistance HP en restant à proximité de l'ordinateur et de l'imprimante. Les informations suivantes vous seront demandées :

- Numéro de modèle
- Le numéro de série (figurant sur la partie arrière ou inférieure de l'imprimante)
- Les messages qui s'affichent lorsque le problème survient
- Les réponses aux questions suivantes :
	- Cette situation s'est-elle produite auparavant ?
	- Pouvez-vous la recréer ?
	- Avez-vous ajouté un composant matériel ou logiciel sur l'ordinateur au moment où le problème est survenu ?
	- Dans quelles conditions le problème est-il survenu (par exemple, un orage, le déplacement de l'imprimante) ?

#### **Période d'assistance téléphonique**

Les utilisateurs résidant en Amérique du Nord, dans la région Asie-Pacifique et en Amérique latine (y compris le Mexique) bénéficient d'une assistance téléphonique d'un an.

#### **Après la période d'assistance téléphonique**

Une fois la période d'assistance téléphonique expirée, toute aide apportée par HP vous sera facturée. Vous pouvez aussi obtenir de l'aide sur le site Web de l'assistance en ligne HP : [www.hp.com/support](http://h20180.www2.hp.com/apps/Nav?h_pagetype=s-001&h_page=hpcom&h_client=s-h-e008-1&h_product=5081821&h_lang=fr&h_cc=fr). Ce site Web fournit des informations et des utilitaires qui permettent de résoudre de nombreux problèmes communs sur l'imprimante. Contactez votre revendeur HP ou appelez l'assistance téléphonique de votre pays/région pour plus d'informations sur les options d'assistance disponibles.

# **Conseils et ressources de dépannage à caractère général**

**Remarque** Dans de nombreux cas, les opérations suivantes font appel au logiciel HP. Si vous n'avez pas installé le logiciel HP, vous pouvez le faire à partir du CD du logiciel HP fourni avec l'imprimante, ou vous pouvez télécharger le logiciel HP à partir du site Web d'assistance HP ([www.hp.com/support\)](http://h20180.www2.hp.com/apps/Nav?h_pagetype=s-001&h_page=hpcom&h_client=s-h-e008-1&h_product=5081821&h_lang=fr&h_cc=fr). Ce site Web fournit des informations et des utilitaires qui permettent de résoudre de nombreux problèmes communs sur l'imprimante.

Effectuez les opérations suivantes avant de commencer le dépannage :

- Essayez de mettre l'imprimante hors tension, puis de nouveau sous tension.
- En cas de bourrage papier, reportez-vous à la section [Élimination des bourrages](#page-97-0).
- <span id="page-62-0"></span>• En cas de problèmes d'alimentation du papier, tels que des problèmes de décalage ou de prise du papier, reportez-vous à la section [Résolution des problèmes](#page-72-0) [d'introduction du papier.](#page-72-0)
- Le voyant  $\bigcup$  (bouton Marche/arrêt) est allumé et ne clignote pas. Lors de la mise sous tension initiale, l'initialisation de l'imprimante dure environ 12 minutes après l'installation des cartouches d'encre.
- Le cordon d'alimentation et les autres câbles fonctionnent et sont bien connectés à l'imprimante. Assurez-vous que l'imprimante est correctement branchée sur une prise secteur (CA) opérationnelle et qu'elle est sous tension. Pour connaître les exigences en matière de tension d'alimentation, voir [Caractéristiques électriques.](#page-110-0)
- Les supports sont correctement chargés dans le bac et ne forment pas de bourrage dans l'imprimante.
- Toutes les bandes adhésives et matériaux d'emballage ont été enlevés.
- L'imprimante est celle définie par défaut ou active. Sous Windows, configurez-la en tant qu'imprimante par défaut dans le dossier Imprimantes. Sous Mac OS X, configurez-la en tant qu'imprimante par défaut dans la section **Imprimante & Fax** ou **Imprimante & scanner** des **Préférences du système**. Pour plus d'informations, consultez la documentation de votre ordinateur.
- **Suspendre l'impression** n'est pas sélectionné si vous utilisez un ordinateur fonctionnant sous Windows.
- Le nombre de programmes exécutés simultanément n'est pas trop important lorsque vous lancez une tâche. Fermez les programmes que vous n'utilisez pas ou redémarrez l'ordinateur avant d'essayer à nouveau d'exécuter la tâche.

# **Résolution des problèmes liés à l'imprimante**

**Conseil** Vous pouvez visiter le site Web d'assistance en ligne de HP à l'adresse [www.hp.com/support](http://h20180.www2.hp.com/apps/Nav?h_pagetype=s-001&h_page=hpcom&h_client=s-h-e008-1&h_product=5081821&h_lang=fr&h_cc=fr) pour obtenir des informations et des utilitaires qui permettent de résoudre de nombreux problèmes communs sur l'imprimante.

Cette section contient les rubriques suivantes :

- L'imprimante s'est arrêtée brusquement
- [Échec de l'alignement](#page-63-0)
- [L'imprimante ne répond pas \(rien ne s'imprime\)](#page-63-0)
- [L'imprimante imprime lentement](#page-64-0)
- [L'imprimante émet des bruits inhabituels](#page-65-0)
- [Impression d'une page blanche ou partielle](#page-65-0)
- [Quelque chose manque sur la page ou est incorrect](#page-66-0)
- [Le positionnement du texte ou des graphiques est incorrect](#page-66-0)

# **L'imprimante s'est arrêtée brusquement**

# **Vérification de l'alimentation et des connexions d'alimentation**

Assurez-vous que l'imprimante est correctement branchée sur une prise secteur (CA) opérationnelle. Pour connaître les exigences en matière de tension d'alimentation, voir [Caractéristiques électriques](#page-110-0).

# <span id="page-63-0"></span>**Échec de l'alignement**

Si le processus d'alignement échoue, assurez-vous que vous avez chargé du papier vierge ordinaire dans le bac d'entrée. Si le bac d'alimentation contient du papier de couleur, l'alignement de l'imprimante échoue.

Si l'alignement échoue à plusieurs reprises, il se peut que le nettoyage de la tête d'impression soit nécessaire, ou qu'un capteur soit défectueux. Pour nettoyer la tête d'impression, voir [Nettoyage de la tête d'impression.](#page-90-0)

Si le nettoyage de la tête d'impression ne suffit pas à résoudre le problème, contactez l'assistance HP. Rendez-vous sur le site [www.hp.com/support](http://h20180.www2.hp.com/apps/Nav?h_pagetype=s-001&h_page=hpcom&h_client=s-h-e008-1&h_product=5081821&h_lang=fr&h_cc=fr). Ce site Web fournit des informations et des utilitaires qui permettent de résoudre de nombreux problèmes communs sur l'imprimante. Si vous y êtes invité, sélectionnez votre pays/région, puis cliquez sur **Contacter HP** pour savoir comment contacter l'assistance technique.

# **L'imprimante ne répond pas (rien ne s'imprime)**

#### **Des travaux sont bloqués dans la file d'attente d'impression**

Ouvrez la file d'attente d'impression, annulez tous les documents et redémarrez l'ordinateur. Une fois le redémarrage de l'ordinateur effectué, tentez de lancer l'impression. Pour plus d'informations, reportez-vous à l'aide du système d'exploitation.

### **Vérification de l'installation de l'imprimante**

Pour plus d'informations, consultez la section [Conseils et ressources de dépannage à](#page-61-0) [caractère général](#page-61-0).

#### **Vérification de l'installation du logiciel HP**

Si l'imprimante est mise hors tension alors qu'une impression est en cours, un message d'alerte doit normalement apparaître sur l'écran de votre ordinateur. Sinon, il se peut que le logiciel HP fourni avec l'imprimante ne soit pas correctement installé. Pour résoudre ce problème, désinstallez complètement le logiciel HP, puis réinstallez-le. Pour plus d'informations, consultez la section [Désinstallation et réinstallation du logiciel HP](#page-143-0).

#### **Vérification des branchements**

- Vérifiez que le câble USB ou Ethernet est correctement branché aux deux extrémités.
- Si l'imprimante est connectée à un réseau, vérifiez les éléments suivants :
	- Vérifiez le voyant de liaison à l'arrière de l'imprimante.
	- Vous n'utilisez pas un cordon téléphonique pour connecter l'imprimante.

#### **Vérifiez le logiciel de pare-feu personnel installé sur l'ordinateur.**

Le logiciel de pare-feu personnel est un programme de sécurité qui protège un ordinateur contre toute intrusion. Cependant, le pare-feu peut bloquer des communications entre l'ordinateur et l'imprimante. En cas de problème de communication avec l'imprimante, essayez de désactiver provisoirement le pare-feu. Si le problème persiste, le pare-feu n'est pas la source du problème de communication. Vous devez donc le réactiver.

# <span id="page-64-0"></span>**L'imprimante imprime lentement**

Essayez les solutions suivantes si la vitesse d'impression de l'imprimante est très lente.

- Solution 1 : Utilisez un paramètre de qualité d'impression plus faible
- Solution 2 : Vérifiez les niveaux d'encre
- [Solution 3 : Contactez l'assistance HP](#page-65-0)

#### **Solution 1 : Utilisez un paramètre de qualité d'impression plus faible**

**Solution:** Vérifiez le paramètre de qualité d'impression. Avec les paramètres **Supérieure** et **ppp maximum**, l'impression est d'une qualité supérieure, mais s'effectue plus lentement qu'avec l'option **Normale** ou **Brouillon**. L'option **Brouillon** offre la vitesse d'impression la plus élevée.

**Cause:** La qualité d'impression était définie sur un paramètre élevé.

Si le problème persiste, passez à la solution suivante.

### **Solution 2 : Vérifiez les niveaux d'encre**

**Solution:** Vérifiez l'estimation du niveau d'encre dans les cartouches.

**Remarque** Les alertes et indicateurs de niveau d'encre fournissent des estimations à des fins de planification uniquement. Lorsqu'un message relatif à un faible niveau d'encre s'affiche, faites en sorte d'avoir une cartouche de rechange à portée de main pour ne pas vous retrouver dans l'impossibilité d'imprimer. Ne remplacez les cartouches d'encre que lorsque vous y êtes invité.

**Remarque** Il est possible de faire fonctionner l'imprimante avec une ou plusieurs cartouches épuisées. Toutefois, l'impression avec des cartouches épuisées ralentit l'imprimante et affecte la qualité des documents imprimés. Si la cartouche d'encre noire est épuisée, les noirs manquent de profondeur. Si une cartouche couleur est épuisée, la sortie est imprimée en niveaux de gris. Remplacez la cartouche épuisée dès que possible. Ne retirez pas la cartouche épuisée tant que vous n'avez pas à portée de main une cartouche d'encre de rechange prête à être installée. Pour plus d'informations sur l'installation de cartouches neuves, voir [Remplacement des cartouches d'impression.](#page-55-0)

**Attention** Bien que les cartouches d'encre ne soient pas endommagées lorsqu'elles sont laissées à l'extérieur de l'imprimante, la tête d'impression doit toujours contenir toutes les cartouches une fois l'imprimante installée et mise en service. Le fait de laisser vides un ou plusieurs logements de cartouche pendant une durée prolongée peut entraîner des problèmes de qualité d'impression, voire endommager la tête d'impression. Si vous avez récemment laissé une cartouche d'encre à l'extérieur de l'imprimante pendant une durée prolongée, ou rencontré un bourrage papier et que vous constatez une faible qualité d'impression, nettoyez la tête d'impression. Pour plus d'informations, consultez la section [Nettoyage de la tête d'impression](#page-90-0).

Pour plus d'informations, voir :

[Vérification des niveaux d'encre estimés](#page-54-0)

<span id="page-65-0"></span>**Cause:** L'encre contenue dans les cartouches est peut-être insuffisante. Une impression avec des cartouches épuisées ralentit l'imprimante.

Si le problème persiste, passez à la solution suivante.

### **Solution 3 : Contactez l'assistance HP**

**Solution:** Contactez l'assistance HP pour la maintenance.

Rendez-vous à l'adresse suivante : [www.hp.com/support.](http://h20180.www2.hp.com/apps/Nav?h_pagetype=s-001&h_page=hpcom&h_client=s-h-e008-1&h_product=5081821&h_lang=fr&h_cc=fr) Ce site Web fournit des informations et des utilitaires qui permettent de résoudre de nombreux problèmes communs sur l'imprimante.

Si vous y êtes invité, sélectionnez votre pays/région, puis cliquez sur **Contacter HP** pour savoir comment contacter l'assistance technique.

**Cause:** Un problème s'est produit au niveau de l'imprimante.

# **L'imprimante émet des bruits inhabituels**

Il arrive que des bruits inhabituels soient émis par l'imprimante. Il s'agit des sons d'entretien lorsque l'imprimante effectue des fonctions automatiques d'entretien pour maintenir l'intégrité de la tête d'impression.

**Remarque** Pour éviter tout risque d'endommagement potentiel de votre imprimante :

N'éteignez pas l'imprimante lorsque celle-ci exécute une fonction de maintenance. Si vous mettez l'imprimante hors tension, attendez qu'elle s'arrête complètement avant de l'éteindre à l'aide du (bouton Alimentation). Pour plus d'informations, consultez la section [Mise hors tension de l'imprimante](#page-31-0).

Assurez-vous que toutes les cartouches d'encre sont installées. Si l'une des cartouches d'encre est manquante, l'imprimante exécutera une tâche d'entretien supplémentaire pour protéger la tête d'impression.

# **Impression d'une page blanche ou partielle**

#### **Nettoyage de la tête d'impression**

Procédez au nettoyage de la tête d'impression. Pour plus d'informations, consultez la section [Nettoyage de la tête d'impression](#page-90-0). Le nettoyage de la tête d'impression peut être nécessaire si l'imprimante n'a pas été correctement mise hors tension.

**Remarque** Si l'imprimante n'est pas mise hors tension de façon appropriée, des problèmes de qualité d'impression risquent de se produire tels que des pages blanches ou partiellement imprimées. Le nettoyage des têtes d'impression peut résoudre ces problèmes, mais une mise hors tension appropriée de l'imprimante peut les éviter au premier chef. Mettez toujours l'imprimante hors tension en appuyant sur

le U (bouton Marche/arrêt) de l'imprimante. Attendez que le voyant U (bouton Marche/arrêt) s'éteigne avant de débrancher le cordon d'alimentation ou de mettre hors tension une multiprise.

### <span id="page-66-0"></span>**Vérification des paramètres du support**

- Dans le pilote de l'imprimante, prenez soin de sélectionner les paramètres de qualité d'impression adaptés au support chargé dans les bacs.
- Vérifiez que les paramètres de page du pilote d'imprimante correspondent au format de page du support chargé dans le bac.

### **Plusieurs pages sont collectées en même temps**

Pour plus d'informations, consultez la section [Résolution des problèmes d'introduction](#page-72-0) [du papier.](#page-72-0)

### **Le fichier contient une page blanche**

Vérifiez que le fichier ne contient aucune page blanche.

### **Quelque chose manque sur la page ou est incorrect**

### **Évaluation de la page de diagnostic de la qualité d'impression**

Imprimez une page de diagnostic de la qualité d'impression pour déterminer s'il y a lieu d'exécuter des outils de maintenance en vue d'améliorer la qualité d'impression. Pour plus d'informations, consultez la section [Dépannage concernant la qualité d'impression](#page-67-0).

#### **Vérification du réglage des marges**

Assurez-vous que les paramètres de marge du document ne dépassent pas la surface d'impression de l'imprimante. Pour plus d'informations, consultez la section [Définition des](#page-108-0) [marges minimales](#page-108-0).

#### **Vérification des paramètres de couleur**

Assurez-vous que l'option **Imprimer en niveaux de gris** n'est pas sélectionnée dans le pilote d'imprimante.

### **Vérification de l'emplacement de l'imprimante et de la longueur du câble USB**

Des champs électromagnétiques élevés (tels que ceux générés par des câbles USB) peuvent parfois déformer légèrement les pages imprimées. Éloignez le périphérique de la source des champs électromagnétiques. Il est en outre recommandé d'utiliser un câble USB de moins de 3 mètres (9,8 pieds) de long afin de réduire les effets de ces champs.

### **Le positionnement du texte ou des graphiques est incorrect**

### **Vérification du chargement du support**

Assurez-vous que les guides de largeur et de longueur des supports sont bien en contact avec les bords de la pile de supports, et que le bac d'entrée n'est pas surchargé. Pour plus d'informations, consultez la section [Chargement du papier.](#page-20-0)

### <span id="page-67-0"></span>**Vérification du format du support**

- Le contenu d'une page risque d'être tronqué si le format du document est supérieur au format du support que vous utilisez.
- Assurez-vous que le format de support sélectionné dans le pilote de l'imprimante correspond au format du support chargé dans le bac.

### **Vérification du réglage des marges**

Si le texte ou les graphiques sont tronqués aux bords de la page, assurez-vous que les marges définies pour le document ne dépassent pas de la zone imprimable de l'imprimante. Pour plus d'informations, consultez la section [Définition des marges](#page-108-0) [minimales.](#page-108-0)

#### **Vérification de l'orientation de la page**

Assurez-vous que le format du support et l'orientation de la page sélectionnés dans l'application correspondent aux paramètres du pilote de l'imprimante. Pour plus d'informations, consultez la section [Impression](#page-32-0).

### **Vérification de l'emplacement de l'imprimante et de la longueur du câble USB**

Des champs électromagnétiques élevés (tels que ceux générés par des câbles USB) peuvent parfois déformer légèrement les pages imprimées. Éloignez le périphérique de la source des champs électromagnétiques. Il est en outre recommandé d'utiliser un câble USB de moins de 3 mètres (9,8 pieds) de long afin de réduire les effets de ces champs.

Si aucune de ces solutions ne fonctionne, le problème vient vraisemblablement du fait que l'application n'arrive pas à interpréter correctement les paramètres de l'imprimante. Reportez-vous aux notes de version pour prendre connaissance des conflits de logiciels connus, ou à la documentation de l'application. Vous pouvez également contacter le fabricant du logiciel pour obtenir une aide spécifique.

# **Dépannage concernant la qualité d'impression**

Essayez les solutions indiquées dans cette section pour résoudre les problèmes de qualité d'impression de vos documents.

- **Conseil** Vous pouvez visiter le site Web d'assistance en ligne de HP à l'adresse [www.hp.com/support](http://h20180.www2.hp.com/apps/Nav?h_pagetype=s-001&h_page=hpcom&h_client=s-h-e008-1&h_product=5081821&h_lang=fr&h_cc=fr) pour obtenir des informations et des utilitaires qui permettent de résoudre de nombreux problèmes communs sur l'imprimante.
- [Solution 1 : Assurez-vous d'utiliser des cartouches d'encre HP authentiques](#page-68-0)
- [Solution 2 : Vérifiez les niveaux d'encre](#page-68-0)
- [Solution 3 : Vérifiez le papier chargé dans le bac d'entrée](#page-69-0)
- [Solution 4 : Vérifiez le type de papier](#page-69-0)
- [Solution 5 : Vérifiez les paramètres d'impression](#page-70-0)
- [Solution 6 : Impression et évaluation d'un rapport de qualité d'impression](#page-70-0)
- [Solution 7 : Contactez l'assistance HP](#page-72-0)

### <span id="page-68-0"></span>**Solution 1 : Assurez-vous d'utiliser des cartouches d'encre HP authentiques**

**Solution:** Vérifiez que vos cartouches d'encre sont des cartouches HP authentiques.

HP vous recommande d'utiliser des cartouches d'encre HP authentiques. Les cartouches d'encre HP authentiques ont été conçues et testées avec les imprimantes HP pour vous aider à obtenir facilement des résultats remarquables, jour après jour.

**Remarque** HP ne peut garantir la qualité ni la fiabilité des consommables de marque autre que HP. Les entretiens ou réparations de l'imprimante requis suite à l'utilisation de consommables de marque autre que HP ne sont pas couverts par la garantie.

Si vous pensez avoir acheté des cartouches d'encre HP authentiques, rendezvous sur le site :

[www.hp.com/go/anticounterfeit](http://www.hp.com/go/anticounterfeit)

**Cause:** Des cartouches d'encre non HP ont été utilisées.

Si le problème persiste, passez à la solution suivante.

#### **Solution 2 : Vérifiez les niveaux d'encre**

**Solution:** Vérifiez l'estimation du niveau d'encre dans les cartouches.

**Remarque** Les alertes et indicateurs de niveau d'encre fournissent des estimations à des fins de planification uniquement. Lorsqu'une alerte relative à un faible niveau d'encre s'affiche, faites en sorte d'avoir une cartouche de rechange à portée de main pour ne pas vous retrouver dans l'impossibilité d'imprimer. Ne remplacez les cartouches d'encre que lorsque vous y êtes invité.

**Remarque** Il est possible de faire fonctionner l'imprimante avec une ou plusieurs cartouches épuisées. Toutefois, l'impression avec des cartouches épuisées ralentit l'imprimante et affecte la qualité des documents imprimés. Si la cartouche d'encre noire est épuisée, les noirs manquent de profondeur. Si une cartouche couleur est épuisée, la sortie est imprimée en niveaux de gris. Remplacez la cartouche épuisée dès que possible. Ne retirez pas la cartouche épuisée tant que vous n'avez pas à portée de main une cartouche d'encre de rechange prête à être installée. Pour plus d'informations sur l'installation de cartouches neuves, voir [Remplacement des cartouches d'impression.](#page-55-0)

**Attention** Bien que les cartouches d'encre ne soient pas endommagées lorsqu'elles sont laissées à l'extérieur de l'imprimante, la tête d'impression doit toujours contenir toutes les cartouches une fois l'imprimante installée et mise en service. Le fait de laisser vides un ou plusieurs logements de cartouche pendant une durée prolongée peut entraîner des problèmes de qualité d'impression, voire endommager la tête d'impression. Si vous avez récemment laissé une cartouche d'encre à l'extérieur de l'imprimante pendant une durée prolongée, ou rencontré un bourrage papier et que vous constatez une faible qualité d'impression, nettoyez la tête d'impression. Pour plus d'informations, consultez la section [Nettoyage de la tête d'impression](#page-90-0).

<span id="page-69-0"></span>Pour plus d'informations, voir :

[Vérification des niveaux d'encre estimés](#page-54-0)

**Cause:** L'encre contenue dans les cartouches est peut-être insuffisante.

Si le problème persiste, passez à la solution suivante.

### **Solution 3 : Vérifiez le papier chargé dans le bac d'entrée**

**Solution:** Vérifiez que le papier est correctement chargé et qu'il n'est ni froissé, ni trop épais.

- Chargez le papier face à imprimer orientée vers le bas. Par exemple, si vous chargez du papier photo à finition brillante, chargez-le en orientant la face brillante vers le bas.
- Assurez-vous que le papier est à plat dans le bac d'entrée et qu'il n'est pas froissé. Si le papier est trop près de la tête d'impression lors de l'impression, l'encre peut baver. Ceci peut se produire lorsque le papier est surélevé, froissé ou très épais (une enveloppe postale, par exemple).

Pour plus d'informations, voir :

[Chargement du papier.](#page-20-0)

**Cause:** Le papier n'est pas chargé correctement, est gondolé ou trop épais.

Si le problème persiste, passez à la solution suivante.

### **Solution 4 : Vérifiez le type de papier**

**Solution:** HP recommande d'utiliser les papiers HP ou tout autre type de papier compatible avec la technologie ColorLok appropriée pour l'imprimante. Tous les papiers présentant le logo ColorLok font l'objet de tests indépendants visant à déterminer leur conformité aux normes les plus exigeantes en termes de fiabilité et de qualité d'impression. Ils permettent d'obtenir des documents aux couleurs fidèles et éclatantes, aux noirs profonds, avec un temps de séchage inférieur à celui des autres papiers ordinaires.

Vérifiez toujours que le papier sur lequel vous imprimez est plat. Pour obtenir les meilleurs résultats lors de l'impression d'images, utilisez le papier photo HP Advanced.

Rangez les supports spéciaux dans leur emballage d'origine ou à l'intérieur d'un sachet plastique blanc réutilisable, sur une surface plane, dans un endroit sec et frais. Lorsque vous êtes prêt à imprimer, ne prélevez que le papier que vous prévoyez d'utiliser immédiatement. A la fin de l'impression, replacez les éventuelles feuilles de papier non utilisées dans le sac plastique. Ceci empêche le papier photo de gondoler.

**Remarque** Pour cette question, il n'y a pas de problème avec vos fournitures d'encre. C'est pourquoi, le remplacement des cartouches d'encre n'est pas nécessaire.

Pour plus d'informations, voir :

[Sélection du papier](#page-17-0)

<span id="page-70-0"></span>**Cause:** Le bac d'entrée contenait un type de papier incorrect.

Si le problème persiste, passez à la solution suivante.

### **Solution 5 : Vérifiez les paramètres d'impression**

**Solution:** Vérifiez les paramètres d'impression.

- Vérifiez les paramètres d'impression pour déterminer si le paramétrage des couleurs est correct ou non. Par exemple, vérifiez si le document est défini pour être imprimé en niveaux de gris. Vous pouvez également vérifier si les paramètres de couleur avancés (saturation, luminosité ou tonalité des couleurs) sont définis pour modifier l'apparence des couleurs.
- Vérifiez les paramètres de qualité d'impression et assurez-vous qu'ils correspondent au type de papier chargé dans l'imprimante. En cas de superposition des couleurs, sélectionnez un paramètre de qualité d'impression inférieur. Dans d'autres cas, sélectionnez un paramètre plus élevé si vous imprimez une photo avec une qualité élevée, et assurez-vous que le bac d'entrée contient du papier photo issu de la gamme de papiers photo HP Advanced.
- **Remarque** Sur certains écrans d'ordinateur, le rendu des couleurs peut être différent de celui d'une impression papier. Dans ce cas, ni votre imprimante, ni les paramètres d'impression, ni les cartouches d'encre ne présentent d'anomalie. Aucun dépannage n'est nécessaire.

Pour plus d'informations, voir :

[Sélection du papier](#page-17-0)

**Cause:** Les paramètres d'impression n'avaient pas été définis correctement.

Si le problème persiste, passez à la solution suivante.

### **Solution 6 : Impression et évaluation d'un rapport de qualité d'impression**

### **Solution:**

### **Pour imprimer un rapport relatif à la qualité d'impression**

- **Panneau de commande :** Touchez (flèche droite :), touchez **Configuration**, sélectionnez **Rapports**, puis sélectionnez **Rapport de qualité d'impression**.
- **Serveur Web intégré :** Cliquez sur l'onglet **Outils**, puis sur la **boîte à outils Qualité d'impression** dans la section **Utilitaires** et cliquez sur le bouton **Rapport de qualité d'impression**.
- **Programme HP Utility (Mac OS X) :** Dans la section **Information et Support**, cliquez sur **Diagnostics de qualité d'impression**, puis cliquez sur **Imprimer**.

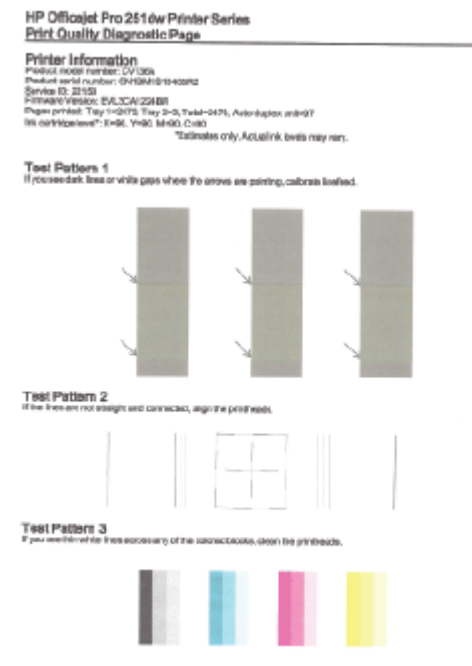

Si des défauts apparaissent sur le rapport du diagnostic de qualité d'impression, procédez comme suit :

- **1.** Si le rapport Diagnostic de qualité d'impression présente des barres de couleur ou des motifs décolorés, partiels, striés ou manquants, recherchez des cartouches d'encre épuisées et remplacez la cartouche d'encre qui correspond à la barre de couleur ou au motif de couleur défectueux. En cas d'absence de cartouche d'encre épuisée, retirez et réinstallez toutes les cartouches d'encre pour vous assurer qu'elles sont correctement installées. Ne retirez pas la cartouche épuisée tant que vous n'avez pas à portée de main une cartouche d'encre de rechange prête à être installée. Pour plus d'informations sur l'installation de cartouches neuves, voir [Remplacement des cartouches](#page-55-0) [d'impression.](#page-55-0)
- **2.** Etalonnez le saut de ligne. Pour plus d'informations, consultez la section [Etalonnage du saut de ligne.](#page-91-0)
- **3.** Procédez à l'alignement de la tête d'impression. Pour plus d'informations, consultez la section [Alignement de la tête d'impression.](#page-92-0)
- **4.** Nettoyez la tête d'impression. Pour plus d'informations, consultez la section [Nettoyage de la tête d'impression.](#page-90-0)
- **5.** Si aucune des étapes précédentes ne vous a aidé, contactez l'assistance HP pour remplacer la tête d'impression. Pour plus d'informations, consultez la section [Assistance HP.](#page-59-0)

**Cause:** Les problèmes de qualité d'impression peuvent avoir de nombreuses causes : les paramètres du logiciel, la faible qualité du fichier image, ou encore le
système d'impression lui-même. Si la qualité de vos impressions ne vous donne pas satisfaction, vous pouvez également imprimer une page de diagnostic de la qualité d'impression, afin de déterminer si le système d'impression fonctionne correctement.

## **Solution 7 : Contactez l'assistance HP**

**Solution:** Contactez l'assistance HP pour la maintenance.

Rendez-vous à l'adresse suivante : [www.hp.com/support.](http://h20180.www2.hp.com/apps/Nav?h_pagetype=s-001&h_page=hpcom&h_client=s-h-e008-1&h_product=5081821&h_lang=fr&h_cc=fr) Ce site Web fournit des informations et des utilitaires qui permettent de résoudre de nombreux problèmes communs sur l'imprimante.

Si vous y êtes invité, sélectionnez votre pays/région, puis cliquez sur **Contacter HP** pour savoir comment contacter l'assistance technique.

**Cause:** Un problème s'est produit au niveau de la tête d'impression.

## **Résolution des problèmes d'introduction du papier**

**Conseil** Vous pouvez visiter le site Web d'assistance en ligne de HP à l'adresse [www.hp.com/support](http://h20180.www2.hp.com/apps/Nav?h_pagetype=s-001&h_page=hpcom&h_client=s-h-e008-1&h_product=5081821&h_lang=fr&h_cc=fr) pour obtenir des informations et des utilitaires qui permettent de résoudre de nombreux problèmes communs sur l'imprimante.

## **Le support d'impression n'est pas pris en charge par l'imprimante ou le bac**

Utilisez uniquement des supports pris en charge par l'imprimante et de format adapté au bac. Pour plus d'informations, consultez la section [Caractéristiques relatives au papier](#page-105-0).

## **Le support n'est pas chargé depuis le bac d'alimentation**

- Assurez-vous que le support est chargé dans le bac. Pour plus d'informations, consultez la section [Chargement du papier](#page-20-0). Déramez la pile de support avant de la charger.
- Assurez-vous que les guides papier sont réglés sur les marquages de l'intérieur du bac qui correspondent au format du support que vous chargez. Assurez-vous également que les guides sont en contact avec la pile de supports, mais sans être appuyés contre elle.
- Assurez-vous que le support chargé dans le bac n'est pas gondolé. Aplanissez le papier en le recourbant dans le sens inverse.

## **Le support ne sort pas correctement**

• Assurez-vous que l'extension du bac de sortie est entièrement déployée. Dans le cas contraire, les pages imprimées risquent de tomber à l'extérieur de l'imprimante.

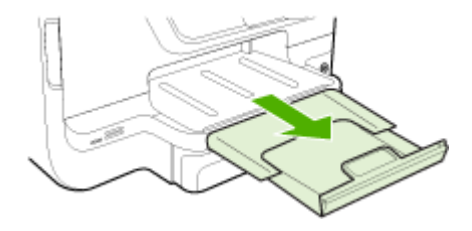

Retirez l'excédent de supports présent dans le bac de sortie. Le nombre de feuillets pouvant être contenus dans le bac est limité.

## **Les pages sont de travers**

- Assurez-vous que le support chargé dans les bacs est bien aligné sur les guides papier. Si nécessaire, retirez les bacs de l'imprimante et rechargez les supports correctement, en veillant à ce que les guides papier soient correctement alignés.
- Chargez le support dans l'imprimante seulement lorsque celle-ci n'imprime pas.
- Retirez et remplacez le dispositif d'impression recto verso automatique.
	- Appuyez sur le bouton situé sur l'un des côtés du dispositif d'impression recto verso et retirez celui-ci.

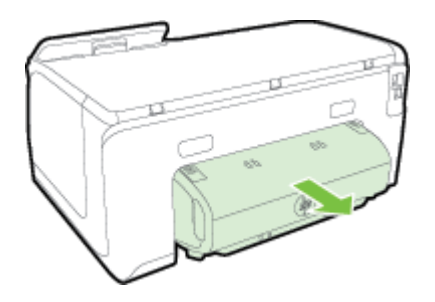

◦ Réinsérez le dispositif d'impression recto verso dans l'imprimante.

## **Plusieurs pages sont prélevées en même temps**

- Déramez la pile de support avant de la charger.
- Assurez-vous que les guides papier sont réglés sur les marquages de l'intérieur du bac qui correspondent au format du support que vous chargez. Assurez-vous également que les guides sont en contact avec la pile de supports, mais sans être appuyés contre elle.
- Vérifiez que le bac n'est pas trop plein.
- Lorsque vous utilisez un support fin et spécial, vérifiez que le bac est complètement chargé. Si vous utilisez un support spécial uniquement disponible en petites quantités, essayez de placer le support spécial au-dessus de l'autre papier de même format pour aider à remplir le bac. (Certains supports s'alimentent plus facilement lorsque le bac est plein.)
- Si vous utilisez un support spécial et épais (comme du papier pour brochure), chargez le support de façon à ce que le bac soit entre 1/4 et 3/4 plein. Si nécessaire, placez le support au-dessus de l'autre papier de même format de façon à ce que la pile atteigne cette hauteur.
- Utilisez des supports HP pour obtenir une qualité d'impression optimale.

## **Résolution des problèmes liés aux services Web et sites Web HP**

Cette section propose des solutions aux problèmes liés aux services Web et sites Web HP.

- Résolution des problèmes liés aux services Web
- [Résolution des problèmes à l'aide des sites Web HP](#page-75-0)

## **Résolution des problèmes liés aux services Web**

Si vous rencontrez des problèmes lors de l'utilisation des services Web HP, tels que ePrint ou les applications d'impression, vérifiez les points suivants :

- Assurez-vous que l'imprimante est connectée à Internet par le biais d'un câble Ethernet ou d'une connexion sans fil.
	- **Remarque** Ces fonctions Web ne sont pas disponibles si l'imprimante est reliée via un câble USB.
- Assurez-vous que les dernières mises à jour du produit ont été installées sur l'imprimante. Pour plus d'informations, consultez la section [Mise à jour de](#page-29-0) [l'imprimante.](#page-29-0)
- Assurez-vous que les services Web sont activés sur l'imprimante. Pour plus d'informations, consultez la section [Installation des services Web à l'aide du panneau](#page-49-0) [de commande de l'imprimante.](#page-49-0)
- Assurez-vous que le concentrateur réseau, le commutateur ou le routeur est sous tension et fonctionne correctement.
- Si l'imprimante est reliée via un câble Ethernet, assurez-vous qu'il est bien branché et vérifiez que vous n'utilisez pas un cordon téléphonique ou un câble simulateur de modem pour connecter l'imprimante. Pour plus d'informations, consultez la section [Résolution des problèmes affectant les réseaux Ethernet.](#page-76-0)
- Si vous connectez l'imprimante au moyen d'une liaison sans fil, assurez-vous que le réseau sans fil fonctionne correctement. Pour plus d'informations, consultez la section [Résolution des problèmes liés aux réseaux sans fil.](#page-77-0)
- <span id="page-75-0"></span>• Si vous utilisez HP ePrint, vérifiez les points suivants :
	- Assurez-vous que l'adresse électronique de l'imprimante est correcte.
	- Assurez-vous que l'adresse électronique de l'imprimante est la seule qui figure sur la ligne « Destinataire » du message électronique. Si d'autres adresses électroniques sont spécifiées sur la ligne « Destinataire », il se peut que les pièces jointes envoyées ne s'impriment pas.
	- Assurez-vous que vous envoyez des documents conformes aux exigences de HP ePrint. Pour plus d'informations, consultez la section [Caractéristiques des](#page-109-0) [services Web](#page-109-0).
- Si votre réseau utilise des paramètres de Proxy pour se connecter à Internet, assurezvous que les paramètres entrés sont corrects.
	- Vérifiez les paramètres définis dans le navigateur Web que vous utilisez (tel que Internet Explorer, Firefox ou Safari).
	- Vérifiez ceci auprès de l'administrateur informatique ou de la personne qui a configuré votre pare-feu.

Si les paramètres de Proxy utilisés par votre pare-feu ont été modifiés, vous devez mettre à jour ces paramètres via le panneau de commande de l'imprimante. Si la mise à jour de ces paramètres n'est pas effectuée, vous ne pourrez pas utiliser les services Web.

Pour plus d'informations, consultez la section [Installation des services Web à](#page-49-0) [l'aide du panneau de commande de l'imprimante.](#page-49-0)

**Conseil** Pour obtenir une aide supplémentaire sur la configuration et l'utilisation des services Web, visitez HP Connected [\(www.hpconnected.com](http://www.hpconnected.com)).

## **Résolution des problèmes à l'aide des sites Web HP**

Si vous rencontrez des difficultés lors de l'utilisation des sites Web HP à partir de votre ordinateur, vérifiez les points suivants :

- Vérifiez que l'ordinateur que vous utilisez est relié à Internet.
- Vérifiez que le navigateur Web répond à la configuration système minimale. Pour plus d'informations, consultez la section [Caractéristiques pour le site Web HP.](#page-110-0)
- Si votre navigateur Web utilise des paramètres de Proxy pour se connecter à Internet, essayez de désactiver ces paramètres. Pour plus d'informations, consultez la documentation fournie avec votre navigateur Web.

## **Résolution des problèmes liés aux périphériques de mémoire**

**Conseil** Vous pouvez visiter le site Web d'assistance en ligne de HP à l'adresse [www.hp.com/support](http://h20180.www2.hp.com/apps/Nav?h_pagetype=s-001&h_page=hpcom&h_client=s-h-e008-1&h_product=5081821&h_lang=fr&h_cc=fr) pour obtenir des informations et des utilitaires qui permettent de résoudre de nombreux problèmes communs sur l'imprimante.

- <span id="page-76-0"></span>**Remarque** Si vous lancez une opération avec le périphérique de mémoire à partir d'un ordinateur, consultez l'aide du logiciel pour obtenir des informations de dépannage.
- L'imprimante ne parvient pas à lire le périphérique de mémoire
- L'imprimante ne parvient pas à lire les photos contenues sur le périphérique de mémoire

## **L'imprimante ne parvient pas à lire le périphérique de mémoire**

- **Vérification du périphérique de mémoire**
	- Assurez-vous que le type de périphérique de mémoire est pris en charge. Pour plus d'informations, consultez la section [Caractéristiques des périphériques de](#page-111-0) [mémoire](#page-111-0).
	- Certains périphériques de mémoire comportent un commutateur contrôlant leur mode d'utilisation. Vérifiez que ce commutateur est positionné de manière à permettre la lecture du périphérique de mémoire.
	- Inspectez les extrémités du périphérique de mémoire pour vérifier l'absence de saleté ou de corps étranger pouvant créer une obstruction ou un contact métallique. Nettoyez les contacts avec un chiffon non pelucheux et une petite quantité d'alcool isopropylique.
	- Vérifiez le bon fonctionnement du périphérique de mémoire en le testant sur d'autres périphériques. Si un ordinateur peut accéder aux fichiers, il se peut que le périphérique ne fonctionne toujours pas avec l'imprimante.
- **Vérification du port USB**
	- Vérifiez que le câble USB est entièrement inséré dans le port.
	- Retirez le câble USB et dirigez un faisceau lumineux dans le port vide. Vérifiez si des débris sont présents dans le port. Pour plus d'informations, consultez la section [Assistance HP.](#page-59-0) Ce site Web fournit des informations et des utilitaires qui permettent de résoudre de nombreux problèmes communs sur l'imprimante.

## **L'imprimante ne parvient pas à lire les photos contenues sur le périphérique de mémoire**

## **Vérification du périphérique de mémoire**

Le périphérique de mémoire est peut-être endommagé.

## **Résolution des problèmes affectant les réseaux Ethernet**

**Conseil** Vous pouvez visiter le site Web d'assistance en ligne de HP à l'adresse [www.hp.com/support](http://h20180.www2.hp.com/apps/Nav?h_pagetype=s-001&h_page=hpcom&h_client=s-h-e008-1&h_product=5081821&h_lang=fr&h_cc=fr) pour obtenir des informations et des utilitaires qui permettent de résoudre de nombreux problèmes communs sur l'imprimante.

Si vous ne parvenez pas à connecter l'imprimante à votre réseau Ethernet, effectuez l'une ou plusieurs des tâches suivantes.

- **Remarque** Après avoir résolu l'un des problèmes répertoriés ci-dessous, exécutez à nouveau le programme d'installation.
- [Résolution des problèmes réseau](#page-77-0)

## <span id="page-77-0"></span>**Résolution des problèmes réseau**

Si vous ne parvenez pas à installer le logiciel HP fourni avec l'imprimante, procédez aux vérifications suivantes :

- Tous les câbles sont bien branchés sur l'ordinateur et sur l'imprimante.
- Le réseau est fonctionnel et le concentrateur réseau, le commutateur ou le routeur est sous tension.
- Toutes les applications, notamment les programmes antivirus, les programmes de protection contre les logiciels espions et les pare-feu sont fermés ou désactivés pour les ordinateurs fonctionnant sous Windows.
- L'imprimante est installée sur le même sous-réseau que les ordinateurs qui l'utilisent.

# **Résolution des problèmes liés aux réseaux sans fil**

Cette section fournit des informations sur la résolution des problèmes que vous pouvez rencontrer lors de la connexion de l'imprimante à votre réseau sans fil.

Suivez ces suggestions dans l'ordre, en commençant avec celles répertoriées dans la section « Dépannage de base du réseau sans fil ». Si vous rencontrez encore des problèmes, veuillez suivre les suggestions fournies dans la section « Résolution des problèmes sans fil complexes ».

Cette section contient les rubriques suivantes :

- Dépannage de base du réseau sans fil
- [Résolution avancée des problèmes de réseau sans fil](#page-78-0)
- [Une fois les problèmes résolus...](#page-84-0)
- **Conseil** Pour plus d'informations sur la résolution des problèmes sans fil, rendezvous sur [www.hp.com/go/wirelessprinting.](http://www.hp.com/go/wirelessprinting)
- **Remarque** [Une](#page-84-0) fois le problème résolu, suivez les instructions de la section Une [fois les problèmes résolus...](#page-84-0).

## **Dépannage de base du réseau sans fil**

**Remarque** Si vous n'avez pas configuré l'imprimante pour une connexion sans fil, utilisez le logiciel HP pour terminer l'installation. Pour plus d'informations, consultez la section .

Accomplissez les étapes suivantes dans l'ordre indiqué.

**Conseil** Si vous utilisez un ordinateur exécutant Windows, HP fournit un outil appelé Docteur d'impression et numérisation HP (HP Print and Scan Doctor), qui peut vous aider à diagnostiquer des problèmes et à obtenir de l'aide à l'installation et à l'utilisation des imprimantes HP sur un réseau domestique. Pour utiliser cet outil, rendez-vous sur le Centre d'impression sans fil HP [www.hp.com/go/](http://www.hp.com/go/wirelessprinting) [wirelessprinting.](http://www.hp.com/go/wirelessprinting)

## <span id="page-78-0"></span>**Étape 1 : Assurez-vous que le voyant du réseau sans fil (802.11) est allumé**

Le voyant sans fil du panneau de commande de l'imprimante indique l'état des fonctionnalités sans fil.

Pour activer la liaison sans fil, touchez (flèche droite :), touchez **Configuration**, touchez **Réseau**, touchez **Radio sans fil**, puis sélectionnez **Oui**.

**Remarque** Si votre imprimante prend en charge la mise en réseau Ethernet, assurez-vous qu'un câble Ethernet est branché à l'imprimante. Si vous connectez un câble Ethernet, les fonctions sans fil de l'imprimante sont désactivées.

## **Étape 2 : Redémarrez les composants du réseau sans fil**

Mettez le routeur et l'imprimante hors tension, puis de nouveau sous tension, dans l'ordre suivant : le routeur d'abord, puis l'imprimante. Si vous ne pouvez toujours pas établir de connexion, mettez le routeur, l'imprimante et l'ordinateur hors tension. Parfois, le fait de mettre les appareils hors tension, puis de nouveau sous tension permet de résoudre un problème de connexion au réseau.

## **Étape 3 : Exécutez le test d'impression du réseau sans fil**

Pour les problèmes de réseau sans fil, exécutez le test d'impression du réseau sans fil. Si un problème est détecté, le rapport de test imprimé contient des recommandations qui pourront vous aider à résoudre le problème.

**Conseil** Si le test d'impression du réseau sans fil indique que le signal est faible, essayez de rapprocher l'imprimante du routeur sans fil.

## **Pour imprimer la page de test sans fil**

- **1.** Touchez (flèche droite :), **Configuration**, puis **Réseau**.
- **2.** Touchez **▼** (flèche vers le bas), puis sélectionnez **Imprimer le rapport du test sans fil**.

## **Résolution avancée des problèmes de réseau sans fil**

Si vous avez tenté d'appliquer les suggestions indiquées à la section [Dépannage de base](#page-77-0) [du réseau sans fil](#page-77-0), mais que vous ne parvenez toujours pas à connecter votre imprimante au réseau sans fil, essayez de mettre en application les suggestions suivantes, dans l'ordre indiqué :

- [Étape 1 : vérifiez que votre ordinateur est connecté à votre réseau](#page-79-0)
- [Étape 2 : vérifiez que l'imprimante est connectée à votre réseau](#page-80-0)
- [Étape 3 : assurez-vous que votre ordinateur n'est pas connecté à votre réseau via](#page-81-0) [un réseau privé virtuel \(VPN - Virtual Private Network\).](#page-81-0)
- [Étape 4 : vérifiez que l'imprimante est en ligne et à l'état Prêt](#page-82-0)
- [Étape 5 : assurez-vous que la version sans fil de l'imprimante est sélectionnée comme](#page-83-0) [pilote d'imprimante par défaut \(Windows uniquement\)](#page-83-0)
- [Étape 6 : déterminez si le logiciel pare-feu bloque la communication](#page-83-0)

## <span id="page-79-0"></span>**Étape 1 : vérifiez que votre ordinateur est connecté à votre réseau**

Assurez-vous que votre ordinateur est connecté au réseau par le biais d'une connexion réseau Ethernet ou sans fil. Si l'imprimante n'est pas connectée au réseau, vous ne pourrez pas l'utiliser sur ce réseau.

## **Pour vérifier une connexion Ethernet**

De nombreux ordinateurs comportent des voyants lumineux situés à proximité du port accueillant le câble Ethernet reliant votre ordinateur. Si aucun voyant n'est allumé, essayez de rebrancher le câble Ethernet sur l'ordinateur et le routeur. Si vous constatez à nouveau que les voyants sont éteints, il se peut qu'un problème affecte le routeur, le câble Ethernet ou votre ordinateur.

**Remarque** Les ordinateurs Macintosh ne disposent pas de voyants lumineux. Pour vérifier la connexion Ethernet sur un ordinateur Macintosh, cliquez sur **Préférences système** dans le Dock, puis cliquez sur **Réseau**. Si la connexion Ethernet fonctionne correctement, **Ethernet intégré** s'affiche dans la liste des connexions avec l'adresse IP et les autres informations d'état. Si **Ethernet intégré** ne s'affiche pas dans la liste, le problème vient peut-être du routeur, du câble Ethernet ou de votre ordinateur. Pour plus d'informations, cliquez sur le bouton Aide dans la fenêtre.

## **Pour vérifier une connexion sans fil**

- **1.** Vérifiez que la fonction sans fil de l'ordinateur est activée. (Pour plus d'informations, consultez la documentation fournie avec votre ordinateur.)
- **2.** Si vous n'utilisez pas de nom de réseau sans fil unique (SSID), il est possible que votre ordinateur sans fil se soit connecté à un réseau situé à proximité, mais différent du vôtre.

Les procédures suivantes peuvent vous aider à déterminer si votre ordinateur est connecté au réseau :

## **Windows**

**a**. Cliquez sur **Démarrer**, **Panneau de configuration**, pointez sur **Connexions réseau**, puis cliquez sur **Afficher l'état et la gestion du réseau**.

- Ou -

Cliquez sur **Démarrer**, sélectionnez **Paramètres**, cliquez sur **Panneau de configuration**, double-cliquez sur **Connexions réseau**, cliquez sur le menu **Affichage** et sélectionnez **Détails**.

Laissez la boîte de dialogue du réseau ouverte tout en passant à l'étape suivante.

- **b**. Débranchez le cordon d'alimentation du routeur sans fil. L'état de connexion de votre ordinateur doit passer à **Non connecté**.
- **c**. Rebranchez le cordon d'alimentation au routeur sans fil. L'état de connexion doit passer à **Connecté**.

## <span id="page-80-0"></span>**Mac OS X**

- ▲ Cliquez sur l'icône AirPort dans le menu en haut de l'écran. À partir du menu qui s'affiche, vous pouvez déterminer si Airport est activé et à quel réseau sans fil votre ordinateur est connecté.
	- **Remarque** Pour en savoir plus sur la connexion AirPort, cliquez sur **Préférences système** dans le Dock, puis cliquez sur **Réseau**. Si la connexion sans fil fonctionne correctement, un point vert s'affiche à côté d'AirPort dans la liste des connexions. Pour plus d'informations, cliquez sur le bouton Aide dans la fenêtre.

Si vous ne parvenez pas à connecter votre ordinateur au réseau, prenez contact avec la personne qui a configuré le réseau, ou le fabricant du routeur, car il se peut qu'un incident matériel affecte votre routeur ou votre ordinateur.

**Conseil** Si vous pouvez accéder à Internet et que vous utilisez un ordinateur sous Windows, vous pouvez également utiliser l'assistant réseau HP pour obtenir de l'aide pour la configuration d'un réseau. Pour utiliser cet outil, visitez le site [www.hp.com/](http://www.hp.com/sbso/wireless/tools-setup.html?jumpid=reg_R1002_USEN) [sbso/wireless/tools-setup.html?jumpid=reg\\_R1002\\_USEN](http://www.hp.com/sbso/wireless/tools-setup.html?jumpid=reg_R1002_USEN). (Il est disponible uniquement en anglais.)

## **Étape 2 : vérifiez que l'imprimante est connectée à votre réseau**

Si votre imprimante n'est pas reliée au même réseau que votre ordinateur, vous ne pouvez pas utiliser l'imprimante sur le réseau. Suivez les étapes décrites dans cette section pour savoir si votre imprimante est connectée de façon effective au réseau approprié.

**Remarque** Si votre routeur sans fil ou station de base Airport utilise un SSID masqué, votre imprimante ne pourra pas détecter automatiquement le réseau.

## <span id="page-81-0"></span>**A : Assurez-vous que l'imprimante est sur le réseau**

- **1.** Si l'imprimante prend en charge le réseau Ethernet et est connectée à un réseau Ethernet, vérifiez qu'aucun câble Ethernet n'est branché à l'arrière de l'imprimante. Lorsqu'un câble Ethernet est connecté à l'arrière, la connectivité sans fil est désactivée.
- **2.** Si l'imprimante est connectée à un réseau sans fil, imprimez la page de configuration réseau. Pour plus d'informations, consultez la section [Interprétation de la page de](#page-95-0) [configuration réseau.](#page-95-0)
- **3.** Une fois que la page a été imprimée, vérifiez l'état du réseau et l'adresse URL :

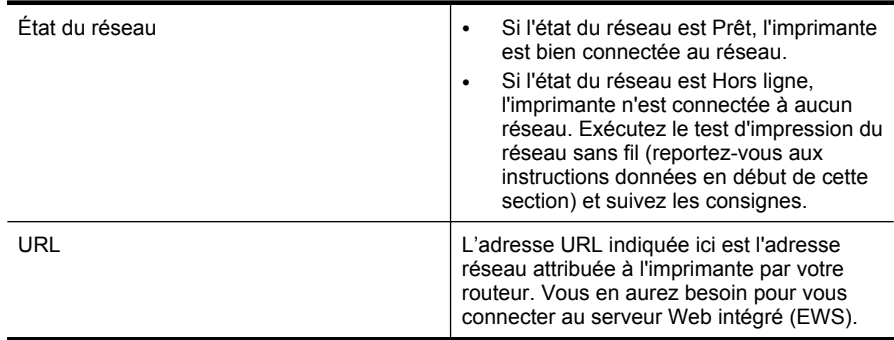

Pour plus d'informations sur la connexion de l'imprimante à un réseau sans fil, consultez la section [Configuration de l'imprimante pour les connexions sans fil.](#page-138-0)

## **B : Vérifiez s'il est possible d'accéder au serveur Web intégré (EWS)**

Une fois l'ordinateur et l'imprimante activement connectés à un réseau, vous pouvez vérifier qu'ils sont sur le même réseau en ouvrant le serveur Web intégré de l'imprimante. Pour plus d'informations, consultez la section [Serveur Web intégré](#page-146-0).

## **Pour accéder au serveur Web intégré**

- **1.** Sur votre ordinateur, ouvrez le serveur Web intégré. Pour plus d'informations, consultez la section [Serveur Web intégré.](#page-146-0)
	- **Remarque** Si vous utilisez un serveur proxy dans votre navigateur, vous devrez peut-être le désactiver pour accéder au serveur Web intégré.
- **2.** Si vous parvenez à ouvrir le serveur Web intégré, faites une tentative d'utilisation de l'imprimante sur le réseau (par exemple en lançant une impression), afin de déterminer si le réseau a été configuré avec succès.

Si vous ne parvenez pas à accéder au serveur Web intégré, ou que vous continuez de rencontrer des problèmes lors de l'utilisation de l'imprimante sur le réseau, passez à la section suivante, relative aux logiciels de pare-feu.

## **Étape 3 : assurez-vous que votre ordinateur n'est pas connecté à votre réseau via un réseau privé virtuel (VPN - Virtual Private Network).**

Un réseau privé virtuel (VPN) est un réseau informatique qui utilise Internet pour fournir une connexion à distance sécurisée sur le réseau d'une entreprise. Toutefois, la plupart des services du VPN ne vous permettent pas d'accéder aux périphériques locaux (tels

<span id="page-82-0"></span>que votre imprimante) sur votre réseau local pendant que votre ordinateur est connecté au VPN.

Pour vous connecter à l'imprimante, déconnectez-la du VPN.

**Conseil** Pour utiliser l'imprimante alors que celle-ci est connectée au VPN, vous pouvez la relier à votre ordinateur à l'aide d'un câble USB. L'imprimante utilise simultanément ses connexions USB et ses connexions réseau.

Pour plus d'informations, contactez votre administrateur réseau ou la personne qui a installé le réseau sans fil.

## **Étape 4 : vérifiez que l'imprimante est en ligne et à l'état Prêt**

Si le logiciel HP est installé, vous pouvez vérifier l'état de l'imprimante à partir de votre ordinateur pour voir si elle est en pause ou hors ligne, ce qui vous empêcherait de l'utiliser.

Pour vérifier l'état de l'imprimante, suivez les instructions pour votre système d'exploitation :

## **Windows**

- **1.** Cliquez sur **Démarrer**, puis cliquez sur **Imprimantes** ou **Imprimantes et télécopieurs**, ou **Périphériques et imprimantes**.
	- Ou -

Cliquez sur **Démarrer**, sur **Panneau de configuration**, puis double-cliquez sur **Imprimantes**.

- **2.** Si les imprimantes configurées sur votre ordinateur n'apparaissent pas dans la vue Détails, cliquez sur le menu **Affichage**, puis sur **Détails**.
- **3.** Effectuez l'une des opérations suivantes, selon l'état de l'imprimante :
	- **a**. Si l'imprimante est **Hors ligne**, faites un clic droit sur l'imprimante, puis cliquez sur **Utiliser l'imprimante en ligne**.
	- **b**. Si l'imprimante est en **Pause**, faites un clic droit sur l'imprimante, puis cliquez sur **Reprendre l'impression**.
- **4.** Essayez d'utiliser l'imprimante sur le réseau.

## **Mac OS X**

- **1.** Cliquez sur **Préférences système** dans le Dock, puis cliquez sur **Imprimante & Fax** ou **Imprimante & Scanner**.
- **2.** Sélectionnez l'imprimante, puis cliquez sur **Ouvrir file d'attente d'impression**.
- **3.** Si le travail d'impression est en attente, cliquez sur **Reprise**.
- **4.** Si l'imprimante est en pause, cliquez **Reprise de l'imprimante**.

Si vous pouvez utiliser l'imprimante après avoir exécuté les étapes précédentes et si les symptômes persistent, il se peut que votre pare-feu interfère. Pour plus d'informations, consultez la section [Configuration de votre pare-feu en vue du fonctionnement avec](#page-84-0) [l'imprimante.](#page-84-0)

Si vous ne parvenez toujours pas à utiliser l'imprimante via le réseau, passez à la section suivante pour obtenir des informations complémentaires sur le dépannage.

## <span id="page-83-0"></span>**Étape 5 : assurez-vous que la version sans fil de l'imprimante est sélectionnée comme pilote d'imprimante par défaut (Windows uniquement)**

Si vous installez à nouveau le logiciel HP, le programme d'installation peut créer une seconde version du pilote d'imprimante dans votre dossier **Imprimantes** ou **Imprimantes et télécopieurs** ou **Périphériques et imprimantes**. Si vous avez des difficultés à imprimer ou à connecter l'imprimante, assurez-vous que la bonne version du pilote d'imprimante est sélectionnée par défaut.

**1.** Cliquez sur **Démarrer**, puis cliquez sur **Imprimantes** ou **Imprimantes et télécopieurs**, ou **Périphériques et imprimantes**.

- Ou -

Cliquez sur **Démarrer**, sur **Panneau de configuration**, puis double-cliquez sur **Imprimantes**.

- **2.** Déterminez si la version du pilote d'imprimante définie dans le dossier **Imprimantes** ou **Imprimantes et télécopieurs** ou **Périphériques et imprimantes** est connectée en mode sans fil :
	- **a**. Cliquez avec le bouton droit sur l'icône de l'imprimante, puis sélectionnez **Propriétés**, **Valeurs par défaut du document** ou **Préférences d'impression**.
	- **b**. Sous l'onglet **Ports**, recherchez un port dans la liste doté d'une coche. La version du pilote d'imprimante connecté sans fil affiche **Surveillance du port de découverte réseau HP** comme description du port, à côté de la coche.
- **3.** Cliquez avec le bouton droit sur l'icône d'imprimante correspondant à la version du pilote d'imprimante qui est connectée en mode sans fil, puis sélectionnez **Définir comme imprimante par défaut**.
- **Remarque** Si le dossier de l'imprimante contient plusieurs icônes, cliquez avec le bouton droit pour vérifier la version du pilote d'imprimante connecté sans fil et sélectionnez **Définir comme imprimante par défaut**.

## **Étape 6 : déterminez si le logiciel pare-feu bloque la communication**

Si vous ne pouvez pas accéder au serveur Web intégré alors que vous êtes certain que l'ordinateur et l'imprimante sont activement connectés au même réseau, le logiciel de sécurité pare-feu bloque peut-être la communication. Désactivez temporairement le logiciel de sécurité pare-feu exécuté sur votre ordinateur et essayez à nouveau d'ouvrir le serveur Web intégré. Si vous pouvez ouvrir le serveur Web intégré, essayez d'utiliser l'imprimante (pour imprimer).

Si vous parvenez à ouvrir le serveur Web intégré et que vous utilisez votre imprimante alors que le pare-feu est désactivé, vous devrez reconfigurer vos paramètres de parefeu pour permettre à l'ordinateur et à l'imprimante de communiquer via le réseau. Pour plus d'informations, consultez la section [Configuration de votre pare-feu en vue du](#page-84-0) [fonctionnement avec l'imprimante](#page-84-0).

Si vous parvenez à ouvrir le serveur Web intégré, mais n'êtes toujours pas en mesure d'utiliser l'imprimante même lorsque le pare-feu est désactivé, essayez d'activer le logiciel de pare-feu, afin qu'il détecte l'imprimante. Pour plus d'informations, reportez-vous à la documentation de votre pare-feu.

## <span id="page-84-0"></span>**Une fois les problèmes résolus...**

Une fois les problèmes résolus et après avoir connecté l'imprimante à votre réseau sans fil, procédez comme suit selon votre système d'exploitation :

## **Windows**

**1.** Sur le bureau de l'ordinateur, cliquez sur **Démarrer**, sélectionnez **Programmes** ou **Tous les programmes**, cliquez sur **HP**, cliquez sur le nom du dossier, puis cliquez sur **Configuration et logiciel d'imprimante**.

- Ou -

Sur l'écran **Démarrer**, cliquez sur **Configuration et logiciel d'imprimante**.

**2.** Cliquez sur **Connecter une nouvelle imprimante**, puis sélectionnez le type de connexion à utiliser.

## **Mac OS X**

- **1.** Ouvrez l'utilitaire HP. Pour plus d'informations, consultez la section [Utilitaire HP \(Mac](#page-146-0) [OS X\).](#page-146-0)
- **2.** Cliquez sur l'icône **Applications** dans la barre d'outils de l'utilitaire HP, doublecliquez sur **Assistant de configuration HP**, puis suivez les instructions à l'écran.

## **Configuration de votre pare-feu en vue du fonctionnement avec l'imprimante**

Un pare-feu personnel, c'est-à-dire un logiciel de sécurité exécuté sur votre ordinateur, peut bloquer les communications réseau entre votre imprimante et votre ordinateur.

Si vous rencontrez des problèmes tels que les suivants :

- Imprimante non détectée lors de l'installation du logiciel HP
- Impression impossible, travail d'impression bloqué en file d'attente ou mise hors ligne de l'imprimante
- Impossible d'afficher l'état de l'imprimante sur votre ordinateur

Il se peut que le pare-feu empêche votre imprimante de notifier son emplacement aux ordinateurs sur votre réseau.

Si vous utilisez le logiciel HP sur un ordinateur exécutant Windows et que vous ne parvenez pas à détecter l'imprimante lors de l'installation (alors que celle-ci, à votre connaissance, est bien connectée au réseau), ou si vous n'avez pas réussi à installer le logiciel HP et rencontrez des problèmes, essayez les solutions suivantes :

- Si vous venez tout juste d'installer le logiciel HP, essayez de mettre votre ordinateur et votre imprimante hors tension, puis de nouveau sous tension.
- Maintenez votre logiciel de sécurité à jour. De nombreux éditeurs de logiciels de sécurité génèrent des mises à jour qui corrigent des problèmes connus et fournissent les dernières défenses contre les nouvelles menaces de sécurité.
- Si votre pare-feu comporte des paramètres de sécurité « Élevé », « Moyen » et « Faible », utilisez le paramètre « Moyen » lorsque votre ordinateur est connecté au réseau.
- Si vous avez modifié des paramètres de pare-feu définis par défaut, essayez de reparamétrer ces derniers sur leur valeur par défaut.
- Si votre pare-feu comporte un paramètre nommé « zone de confiance », utilisez ce paramètre lorsque votre ordinateur est connecté au réseau.
- Si votre pare-feu comporte un paramètre permettant de « ne pas afficher les messages d'alerte », désactivez celui-ci. Lors de l'installation du logiciel HP et de l'utilisation de l'imprimante HP, vous pouvez voir des messages d'alerte émis par votre logiciel de pare-feu qui fournissent des options de type « autoriser », « permettre » ou « débloquer ». Il est recommandé d'autoriser tout logiciel HP qui provoque une alerte. De même, si l'avertissement propose de se rappeler de cette action ou de créer une règle pour celle-ci, sélectionnez cette option. C'est ainsi que le pare-feu apprend quels sont les éléments dignes de confiance sur votre réseau.
- N'ayez jamais plusieurs pare-feu activés en même temps sur votre ordinateur. Un exemple serait d'avoir à la fois le pare-feu Windows fourni par le système d'exploitation et un pare-feu de partie tierce activés en même temps. Avoir plusieurs pare-feu activés en même temps ne rend pas votre ordinateur plus sûr et peut engendrer des problèmes.

Pour plus d'informations sur l'utilisation de votre imprimante avec un logiciel de pare-feu personnel, visitez le site [www.hp.com/go/wirelessprinting,](http://www.hp.com/go/wirelessprinting) puis cliquez sur **Firewall Help** (Aide sur les pare-feu) dans la section **Need Help Troubleshooting?** (Aide sur le dépannage). La section Aide sur les pare-feu comprend également des solutions de contournement relatives à des problèmes connus avec certains pare-feu.

**Remarque** Actuellement, des parties de ce site Web ne sont pas disponibles dans certaines langues.

# **Résolution des problèmes de gestion de l'imprimante**

**Conseil** Vous pouvez visiter le site Web d'assistance en ligne de HP à l'adresse [www.hp.com/support](http://h20180.www2.hp.com/apps/Nav?h_pagetype=s-001&h_page=hpcom&h_client=s-h-e008-1&h_product=5081821&h_lang=fr&h_cc=fr) pour obtenir des informations et des utilitaires qui permettent de résoudre de nombreux problèmes communs sur l'imprimante.

Cette section propose des solutions aux problèmes courants liés à la gestion de l'imprimante. Cette section contient les rubriques suivantes :

- Impossible d'ouvrir le serveur Web intégré
- **Primarque** Pour que l'utilisation de l'EWS soit possible, l'imprimante doit être connectée à un réseau par le biais d'une connexion Ethernet ou sans fil. Le serveur Web intégré ne peut pas être utilisé si l'imprimante est reliée à un ordinateur via un câble USB.

## **Impossible d'ouvrir le serveur Web intégré**

## **Vérification de la configuration réseau**

- Prenez soin de ne pas utiliser un câble téléphonique ou un câble croisé pour connecter le périphérique au réseau.
- Vérifiez que le câble réseau est bien branché à l'imprimante.
- Assurez-vous que le concentrateur réseau, le commutateur ou le routeur est sous tension et fonctionne correctement.

## **Vérification de l'ordinateur**

Vérifiez que l'ordinateur que vous utilisez est relié au réseau.

**Remarque** Pour que l'utilisation du serveur Web intégré (EWS) soit possible, l'imprimante doit être connectée à un réseau par le biais d'une connexion Ethernet ou sans fil. Le serveur Web intégré ne peut pas être utilisé si l'imprimante est reliée à un ordinateur via un câble USB.

## **Vérification du navigateur Web**

- Vérifiez que le navigateur Web répond à la configuration système minimale. Pour plus d'informations, consultez la section [Caractéristiques du serveur Web intégré](#page-104-0).
- Si votre navigateur Web utilise des paramètres de Proxy pour se connecter à Internet, essayez de désactiver ces paramètres. Pour plus d'informations, consultez la documentation fournie avec votre navigateur Web.
- Assurez-vous que JavaScript et les cookies sont activés dans votre navigateur Web. Pour plus d'informations, consultez la documentation fournie avec votre navigateur Web.

## **Vérifiez l'adresse IP de l'imprimante**

- Pour vérifier l'adresse IP de l'imprimante, imprimez une page de configuration réseau, qui mentionne l'adresse IP. Touchez (flèche droite :), sélectionnez **Configuration**, **Réseau**, puis **Imprimer les paramètres réseau**.
- Soumettez une requête Ping à l'imprimante en utilisant l'adresse IP à partir de l'invite de commande (Windows) ou de l'utilitaire réseau (Mac OS X). (L'utilitaire réseau est situé dans le dossier **Utilitaires** dans le dossier **Applications** au niveau supérieur du disque dur.)

Si, par exemple, l'adresse IP est 123.123.123.123, tapez la commande suivante à l'invite de commande (sous Windows) :

C:\Ping 123.123.123.123

– Ou –

Dans l'utilitaire réseau (Mac OS X), cliquez sur l'onglet **Ping**, entrez l'adresse 123.123.123.123 dans la case, puis cliquez sur **Ping**.

Si une réponse apparaît, l'adresse IP est correcte. En revanche, si une réponse de dépassement de délai apparaît, l'adresse IP est incorrecte.

## **Résolution des problèmes liés à l'installation**

- **Conseil** Vous pouvez visiter le site Web d'assistance en ligne de HP à l'adresse [www.hp.com/support](http://h20180.www2.hp.com/apps/Nav?h_pagetype=s-001&h_page=hpcom&h_client=s-h-e008-1&h_product=5081821&h_lang=fr&h_cc=fr) pour obtenir des informations et des utilitaires qui permettent de résoudre de nombreux problèmes communs sur l'imprimante.
- [Suggestions pour l'installation du matériel](#page-87-0)
- [Suggestions pour l'installation du logiciel HP](#page-87-0)

## <span id="page-87-0"></span>**Suggestions pour l'installation du matériel**

## **Vérification de l'imprimante**

- Assurez-vous que le ruban adhésif et les éléments d'emballage ont été retirés de l'extérieur et de l'intérieur de l'imprimante.
- Vérifiez que l'imprimante contient du papier.
- Assurez-vous qu'aucun voyant n'est allumé ni ne clignote, hormis le voyant Prêt, qui doit être allumé. Si le voyant d'avertissement clignote, consultez les messages éventuellement affichés sur le panneau de commande de l'imprimante.

## **Vérification des connexions matérielles**

- Vérifiez que les cordons et les câbles utilisés sont en bon état.
- Vérifiez que le cordon d'alimentation est correctement branché sur l'imprimante et sur une prise de courant en service.

## **Vérification de la tête et des cartouches d'impression**

- Vérifiez que la tête d'impression et toutes les cartouches d'encre sont correctement installées dans l'emplacement correspondant. Le fonctionnement de l'imprimante est impossible si toutes les cartouches ne sont pas installées.
- Assurez-vous que le loquet de la tête d'impression est correctement fermé.

## **Suggestions pour l'installation du logiciel HP**

## **Vérification de l'ordinateur**

- Vérifiez que l'ordinateur exécute l'un des systèmes d'exploitation pris en charge. Pour plus d'informations, consultez la section [Configuration système requise.](#page-104-0)
- Vérifiez que l'ordinateur est doté de la configuration système minimale. Pour plus d'informations, consultez la section [Configuration système requise.](#page-104-0)
- Dans le Gestionnaire de périphériques de Windows, vérifiez que les pilotes USB n'ont pas été désactivés.
- Si vous utilisez un ordinateur fonctionnant sous Windows et que ce dernier ne parvient pas à détecter l'imprimante, exécutez l'utilitaire de désinstallation (situé dans le sous-dossier du dossier HP) pour effectuer une désinstallation complète du pilote d'imprimante. Redémarrez l'ordinateur et réinstallez le pilote d'imprimante.

## **Vérification des étapes préalables à l'installation**

- Veillez à utiliser le CD d'installation, qui contient le logiciel HP adapté à votre système d'exploitation.
- Avant d'installer le logiciel HP, vérifiez que tous les autres programmes sont fermés.
- Si l'ordinateur ne reconnaît pas le chemin d'accès que vous avez indiqué pour le lecteur de CD-ROM, vérifiez que vous avez spécifié la lettre d'unité correcte.
- Si le CD d'installation inséré dans le lecteur de CD-ROM n'est pas reconnu par l'ordinateur, vérifiez que ce CD n'est pas endommagé. Vous pouvez télécharger le pilote d'imprimante à partir du site Web HP ([www.hp.com/support\)](http://h20180.www2.hp.com/apps/Nav?h_pagetype=s-001&h_page=hpcom&h_client=s-h-e008-1&h_product=5081821&h_lang=fr&h_cc=fr).

**Remarque** Après avoir résolu les éventuels problèmes, exécutez à nouveau le programme d'installation.

# **Résolution des problèmes réseau**

## **Résolution des problèmes réseau**

- Si vous ne parvenez pas à installer le logiciel HP, procédez aux vérifications suivantes :
	- Tous les câbles sont bien branchés sur l'ordinateur et sur l'imprimante.
	- Le réseau est fonctionnel et le concentrateur réseau, le commutateur ou le routeur est sous tension.
	- Toutes les applications, notamment les programmes antivirus, les programmes de protection contre les logiciels espions et les pare-feu sont fermés ou désactivés pour les ordinateurs fonctionnant sous Windows.
	- Assurez-vous que l'imprimante est installée sur le même sous-réseau que les ordinateurs qui l'utilisent.
	- Si le programme d'installation ne parvient pas à détecter l'imprimante, imprimez la page de configuration réseau, puis entrez l'adresse IP manuellement dans le programme d'installation. Pour plus d'informations, consultez la section [Interprétation de la page de configuration réseau.](#page-95-0)
- Si vous avez installé le pilote d'imprimante à l'aide de l'Assistant Ajout d'imprimante et avez précisé le port TCP/IP, assurez-vous que les ports réseau créés dans le pilote d'imprimante correspondent à l'adresse IP de l'imprimante :
	- Imprimez la page de configuration réseau de l'imprimante. Pour plus d'informations, consultez la section [Interprétation de la page de configuration](#page-95-0) [réseau.](#page-95-0)
	- Cliquez sur **Démarrer**, puis cliquez sur **Imprimantes** ou **Imprimantes et télécopieurs**, ou **Périphériques et imprimantes**.
		- Ou -

Cliquez sur **Démarrer**, sur **Panneau de configuration**, puis double-cliquez sur **Imprimantes**.

- Cliquez sur l'icône de l'imprimante avec le bouton droit de la souris, cliquez sur **Propriétés**, puis sur l'onglet **Ports**.
- Sélectionnez le port TCP/IP de l'imprimante, puis cliquez sur **Configurer le port**.
- Assurez-vous que l'adresse IP affichée dans la boîte de dialogue correspond à celle figurant sur la page de configuration du réseau. Si les adresses IP sont différentes, modifiez celle qui est indiquée dans la boîte de dialogue afin qu'elle corresponde à l'adresse figurant sur la page de configuration réseau.
- Cliquez deux fois sur **OK** pour enregistrer les paramètres et fermer les boîtes de dialogue.

## **Problèmes de connexion à un réseau Ethernet**

- Si le voyant **Liaison** sur le connecteur réseau ne s'allume pas, assurez-vous que toutes les conditions exposées dans la section « Résolution des problèmes réseau » sont réunies.
- Bien qu'il soit déconseillé d'attribuer une adresse IP statique à l'imprimante, cette opération peut vous permettre de résoudre certains problèmes d'installation (un conflit avec un pare-feu personnel, par exemple).

#### **Pour réinitialiser les paramètres réseau de l'imprimante**

- **1.** Touchez (flèche droite :), **Configuration**, puis **Réseau**. Touchez **Restaurer les paramètres réseau par défaut**, puis sélectionnez **Oui**. Un message s'affiche pour indiquer que les paramètres réseau par défaut ont été restaurés.
- **2.** Touchez (flèche droite :), touchez **Configuration**, sélectionnez **Rapports**, puis sélectionnez **Imprimer la page de configuration réseau** pour imprimer la page de configuration du réseau et vérifier que les paramètres réseau ont bien été réinitialisés.

## **Interprétation du rapport d'état de l'imprimante**

Utilisez le rapport d'état de l'imprimante pour afficher des informations actualisées sur l'imprimante et l'état des cartouches d'encre. Utilisez également le rapport d'état de l'imprimante pour vous aider à diagnostiquer des problèmes liés à l'imprimante.

Le rapport d'état de l'imprimante contient également un journal des événements récents.

Si vous devez prendre contact avec le service d'assistance HP, il est généralement utile d'imprimer préalablement le rapport d'état de l'imprimante.

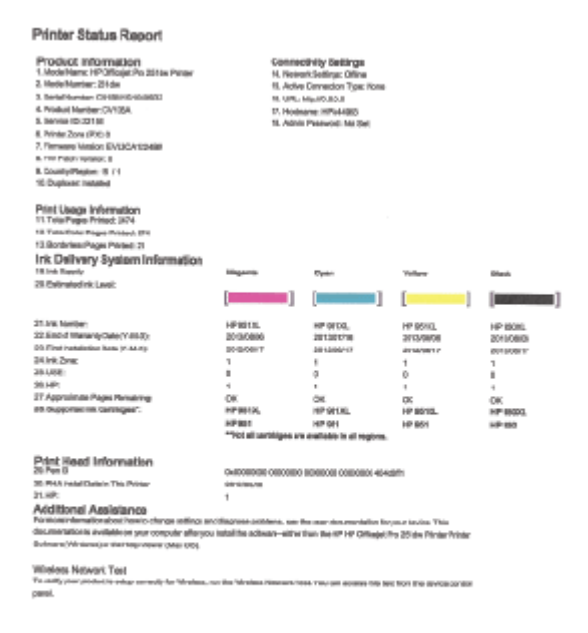

- <span id="page-90-0"></span>**1. Informations sur l'imprimante :** Affiche des informations sur l'imprimante (telles que le nom de l'imprimante, le numéro de modèle, le numéro de série et le numéro de version du micrologiciel), les accessoires installés (tel que le dispositif automatique d'impression recto verso) ainsi que le nombre de pages imprimées à partir des bacs et accessoires.
- **2. Informations sur le système d'acheminement de l'encre :** Affiche une estimation des niveaux d'encre (représentée sous forme graphique par des jauges), ainsi que les numéros de référence des composants et la date d'expiration de la garantie des cartouches d'encre.
	- **Remarque** Les avertissements et indicateurs de niveau d'encre fournissent des estimations à des fins de planification uniquement. Lorsqu'un message d'avertissement relatif à un faible niveau d'encre s'affiche, faites en sorte d'avoir une cartouche de remplacement à portée de main afin d'éviter une perte de temps éventuelle. Ne remplacez les cartouches que lorsque vous y êtes invité.
- **3. Assistance supplémentaire :** Fournit des informations sur l'endroit où vous pouvez obtenir plus d'informations sur l'imprimante, ainsi que des informations sur la façon de configurer un texte de télécopie et comment exécuter un test d'impression du réseau sans fil.

## **Pour imprimer le rapport d'état de l'imprimante**

Dans l'écran Accueil, touchez (flèche droite :), puis sélectionnez **Configuration**. Appuyez sur **Rapports**, puis sélectionnez **Rapport état imprimante**.

## **Maintenance de la tête d'impression**

Si vous rencontrez des problèmes d'impression, la tête d'impression en est peut-être la cause. Il convient de n'exécuter les procédures mentionnées dans les sections suivantes que lorsque vous y êtes invité pour résoudre des problèmes liés à la qualité d'impression.

L'exécution de l'alignement et du nettoyage sans que ces procédures soient nécessaires peut entraîner un gaspillage d'encre et réduire la durée de vie des cartouches.

Cette section contient les rubriques suivantes :

- Nettoyage de la tête d'impression
- [Etalonnage du saut de ligne](#page-91-0)
- [Alignement de la tête d'impression](#page-92-0)
- [Réinstallation de la tête d'impression](#page-93-0)

## **Nettoyage de la tête d'impression**

Si la sortie présente des stries ou comporte des couleurs erronées ou manquantes, il est peut-être nécessaire de nettoyer la tête d'impression.

Le processus de nettoyage comprend trois étapes. Chaque étape dure environ deux minutes, utilise une feuille de papier et nécessite une quantité croissante d'encre. À la fin de chaque étape, observez la qualité de la page imprimée. Il convient d'effectuer l'étape suivante de la procédure de nettoyage uniquement si la qualité d'impression est faible.

Si la qualité d'impression semble toujours médiocre à la fin des deux étapes de nettoyage, essayez d'effectuer l'alignement de l'imprimante. Si les problèmes de qualité

<span id="page-91-0"></span>d'impression persistent après l'alignement et le nettoyage, contactez l'assistance HP. Pour plus d'informations, consultez la section [Assistance HP](#page-59-0).

**Remarque** La procédure de nettoyage utilise de l'encre ; ne nettoyez donc les têtes d'impression qu'en cas de nécessité. Le processus de nettoyage prend quelques minutes. L'imprimante peut faire du bruit pendant cette opération. Avant de procéder au nettoyage des têtes d'impression, assurez-vous que du papier est chargé. Pour plus d'informations, consultez la section [Chargement du papier](#page-20-0).

Une mise hors tension incorrecte de l'imprimante peut engendrer des problèmes de qualité d'impression. Pour plus d'informations, consultez la section [Mise hors tension](#page-31-0) [de l'imprimante.](#page-31-0)

## **Pour nettoyer la tête d'impression à partir du panneau de commande**

- **1.** Chargez du papier blanc ordinaire vierge de format Lettre, A4 ou Légal dans le bac d'entrée principal.
- **2.** Touchez (flèche droite :), puis sélectionnez **Configuration**.
- **3.** Touchez **Outils**, puis sélectionnez **Nettoyer les têtes d'impression**.

## **Pour nettoyer la tête d'impression à partir de la boîte à outils (Windows)**

- **1.** Ouvrez la boîte à outils. Pour plus d'informations, consultez la section [Ouvrez la boîte](#page-146-0) [à outils.](#page-146-0)
- **2.** Sous l'onglet **Services du périphérique**, cliquez sur l'icône située à gauche de **Nettoyage des têtes d'impression**.
- **3.** Suivez les instructions à l'écran.

## **Pour nettoyer la tête d'impression à partir de l'utilitaire HP (Mac OS X)**

- **1.** Ouvrez l'utilitaire HP. Pour plus d'informations, consultez la section [Utilitaire HP \(Mac](#page-146-0) [OS X\).](#page-146-0)
- **2.** Dans la rubrique **Information et support**, cliquez sur **Nettoyage des têtes d'impression**.
- **3.** Cliquez sur **Nettoyer**, puis suivez les instructions à l'écran.

## **Pour nettoyer la tête d'impression à partir du serveur Web intégré (EWS)**

- **1.** Ouvrez le serveur EWS. Pour plus d'informations, consultez la section [Pour ouvrir le](#page-147-0) [serveur Web intégré](#page-147-0).
- **2.** Cliquez sur l'onglet **Outils**, puis sur **Boîte à outils de qualité d'impression** à la section **Utilitaires**.
- **3.** Cliquez sur **Nettoyer les têtes d'impression**, puis suivez les instructions à l'écran.

## **Etalonnage du saut de ligne**

L'imprimante aligne automatiquement la tête d'impression durant la configuration initiale.

L'utilisation de cette fonction est recommandée lorsque vous constatez la présence de stries ou de lignes blanches dans les blocs de couleur sur la page d'état de l'imprimante, ou encore lorsque les impressions présentent des problèmes de qualité.

## <span id="page-92-0"></span>**Pour étalonner le saut de ligne à partir du panneau de commande**

- **1.** Chargez du papier blanc ordinaire vierge de format Lettre, A4 ou Légal dans le bac d'entrée principal.
- **2.** Sur le panneau de commande de l'imprimante, touchez  $\blacktriangleright$  (flèche droite :), puis touchez **Configuration**.
- **3.** Appuyez sur **Outils**, puis sélectionnez **Étalonner le saut de ligne**.

## **Pour étalonner le saut de ligne à partir de la boîte à outils (Windows)**

- **1.** Ouvrez la boîte à outils. Pour plus d'informations, consultez la section [Ouvrez la boîte](#page-146-0) [à outils.](#page-146-0)
- **2.** Sous l'onglet **Services du périphérique**, cliquez sur l'icône située à gauche d'**Étalonnage de l'avance papier** (saut de ligne).
- **3.** Suivez les instructions à l'écran.

## **Pour étalonner le saut de ligne à partir du serveur Web intégré (EWS)**

- **1.** Ouvrez le serveur EWS. Pour plus d'informations, consultez la section [Pour ouvrir le](#page-147-0) [serveur Web intégré](#page-147-0).
- **2.** Cliquez sur l'onglet **Outils**, puis sur **Boîte à outils de qualité d'impression** à la section **Utilitaires**.
- **3.** Cliquez sur **Étalonner le saut de ligne** et suivez les instructions affichées à l'écran.

## **Alignement de la tête d'impression**

L'imprimante aligne automatiquement la tête d'impression durant la configuration initiale.

L'utilisation de cette fonction est recommandée lorsque vous constatez la présence de stries ou de lignes blanches dans les blocs de couleur sur la page d'état de l'imprimante, ou encore lorsque les impressions présentent des problèmes de qualité.

## **Pour aligner la tête d'impression à partir du panneau de commande**

- **1.** Chargez du papier blanc ordinaire vierge de format Lettre, A4 ou Légal dans le bac d'entrée principal.
- **2.** Sur le panneau de commande de l'imprimante, touchez  $\blacktriangleright$  (flèche droite :), puis touchez **Configuration**.
- **3.** Touchez **Outils**, puis sélectionnez **Aligner les têtes d'impression**.

## **Pour aligner la tête d'impression à partir de la boîte à outils (Windows)**

- **1.** Ouvrez la boîte à outils. Pour plus d'informations, consultez la section [Ouvrez la boîte](#page-146-0) [à outils.](#page-146-0)
- **2.** Sous l'onglet **Services du périphérique**, cliquez sur l'icône située à gauche de **Aligner les têtes d'impression**.
- **3.** Suivez les instructions à l'écran.

## <span id="page-93-0"></span>**Pour aligner la tête d'impression à partir de la boîte à outils (Mac OS X)**

- **1.** Ouvrez l'utilitaire HP. Pour plus d'informations, consultez la section [Utilitaire HP \(Mac](#page-146-0) [OS X\).](#page-146-0)
- **2.** Dans la section **Informations et assistance**, cliquez sur **Aligner la tête d'impression**.
- **3.** Cliquez sur **Aligner**, puis suivez les instructions à l'écran.

## **Pour aligner la tête d'impression à partir du serveur Web intégré**

- **1.** Ouvrez le serveur EWS. Pour plus d'informations, consultez la section [Pour ouvrir le](#page-147-0) [serveur Web intégré](#page-147-0).
- **2.** Cliquez sur l'onglet **Outils**, puis sur **Boîte à outils de qualité d'impression** à la section **Utilitaires**.
- **3.** Cliquez sur **Aligner les têtes d'impression** et suivez les instructions à l'écran.

## **Réinstallation de la tête d'impression**

**Remarque** Exécutez uniquement cette procédure si un message **Tête d'impression manquante ou défectueuse** a été émis et que l'imprimante a d'abord été mise hors tension, puis sous tension pour essayer de résoudre le message. Si le message persiste, essayez cette procédure.

## **Pour réinstaller la tête d'impression**

- **1.** Assurez-vous que l'imprimante est sous tension.
- **2.** Ouvrez la porte d'accès aux cartouches d'encre.

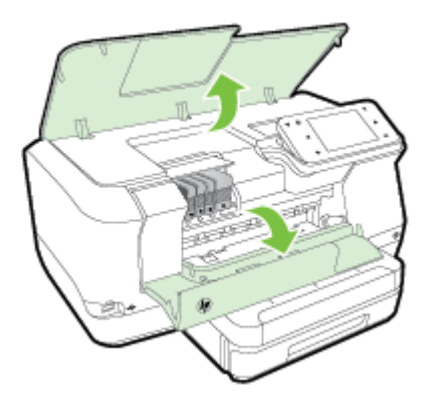

**3.** Soulevez le loquet situé sur le chariot d'impression.

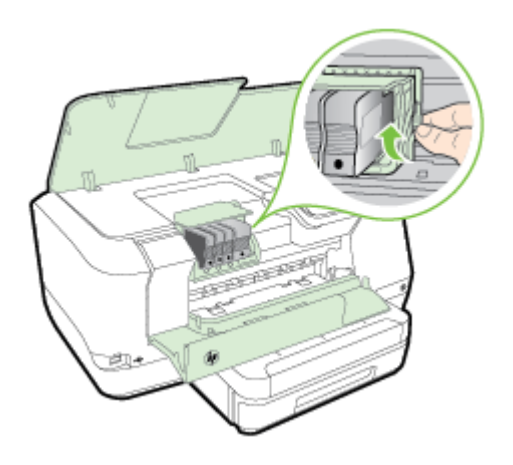

**4.** Retirez la tête d'impression en la soulevant légèrement, puis en la sortant de l'imprimante.

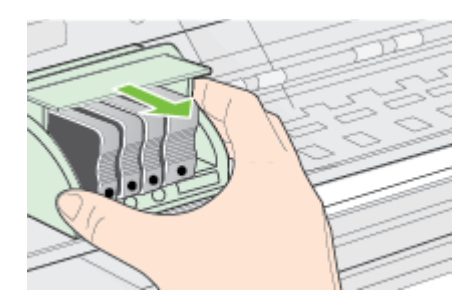

**5.** Assurez-vous que le loquet est soulevé, puis réinsérez la tête d'impression.

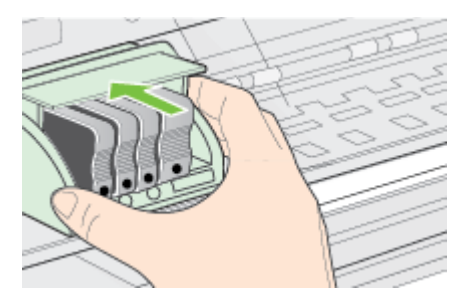

- <span id="page-95-0"></span>**6.** Abaissez avec précaution le loquet.
	- **Remarque** Assurez-vous que le loquet est abaissé avant de réinsérer les cartouches d'encre. Si vous le laissez ouvert, les cartouches ne seront pas installées correctement et des problèmes d'impression risquent de survenir. Le loquet doit rester abaissé pour installer correctement les cartouches d'encre.
- **7.** Fermez la porte d'accès aux cartouches d'encre.

# **Interprétation de la page de configuration réseau**

Si l'imprimante est reliée à un réseau, vous pouvez imprimer une page de configuration du réseau pour afficher les paramètres réseau de l'imprimante. La page de configuration du réseau vous permet de résoudre les problèmes de connectivité qui affectent le réseau. Si vous devez prendre contact avec le service d'assistance HP, il est généralement utile d'imprimer préalablement cette page.

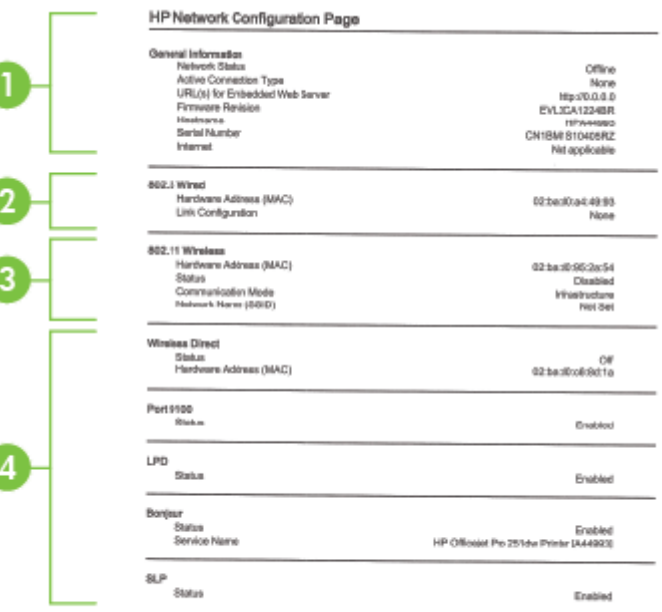

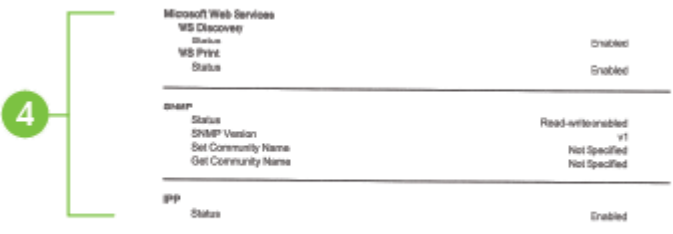

- **1. Informations générales :** Affiche des informations sur l'état actuel et le type de connexion du réseau, ainsi que d'autres informations, telles que l'adresse URL du serveur Web intégré.
- **2. Filaire 802.3 :** Affiche des informations sur la connexion réseau Ethernet active, par exemple l'adresse IP, le masque de sous-réseau, la passerelle par défaut, ainsi que l'adresse matérielle de l'imprimante.
- **3. Sans fil 802.11 (certains modèles) :** Affiche des informations sur la connexion réseau sans fil active, par exemple le nom d'hôte, l'adresse IP, le masque de sousréseau, la passerelle par défaut et le serveur.
- **4. Divers :** Affiche des informations sur des paramètres réseau avancés supplémentaires.
	- **Port 9100** : L'imprimante prend en charge l'impression brute IP via le port TCP 9100. Ce port TCP/IP de l'imprimante, réservé à HP, est le port d'impression par défaut. Le logiciel HP accède à ce port (par exemple, le port HP standard).
	- **LPD** : Le sigle LPD (Line Printer Daemon) fait référence au protocole et aux programmes associés aux services de mise en file d'attente des imprimantes ligne par ligne qui peuvent être installées sur divers systèmes TCP/IP.
		- **Remarque** La fonction LPD peut être utilisée avec toute mise en œuvre LPD hôte conforme au document RFC 1179. Toutefois, la configuration des files d'attente d'impression peut être différente. Pour plus d'informations sur la configuration de ces systèmes, consultez la documentation correspondante.
	- **Bonjour** : En règle générale, les services Bonjour (utilisant mDNS ou Multicast Domain Name System) sont mis en place sur des réseaux de petite taille pour la résolution de noms et d'adresses IP (via le port UDP 5353), qui ne font pas appel à un serveur DNS conventionnel.
	- **SLP** : SLP (Service Location Protocol) est un protocole réseau standard qui fournit un cadre pour permettre à des applications réseau de découvrir l'existence, l'emplacement et la configuration de services réseau dans des réseaux d'entreprise. Ce protocole simplifie la recherche et l'utilisation de ressources réseau, tels que les imprimantes, les serveurs Web, les télécopieurs, les caméras vidéo, les systèmes de fichiers, les périphériques de sauvegarde (lecteurs de bande), les bases de données, les annuaires, les serveurs de messagerie et les calendriers.

• **Services Web Microsoft** : Activer ou désactiver les protocoles WS-Discovery (Microsoft Web Services Dynamic Discovery) ou les services d'impression WSD (Microsoft Web Services for Devices) pris en charge sur l'imprimante. Désactiver les services d'impression inutilisés afin d'empêcher tout accès via ces services.

**Remarque** Pour plus d'informations sur WS-Discovery et le service d'impression WSD, visitez le site [www.microsoft.com](http://www.microsoft.com).

- **SNMP** : SNMP (Simple Network Management Protocol) est utilisé par les applications de gestion de réseau pour gérer les périphériques. L'imprimante prend en charge le protocole SNMPv1 sur les réseaux IP.
- **WINS** : Si vous disposez d'un serveur DHCP (Dynamic Host Configuration Protocol) sur le réseau, l'imprimante obtient automatiquement son adresse IP depuis ce serveur et enregistre son nom avec des services de nom dynamiques compatibles RFC 1001 et 1002 dans la mesure où vous avez spécifié une adresse IP au serveur WINS.
- **5. PC connecté(s)** : Indique la liste des ordinateurs connectés à l'imprimante, ainsi que leur dernier accès à l'imprimante.

## **Pour imprimer la page de configuration réseau à partir du panneau de commande de l'imprimante**

Dans l'écran Accueil, touchez (flèche droite :), puis sélectionnez **Configuration**. Touchez **Rapports**, puis sélectionnez **Page de configuration réseau**.

# **Élimination des bourrages**

Pendant une tâche, il se produit parfois un bourrage du support.

Cette section contient les rubriques suivantes :

- Élimination des bourrages papier
- [Prévention des bourrages papier](#page-99-0)

## **Élimination des bourrages papier**

Des bourrages papier peuvent également se produire à l'intérieur de l'imprimante ou dans le bac d'alimentation automatique (ADF).

- **Attention** Pour empêcher un éventuel dommage sur la tête d'impression, dégagez les bourrages papier dès que possible.
- **Conseil** Si vous remarquez une baisse de qualité d'impression, nettoyez la tête d'impression. Pour plus d'informations, consultez la section [Nettoyage de la tête](#page-90-0) [d'impression.](#page-90-0)

Procédez comme suit pour éliminer un bourrage papier.

## **Pour éliminer un bourrage à l'intérieur de l'imprimante**

- **1.** Retirez tous les supports du bac de sortie.
	- **Attention** Vous risquez d'endommager le mécanisme d'impression si vous tentez d'éliminer un bourrage papier par l'avant de l'imprimante. Dégagez toujours les bourrages papier en passant par le dispositif automatique d'impression recto verso.
- **2.** Vérifiez le dispositif d'impression recto verso.
	- **a**. Appuyez sur le bouton situé sur l'un des côtés du dispositif d'impression recto verso et retirez celui-ci.

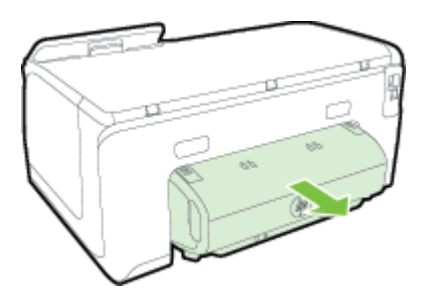

- **b**. Localisez le support d'impression bloqué à l'intérieur de l'imprimante, saisissezle à deux mains et tirez-le vers vous.
- **c**. Si le bourrage ne se situe pas à ce niveau, appuyez sur le verrou situé dans la partie supérieure du dispositif d'impression recto verso et abaissez son capot. Si le bourrage se situe à l'intérieur du périphérique, dégagez-le avec précaution. Fermez le capot.

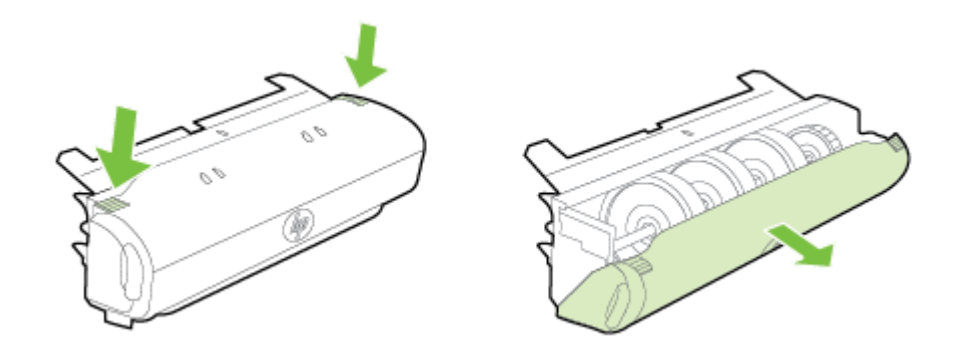

- **d**. Réinsérez le dispositif d'impression recto verso dans l'imprimante.
- **3.** Ouvrez le couvercle supérieur et retirez tout résidu.
- **4.** Si vous n'avez pas localisé le bourrage et que le bac 2 est installé, retirez celui-ci et essayez d'enlever le support bloqué. Si vous n'y parvenez pas, faites ce qui suit :
	- **a**. Vérifiez que l'imprimante est hors tension et débranchez le cordon d'alimentation.
	- **b**. Soulevez l'imprimante du bac 2.
- <span id="page-99-0"></span>**c**. Retirez le support d'impression bloqué de la partie inférieure de l'imprimante ou du bac 2.
- **d**. Reposez l'imprimante sur le bac 2.
- **5.** Ouvrez la porte d'accès aux cartouches d'encre. S'il reste du papier à l'intérieur de l'imprimante, vérifiez que le chariot est sur la droite de l'imprimante, retirez les morceaux de papier restants ou le support froissé et tirez le support vers vous, par le haut de l'imprimante.
	- **Avertissement** N'introduisez pas les mains dans l'imprimante si elle est sous tension et si le chariot est bloqué. Lorsque vous ouvrez la porte d'accès aux cartouches d'encre, le chariot doit revenir à sa position initiale, sur le côté droit de l'imprimante. S'il ne le fait pas, éteignez l'imprimante avant de retirer le support bloqué.
- **6.** Après avoir éliminé le bourrage, refermez tous les capots, mettez l'imprimante sous tension (si vous l'aviez éteinte) et envoyez de nouveau la tâche d'impression.

## **Prévention des bourrages papier**

Pour éviter les bourrages papier, respectez les principes suivants :

- Retirez fréquemment le papier imprimé du bac de sortie.
- Vérifiez que le papier utilisé n'est pas froissé, plié ou détérioré.
- Évitez que le support ne se froisse ou n'ondule en le stockant à plat dans un sachet étanche.
- N'utilisez pas de papier trop épais ni trop fin pour l'imprimante.
- Assurez-vous que les bacs sont correctement chargés et ne sont pas remplis à l'excès. Pour plus d'informations, consultez la section [Chargement du papier](#page-20-0).
- Assurez-vous que le papier chargé dans le bac d'entrée repose à plat et que les bords ne sont pas cornés ou déchirés.
- Ne placez pas trop de papier dans le bac d'alimentation automatique. Pour plus d'informations sur le nombre maximal de feuilles que le bac d'alimentation automatique peut contenir, reportez-vous à la section [Caractéristiques relatives au](#page-105-0) [papier](#page-105-0).
- Ne placez pas dans le bac d'alimentation des papiers de formats et types différents. Toute la pile de papier doit être de type et de format identiques.
- Ajustez le guide de largeur du papier dans le bac d'alimentation pour qu'il se cale contre le papier chargé. Assurez-vous que le guide de largeur ne courbe pas le papier chargé dans le bac d'alimentation.
- Ne poussez pas le papier trop loin dans le bac d'entrée.
- Utilisez les types de papier recommandés pour l'imprimante. Pour plus d'informations, consultez la section [Caractéristiques relatives au papier](#page-105-0).
- Si l'imprimante est sur le point de manquer de papier, laissez d'abord le papier s'épuiser dans l'imprimante, puis ajoutez du papier. N'essayez pas d'ajouter du papier lorsque l'imprimante essaie de prélever une feuille.
- Si vous effectuez une impression recto verso sur une page, n'imprimez pas d'images fortement saturées sur du papier de faible grammage.
- Assurez-vous que l'imprimante est propre. Pour plus d'informations, consultez la section [Maintenance de l'imprimante](#page-29-0).

# **A Renseignements techniques**

Cette section contient les rubriques suivantes :

- Garantie
- [Caractéristiques de l'imprimante](#page-103-0)
- [Informations réglementaires](#page-112-0)
- [Programme de gestion des produits en fonction de l'environnement](#page-118-0)
- [Licences de tiers](#page-123-0)

## **Garantie**

Cette section contient les rubriques suivantes :

- [Déclaration de garantie limitée Hewlett-Packard](#page-101-0)
- [Informations sur la garantie de la cartouche d'encre](#page-102-0)

#### <span id="page-101-0"></span>**Déclaration de garantie limitée Hewlett-Packard**

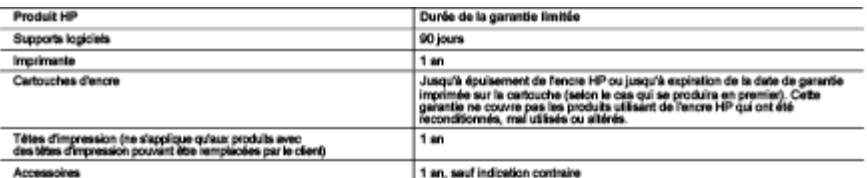

- 
- A. Extension de garantie limitée<br>
1. Howest-Packard (HP) garantit au client utilisateur final que les produits HP décrits précédemment sont exempts de défeuts de matériaux et mallaçons<br>
2. Pour les logiciels, la garantie l
	-
	- -
		-
		-
	- e: o una mosseura manusces ou cum menses unasce durante.<br>El durante de support HP Totalda, a la parre ou les digâs peuvent ou d'une catouche rechangée n'entraîne pas la réalistion de la genatie<br>El durante de support HP Tod 4
	- cartoure recharges ou d'une cartouche permee, re" tecturera les montants correspondant su temps et au materiel necessaires a la reparation<br>Si, pendant la période de garanté applicable, HP est informé d'une défailance conce 5. Ŕ.
	- ž.
	- s.
	-
	- Tout produit de remplecement peut étre neuf ou comme neuf, pour u que ses fonctionnaisés soient su moins équivalentes à celles du produit<br>Les produits HP peuvent content des pièces, des composents ou des météries recorditi  $\frac{9}{10}$
- B. Restric
- 
- C. NOWERCHAUSATION, DE QUALITE SATISFAISANTE OU D'ADAPTATION A UN BUT PARTICULIER.<br>1. Dans la mesura de la signalité de la conte de la conte de la conte de la conte de la conte de la conte de l<br>2. DANS LA MESURE OÙ LES LOI

- 
- AUTOR THEORIE LEGALE, QUE CES DOMMAGES SOIENT REPUTES POSSIBLES OU NON.<br>1. Cali localistic de garantie domain de la caline de chia particle a spécifique. Le dient peut également posséder d'autres droits selon les étais des
	-
	-
	- **K. SECOND RESIDENT IN A SUBSEX CONTROL CONTROL CONTROL CONTROL CONTROL CONTROL CONTROL CONTROL CONTROL CONTROL**<br>
	C. statistics during the during the special and control of the control of the control of the statistics of t

#### **Garantie du fabricant HP**

Vous trouverez, ci-après, les coordonnées de l'artité HP responsable de l'axécution de la garantie fabricant relative à votre matériel HP dans votre pays. France

En vertu de volte contrat d'achat, il se peut que vous disposiez de droits légaux supplémentaires à l'encontre de votre vendeur. Ceux-ci ne sont aucunement<br>affectés par la présente garantie du fabricant HP.

amoss per la presente ganerale du teorioant re:<br>En particulier, si vota éfes un consommateur domicilé en France (départements et territoires d'outre-mar (DOM-TOM) inclus dans la limite des textes qui leur<br>sont applicables)

artena 1941 a 1949 du Code cost<br>Code de la consommation.<br>- Art L. 2114. - Le vendeur est teu de livre un bien conforme au contrat et répond des délauts de conformité existant lors de la délémence.<br>- Il répond également des

connaissance du vendeur et que ce dernier a accepté. "<br>" Art. L.211-12. – L'action nésultant du défaut de conformité se prescrit par deux ans à compter de la délivrance du bien. "

Code chill<br>"Code chil Aristie 1841 : Le vendeur est tem de la garantie à mison des définits cachés de la chose vendue qui<br>destre, cu qui diminant telement cet usage, que l'achéteur ne l'aurat pes acquise, ou n'en aurat don

L'entité HP responsable de l'exécution de la garantie fabricant relative à votre mabiriel HP est : Hewlett-Packard France SAS, 1 Avenue du Canada 91947 LES<br>ULIS

Belgique ;<br>En vertu de volte contat d'achel, il se peut que vous disposiez de droits légaux supplémentaires à l'encontre de volte vendeur. Ceux-ci ne sont aucunement<br>affectés per la présente ganerie du fabricant HP.<br>L'arti

L'entité HP responsable de l'exécution de la garantie fabricant relative à votre matériel HP est : Hewlett-Packard Belgium BVBA/SPRL, Hermeslaan 1A, B-1831<br>Belgique,

#### Luxembourg:

Covertude volte contat d'actat, il se peut que vous disposiez de droits légaux supplémentaires à l'encorte de volte vendeur. Ceux-ci ne sont aucunement<br>affactés par la présente parame de fatnoant FIPI, particuler, si vous la garantie légale en vertu de la loi du 21 avril 2004 est de deux ans à compter de la délivrance du bien.

L'entité HP responsable de l'exécution de la gerantie fabricant relative à votre matériel HP est : Hewlett-Packard Luxembourg SCA, Vegacenter 75,<br>Parc d'Activités Capellen, L-8308 Capellen

## <span id="page-102-0"></span>**Informations sur la garantie de la cartouche d'encre**

La garantie de la cartouche d'encre HP s'applique lorsque le produit est utilisé avec l'imprimante HP adéquate. Cette garantie ne couvre pas les cartouches d'encre HP rechargées, remises à neuf, reconditionnées ou ayant fait l'objet d'une utilisation incorrecte ou de modifications.

Pendant la période de garantie du produit, celui-ci est couvert jusqu'à épuisement de l'encre HP contenue dans la cartouche ou jusqu'à la date de fin de garantie indiquée sur la cartouche. Vous trouverez la date de fin de garantie, au format AAAA-MM sur le produit, comme indiqué ici :

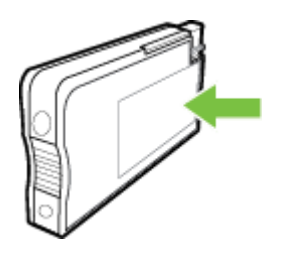

## <span id="page-103-0"></span>**Caractéristiques de l'imprimante**

Cette section contient les rubriques suivantes :

- Caractéristiques physiques
- Caractéristiques et fonctions du produit
- [Caractéristiques du processeur et de la mémoire](#page-104-0)
- [Configuration système requise](#page-104-0)
- [Caractéristiques de protocole réseau](#page-104-0)
- [Caractéristiques du serveur Web intégré](#page-104-0)
- [Caractéristiques relatives au papier](#page-105-0)
- [Caractéristiques d'impression](#page-109-0)
- [Caractéristiques des services Web](#page-109-0)
- [Caractéristiques pour le site Web HP](#page-110-0)
- [Caractéristiques d'environnement](#page-110-0)
- [Caractéristiques électriques](#page-110-0)
- [Caractéristiques relatives aux émissions acoustiques](#page-111-0)
- [Caractéristiques des périphériques de mémoire](#page-111-0)

## **Caractéristiques physiques**

## **Taille de l'imprimante (largeur x hauteur x profondeur)**

- $\cdot$  494 x 238 x 460 mm (19,5 x 9,4 x 18,1 po)
- **Avec le bac 2 :** Ajoute 82 mm (3,2 po) à la hauteur de l'imprimante

## **Poids de l'imprimante**

Le poids de l'imprimante n'inclut pas les accessoires d'impression ou le bac 2.

- $\cdot$  8,58 kg (17,9 lb.)
- **Avec le bac 2 :** Ajoute 2,8 kg (6,2 lb)

## **Caractéristiques et fonctions du produit**

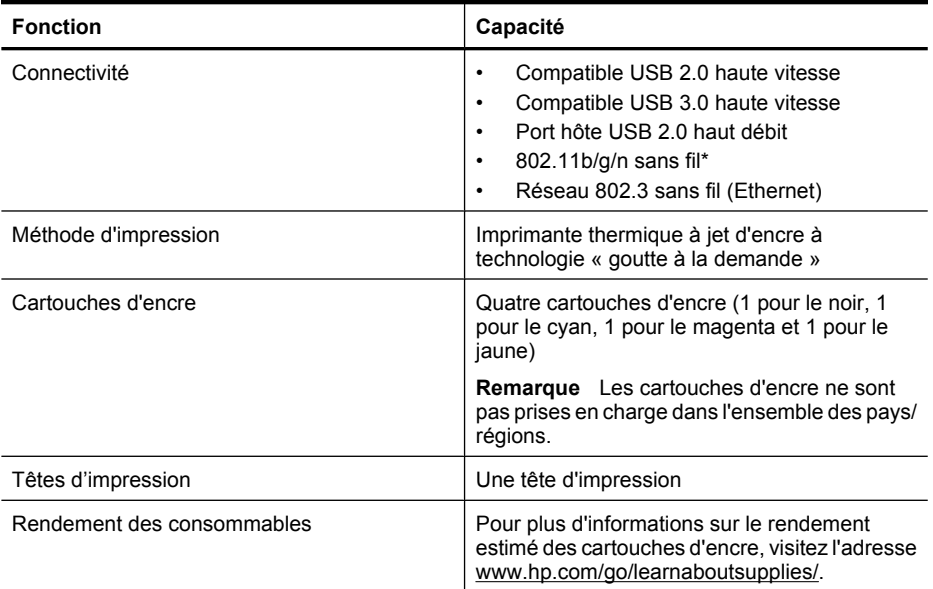

<span id="page-104-0"></span>(suite)

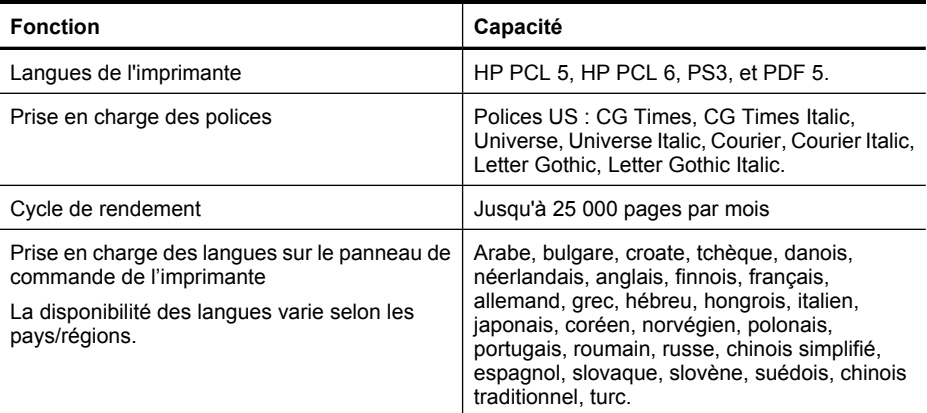

\* L'imprimante prend en charge la bande de fréquences 802.11n 2,4 GHz.

## **Caractéristiques du processeur et de la mémoire**

#### **Processeur de l'imprimante**

Processeur 528 MHz double cœur

#### **Mémoire de l'imprimante**

512 Mo de mémoire RAM, 128 Mo de mémoire Flash

#### **Configuration système requise**

Le fichier Lisezmoi contient les configurations logicielles et système minimales.

**Remarque** Pour obtenir les informations les plus récentes sur les systèmes d'exploitation pris en charge et les exigences de configuration, visitez le site [www.hp.com/support.](http://h20180.www2.hp.com/apps/Nav?h_pagetype=s-001&h_page=hpcom&h_client=s-h-e008-1&h_product=5081821&h_lang=fr&h_cc=fr)

## **Caractéristiques de protocole réseau**

Les caractéristiques de protocole réseau se situent dans le fichier Lisezmoi.

**Remarque** Pour obtenir les informations les plus récentes sur les systèmes d'exploitation pris en charge et les exigences de configuration, visitez le site [www.hp.com/support.](http://h20180.www2.hp.com/apps/Nav?h_pagetype=s-001&h_page=hpcom&h_client=s-h-e008-1&h_product=5081821&h_lang=fr&h_cc=fr)

#### **Caractéristiques du serveur Web intégré**

#### **Conditions requises**

- Un réseau TCP/IP (les réseaux IPX/SPX ne sont pas pris en charge)
- Un navigateur Web (Microsoft Internet Explorer 7.0 ou une version supérieure, Mozilla Firefox 3.0 ou une version supérieure, Safari 3.0 ou une version supérieure, Google Chrome 5.0 ou une version supérieure)
- Une connexion réseau (vous ne pouvez pas utiliser le serveur Web intégré connecté directement à un ordinateur avec un câble USB)
- Connexion Internet (pour certaines fonctionnalités)

**Remarque** Vous pouvez ouvrir le serveur Web intégré sans être connecté à Internet. Cependant, certaines fonctions ne seront pas disponibles.

**Remarque** Le serveur Web intégré doit se trouver du même côté du pare-feu que l'imprimante.

## <span id="page-105-0"></span>**Caractéristiques relatives au papier**

Utilisez ces tableaux pour déterminer le support adéquat à utiliser avec l'imprimante et pour déterminer les fonctions disponibles avec votre support.

- Compréhension des caractéristiques relatives au papier pris en charge
- [Définition des marges minimales](#page-108-0)
- [Recommandations relatives à l'impression recto verso](#page-109-0)

## **Compréhension des caractéristiques relatives au papier pris en charge**

Utilisez ces tableaux pour déterminer le support adéquat à utiliser avec l'imprimante et pour déterminer les fonctions disponibles avec votre support.

- Formats pris en charge
- [Types et grammages du papier pris en charge](#page-107-0)

#### **Formats pris en charge**

**Remarque** Le bac 2 est disponible en tant qu'option.

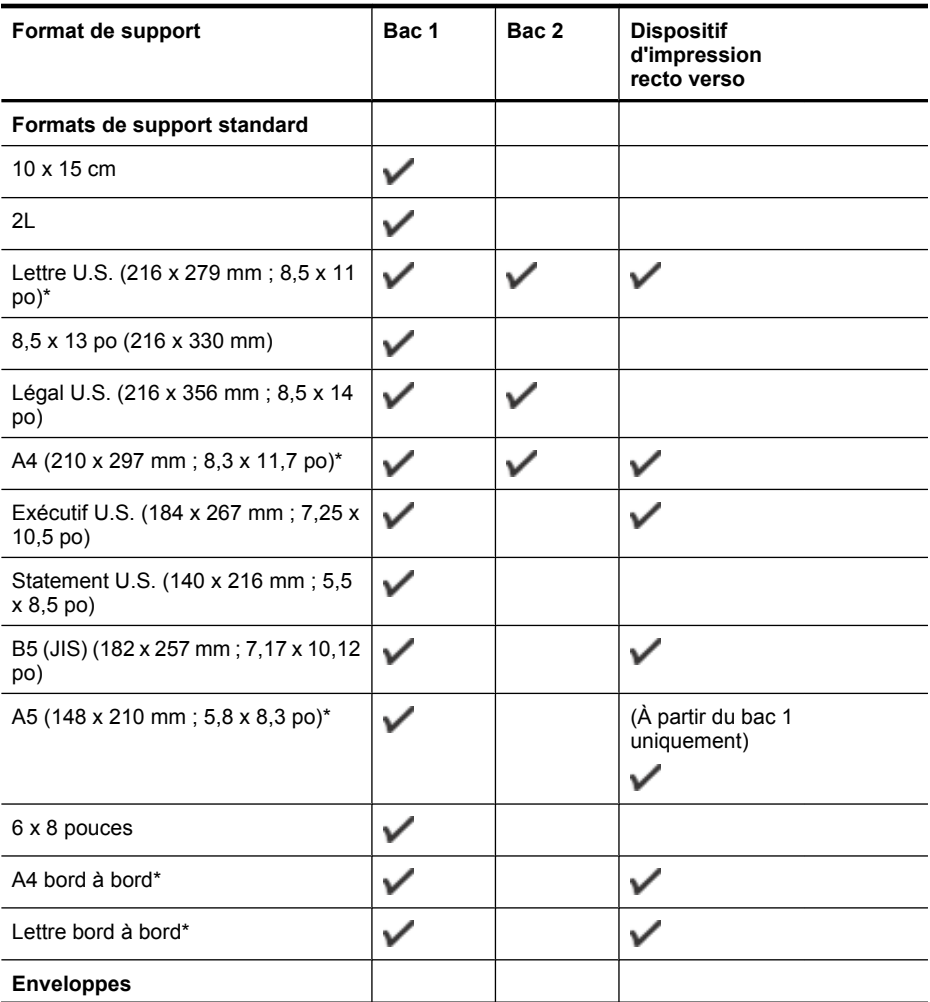

## (suite)

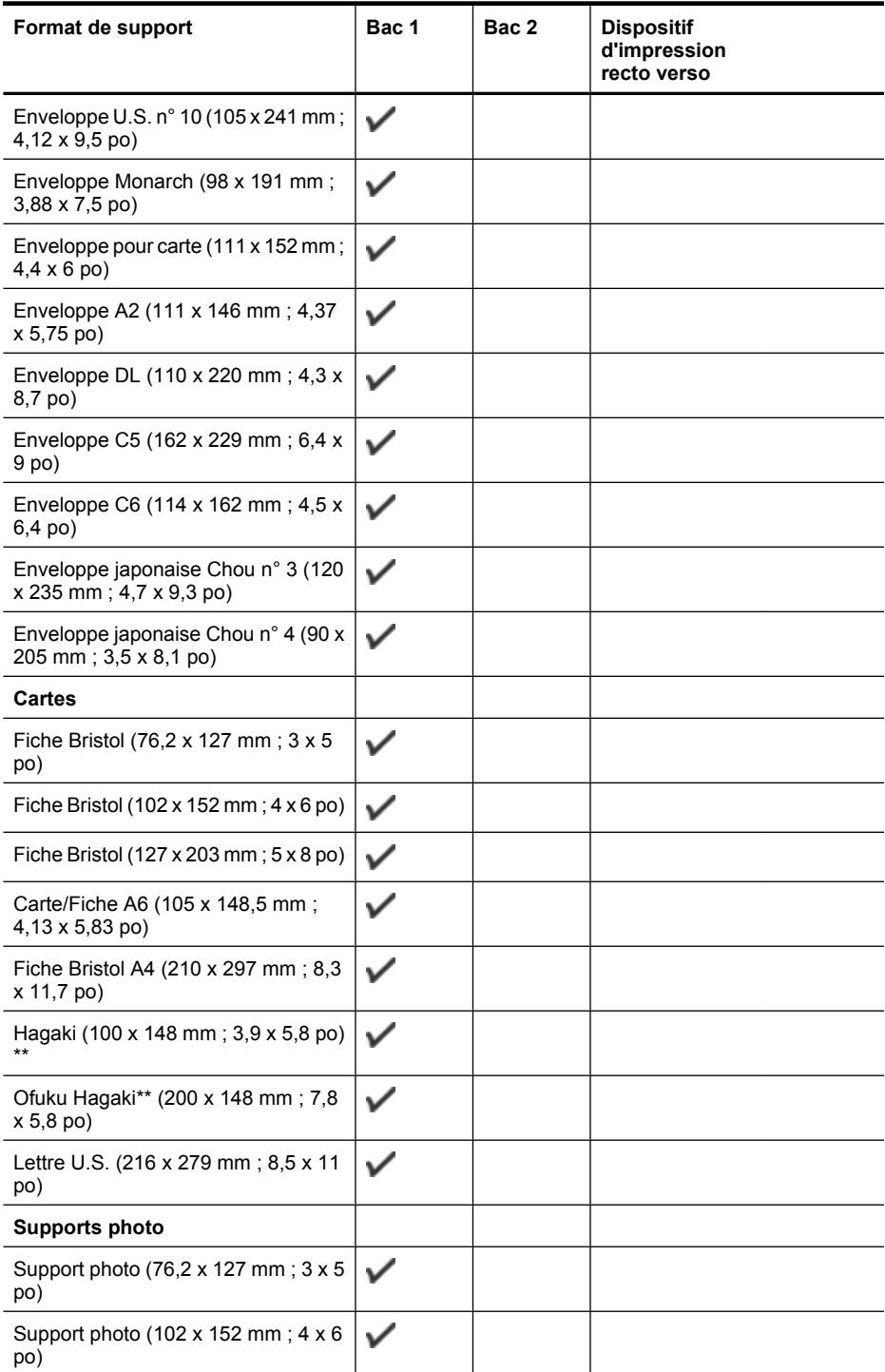

## <span id="page-107-0"></span>Annexe A

#### (suite)

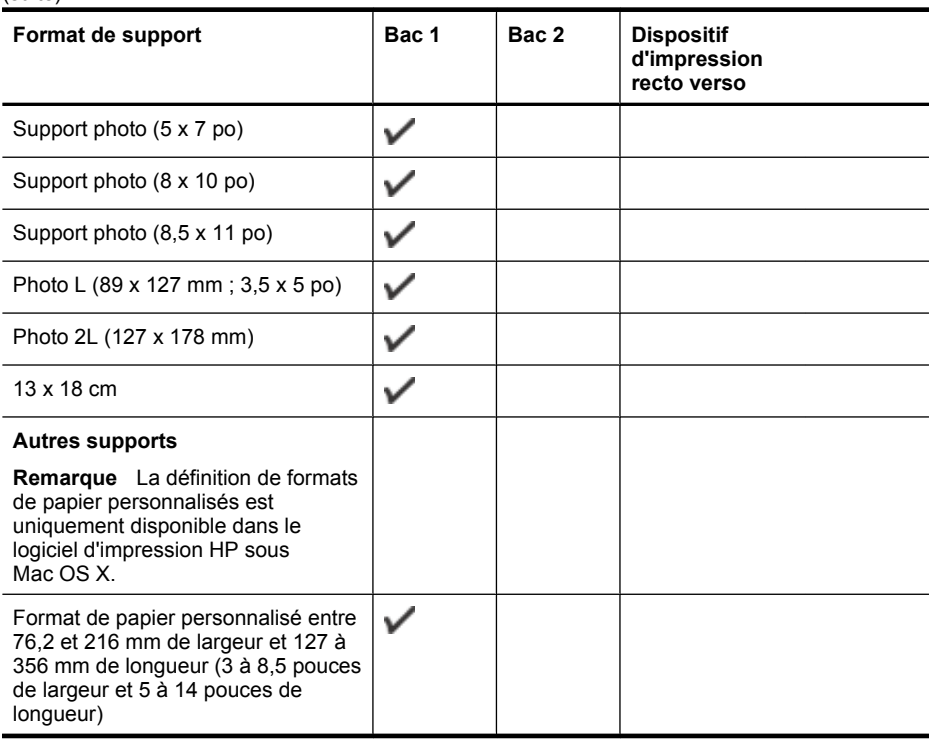

\* Formats utilisables pour l'impression bord à bord.

\*\* L'imprimante est uniquement compatible avec le papier jet d'encre et ordinaire Hagaki des services postaux japonais. Elle n'est pas compatible avec le papier photo Hagaki des services postaux japonais.

## **Types et grammages du papier pris en charge**

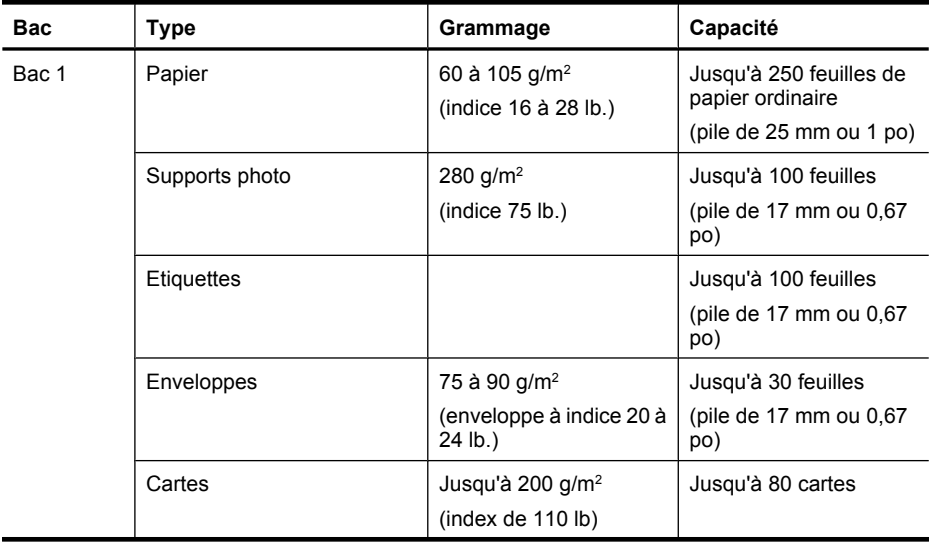
(suite)

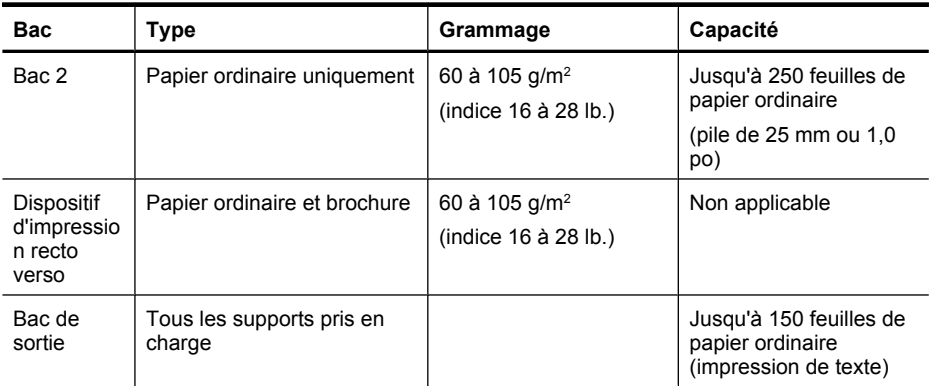

# **Définition des marges minimales**

Les marges du document doivent être égales (ou supérieures) aux réglages des marges en orientation portrait.

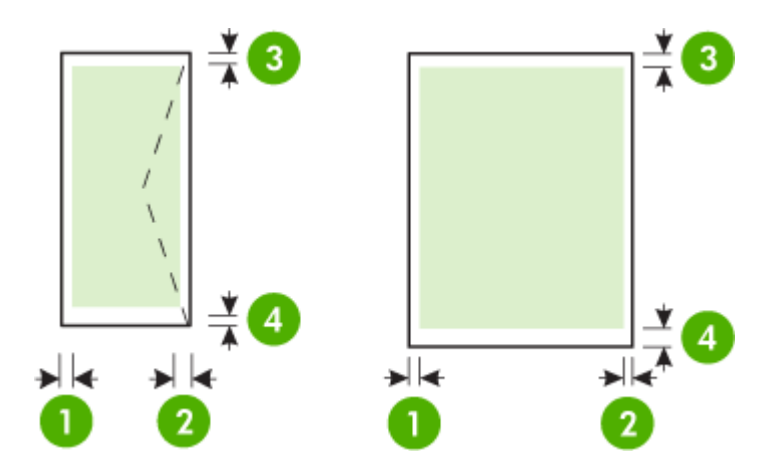

## Annexe A

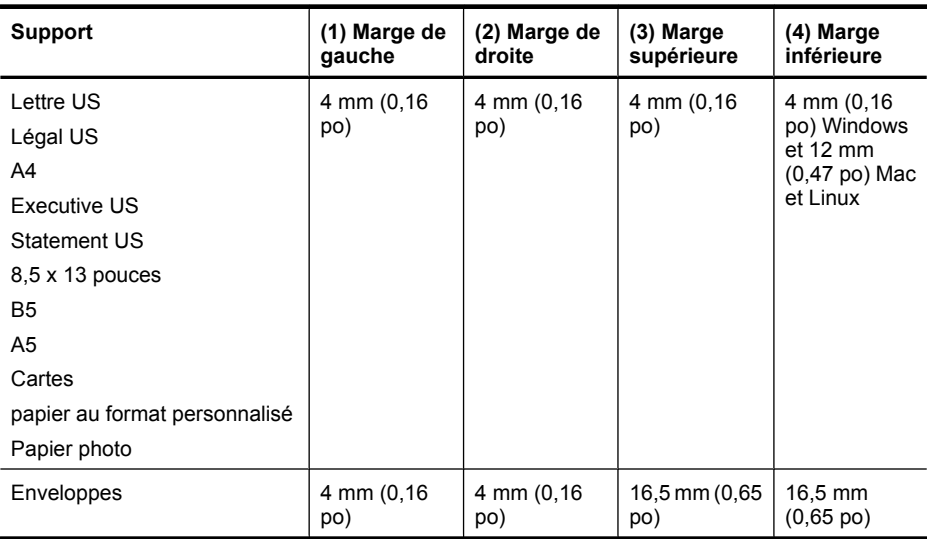

## **Recommandations relatives à l'impression recto verso**

- Utilisez toujours des supports conformes aux caractéristiques de l'imprimante. Pour plus d'informations, consultez la section [Caractéristiques relatives au papier.](#page-105-0)
- Définissez des options d'impression recto verso dans votre application ou dans le pilote d'imprimante.
- N'imprimez pas sur les deux faces des enveloppes, du papier photo, du papier brillant ou d'un papier d'un grammage inférieur à 60 g/m<sup>2</sup> ou supérieur à 105 g/m<sup>2</sup>. Des bourrages risquent de se produire avec ces types de supports.
- Certains types de supports requièrent une orientation spécifique lorsque vous imprimez des deux côtés d'une page. Parmi ceux-ci, on retrouve le papier à en-tête, le papier préimprimé, le papier avec filigranes et le papier perforé. Lorsque vous imprimez à partir d'un ordinateur sous Windows, l'imprimante imprime d'abord le recto. Chargez le support face à imprimer orientée vers le bas.
- Dans le cas de l'impression recto verso automatique, une fois l'impression d'un des côtés du support terminée, l'imprimante maintient le support, puis se met en pause pendant le temps nécessaire au séchage de l'encre. Une fois l'encre séchée, le support est réintroduit dans l'imprimante et le second côté est imprimé. Une fois l'impression terminée, le support est déposé dans le bac de sortie. Ne le saisissez pas avant que l'impression ne soit achevée.

## **Caractéristiques d'impression**

## **Résolution d'impression en noir**

1200 x 1200 ppp optimisés sur papier ordinaire à partir de 600 x 600 ppp en entrée

## **Résolution d'impression en couleur**

Jusqu'à 1200 x 1200 ppp optimisés à partir de 600 x 600 ppp en entrée

### **Caractéristiques des services Web**

Une connexion Internet utilisant une liaison câblée (Ethernet) ou sans fil.

## **HP ePrint**

- Taille maximale des courriers électroniques et des pièces jointes : 5 Mo
- Nombre maximal de pièces jointes : 10

**Remarque** L'adresse électronique de l'imprimante doit être seule à figurer sur la ligne « Destinataire » du message électronique.

Types de fichiers pris en charge :

- PDF
- HTML
- Formats de fichiers texte standard
- Microsoft Word, PowerPoint
- Fichiers image tels que PNG, JPEG, TIFF, GIF, BMP

**Remarque** L'utilisation d'autres types de fichiers est possible, dans certains cas, avec HP ePrint. Toutefois, HP ne peut garantir leur fonctionnement correct avec l'imprimante, car ils n'ont pas encore été tous testés.

## **Apps d'imprimante**

Pour pouvoir utiliser certaines applications d'impression, vous devez configurer un compte sur un site Web partenaire. Pour plus d'informations, rendez-vous sur le site [www.hpconnected.com.](http://www.hpconnected.com)

## **Caractéristiques pour le site Web HP**

- Navigateur Web (Microsoft Internet Explorer 6.0 ou ultérieur, Mozilla Firefox 2.0 ou ultérieur, Safari 3.2.3 ou ultérieur, ou Google Chrome 3.0 ou ultérieur) avec le module Adobe Flash (version 10 ou ultérieur)
- Connexion Internet

## **Caractéristiques d'environnement**

## **Environnement de fonctionnement**

Température de fonctionnement : 5 à 40 °C (41 à 104 °F) Humidité de fonctionnement : 15 à 80 % d'humidité relative sans condensation Conditions de fonctionnement recommandées : 15 à 32 °C (59 à 90 °F) Humidité relative recommandée : 25 à 75 % d'humidité relative sans condensation

## **Environnement d'expédition**

Température d'expédition maximale : -40 à 60 °C (-40 à 140 °F) Humidité d'expédition maximale : 5 à 90 % d'humidité relative sans condensation

## **Caractéristiques électriques**

## **Alimentation électrique**

Adaptateur de courant universel (interne)

### **Caractéristiques de l'alimentation**

Tension d'entrée : 100 à 240 VCA, 50/60 Hz Tension de sortie : +32V/+12V à 1095 mA/170 mA

### **Consommation électrique**

34 watts lors de l'impression (mode Brouillon rapide)

# **Caractéristiques relatives aux émissions acoustiques**

Impression en mode brouillon, niveaux sonores conformes à la norme ISO 7779

## **HP Officejet Pro 251dw**

- Pression acoustique (position de spectateur) LpAm 60 (dBA) (Impression brouillon monochrome)
- Puissance sonore LwAd 6,7 (BA)

# **Caractéristiques des périphériques de mémoire**

Cette section contient les rubriques suivantes :

- Caractéristiques relatives à la carte mémoire
- Lecteurs flash USB

## **Caractéristiques relatives à la carte mémoire**

## **Caractéristiques**

- Nombre maximal de fichiers recommandé par carte mémoire : 2,000
- Taille maximale recommandée de chaque fichier image individuel : 12 mégapixels maximum, 10 Mo maximum (fichiers TIFF, 50 Mo maximum)
- Capacité maximale recommandée de la carte mémoire : 64 Go (à semi-conducteurs uniquement)

**Remarque** Si vous vous approchez des valeurs maximales recommandées pour la carte mémoire, les performances escomptées de l'imprimante risquent d'être ralenties.

## **Types de carte mémoire pris en charge**

- Secure Digital (SD), Mini SD, Micro SD et SDXC
- **High Capacity Secure Digital**
- MultiMediaCard (MMC), MMC Plus, MMC (RS-MMC)

## **Lecteurs flash USB**

HP a entièrement testé les lecteurs flash USB suivants avec l'imprimante :

- **Kingston :** Lecteur flash Data Traveller 100 USB 2.0 (4 Go, 8 Go et 16 Go)
- **Lexar JumpDrive Traveller :** 1 Go
- **Imation :** Swivel USB 1 Go
- **SanDisk :** Lecteur flash USB Cruzer Titanium plus 4 Go PN
- **HP :** Lecteur flash USB HI-SPEED 8 Go v100w
- **Remarque** Vous pourrez éventuellement utiliser d'autres lecteurs flash USB avec l'imprimante. Toutefois, HP ne peut garantir leur fonctionnement correct avec l'imprimante, car ils n'ont pas encore été tous testés.

# **Informations réglementaires**

L'imprimante respecte les exigences définies par les organismes de réglementation de votre pays/ région.

Cette section contient les rubriques suivantes :

- Déclaration FCC
- [Notice destinée aux utilisateurs situés en Corée](#page-113-0)
- [Déclaration de conformité VCCI \(classe B\) destinée aux utilisateurs au Japon](#page-113-0)
- [Déclaration à l'attention des utilisateurs au Japon concernant le cordon d'alimentation](#page-113-0)
- [Déclaration sur les émissions sonores pour l'Allemagne](#page-113-0)
- [Avis de conformité pour l'Union Européenne](#page-113-0)
- [Déclaration GS \(Allemagne\)](#page-115-0)
- [Informations réglementaires pour les produits sans fil](#page-115-0)
- [Numéro RMN](#page-117-0)

# **Déclaration FCC**

## **FCC** statement

The United States Federal Communications Commission (in 47 CFR 15.105) has specified that the following notice be brought to the attention of users of this product.

This equipment has been tested and found to comply with the limits for a Class B digital device, pursuant to Part 15 of the FCC Rules. These limits are designed to provide reasonable protection against harmful interference in a residential installation. This equipment gonorates, uses and can radiate radio frequency energy and, if not installed and used in accordance with the instructions, may cause harmful interference to radio communications. However, there is no quarantee that interference will not occur in a particular installation. If this equipment does cause harmful interference to radio or television reception, which can be determined by turning the equipment off and on, the user is encouraged to try to correct the interference by one or more of the following measures:

- Reorient or relocate the receiving antenna.
- Increase the separation between the equipment and the receiver.
- Connect the equipment into an outlet on a circuit different from that to which the receiver is connected.
- Consult the dealer or an experienced radio/TV technician for help.

For further information, contact:

Manager of Corporate Product Regulations Hewlett-Packard Company 3000 Hanover Street Palo Alto, Ca 94304 (650) 857-1501

Modifications (part 15.21)

The FCC requires the user to be notified that any changes or modifications made to this device that are not expressly approved by HP may void the user's authority to operate the equipment.

This device complies with Part 15 of the FCC Rules. Operation is subject to the following two conditions: (1) this device may not cause harmful interference, and (2) this device must accept any interference received, including interference that may cause undesired operation.

# <span id="page-113-0"></span>**Notice destinée aux utilisateurs situés en Corée**

이 기기는 가정용(B급)으로 전자파적합등록을 한 B급기기 기기로서 주 로 가정에서 사용하는 것을 목적으로 하며. (가정용 방송통신기기) 모든 지역에서 사 응할 수 있습니다.

# **Déclaration de conformité VCCI (classe B) destinée aux utilisateurs au Japon**

この装置は、クラスB情報技術装置です。この装置は、家 庭環境で使用することを目的としていますが、この装置が ラジオやテレビジョン受信機に近接して使用されると、受 信障害を引き起こすことがあります。取扱説明書に従って 正しい取り扱いをして下さい。 VCCI-B

**Déclaration à l'attention des utilisateurs au Japon concernant le cordon d'alimentation**

製品には、同梱された電源コードをお使い下さい。 同梱された電源コードは、他の製品では使用出来ません。

**Déclaration sur les émissions sonores pour l'Allemagne**

Geräuschemission

LpA < 70 dB am Arbeitsplatz im Normalbetrieb nach DIN 45635 T. 19

## **Avis de conformité pour l'Union Européenne**

Les produits comportant le label CE sont conformes aux directives de l'Union européenne suivantes :

- Directive de basse tension 2006/95/EC
- Directive EMC 2004/108/EC
- Directive Ecodesign 2009/125/EC, lorsque applicable

La conformité CE de ce produit est valide uniquement s'il est activé avec l'adaptateur marqué AC adéquat fourni par HP.

Si ce produit comprend la fonctionnalité de télécommunications, il est également conforme aux spécifications requises par la Directive européenne suivante :

Directive R&TTE 1999/5/EC

La conformité à ces directives implique la conformité aux standards européens harmonisés applicables (normes européennes) qui sont répertoriés dans la déclaration de conformité européenne émise par HP pour ce produit ou cette famille de produits et qui est disponible (en anglais uniquement) dans la documentation du produit ou sur le site Web suivant : [www.hp.com/go/](http://www.hp.com/go/certificates) [certificates](http://www.hp.com/go/certificates) (tapez le numéro de produit dans le champ de recherche).

La conformité est indiquée par une des marques de conformité suivantes placée sur le produit :

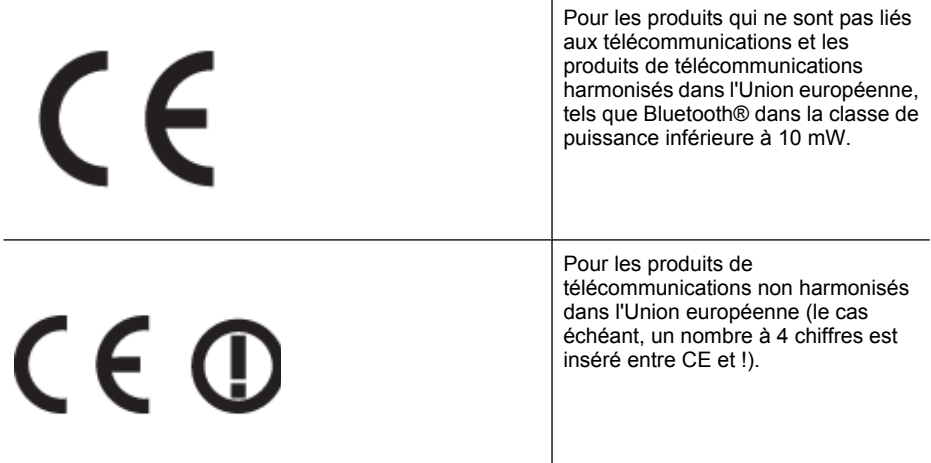

Reportez-vous au label de conformité fourni sur le produit.

La fonctionnalité de télécommunications de ce produit peut être utilisée dans les pays de l'Union européenne et de l'AELE : Autriche, Belgique, Bulgarie, Chypre, République tchèque, Danemark, Estonie, Finlande, France, Allemagne, Grèce, Hongrie, Islande, Irlande, Italie, Lettonie, Liechtenstein, Lituanie, Luxembourg, Malte, Pays-Bas, Norvège, Pologne, Portugal, Roumanie, République slovaque, Slovénie, Espagne, Suède, Suisse et Royaume-Uni.

Le connecteur téléphonique (pas disponible pour tous les produits) est prévu pour la connexion aux réseaux de téléphones analogiques.

### **Produits avec périphériques sans fil**

Il se peut que certains pays aient des obligations spécifiques ou des spécifications spéciales à propos de l'utilisation des réseaux LAN sans fil telle qu'une utilisation interne uniquement ou de restrictions de canaux disponibles. Assurez-vous que les paramètres de pays de réseau sans fil sont corrects.

### **France**

Pour l'opération LAN sans fil 2,4 GHz de ce produit, certaines restrictions s'appliquent : Ce produit peut être utilisé en interne pour toute la bande de fréquence de 2 400 à 2483,5 MHz (canaux 1 à 13). Pour une utilisation en externe, uniquement la bande de fréquence de 2 400 à 2 454 MHz (canaux 1 à 7) peut être utilisée. Pour les dernières spécifications, voir [www.arcep.fr](http://www.arcep.fr).

Le point de contact pour les problèmes de conformité est :

Hewlett-Packard GmbH, Dept./MS: HQ-TRE, Herrenberger Strasse 140, 71034 Boeblingen, **ALLEMAGNE** 

# <span id="page-115-0"></span>GS-Erklärung (Doutschland)

Das Gerät ist nicht für die Benutzung im unmittelbaren Gesichtsfeld am Bildschirmarbeitsplatz vorgasahan. Um störanda Raflaxionan am Bildschirmarbaitsplatz zu varmaidan, darf dieses Produkt nicht im unmittelbaren Gesichtsfeld platziert werden.

# **Informations réglementaires pour les produits sans fil**

Cette section contient les informations réglementaires suivantes concernant les produits sans fil :

- Exposition aux radiations de fréquences radio
- Déclaration à l'attention des utilisateurs au Brésil
- [Déclaration à l'attention des utilisateurs au Canada](#page-116-0)
- [Déclaration à l'attention des utilisateurs à Taïwan](#page-116-0)
- [Déclaration à l'attention des utilisateurs au Mexique](#page-117-0)
- [Déclaration à l'attention des utilisateurs au Japon](#page-117-0)

## **Exposition aux radiations de fréquences radio**

# Exposure to radio frequency radiation

Caution The radiated output power of this device is far below the FCC radio frequency exposure limits. Nevertheless, the device shall be used in such a manner that the potential for human contact during normal operation is minimized. This product and any attached external antenna, if supported, shall be placed in such a manner to minimize the potential for human contact during normal operation. In order to avoid the possibility of exceeding the FCC radio frequency exposure limits, human proximity to the antenna shall not be less than 20 cm (8 inches) during normal operation.

# **Déclaration à l'attention des utilisateurs au Brésil**

# Aviso aos usuários no Brasil

Esto oquipamento opera em caráter secundário, isto é, não tem direito à proteção contra interferência prejudicial, mesmo de estações do mesmo tipo, e não pode causar interferência a sistemas operando em caráter primário. (Res.ANATEL 282/2001).

## <span id="page-116-0"></span>Notice to users in Canada/Note à l'attention des utilisateurs canadiens

Under Industry Canada regulations, this radio transmitter may only operate using an antenna of a type and maximum (or lesser) gain approved for the transmitter by Industry Canada. To reduce potential radio interference to other users, the antenna type and its gain should be so chosen that the equivalent isotropically radiated power (e.i.r.p.) is not more than that necessary for successful communication.

This device complies with Industry Canada licence-exempt RSS standard(s). Operation is subject to the following two conditions: (1) this device may not cause interference, and (2) this device must accept any interference, including interference that may cause undesired operation of the device.

WARNING! Exposure to Radio Frequency Radiation The radiated output power of this device is below the Industry Canada radio frequency exposure limits. Nevertheless, the device should be used in such a manner that the potential for human contact is minimized during normal operation.

To avoid the possibility of exceeding the Industry Canada radio frequency exposure limits, human proximity to the antennas should not be less than 20 cm (8 inches).

Conformément au Règlement d'Industrie Canada, cet émetteur radioélectrique ne peut fonctionner qu'avec une antenne d'un type et d'un gain maximum (ou moindre) approuvé par Industrie Canada. Afin de réduire le brouillage radioélectrique potentiel pour d'autres utilisateurs, le type d'antenne et son gain doivent être choisis de manière à ce que la puissance isotrope rayonnée équivalente (p.i.r.e.) ne dépasse pas celle nécessaire à une communication réussie.

Cet appareil est conforme aux normes RSS exemptes de licence d'Industrie Canada. Son fonctionnement dépend des deux conditions suivantes : (1) cet appareil ne doit pas provoquer d'interférences nuisibles et (2) doit accepter toutes interférences reçues, y compris des interférences pouvant provoquer un fonctionnement non souhaité de l'appareil.

AVERTISSEMENT relatif à l'exposition aux radiofréquences. La puissance de rayonnement de cet appareil se trouve sous les limites d'exposition de radiofréquences d'Industrie Canada. Néanmoins, cet appareil doit être utilisé de telle sorte qu'il soit mis en contact le moins possible avec le corps humain.

Afin d'éviter le dépassement éventuel des limites d'exposition aux radiofréquences d'Industrie Canada, il est recommandé de maintenir une distance de plus de 20 cm entre les antennes et l'utilisateur.

# **Déclaration à l'attention des utilisateurs à Taïwan**

# 低功率電波輻射性電機管理辦法

第十二條

經型式認證合格之低功率射頻電機,非經許可,公司、商號或使用者均不得擅自變更頻 率、加大功率或變更設計之特性及功能。

第十四條

低功率射频電機之使用不得影響飛航安全及干擾合法通信;經發現有干擾現象時,應立 即停用,並改善至無干擾時方得繼續使用。

前項合法通信,指依電信法規定作業之無線電通信。低功率射頻電機須忍受合法通信或 工業、科學及醫藥用電波輻射性電機設備之干擾。

# <span id="page-117-0"></span>**Déclaration à l'attention des utilisateurs au Mexique**

# Aviso para los usuarios de México

La operación de este equipo está sujeta a las siguientes dos condiciones: (1) es posible que este equipo o dispositivo no cause interferencia periudicial y (2) este equipo o dispositivo debe aceptar cualquier interferencia, incluyendo la que pueda causar su operación no deseada.

Para saber el modelo de la tarjeta inalámbrica utilizada, revise la etiqueta regulatoria de la impresora.

## **Déclaration à l'attention des utilisateurs au Japon**

この機器は技術基準適合証明又は工事設計認証を受けた無線設備を搭載しています。

## **Numéro RMN**

Un numéro de modèle réglementaire a été attribué à votre produit dans un souci d'identification et de respect de la réglementation. Votre numéro de modèle réglementaire est SNPRC-1203-01. Il ne faut pas le confondre avec le nom commercial (Imprimante HP Officejet Pro 251dw) ni avec le numéro de produit.

# **Programme de gestion des produits en fonction de l'environnement**

Hewlett-Packard s'engage à fournir des produits de qualité dans le respect de l'environnement :

- Ce produit a été conçu dans le souci du recyclage.
- Le nombre de matériaux utilisés est minimal, mais suffit à assurer le bon fonctionnement et la fiabilité de l'imprimante.
- Les pièces ont été conçues de façon que les différents matériaux qui les composent se séparent facilement.
- Les fixations et autres connecteurs sont facilement identifiables et accessibles et peuvent être retirés avec des outils usuels.
- Les pièces les plus importantes ont été conçues pour être rapidement accessibles en vue de leur démontage et de leur réparation.

Pour plus d'informations, rendez-vous sur le site [www.hp.com/ecosolutions.](http://www.hp.com/ecosolutions)

Cette section contient les rubriques suivantes :

- Utilisation du papier
- Plastiques
- Fiches techniques de sécurité du matériel (MSDS)
- Programme de recyclage
- [Programme de reprise et de recyclage des consommables HP](#page-119-0)
- [Mise au rebut des appareils hors d'usage par les particuliers résidant au sein de l'Union](#page-120-0) [européenne](#page-120-0)
- [Consommation électrique](#page-120-0)
- [Substances chimiques](#page-121-0)
- [Informations sur les batteries](#page-121-0)
- [Directive RoHS \(Chine seulement\)](#page-122-0)
- [Restriction sur les substances dangereuses \(Ukraine\)](#page-122-0)

## **Utilisation du papier**

Conformément aux normes DIN 19309 et EN 12281:2002, vous pouvez utiliser du papier recyclé avec ce produit.

#### **Plastiques**

Les pièces en plastique d'un poids supérieur à 25 grammes portent une mention conforme aux normes internationales, laquelle facilite l'identification des matières plastiques à des fins de recyclage des produits en fin de vie.

## **Fiches techniques de sécurité du matériel (MSDS)**

Les fiches techniques de sécurité (MSDS, en anglais) sont disponibles via le site Web de HP à l'adresse suivante :

[www.hp.com/go/msds](http://www.hp.com/go/msds)

### **Programme de recyclage**

HP met à la disposition de sa clientèle des programmes de retour et de recyclage de produits de plus en plus nombreux dans un grand nombre de pays/régions et a établi un partenariat avec plusieurs des centres de recyclage de matériaux électroniques les plus importants dans le monde. HP préserve les ressources en revendant certains de ses produits les plus utilisés. Pour plus d'informations sur le recyclage des produits HP, consultez :

[www.hp.com/hpinfo/globalcitizenship/environment/recycle/](http://www.hp.com/hpinfo/globalcitizenship/environment/recycle/)

# <span id="page-119-0"></span>**Programme de reprise et de recyclage des consommables HP**

HP s'engage à protéger l'environnement. Le programme de recyclage des consommables jet d'encre HP est disponible dans nombre de pays/régions et vous permet de recycler gratuitement vos cartouches d'impression et vos cartouches d'encre usagées. Pour plus d'informations, visitez le site Web à l'adresse suivante :

[www.hp.com/hpinfo/globalcitizenship/environment/recycle/](http://www.hp.com/hpinfo/globalcitizenship/environment/recycle/)

<span id="page-120-0"></span>**Mise au rebut des appareils hors d'usage par les particuliers résidant au sein de l'Union européenne**

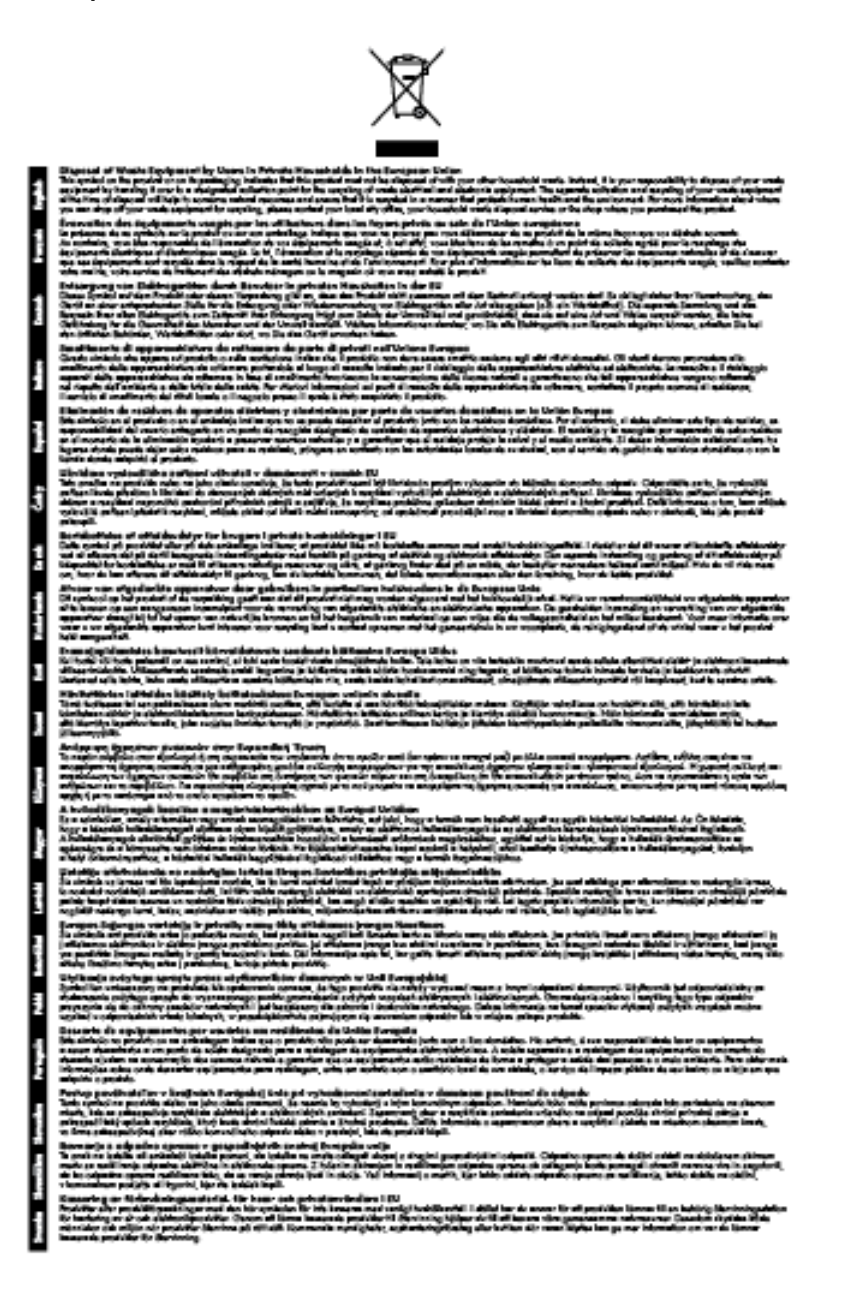

## **Consommation électrique**

Les appareils d'impression et d'imagerie Hewlett-Packard munis du logo ENERGY STAR® sont conformes à la spécification ENERGY STAR de l'Agence américaine pour la protection de

<span id="page-121-0"></span>l'environnement (U.S. Environmental Protection Agency) relative aux matériels d'imagerie. Le marquage suivant figure sur les produits d'imagerie conformes à la norme ENERGY STAR :

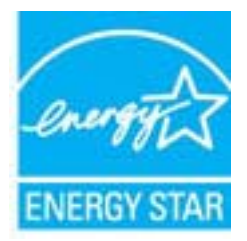

Des informations complémentaires sur les modèles de produits d'imagerie conformes à la norme ENERGY STAR sont disponibles sur le site :

[www.hp.com/go/energystar](http://www.hp.com/go/energystar)

## **Substances chimiques**

HP s'attache à informer ses clients des substances chimiques utilisées dans ses produits, pour se conformer aux obligations légales telles que la réglementation REACH *(Réglementation européenne EC No 1907/2006 sur les substances chimiques)*. Une note d'information chimique sur ce produit peut être consultée à l'adresse : [www.hp.com/go/reach.](http://www.hp.com/go/reach)

## **Informations sur les batteries**

Cette section contient les rubriques suivantes :

- Mise au rebut des batteries aux Pays-Bas
- Mise au rebut des batteries à Taïwan
- Californie Avis sur le perchlorate

## **Mise au rebut des batteries aux Pays-Bas**

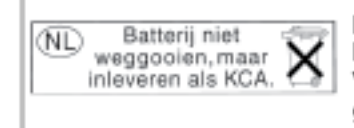

Dit HP Product bevat een lithium-manganese-dioxide batterij. Deze bevindt zich op de hoofdprintplaat. Wannoor dozo battorij loog is, moot dozo volgons do geldende regels worden afgevoerd.

# **Mise au rebut des batteries à Taïwan**

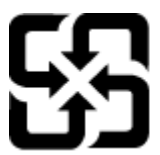

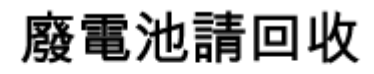

Please recycle waste batteries.

**Californie - Avis sur le perchlorate**

# California Perchiorate Material Notice

Perchlorate material - special handling may apply. See: http://www.dtsc.ca.gov/hazardouswaste/perchlorate/

This product's real-time clock battery or coin cell battery may contain perchlorate and may require special handling when recycled or disposed of in California.

## <span id="page-122-0"></span>**Directive RoHS (Chine seulement)**

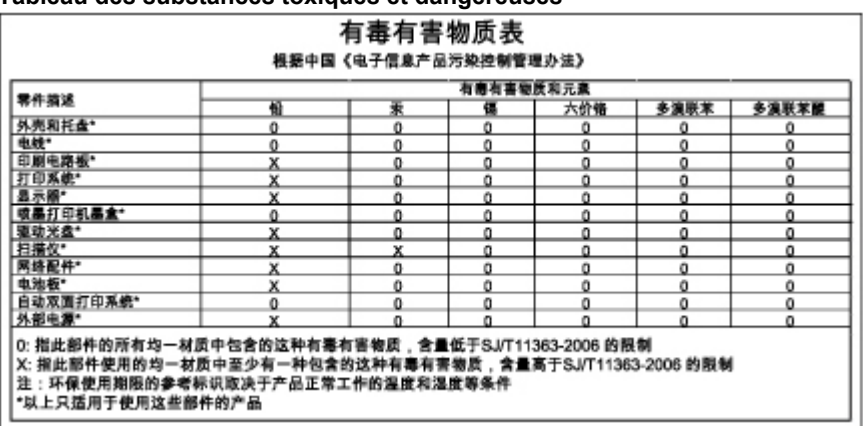

# **Tableau des substances toxiques et dangereuses**

**Restriction sur les substances dangereuses (Ukraine)**

# Технічний регламент щодо обмеження використання небезпечних речовин (Україна)

Обладнання відповідає вимогам Технічного регламенту щодо обмеження використання делких небезпечних речовин в електричному та електронному обладнанні, затвердженого постановою Кабінету Міністрів України від 3 грудня 2008 № 1057

# **Licences de tiers**

LICENSE.aes-pubdom--crypto --------------------- /\* rijndael-alg-fst.c \* \* @version 3.0 (December 2000) \* \* Optimised ANSI C code for the Rijndael cipher (now AES) \* \* @author Vincent Rijmen <vincent.rijmen@esat.kuleuven.ac.be> \* @author Antoon Bosselaers <antoon.bosselaers@esat.kuleuven.ac.be> \* @author Paulo Barreto <paulo.barreto@terra.com.br> \* \* This code is hereby placed in the public domain. \* \* THIS SOFTWARE IS PROVIDED BY THE AUTHORS ''AS IS'' AND ANY EXPRESS \* OR IMPLIED WARRANTIES, INCLUDING, BUT NOT LIMITED TO, THE IMPLIED \* WARRANTIES OF MERCHANTABILITY AND FITNESS FOR A PARTICULAR PURPOSE \* ARE DISCLAIMED. IN NO EVENT SHALL THE AUTHORS OR CONTRIBUTORS BE \* LIABLE FOR ANY DIRECT, INDIRECT, INCIDENTAL, SPECIAL, EXEMPLARY, OR \* CONSEQUENTIAL DAMAGES (INCLUDING, BUT NOT LIMITED TO, PROCUREMENT OF \* SUBSTITUTE GOODS OR SERVICES; LOSS OF USE, DATA, OR PROFITS; OR \* BUSINESS INTERRUPTION) HOWEVER CAUSED AND ON ANY THEORY OF LIABILITY, \* WHETHER IN CONTRACT, STRICT LIABILITY, OR TORT (INCLUDING NEGLIGENCE \* OR OTHERWISE) ARISING IN ANY WAY OUT OF THE USE OF THIS SOFTWARE, \* EVEN IF ADVISED OF THE POSSIBILITY OF SUCH DAMAGE. \*/

LICENSE.expat-mit--expat

---------------------

Copyright (c) 1998, 1999, 2000 Thai Open Source Software Center Ltd

Permission is hereby granted, free of charge, to any person obtaining a copy of this software and associated documentation files (the "Software"), to deal in the Software without restriction, including without limitation the rights to use, copy, modify, merge, publish, distribute, sublicense, and/or sell copies of the Software, and to permit persons to whom the Software is furnished to do so, subject to the following conditions:

The above copyright notice and this permission notice shall be included in all copies or substantial portions of the Software.

THE SOFTWARE IS PROVIDED "AS IS", WITHOUT WARRANTY OF ANY KIND, EXPRESS OR IMPLIED, INCLUDING BUT NOT LIMITED TO THE WARRANTIES OF MERCHANTABILITY, FITNESS FOR A PARTICULAR PURPOSE AND NONINFRINGEMENT. IN NO EVENT SHALL THE AUTHORS OR COPYRIGHT HOLDERS BE LIABLE FOR ANY CLAIM, DAMAGES OR OTHER LIABILITY, WHETHER IN AN ACTION OF CONTRACT, TORT OR OTHERWISE, ARISING FROM, OUT OF OR IN CONNECTION WITH THE SOFTWARE OR THE USE OR OTHER DEALINGS IN THE SOFTWARE.

LICENSE.hmac-sha2-bsd--nos\_crypto

---------------------

/\* HMAC-SHA-224/256/384/512 implementation

\* Last update: 06/15/2005

\* Issue date: 06/15/2005

\*

\*

\* Copyright (C) 2005 Olivier Gay (olivier.gay@a3.epfl.ch)

\* All rights reserved.

\* Redistribution and use in source and binary forms, with or without

\* modification, are permitted provided that the following conditions

\* are met:

\* 1. Redistributions of source code must retain the above copyright

\* notice, this list of conditions and the following disclaimer.

\* 2. Redistributions in binary form must reproduce the above copyright

\* notice, this list of conditions and the following disclaimer in the

\* documentation and/or other materials provided with the distribution.

\* 3. Neither the name of the project nor the names of its contributors

\* may be used to endorse or promote products derived from this software

\* without specific prior written permission.

\*

\* THIS SOFTWARE IS PROVIDED BY THE PROJECT AND CONTRIBUTORS ``AS IS'' AND \* ANY EXPRESS OR IMPLIED WARRANTIES, INCLUDING, BUT NOT LIMITED TO, THE \* IMPLIED WARRANTIES OF MERCHANTABILITY AND FITNESS FOR A PARTICULAR PURPOSE

\* ARE DISCLAIMED. IN NO EVENT SHALL THE PROJECT OR CONTRIBUTORS BE LIABLE \* FOR ANY DIRECT, INDIRECT, INCIDENTAL, SPECIAL, EXEMPLARY, OR CONSEQUENTIAL \* DAMAGES (INCLUDING, BUT NOT LIMITED TO, PROCUREMENT OF SUBSTITUTE GOODS \* OR SERVICES; LOSS OF USE, DATA, OR PROFITS; OR BUSINESS INTERRUPTION) \* HOWEVER CAUSED AND ON ANY THEORY OF LIABILITY, WHETHER IN CONTRACT, STRICT \* HOWEVER CAUSED AND ON ANY THEORY OF LIABILITY, WHETHER IN CONTRACT, STRICT \* LIABILITY, OR TORT (INCLUDING NEGLIGENCE OR OTHERWISE) ARISING IN ANY WAY \* OUT OF THE USE OF THIS SOFTWARE, EVEN IF ADVISED OF THE POSSIBILITY OF \* SUCH DAMAGE.

\*/

LICENSE.md4-pubdom--jm\_share\_folder

---------------------

LibTomCrypt is public domain. As should all quality software be.

#### Annexe A

All of the software was either written by or donated to Tom St Denis for the purposes of this project. The only exception is the SAFER.C source which has no known license status (assumed copyrighted) which is why SAFER,C is shipped as disabled.

## Tom St Denis

---------------------

LICENSE.md5-pubdom--jm\_share\_folder

LibTomCrypt is public domain. As should all quality software be.

All of the software was either written by or donated to Tom St Denis for the purposes of this project. The only exception is the SAFER.C source which has no known license status (assumed copyrighted) which is why SAFER,C is shipped as disabled.

Tom St Denis

LICENSE.open\_ssl--open\_ssl

---------------------

Copyright (C) 1995-1998 Eric Young (eay@cryptsoft.com) All rights reserved.

This package is an SSL implementation written by Eric Young (eay@cryptsoft.com). The implementation was written so as to conform with Netscapes SSL.

This library is free for commercial and non-commercial use as long as the following conditions are aheared to. The following conditions apply to all code found in this distribution, be it the RC4, RSA, lhash, DES, etc., code; not just the SSL code. The SSL documentation included with this distribution is covered by the same copyright terms except that the holder is Tim Hudson (tjh@cryptsoft.com).

Copyright remains Eric Young's, and as such any Copyright notices in the code are not to be removed.

If this package is used in a product, Eric Young should be given attribution as the author of the parts of the library used.

This can be in the form of a textual message at program startup or in documentation (online or textual) provided with the package.

Redistribution and use in source and binary forms, with or without modification, are permitted provided that the following conditions are met:

1. Redistributions of source code must retain the copyright notice, this list of conditions and the following disclaimer.

2. Redistributions in binary form must reproduce the above copyright

 notice, this list of conditions and the following disclaimer in the documentation and/or other materials provided with the distribution. 3. All advertising materials mentioning features or use of this software must display the following acknowledgement: "This product includes cryptographic software written by Eric Young (eay@cryptsoft.com)" The word 'cryptographic' can be left out if the rouines from the library being used are not cryptographic related :-). 4. If you include any Windows specific code (or a derivative thereof) from the apps directory (application code) you must include an acknowledgement:

"This product includes software written by Tim Hudson (tjh@cryptsoft.com)"

THIS SOFTWARE IS PROVIDED BY ERIC YOUNG ``AS IS'' AND ANY EXPRESS OR IMPLIED WARRANTIES, INCLUDING, BUT NOT LIMITED TO, THE

IMPLIED WARRANTIES OF MERCHANTABILITY AND FITNESS FOR A PARTICULAR PURPOSE ARE DISCLAIMED. IN NO EVENT SHALL THE AUTHOR OR CONTRIBUTORS BE LIABLE FOR ANY DIRECT, INDIRECT, INCIDENTAL, SPECIAL, EXEMPLARY, OR CONSEQUENTIAL DAMAGES (INCLUDING, BUT NOT LIMITED TO, PROCUREMENT OF SUBSTITUTE GOODS OR SERVICES; LOSS OF USE, DATA, OR PROFITS; OR BUSINESS INTERRUPTION) HOWEVER CAUSED AND ON ANY THEORY OF LIABILITY, WHETHER IN CONTRACT, STRICT LIABILITY, OR TORT (INCLUDING NEGLIGENCE OR OTHERWISE) ARISING IN ANY WAY OUT OF THE USE OF THIS SOFTWARE, EVEN IF ADVISED OF THE POSSIBILITY OF SUCH DAMAGE.

The licence and distribution terms for any publically available version or derivative of this code cannot be changed. i.e. this code cannot simply be copied and put under another distribution licence [including the GNU Public Licence.]

====================================================================

Copyright (c) 1998-2001 The OpenSSL Project. All rights reserved.

Redistribution and use in source and binary forms, with or without modification, are permitted provided that the following conditions are met:

1. Redistributions of source code must retain the above copyright notice, this list of conditions and the following disclaimer.

2. Redistributions in binary form must reproduce the above copyright notice, this list of conditions and the following disclaimer in the documentation and/or other materials provided with the distribution.

3. All advertising materials mentioning features or use of this software must display the following acknowledgment:

 "This product includes software developed by the OpenSSL Project for use in the OpenSSL Toolkit. (http://www.openssl.org/)"

4. The names "OpenSSL Toolkit" and "OpenSSL Project" must not be used to endorse or promote products derived from this software without prior written permission. For written permission, please contact openssl-core@openssl.org.

5. Products derived from this software may not be called "OpenSSL" nor may "OpenSSL" appear in their names without prior written permission of the OpenSSL Project.

6. Redistributions of any form whatsoever must retain the following acknowledgment:

 "This product includes software developed by the OpenSSL Project for use in the OpenSSL Toolkit (http://www.openssl.org/)"

THIS SOFTWARE IS PROVIDED BY THE OpenSSL PROJECT ``AS IS'' AND ANY EXPRESSED OR IMPLIED WARRANTIES, INCLUDING, BUT NOT LIMITED TO, THE IMPLIED WARRANTIES OF MERCHANTABILITY AND FITNESS FOR A PARTICULAR PURPOSE ARE DISCLAIMED. IN NO EVENT SHALL THE OpenSSL PROJECT OR ITS CONTRIBUTORS BE LIABLE FOR ANY DIRECT, INDIRECT, INCIDENTAL, SPECIAL, EXEMPLARY, OR CONSEQUENTIAL DAMAGES (INCLUDING, BUT NOT LIMITED TO, PROCUREMENT OF SUBSTITUTE GOODS OR SERVICES; LOSS OF USE, DATA, OR PROFITS; OR BUSINESS INTERRUPTION) HOWEVER CAUSED AND ON ANY THEORY OF LIABILITY, WHETHER IN CONTRACT, STRICT LIABILITY, OR TORT (INCLUDING NEGLIGENCE OR OTHERWISE) ARISING IN ANY WAY OUT OF THE USE OF THIS SOFTWARE, EVEN IF ADVISED OF THE POSSIBILITY OF SUCH DAMAGE.

====================================================================

This product includes cryptographic software written by Eric Young (eay@cryptsoft.com). This product includes software written by Tim Hudson (tjh@cryptsoft.com).

==================================================================== Copyright (c) 1998-2006 The OpenSSL Project. All rights reserved.

Redistribution and use in source and binary forms, with or without modification, are permitted provided that the following conditions are met:

1. Redistributions of source code must retain the above copyright notice, this list of conditions and the following disclaimer.

2. Redistributions in binary form must reproduce the above copyright notice, this list of conditions and the following disclaimer in the documentation and/or other materials provided with the distribution.

3. All advertising materials mentioning features or use of this software must display the following acknowledgment: "This product includes software developed by the OpenSSL Project for use in the OpenSSL Toolkit. (http://www.openssl.org/)"

4. The names "OpenSSL Toolkit" and "OpenSSL Project" must not be used to endorse or promote products derived from this software without prior written permission. For written permission, please contact openssl-core@openssl.org.

5. Products derived from this software may not be called "OpenSSL" nor may "OpenSSL" appear in their names without prior written permission of the OpenSSL Project.

6. Redistributions of any form whatsoever must retain the following acknowledgment:

 "This product includes software developed by the OpenSSL Project for use in the OpenSSL Toolkit (http://www.openssl.org/)"

THIS SOFTWARE IS PROVIDED BY THE OpenSSL PROJECT ``AS IS'' AND ANY EXPRESSED OR IMPLIED WARRANTIES, INCLUDING, BUT NOT LIMITED TO, THE IMPLIED WARRANTIES OF MERCHANTABILITY AND FITNESS FOR A PARTICULAR PURPOSE ARE DISCLAIMED. IN NO EVENT SHALL THE OpenSSL PROJECT OR ITS CONTRIBUTORS BE LIABLE FOR ANY DIRECT, INDIRECT, INCIDENTAL, SPECIAL, EXEMPLARY, OR CONSEQUENTIAL DAMAGES (INCLUDING, BUT NOT LIMITED TO, PROCUREMENT OF SUBSTITUTE GOODS OR SERVICES; LOSS OF USE, DATA, OR PROFITS; OR BUSINESS INTERRUPTION) HOWEVER CAUSED AND ON ANY THEORY OF LIABILITY, WHETHER IN CONTRACT, STRICT LIABILITY, OR TORT (INCLUDING NEGLIGENCE OR OTHERWISE) ARISING IN ANY WAY OUT OF THE USE OF THIS SOFTWARE, EVEN IF ADVISED OF THE POSSIBILITY OF SUCH DAMAGE.

====================================================================

This product includes cryptographic software written by Eric Young (eay@cryptsoft.com). This product includes software written by Tim Hudson (tjh@cryptsoft.com).

====================================================================

Copyright 2002 Sun Microsystems, Inc. ALL RIGHTS RESERVED. ECC cipher suite support in OpenSSL originally developed by

SUN MICROSYSTEMS, INC., and contributed to the OpenSSL project.

```
LICENSE.sha2-bsd--nos_crypto
```
/\* FIPS 180-2 SHA-224/256/384/512 implementation

\* Last update: 02/02/2007

---------------------

\* Issue date: 04/30/2005

\*

\* Copyright (C) 2005, 2007 Olivier Gay <olivier.gay@a3.epfl.ch>

\* All rights reserved.

\*

\* Redistribution and use in source and binary forms, with or without

\* modification, are permitted provided that the following conditions

\* are met:

\* 1. Redistributions of source code must retain the above copyright

\* notice, this list of conditions and the following disclaimer.

\* 2. Redistributions in binary form must reproduce the above copyright

\* notice, this list of conditions and the following disclaimer in the

\* documentation and/or other materials provided with the distribution.

\* 3. Neither the name of the project nor the names of its contributors

\* may be used to endorse or promote products derived from this software

\* without specific prior written permission.

\*

\* THIS SOFTWARE IS PROVIDED BY THE PROJECT AND CONTRIBUTORS ``AS IS'' AND

\* ANY EXPRESS OR IMPLIED WARRANTIES, INCLUDING, BUT NOT LIMITED TO, THE

 \* IMPLIED WARRANTIES OF MERCHANTABILITY AND FITNESS FOR A PARTICULAR PURPOSE

\* ARE DISCLAIMED. IN NO EVENT SHALL THE PROJECT OR CONTRIBUTORS BE LIABLE

\* FOR ANY DIRECT, INDIRECT, INCIDENTAL, SPECIAL, EXEMPLARY, OR CONSEQUENTIAL

\* DAMAGES (INCLUDING, BUT NOT LIMITED TO, PROCUREMENT OF SUBSTITUTE GOODS

 \* OR SERVICES; LOSS OF USE, DATA, OR PROFITS; OR BUSINESS INTERRUPTION) \* HOWEVER CAUSED AND ON ANY THEORY OF LIABILITY, WHETHER IN CONTRACT,

**STRICT** 

 \* LIABILITY, OR TORT (INCLUDING NEGLIGENCE OR OTHERWISE) ARISING IN ANY WAY \* OUT OF THE USE OF THIS SOFTWARE, EVEN IF ADVISED OF THE POSSIBILITY OF

\* SUCH DAMAGE.

\*/

LICENSE.unicode--jm\_share\_folder

--------------------- /\*

\*

\* Copyright 2001-2004 Unicode, Inc.

\*

\* Disclaimer

\* This source code is provided as is by Unicode, Inc. No claims are

\* made as to fitness for any particular purpose. No warranties of any

\* kind are expressed or implied. The recipient agrees to determine

\* applicability of information provided. If this file has been

\* purchased on magnetic or optical media from Unicode, Inc., the

\* sole remedy for any claim will be exchange of defective media

\* within 90 days of receipt.

\* Limitations on Rights to Redistribute This Code

\* Unicode, Inc. hereby grants the right to freely use the information

\* supplied in this file in the creation of products supporting the

\* Unicode Standard, and to make copies of this file in any form

\* for internal or external distribution as long as this notice

\* remains attached.

\*/

\*

\*

#### LICENSE.zlib--zlib

---------------------

zlib.h -- interface of the 'zlib' general purpose compression library version 1.2.3, July 18th, 2005

Copyright (C) 1995-2005 Jean-loup Gailly and Mark Adler

This software is provided 'as-is', without any express or implied warranty. In no event will the authors be held liable for any damages arising from the use of this software.

Permission is granted to anyone to use this software for any purpose, including commercial applications, and to alter it and redistribute it freely, subject to the following restrictions:

1. The origin of this software must not be misrepresented; you must not claim that you wrote the original software. If you use this software in a product, an acknowledgment in the product documentation would be appreciated but is not required.

2. Altered source versions must be plainly marked as such, and must not be misrepresented as being the original software.

3. This notice may not be removed or altered from any source distribution.

Jean-loup Gailly Mark Adler jloup@gzip.org madler@alumni.caltech.edu

The data format used by the zlib library is described by RFCs (Request for Comments) 1950 to 1952 in the files http://www.ietf.org/rfc/rfc1950.txt (zlib format), rfc1951.txt (deflate format) and rfc1952.txt (gzip format).

Annexe A

# **B Fournitures et accessoires HP**

Cette section fournit des informations sur les consommables et accessoires HP destinés à l'imprimante. Ces informations étant susceptibles d'être modifiées, consultez le site Web HP [\(www.hpshopping.com](http://www.hpshopping.com)) pour obtenir les dernières mises à jour. Vous pouvez également effectuer des achats sur le site Web.

**Remarque** Certaines cartouches d'encre ne sont pas disponibles dans tous les pays ou toutes les régions.

Cette section contient les rubriques suivantes :

- Commande en ligne de fournitures d'impression
- **Fournitures**

# **Commande en ligne de fournitures d'impression**

Pour commander des fournitures en ligne ou créer une liste d'achats imprimable, ouvrez le logiciel HP fourni avec votre imprimante et cliquez sur **Boutique**. Sélectionnez **Achat de fournitures en ligne**. Avec votre accord, le logiciel HP charge les informations concernant l'imprimante, comme le numéro de modèle, le numéro de série et les niveaux d'encre estimés. Les fournitures HP prises en charge par votre imprimante sont présélectionnées. Vous pouvez modifier les quantités, ajouter ou retirer des articles et imprimer la liste ou acheter en ligne dans la Boutique HP ou chez certains détaillants en ligne (les options sont différentes d'un pays ou d'une région à l'autre). Les informations sur les cartouches et les liens vers la boutique en ligne s'affichent également sur les messages d'alerte concernant l'encre.

Vous pouvez aussi commander en ligne sur le site [www.hp.com/buy/supplies](http://www.hp.com/buy/supplies). Si le système vous y invite, choisissez votre pays/région, suivez les invites pour sélectionner votre imprimante et les fournitures dont vous avez besoin.

**Remarque** La commande de cartouches en ligne n'est pas assurée dans tous les pays/toutes les régions. Cependant, de nombreux pays disposent d'informations sur la commande par téléphone, l'emplacement des magasins locaux et l'impression d'une liste d'achats. De plus, vous pouvez sélectionner l'option 'Comment acheter' en haut de la page [www.hp.com/buy/](http://www.hp.com/buy/supplies) [supplies](http://www.hp.com/buy/supplies) pour obtenir des informations sur l'achat de produits HP dans votre pays.

# **Fournitures**

- Cartouches d'encre et têtes d'impression
- [papier au format HP](#page-133-0)

## **Cartouches d'encre et têtes d'impression**

La commande de cartouches en ligne n'est pas assurée dans tous les pays/toutes les régions. Cependant, de nombreux pays disposent d'informations sur la commande par téléphone, l'emplacement des magasins locaux et l'impression d'une liste d'achats. De plus, vous pouvez sélectionner l'option 'Comment acheter' en haut de la page [www.hp.com/buy/supplies](http://www.hp.com/buy/supplies) pour obtenir des informations sur l'achat de produits HP dans votre pays.

<span id="page-133-0"></span>Utilisez uniquement des cartouches de rechange portant le même numéro que la cartouche d'encre à remplacer. Vous trouverez le numéro de cartouche aux endroits suivants :

- Dans le serveur Web intégré, cliquez sur l'onglet **Outils** puis, sous **Informations produit**, cliquez sur **Niveau d'encre**. Pour plus d'informations, consultez la section [Serveur Web](#page-146-0) [intégré.](#page-146-0)
- Sur le rapport d'état de l'imprimante (voir [Interprétation du rapport d'état de l'imprimante](#page-89-0)).
- Sur l'étiquette de la cartouche d'encre que vous remplacez. Sur un autocollant à l'intérieur de l'imprimante.

**Attention** La cartouche d'encre **Setup** livrée avec l'imprimante ne peut pas être achetée séparément. Vérifiez que le numéro de cartouche d'impression est correct via le serveur Web intégré, sur le rapport d'état de l'imprimante ou sur un autocollant à l'intérieur de l'imprimante.

**Remarque** Les avertissements et indicateurs de niveau d'encre fournissent des estimations à des fins de planification uniquement. Lorsqu'un message d'avertissement relatif à un faible niveau d'encre s'affiche, faites en sorte d'avoir une cartouche de remplacement à portée de main afin d'éviter une perte de temps éventuelle. Ne remplacez les cartouches que lorsque vous y êtes invité.

## **papier au format HP**

Pour commander du papier tel que le papier photo HP Premium, consultez le site [www.hp.com.](http://www.hp.com)

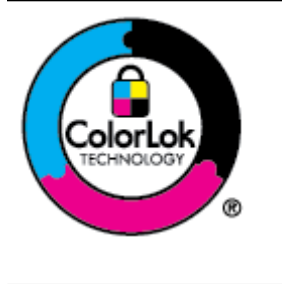

HP recommande d'utiliser des papiers ordinaires comportant le logo ColorLok pour l'impression et la copie des documents quotidiens. Tous les papiers présentant le logo ColorLok font l'objet de tests indépendants visant à déterminer leur conformité aux normes les plus exigeantes en termes de fiabilité et de qualité d'impression. Ils permettent d'obtenir des documents aux couleurs fidèles et éclatantes, aux noirs profonds, avec un temps de séchage inférieur à celui des autres papiers ordinaires. Les papiers munis du logo ColorLok, disponibles dans une grande diversité de grammages et de formats, peuvent être obtenus auprès de la plupart des fabricants de papier.

# **C Configuration du réseau**

Vous pouvez gérer les paramètres réseau de l'imprimante via son panneau de configuration comme décrit dans la section suivante. Pour obtenir des paramètres plus avancés, vous pouvez utiliser le serveur Web intégré, un outil de configuration et d'état auquel vous accédez à partir de votre navigateur Web à l'aide d'une connexion réseau existante avec l'imprimante. Pour plus d'informations, consultez la section [Serveur Web intégré.](#page-146-0)

Cette section contient les rubriques suivantes :

- Modification des paramètres réseau de base
- Modification des paramètres réseau avancés
- [Configuration de l'imprimante pour les connexions sans fil](#page-138-0)
- [Désinstallation et réinstallation du logiciel HP](#page-143-0)

# **Modification des paramètres réseau de base**

Les options du panneau de commande vous permettent de configurer et de gérer une connexion sans fil et d'effectuer un certain nombre de tâches de gestion du réseau. Parmi ces tâches, on peut citer la visualisation des paramètres réseau, la restauration des valeurs par défaut du réseau, l'activation et la désactivation du point d'accès sans fil, ainsi que la modification des paramètres réseau.

Cette section contient les rubriques suivantes :

- Visualisation et impression des paramètres réseau
- Permet d'activer ou de désactiver la radio sans fil.

### **Visualisation et impression des paramètres réseau**

Vous pouvez afficher un résumé des paramètres réseau sur le panneau de commande de l'imprimante ou dans le logiciel HP fourni avec l'imprimante. Vous pouvez imprimer une page de configuration réseau plus détaillée, qui répertorie l'ensemble des paramètres réseau importants, tels que l'adresse IP, la vitesse de la liaison, le DNS et le mDNS. Pour plus d'informations, consultez la section [Interprétation de la page de configuration réseau.](#page-95-0)

## **Permet d'activer ou de désactiver la radio sans fil.**

Par défaut, le point d'accès sans fil est activé, comme l'indique le voyant bleu à l'avant de l'imprimante. Pour rester connecté au réseau sans fil, le récepteur radio doit être activé. Toutefois, si l'imprimante est connectée à un réseau Ethernet ou que vous disposez d'une connexion USB, le récepteur radio n'est pas utilisé.

- **1.** Touchez (flèche droite :), **Configuration**, puis **Réseau**.
- **2.** Touchez **Sans fil**, puis touchez **Activé** pour activer la radio, ou touchez **Désactivé** pour désactiver la radio.

Pour plus d'informations sur la connexion de l'imprimante à un réseau sans fil, consultez la section [Configuration de l'imprimante pour les connexions sans fil.](#page-138-0) Si l'Assistant de configuration sans fil est utilisé pour connecter l'imprimante à un réseau sans fil, la radio est automatiquement activée.

# **Modification des paramètres réseau avancés**

**Attention** Les paramètres réseau sont fournis pour des raisons pratiques. Toutefois, à moins d'être un utilisateur expérimenté, il est déconseillé de modifier certains de ces paramètres (tels que vitesse de liaison, paramètres IP, passerelle par défaut et paramètres de pare-feu).

## <span id="page-135-0"></span>Annexe C

Cette section contient les rubriques suivantes :

- Définition de la vitesse de la liaison
- Affichage des paramètres IP
- Modification des paramètres IP
- Configuration des paramètres de pare-feu de l'imprimante
- [Réinitialisation des paramètres réseau](#page-137-0)

# **Définition de la vitesse de la liaison**

Vous pouvez modifier la vitesse de transmission des données sur le réseau. Le paramètre par défaut est **Automatique**.

- **1.** Touchez (flèche droite :), **Configuration**, puis **Réseau**.
- **2.** Touchez **Configuration avancée**, puis touchez **Vitesse de liaison**.
- **3.** Touchez le numéro en regard de la vitesse de liaison correspondant à votre matériel réseau.

## **Affichage des paramètres IP**

Pour afficher l'adresse IP de l'imprimante :

- Imprimez la page de configuration réseau. Pour plus d'informations, consultez la section [Interprétation de la page de configuration réseau.](#page-95-0) -Ou-
- Ouvrez le logiciel HP (Windows), double-cliquez sur **Niveaux d'encre estimés**, puis cliquez sur l'onglet **Informations sur le périphérique**. L'adresse IP figure dans la section **Informations sur le réseau**.

## **Modification des paramètres IP**

La valeur par défaut des paramètres IP est **Automatique**, ce qui définit automatiquement les paramètres IP. Toutefois, si vous êtes un utilisateur expérimenté, vous pouvez modifier manuellement les paramètres tels que l'adresse IP, le masque de sous-réseau ou la passerelle par défaut.

- **Attention** Soyez prudent lorsque vous attribuez manuellement une adresse IP. Si vous saisissez une adresse IP incorrecte pendant l'installation, les composants de votre réseau ne pourront pas se connecter à l'imprimante.
- **1.** Touchez (flèche droite :), **Configuration**, puis **Réseau**.
- **2.** Touchez **Configuration de avancée**, puis **Paramètres IP**.
- **3.** Un message s'affiche pour indiquer que le changement d'adresse IP entraîne la suppression de l'imprimante sur le réseau. Touchez **OK** pour poursuivre.
- **4.** Le paramètre par défaut est **Automatique**. Pour modifier les paramètres manuellement, touchez **Manuel**, puis entrez les informations appropriées pour les paramètres suivants :
	- **Adresse IP**
	- **Masque de sous-réseau**
	- **Passerelle par défaut**
	- **Adresse DNS**
- **5.** Entrez vos modifications et touchez **Terminé**.

# **Configuration des paramètres de pare-feu de l'imprimante**

Les fonctions de pare-feu fournissent une sécurité de couche réseau sur les réseaux IPv4 et IPv6. Le pare-feu offre un contrôle simple des adresses IP qui sont autorisées à accéder.

**Remarque** En plus d'une protection de pare-feu au niveau de la couche réseau, l'imprimante prend également en charge des normes SSL (Secure Sockets Layer) ouvertes au niveau de la couche de transport pour les applications client-serveur sécurisées, telles que l'authentification client-serveur ou la navigation Web HTTPS.

Pour le fonctionnement du pare-feu sur l'imprimante, vous devez configurer une politique de parefeu à appliquer au trafic IP spécifié. Les pages de politique de pare-feu sont accessibles via le serveur Web intégré et sont affichées par votre navigateur Web.

Une fois une politique configurée, elle n'est pas activée tant que vous n'avez pas cliqué sur **Appliquer** dans le serveur Web intégré.

## **Création et utilisation des règles de pare-feu**

Les règles de pare-feu permettent de contrôler le trafic IP. Utilisez les règles de pare-feu pour autoriser ou bloquer le trafic IP sur la base des adresses IP et des services.

Entrez jusqu'à dix règles, chaque règle précisant les adresses d'hôte, les services et les mesures à prendre pour les adresses et les services.

Cette section contient les rubriques suivantes :

- Création d'une règle de pare-feu
- Modification de la priorité des règles de pare-feu
- Modification des options de pare-feu
- [Réinitialisation des paramètres de pare-feu](#page-137-0)
- [Limitations de règles, modèles et services](#page-137-0)

## **Création d'une règle de pare-feu**

Pour créer une règle de pare-feu, procédez comme suit :

- **1.** Ouvrez le serveur Web intégré (EWS). Pour plus d'informations, consultez la section [Serveur](#page-146-0) [Web intégré.](#page-146-0)
- **2.** Cliquez sur l'onglet **Paramètres**, puis sur **Règles du pare-feu**.
- **3.** Cliquez sur **Nouveau**, puis suivez les instructions qui apparaissent à l'écran.
- **Remarque** Après avoir cliqué sur **OK**, la connexion au serveur Web intégré peut être temporairement interrompue pendant une courte période. Si l'adresse IP est restée inchangée, la connexion au serveur Web intégré est à nouveau activée. Toutefois, si l'adresse IP a changé, utilisez la nouvelle adresse IP pour ouvrir le serveur Web intégré.

## **Modification de la priorité des règles de pare-feu**

Pour modifier la priorité dans laquelle une règle de pare-feu est utilisée, procédez comme suit :

- **1.** Ouvrez le serveur Web intégré (EWS). Pour plus d'informations, consultez la section [Serveur](#page-146-0) [Web intégré.](#page-146-0)
- **2.** Cliquez sur l'onglet **Paramètres**, puis sur **Priorité des règles de pare-feu**.
- **3.** Sélectionnez la priorité dans laquelle utiliser la règle à partir de la liste **Précédence de règle**, 10 ayant la priorité la plus élevée et 1 la priorité la plus basse.
- **4.** Cliquez sur **Appliquer**.

## **Modification des options de pare-feu**

Pour modifier les options de pare-feu de l'imprimante, procédez comme suit :

- **1.** Ouvrez le serveur Web intégré (EWS). Pour plus d'informations, consultez la section [Serveur](#page-146-0) [Web intégré.](#page-146-0)
- **2.** Cliquez sur l'onglet **Paramètres**, puis sur **Options du pare-feu**.
- **3.** Procédez à des modifications éventuelles, puis cliquez sur **Appliquer**.

<span id="page-137-0"></span>**Remarque** Après avoir cliqué sur **Appliquer**, la connexion au serveur Web intégré peut être temporairement interrompue pendant une courte période. Si l'adresse IP est restée inchangée, la connexion au serveur Web intégré est à nouveau activée. Toutefois, si l'adresse IP a changé, utilisez la nouvelle adresse IP pour ouvrir le serveur Web intégré.

### **Réinitialisation des paramètres de pare-feu**

Pour réinitialiser les paramètres de pare-feu sur les valeurs usine par défaut, restaurez les paramètres réseau de l'imprimante. Pour plus d'informations, consultez la section Réinitialisation des paramètres réseau.

### **Limitations de règles, modèles et services**

Lorsque de la création de règles de pare-feu, prenez note des limitations suivantes s'appliquant aux règles, modèles et services.

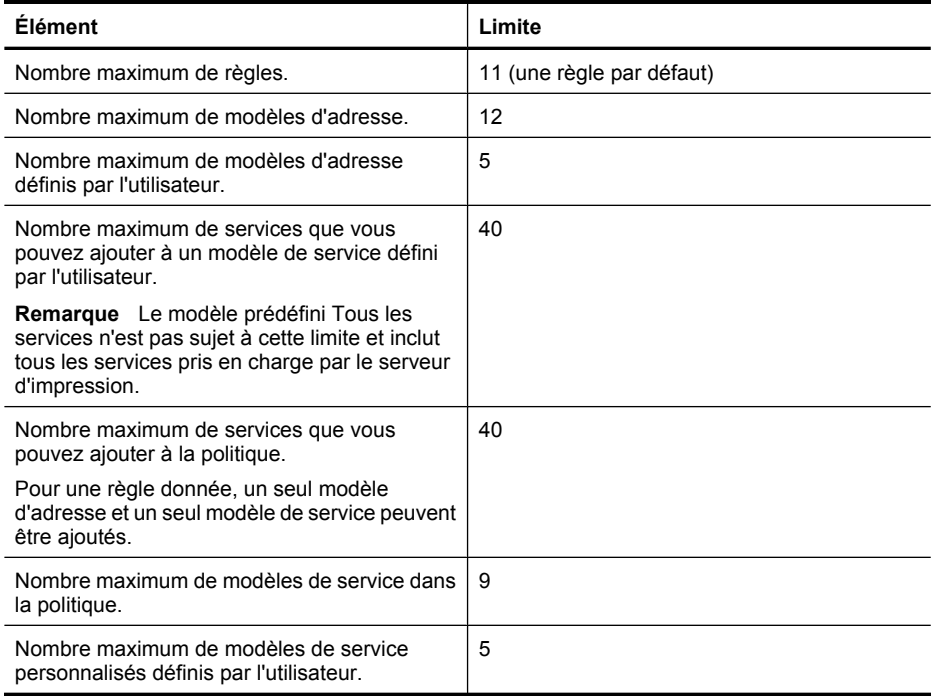

## **Réinitialisation des paramètres réseau**

Pour réinitialiser le mot de passe de l'administrateur et les paramètres réseau, procédez comme suit :

- **1.** Sur le panneau de commande de l'imprimante, touchez (flèche droite :), **Configuration**, puis **Réseau**.
- **2.** Touchez **Restaurer les paramètres réseau par défaut**, puis sélectionnez **Oui**. Un message s'affiche pour indiquer que les paramètres réseau par défaut ont été restaurés.
- **Remarque** Imprimez la page de configuration réseau et vérifiez que les paramètres réseau ont été réinitialisés. Pour plus d'informations, consultez la section [Interprétation de la page de](#page-95-0) [configuration réseau](#page-95-0).

**Remarque** La réinitialisation des paramètres réseau de l'imprimante réinitialise également les paramètres de pare-feu de l'imprimante. Pour plus d'informations sur la configuration des paramètres de pare-feu de l'imprimante, reportez-vous à la section [Configuration des](#page-135-0) [paramètres de pare-feu de l'imprimante.](#page-135-0)

# <span id="page-138-0"></span>**Configuration de l'imprimante pour les connexions sans fil**

Vous pouvez configurer l'imprimante pour établir des communications sans fil. Cette section contient les rubriques suivantes :

- Avant de commencer
- [Configuration de l'imprimante sur votre réseau sans fil](#page-139-0)
- [Modification du type de connexion](#page-141-0)
- [Vérification de la connexion sans fil](#page-141-0)
- [Quelques conseils pour garantir la sécurité du réseau sans fil](#page-142-0)
- [Instructions pour réduire les interférences sur un réseau sans fil](#page-143-0)
- **Remarque** En cas de problème de connexion de l'imprimante, consultez la section [Résolution](#page-77-0) [des problèmes liés aux réseaux sans fil](#page-77-0).
- **Conseil** Pour plus d'informations sur la configuration et l'utilisation sans fil de l'imprimante, visitez le Centre d'impression sans fil HP ([www.hp.com/go/wirelessprinting](http://www.hp.com/go/wirelessprinting)).

## **Avant de commencer**

Avant de commencer la configuration de la connexion sans fil, vérifiez les points suivants :

- L'imprimante n'est pas connectée au réseau à l'aide d'un câble réseau.
- La connexion réseau sans fil est configurée et fonctionne correctement.
- L'imprimante et les ordinateurs qui l'utilisent doivent se trouver sur le même réseau (sousréseau).

Lors de la connexion de l'imprimante, vous pouvez être invité à entrer le nom du réseau sans fil (SSID) et un mot de passe sans fil :

- Le nom du réseau sans fil correspond au nom de votre réseau sans fil.
- Le mot de passe sans fil empêche la connexion à votre réseau sans fil par des personnes non autorisées. Suivant le niveau de sécurité requis, votre réseau sans fil utilise une clé WEP ou un code de sécurité WPA.

Si vous n'avez pas modifié le nom ou le mot de passe de sécurité de votre réseau sans fil depuis sa configuration, vous pouvez utiliser les informations inscrites à l'arrière ou sur le côté de votre routeur sans fil.

Si vous ne parvenez pas à trouver le nom de réseau ou le code de sécurité, ou que vous ne vous souvenez plus de ces informations, consultez la documentation fournie avec votre ordinateur ou votre routeur sans fil. Si vous ne parvenez toujours pas à connaître ces informations, contactez l'administrateur réseau ou la personne responsable de la configuration du réseau sans fil.

**Conseil** Si vous utilisez un ordinateur exécutant Windows, HP fournit un outil appelé Docteur d'impression et de numérisation HP (HP Print and Scan Doctor), qui peut vous aider à extraire ces informations sur certains systèmes. Pour utiliser cet outil, rendez-vous sur le Centre d'impression sans fil HP ([www.hp.com/go/wirelessprinting](http://www.hp.com/go/wirelessprinting)). (il se peut que cet outil ne soit pas encore disponible dans certaines langues).

# <span id="page-139-0"></span>**Configuration de l'imprimante sur votre réseau sans fil**

Pour configurer l'imprimante sur votre réseau sans fil, utilisez l'une des méthodes suivantes :

- Configuration de l'imprimante à l'aide du logiciel de l'imprimante HP
- Configuration de l'imprimante à l'aide de l'assistant de configuration sans fil
- Configuration de l'imprimante à l'aide de WPS (WiFi Protected Setup)
- Configuration de l'imprimante à l'aide du serveur Web intégré (EWS)

**Remarque** Si vous avez déjà utilisé l'imprimante avec un type de connexion différent, telle qu'une connexion USB, suivez les instructions de la section [Modification du type de](#page-141-0) [connexion](#page-141-0) pour configurer l'imprimante sur votre réseau sans fil.

## **Configuration de l'imprimante à l'aide du logiciel de l'imprimante HP**

En sus d'activer les fonctions clés de l'imprimante, vous pouvez utiliser le logiciel de l'imprimante HP fourni avec celle-ci pour configurer la communication sans fil.

Si vous avez déjà utilisé l'imprimante avec un type de connexion différent, telle qu'une connexion USB, suivez les instructions de la section [Modification du type de connexion](#page-141-0) pour configurer l'imprimante sur votre réseau sans fil.

## **Configuration de l'imprimante à l'aide de l'assistant de configuration sans fil**

L'Assistant de configuration sans fil vous offre un moyen simple de configurer et de gérer une connexion sans fil vers votre imprimante à partir du panneau de commande de cette dernière.

- **1.** Configurez le matériel de l'imprimante. Reportez-vous au guide de démarrage ou au schéma de configuration accompagnant l'imprimante.
- **2.** Sur le panneau de commande de l'imprimante, touchez (flèche droite :), **Configuration**, puis **Réseau**.
- **3.** Touchez **Assistant de configuration sans fil**, puis touchez **OK**.
- **4.** Suivez les instructions qui apparaissent à l'écran pour terminer l'installation.
- **5.** Une fois l'installation terminée, les pilotes de l'imprimante réseau peuvent être installés en ouvrant le dossier **HP** de l'imprimante dans **Tous les programmes**, en cliquant sur **Configuration et logiciel d'imprimante**, puis en sélectionnant **Connecter une nouvelle imprimante**.

**Remarque** Si le nom (SSID) et le mot de passe (code de sécurité WPA, clé WEP) de votre réseau sans fil sont introuvables, voir [Avant de commencer](#page-138-0).

# **Configuration de l'imprimante à l'aide de WPS (WiFi Protected Setup)**

WPS (Wi-Fi Protected Setup) vous permet de configurer rapidement l'imprimante sur votre réseau sans fil, sans avoir à entrer le nom du réseau sans fil (SSID), le mot de passe sans fil (mot de passe WPA, clé WEP) ou d'autres paramètres sans fil.

**Remarque** Ne configurez la liaison sans fil en utilisant le WPS que si votre réseau sans fil utilise le chiffrement de données WPA. Si votre réseau sans fil utilise le WEP, ou bien n'utilise aucun chiffrement, appliquez l'une des autres méthodes fournies dans cette section pour configurer l'imprimante sur votre réseau sans fil.

**Remarque** Pour utiliser la configuration WPS, assurez-vous que votre routeur ou point d'accès sans fil prend en charge le protocole WPS. Les routeurs qui prennent en charge WPS sont

souvent dotés d'un bouton (WPS) ou d'un bouton libellé « WPS ».

Vous pouvez utiliser l'une des méthodes suivantes pour configurer l'imprimante en utilisant WPS :

- Méthode par pression sur un bouton : Utilisez le bouton (WPS) ou bouton WPS, si disponible, sur votre routeur.
- Méthode par code PIN : Entrez le code PIN généré par l'imprimante dans le logiciel de configuration du routeur.

## **Pour connecter l'imprimante à l'aide de la méthode via bouton-poussoir**

- **1.** Sur le panneau de commande de l'imprimante, touchez (flèche droite :), **Configuration**, puis **Réseau**.
- **2.** Touchez **Wi-Fi Protected Setup**, puis suivez les instructions à l'écran.
- **3.** À l'invite, touchez **Bouton-poussoir**.
- **4.** Sur le routeur sans fil ou point d'accès sans fil, appuyez sur le bouton WPS et maintenez-le enfoncé pendant 3 secondes. Patientez environ 2 minutes. Si l'imprimante se connecte avec succès, le voyant de liaison sans fil cesse de clignoter et s'allume fixement.
- **5.** Une fois l'installation terminée, les pilotes de l'imprimante réseau peuvent être installés en ouvrant le dossier **HP** de l'imprimante dans **Tous les programmes**, en cliquant sur **Configuration et logiciel d'imprimante**, puis en sélectionnant **Connecter une nouvelle imprimante**.

## **Pour connecter l'imprimante à l'aide de la méthode PIN**

**1.** Sur le panneau de commande de l'imprimante, touchez (flèche droite :), **Configuration**, puis **Réseau**.

Un code PIN WPS est imprimé au bas de la page.

- **2.** Touchez **Wi-Fi Protected Setup**, puis suivez les instructions à l'écran.
- **3.** Lorsque vous y êtes invité, touchez **Code PIN**. Le code PIN WPS apparaît sur l'écran.
- **4.** Ouvrez l'utilitaire de configuration ou le logiciel du routeur sans fil ou du point d'accès sans fil, puis entrez le code PIN WPS.

**Remarque** Pour plus d'informations sur l'utilisation de l'utilitaire de configuration, consultez la documentation fournie avec le routeur ou point d'accès sans fil.

Patientez environ 2 minutes. Si l'imprimante se connecte avec succès, le voyant de liaison sans fil cesse de clignoter et s'allume fixement.

**5.** Une fois l'installation terminée, les pilotes de l'imprimante réseau peuvent être installés en ouvrant le dossier **HP** de l'imprimante dans **Tous les programmes**, en cliquant sur **Configuration et logiciel d'imprimante**, puis en sélectionnant **Connecter une nouvelle imprimante**.

## **Configuration de l'imprimante à l'aide du serveur Web intégré (EWS)**

Si l'imprimante est connectée à un réseau, vous pouvez utiliser le serveur Web intégré pour configurer la communication sans fil.

- **1.** Ouvrez le serveur EWS. Pour plus d'informations, consultez la section [Serveur Web intégré.](#page-146-0)
- **2.** Dans l'onglet **Accueil**, cliquez sur **Assistant de configuration sans fil** dans la boîte de dialogue **Configuration**.
- **3.** Suivez les instructions à l'écran.
- **4.** Une fois l'installation terminée, les pilotes de l'imprimante réseau peuvent être installés en ouvrant le dossier **HP** de l'imprimante dans **Tous les programmes**, en cliquant sur **Configuration et logiciel d'imprimante**, puis en sélectionnant **Connecter une nouvelle imprimante**.

<span id="page-141-0"></span>**Conseil** Vous pouvez également configurer les communications sans fil en entrant ou en modifiant les paramètres sans fil. Pour modifier ces paramètres, sous l'onglet **Réseau**, cliquez sur **Avancé** à la section **Sans fil (802.11)** située sur la gauche, changez les paramètres sans fil, puis cliquez sur **Appliquer**.

## **Modification du type de connexion**

Après avoir installé le logiciel HP et connecté l'imprimante à votre ordinateur ou à un réseau, vous pouvez utiliser le logiciel HP pour changer le type de connexion (par exemple, d'une connexion USB en une connexion sans fil).

**Remarque** Si vous changez le mode de connexion au profit d'une connexion sans fil, assurezvous qu'aucun câble Ethernet n'est connecté à l'imprimante. Si vous connectez un câble Ethernet, les fonctions sans fil de l'imprimante sont désactivées.

Vous pouvez être invité à connecter temporairement un câble USB au cours du processus de configuration.

### **Pour passer d'une connexion Ethernet à une connexion sans fil**

- **1.** Sur le panneau de commande de l'imprimante, touchez (flèche droite :), **Configuration**, puis **Réseau**.
- **2.** Touchez **Sans fil**, **Assistant de configuration sans fil**, puis **OK**.
- **3.** Suivez les instructions qui apparaissent à l'écran pour terminer l'installation.

**Remarque** Si le nom (SSID) et le mot de passe (code de sécurité WPA, clé WEP) de votre ľZ réseau sans fil sont introuvables, voir [Avant de commencer](#page-138-0).

## **Pour passer d'une connexion USB à une connexion sans fil**

Suivez les instructions correspondant à votre système d'exploitation.

## **Windows**

**1.** Sur le bureau de l'ordinateur, cliquez sur **Démarrer**, sélectionnez **Programmes** ou **Tous les programmes**, cliquez sur **HP**, sélectionnez le dossier de votre imprimante, puis cliquez sur **Configuration et logiciel d'imprimante**.

- Ou -

Sur l'écran **Démarrer**, cliquez sur **Configuration et logiciel d'imprimante**.

- **2.** Cliquez sur **Convertir une imprimante connectée USB en imprimante sans fil**.
- **3.** Suivez les instructions qui apparaissent à l'écran pour terminer l'installation.

## **Mac OS X**

- **1.** Ouvrez l'**Utilitaire HP**. Pour plus d'informations, consultez la section [Utilitaire HP \(Mac OS X\).](#page-146-0)
- **2.** Cliquez sur l'icône **Applications** dans la barre d'outils du programme HP Utility.
- **3.** Double-cliquez sur **Assistant d'installation HP** et suivez les instructions à l'écran.

## **Pour passer d'une connexion sans fil à une connexion USB ou Ethernet**

Pour passer d'une connexion sans fil à une connexion USB ou Ethernet, connectez le câble USB ou Ethernet à l'imprimante.

## **Vérification de la connexion sans fil**

Imprimez la page de test de liaison sans fil pour obtenir les informations relatives à la connexion sans fil de l'imprimante. La page de test de liaison sans fil contient des informations sur l'état de

**Remarque** Si vous utilisez un ordinateur équipé de Mac OS X, ajoutez l'imprimante à la file d'attente d'impression. Cliquez sur **Préférences du système** dans le Dock, cliquez sur **Imprimer & télécopier** ou **Imprimer & numériser** dans la section **Matériel**, cliquez sur +, puis sélectionnez l'imprimante.

<span id="page-142-0"></span>l'imprimante, son adresse matérielle (MAC) et son adresse IP. Si l'imprimante est reliée à un réseau, la page de test affiche le détail des paramètres réseau.

## **Pour imprimer la page de test sans fil**

- **1.** Sur le panneau de commande de l'imprimante, touchez (flèche droite :), **Configuration**, puis **Réseau**.
- **2.** Touchez **Sans fil**, puis **Impression du test du réseau sans fil**.

## **Quelques conseils pour garantir la sécurité du réseau sans fil**

Les informations suivantes peuvent vous aider à garder sécurisés votre réseau sans fil et une imprimante sans fil contre toute utilisation non autorisée.

Pour plus d'informations, rendez-vous sur le site [www.hp.com/go/wirelessprinting](http://www.hp.com/go/wirelessprinting).

Cette section contient les rubriques suivantes :

- Présentation des paramètres de sécurité
- Ajout d'adresses matérielles à un routeur sans fil (filtrage MAC)
- [Autres lignes directrices de sécurité sans fil](#page-143-0)

# **Présentation des paramètres de sécurité**

Pour aider à améliorer la sécurité du réseau sans fil et prévenir tout accès non autorisé, l'imprimante prend en charge plusieurs types courants d'authentification réseau, y compris WEP, WPA et WPA2.

- WEP (Wired Equivalent Privacy) : Assure la sécurité en chiffrant les données envoyées, via des ondes radio, entre deux périphériques sans fil. Les périphériques reliés à un réseau compatible WEP utilisent des clés WEP pour le chiffrement des données. Si votre réseau utilise le WEP, vous devez connaître la ou les clés WEP qu'il utilise.
- WPA (Wi-Fi Protected Access) : Augmente le niveau de protection des données en liaison radio et le contrôle d'accès aux réseaux sans fil existants et futurs. Il résout toutes les défaillances connues du WEP, qui est le système de sécurité natif de la norme 802.11. Le WPA utilise le protocole TKIP (Temporal Key Integrity Protocol) pour le chiffrement et l'authentification 802.1X avec l'un des types de protocoles EAP (Extensible Authentication Protocol) normalisés actuellement disponibles.
- WPA2 : Fournit aux utilisateurs de réseaux sans fil d'entreprise ou grand public un niveau élevé de garantie que seuls les utilisateurs autorisés peuvent accéder à leurs réseaux sans fil. La norme WPA2 prend en charge le protocole AES (Advanced Encryption Standard). Le protocole AES est défini suivant un mode de chaînage à chiffrement inversé par blocs (CCM) et prend en charge la norme IBSS (Independent Basic Service Set) pour activer la sécurité entre les postes de travail clients connectés via un routeur sans fil (tel qu'un routeur Linksys ou une station d'accueil Apple AirPort).

# **Ajout d'adresses matérielles à un routeur sans fil (filtrage MAC)**

Le filtrage MAC est une fonction de sécurité via laquelle un routeur sans fil ou point d'accès sans fil est configuré dans une liste d'adresses matérielles (appelées également « adresses MAC ») de périphériques autorisés à accéder au réseau via le routeur.

Si le routeur filtre les adresses matérielles, celle de l'imprimante doit être ajoutée à la liste des adresses matérielles acceptées par le routeur. Si le routeur ne connaît pas l'adresse matérielle d'une imprimante qui tente d'accéder au réseau, il lui refusera l'accès.

**Attention** Cependant, cette méthode n'est pas recommandée parce que vos adresses MAC peuvent être facilement lues et falsifiées par des utilisateurs indésirables en dehors de votre réseau.

## <span id="page-143-0"></span>**Pour ajouter des adresses matérielles à un routeur sans fil ou point d'accès sans fil**

**1.** Imprimez la page de configuration réseau et localisez l'adresse matérielle de l'imprimante. Pour plus d'informations, consultez la section [Interprétation de la page de configuration réseau.](#page-95-0)

ľZ **Remarque** L'imprimante gère séparément les adresses matérielles pour les connexions Ethernet et les liaisons sans fil. Les deux adresses matérielles sont indiquées sur la page de configuration réseau de l'imprimante.

- **2.** Ouvrez l'utilitaire de configuration du routeur ou du point d'accès sans fil et ajoutez l'adresse matérielle de l'imprimante à la liste des adresses matérielles acceptées.
- **Remarque** Pour plus d'informations sur l'utilisation de l'utilitaire de configuration, consultez la documentation fournie avec le routeur ou point d'accès sans fil.

## **Autres lignes directrices de sécurité sans fil**

Pour préserver la sécurité du réseau sans fil, veuillez suivre les recommandations ci-dessous :

- Utilisez un mot de passe sans fil contenant au moins 20 caractères aléatoires. Un mot de passe sans fil WPA peut contenir jusqu'à 64 caractères.
- Lorsque vous créez un mot de passe sans fil, évitez d'utiliser des expressions ou des noms communs, des suites de caractères évidentes (une suite de 1, par exemple) ou encore des informations personnelles. Utilisez toujours des chaînes de caractères aléatoires, composées de lettres minuscules et majuscules, de chiffres et, si cela est autorisé, de caractères spéciaux, comme des signes de ponctuation.
- Modifiez le mot de passe sans fil par défaut fourni par le fabricant pour accéder au point d'accès ou au routeur sans fil en tant qu'administrateur. Certains routeurs vous autorisent également à modifier le nom de l'administrateur.
- Si possible, désactivez la fonction d'administration sur le réseau sans fil. Dans ce cas, vous devrez établir une connexion Ethernet au routeur pour modifier la configuration.
- Si cela s'avère possible, désactivez la fonction d'administration via Internet de votre routeur. Vous pouvez utiliser le Bureau à distance pour établir une connexion cryptée à un ordinateur situé derrière votre routeur et modifier la configuration à partir de l'ordinateur local auquel vous accédez via Internet.
- Pour éviter toute connexion accidentelle à un réseau sans fil tiers, désactivez la fonction de connexion automatique à des réseaux non favoris.' Elle est désactivée par défaut dans Windows XP.

## **Instructions pour réduire les interférences sur un réseau sans fil**

Les conseils suivants aident à réduire les risques d'interférences dans un réseau sans fil :

- Tenez les périphériques sans fil éloignés d'objets métalliques de grande taille (meublesclasseurs, par exemple) et d'autres périphériques électromagnétiques (micro-ondes, téléphones sans fil, etc.), car ces objets peuvent envoyer des signaux radio.
- Tenez les périphériques sans fil éloignés des éléments de maçonnerie et autres constructions dans la mesure où ceux-ci risquent d'absorber les ondes radio et de diminuer la force du signal.
- Positionnez le point d'accès ou routeur sans fil en position centrale, dans la ligne de mire des périphériques sans fil du réseau.
- Placez tous les périphériques sans fil du réseau à portée les uns des autres.

# **Désinstallation et réinstallation du logiciel HP**

Si l'installation est incomplète ou que vous avez connecté le câble USB à l'ordinateur avant d'y être invité par l'écran d'installation du logiciel, il peut être nécessaire de désinstaller, puis de réinstaller le logiciel HP fourni avec l'imprimante. Ne supprimez pas simplement les fichiers applicatifs de
<span id="page-144-0"></span>l'imprimante sur votre ordinateur. Supprimez-les à l'aide de l'utilitaire de désinstallation fourni lors de l'installation du logiciel HP.

- **Windows**
- [Mac OS X](#page-145-0)

#### **Windows**

#### **Pour procéder à une désinstallation – méthode 1**

- **1.** Déconnectez l'imprimante de l'ordinateur. Ne la connectez pas à l'ordinateur avant d'avoir réinstallé le logiciel HP.
- **2.** Sur le bureau de l'ordinateur, cliquez sur **Démarrer**, sélectionnez **Programmes** ou **Tous les programmes**, cliquez sur **HP**, sélectionnez le nom de l'imprimante, puis cliquez sur **Désinstaller**.
- **3.** Suivez les instructions à l'écran.
- **4.** Si vous êtes invité à supprimer les fichiers partagés, répondez **Non**. Si vous les supprimez, d'autres programmes utilisant ces fichiers risquent ne pas fonctionner correctement.
- **5.** Redémarrez l'ordinateur.
- **6.** Pour réinstaller le logiciel HP, insérez le CD du logiciel HP dans le lecteur de CD de votre ordinateur et suivez les instructions à l'écran.
- **7.** Connectez l'imprimante à l'ordinateur lorsque le logiciel HP vous y invite.
- **8.** Appuyez sur (bouton Marche/arrêt) pour mettre l'imprimante sous tension. Une fois l'imprimante connectée et sous tension, l'exécution de tous les événements Plug-and-Play peut prendre quelques minutes.
- **9.** Suivez les instructions à l'écran.

#### **Pour procéder à une désinstallation – méthode 2**

- **Remarque** Utilisez cette méthode si l'option **Désinstaller** ne figure pas dans le menu Démarrer de Windows.
- **1.** Sur le bureau de l'ordinateur, cliquez sur **Démarrer**, **Paramètres**, **Panneau de configuration**, puis cliquez sur **Ajout/Suppression de programmes**. - Ou -

Cliquez sur **Démarrer**, sur **Panneau de configuration**, puis double-cliquez sur **Programmes et fonctionnalités**.

**2.** Sélectionnez le nom de l'imprimante que vous souhaitez désinstaller, puis cliquez sur **Modifier/ Supprimer** ou **Désinstaller/Modifier**.

Suivez les instructions à l'écran.

- **3.** Déconnectez l'imprimante de l'ordinateur.
- **4.** Redémarrez l'ordinateur.

**Remarque** Il est important de déconnecter l'imprimante avant de redémarrer l'ordinateur. Ne connectez pas l'imprimante à l'ordinateur avant d'avoir réinstallé le logiciel HP.

- **5.** Insérez le CD du logiciel HP dans le lecteur de votre ordinateur, puis lancez le programme d'installation.
- **6.** Suivez les instructions à l'écran.

### <span id="page-145-0"></span>**Mac OS X**

#### **Désinstallation sur un Macintosh**

- **1.** Double-cliquez sur l'icône du **Programme de désinstallation HP** (située dans le sous-dossier **Hewlett-Packard** du dossier **Applications**, au sommet de l'arborescence du disque dur), puis cliquez sur **Continuer**.
- **2.** À l'invite, entrez le nom d'administrateur et le mot de passe, puis cliquez sur **OK**.
- **3.** Suivez les instructions à l'écran.
- **4.** Une fois l'exécution du **Programme de désinstallation HP** terminée, redémarrez l'ordinateur.

# <span id="page-146-0"></span>**D Outils de gestion de l'imprimante**

Cette section contient les rubriques suivantes :

- Boîte à outils (Windows)
- Utilitaire HP (Mac OS X)
- Serveur Web intégré
- [Fonctions de sécurité du produit](#page-149-0)

## **Boîte à outils (Windows)**

La Boîte à outils fournit des informations sur la maintenance de l'imprimante.

**Remarque** Vous pouvez installer la boîte à outils à partir du CD du logiciel HP, à condition que l'ordinateur soit conforme à la configuration système requise.

#### **Ouvrez la boîte à outils**

- **1.** À partir du bureau de l'ordinateur, cliquez sur l'onglet **Démarrer**, sélectionnez **Programmes** ou **Tous les programmes**, cliquez sur **HP**, cliquez sur le dossier de votre imprimante, puis sélectionnez l'icône portant le nom de votre imprimante.
- **2.** Dans l'onglet **Imprimer** de la section **Imprimer**, double-cliquez sur **Maintenance de l'imprimante**.

## **Utilitaire HP (Mac OS X)**

L'utilitaire HP contient des outils permettant de configurer les paramètres d'impression, d'étalonner l'imprimante, de commander des fournitures en ligne ou encore de rechercher des informations d'assistance technique sur le site Web.

**Remarque** Les fonctionnalités disponibles dans l'utilitaire HP varient selon l'imprimante sélectionnée.

Les avertissements et indicateurs de niveau d'encre fournissent des estimations à des fins de planification uniquement. Lorsqu'un message relatif à un faible niveau d'encre s'affiche, faites en sorte d'avoir une cartouche de rechange à portée de main pour ne pas vous retrouver dans l'impossibilité d'imprimer. Ne remplacez les cartouches que lorsque vous y êtes invité.

#### **Ouverture de l'utilitaire HP**

#### **Pour ouvrir l'utilitaire HP**

Double-cliquez sur l'icône **HP Utility**. Cette icône est située dans le dossier **Hewlett-Packard** qui se situe dans le dossier **Applications** au sommet de l'arborescence du disque dur.

## **Serveur Web intégré**

Quand l'imprimante est connectée à un réseau, vous pouvez utiliser sa page d'accueil (serveur Web intégré ou EWS) pour consulter des informations d'état, modifier des paramètres et la gérer à partir de votre ordinateur.

<span id="page-147-0"></span>**Remarque** Pour consulter la liste des conditions système requises pour le serveur Web intégré, reportez-vous à la section [Caractéristiques du serveur Web intégré.](#page-104-0)

Pour afficher ou modifier certains paramètres, un mot de passe est requis.

Vous pouvez ouvrir et utiliser le serveur Web intégré sans être connecté à Internet. Cependant, certaines fonctions ne seront pas disponibles.

Cette section contient les rubriques suivantes :

- À propos des cookies
- Pour ouvrir le serveur Web intégré
- [Fonctions du serveur Web intégré](#page-148-0)

#### **À propos des cookies**

Le serveur Web intégré (EWS) place de petits fichiers texte (cookies) sur votre disque dur lorsque vous naviguez. Ces fichiers permettent au serveur Web intégré de reconnaître votre ordinateur lors de votre prochaine visite. Par exemple, si vous avez configuré la langue du serveur Web intégré, un cookie permet de se rappeler la langue que vous aviez sélectionnée, de façon à ce que les pages soient affichées dans cette langue la prochaine fois que vous accéderez au serveur Web intégré. Bien que certains cookies soient effacés à la fin de chaque session (comme le cookie qui stocke la langue sélectionnée), d'autres (comme les cookies qui stockent les préférences de l'utilisateur) sont stockés sur l'ordinateur jusqu'à ce que vous les effaciez manuellement.

**Remarque** Les cookies que le serveur Web intégré enregistre sur votre ordinateur sont utilisés pour enregistrer les paramètres sur votre ordinateur uniquement ou pour partager des informations entre l'imprimante et l'ordinateur. Ces cookies ne sont pas transmis à aucun site Web HP

Vous pouvez configurer votre navigateur de manière à ce qu'il accepte tous les cookies, ou qu'il vous avertisse chaque fois qu'un cookie est proposé, afin de décider individuellement quels cookies doivent être acceptés ou refusés. Vous pouvez également utiliser votre navigateur pour supprimer les cookies indésirables.

- **Remarque** En fonction de votre imprimante, si vous choisissez de désactiver les cookies, vous désactiverez l'une ou l'autre des fonctions suivantes :
- Démarrage de l'application au point précédent (fonction utile notamment pour les assistants de configuration)
- Mémorisation du paramètre de langue dans le navigateur EWS
- Personnalisation de la page d'accueil du serveur Web intégré

Pour obtenir des informations sur la modification des paramètres de confidentialité et des cookies et pour savoir comment visualiser ou supprimer les cookies, consultez la documentation fournie avec votre navigateur Web.

#### **Pour ouvrir le serveur Web intégré**

**Remarque** L'imprimante doit être connectée à un réseau et posséder une adresse IP. L'adresse IP et le nom d'hôte de l'imprimante sont indiqués dans le rapport d'état. Pour plus d'informations, consultez la section [Interprétation de la page de configuration réseau](#page-95-0).

<span id="page-148-0"></span>Dans un navigateur Web pris en charge par votre ordinateur, saisissez l'adresse IP ou le nom d'hôte affecté à l'imprimante.

Si, par exemple, l'adresse IP est 123.123.123.123, entrez l'adresse suivante dans le navigateur Web : http://123.123.123.123

the **Conseil** Après avoir ouvert le serveur Web intégré, vous pouvez lui affecter un signet afin d'y accéder rapidement.

**Conseil** Si vous utilisez le navigateur Web Safari sous Mac OS X, vous pouvez également utiliser le signet Bonjour pour ouvrir le serveur Web intégré sans saisir l'adresse IP. Pour utiliser le signet Bonjour, ouvrez Safari puis, dans le menu **Safari**, cliquez sur **Préférences**. Dans l'onglet **Signets**, dans la section **Barre de signets**, sélectionnez **Inclure Bonjour**, puis fermez la fenêtre. Cliquez sur le signet **Bonjour**, puis sélectionnez votre imprimante en réseau pour ouvrir le serveur Web intégré.

#### **Fonctions du serveur Web intégré**

**Remarque** La modification des paramètres réseau dans le serveur Web intégré (EWS) de HP peut entraîner la désactivation de certaines fonctions du produit ou de logiciels du produit.

Utilisez l'onglet **Accueil** pour personnaliser des affichages et tâches liés à votre périphérique. L'onglet **Accueil** comprend les éléments suivants :

- **Consultés récemment** : affiche les cinq liens du serveur Web intégré de HP les plus récemment consultés.
- **Etat de l'imprimante** : affiche l'état actuel de l'imprimante.
- **Diagnostic** : fournit des liens vers des tâches de diagnostic.
- **ePrint** : affiche le statut de la connexion ePrint.
- **Statut du niveau d'encre** : affiche le statut du niveau d'encre.
- **Gestion** : liens utiles pour gérer le serveur Web intégré de HP.
- **Statut du réseau sans fil** : affiche le statut du réseau sans fil (802.11).
- **Statut du réseau filaire** : affiche le statut du réseau filaire (802.3).
- **Configuration** : affiche les options de configuration.
- **Raccourci personnalisé** : personnalisez des liens rapides à ajouter en tant que raccourcis.
- **Assistance** : liens vers le site Web d'assistance de Hewlett-Packard.
- **Remarque** Certains des éléments susmentionnés ne sont pas visibles par défaut. Utilisez le bouton **Personnaliser cette page** pour afficher ou masquer les éléments de votre choix.

**Remarque** Les paramètres de cette page sont automatiquement enregistrés dans les cookies du navigateur Web. En cas de suppression des cookies du navigateur Web, ces paramètres seront perdus.

Utilisez l'onglet **Services Web HP** pour configurer et activer les services Web HP pour ce produit. Vous devez activer les services Web HP pour utiliser la fonction HP ePrint.

Utilisez l'onglet **Réseau** pour configurer et sécuriser les paramètres réseau du produit, lorsque ce dernier est connecté à un réseau à adresse IP. Cet onglet n'apparaît pas si le produit est connecté à d'autres types de réseau.

#### <span id="page-149-0"></span>Onglet **Outils**

- **Informations sur le produit**
	- **Informations sur l'imprimante** : consultez des informations de base relatives au périphérique, comme son numéro de série, son nom et la version du micrologiciel.
	- **Jauge d'encre** : consultez les niveaux d'encre estimés, les numéros de référence des cartouches d'encre et l'estimation du nombre de pages restant à imprimer pour chaque cartouche.
	- **Paramètres d'encre** : modifiez le seuil à partir duquel l'imprimante affiche la notification de faible niveau d'encre.

#### • **Rapports**

- **Rapport d'utilisation** : affichez le nombre de pages traitées pour l'impression, la numérisation, la copie et la télécopie.
- **Rapports d'imprimante** : imprimez divers rapports.
- **Journal d'événements** : consultez les événements journalisés tels que les erreurs de micrologiciel.
- **Utilitaires**
	- Signets : affectez des signets à des pages dans le serveur Web intégré de HP.
	- **Boîte d'outils de qualité d'impression** : exécutez des outils de maintenance pour améliorer la qualité d'impression de vos documents.
	- Suivi de ressource : attribuez un numéro/emplacement de ressource à ce périphérique.
- **Sauvegarde et restauration**
	- Sauvegarde : créez un fichier à chiffrement par mot de passe qui stocke les paramètres de l'imprimante.
	- **Restauration** : restaurez les paramètres de l'imprimante grâce à un fichier de sauvegarde créé par le serveur Web intégré de HP.
- **Surveillance des tâches**

**Surveillance des tâches** : contrôlez ou annulez des tâches en cours ou en attente dans l'imprimante.

- **Redémarrage de l'imprimante**
	- **Cycle d'alimentation** : vous permet de mettre hors tension et de redémarrer l'imprimante.
	- **Restauration** : restaurez les paramètres de l'imprimante grâce à un fichier de sauvegarde créé par le serveur Web intégré de HP.

Utilisez l'onglet **Paramètres** pour configurer et maintenir différentes options sur votre produit, dont la gestion de l'alimentation, la date et l'heure, la sécurité, l'impression, les paramètres de papier, les alertes électroniques, la restauration des paramètres par défaut et les paramètres de pare-feu.

# **Fonctions de sécurité du produit**

Ce produit prend en charge des normes et protocoles de sécurité qui contribuent à le sécuriser, à protéger les informations présentes sur votre réseau et à simplifier la surveillance et la maintenance du produit.

Pour plus d'informations sur les solutions d'imagerie et d'impression HP, rendez-vous sur le site [www.hp.com/go/Secureprinting](http://www.hp.com/go/Secureprinting). Le site fournit des liens vers des livres blancs et des documents de questions-réponses qui traitent des fonctions de sécurité et peuvent inclure des informations relatives à d'autres fonctions de sécurité qui ne sont pas abordées dans le présent document.

#### **Attribution d'un mot de passe d'administrateur dans le serveur Web intégré**

Le serveur Web intégré vous permet d'attribuer un mot de passe d'administrateur pour que les utilisateurs non autorisés ne puissent pas modifier les paramètres de configuration du produit dans le serveur Web intégré. Une fois le mot de passe d'administrateur attribué et appliqué, vous devez le saisir lorsque vous voulez modifier la configuration via le serveur Web intégré. Pour modifier un

mot de passe existant, vous devez en premier lieu saisir ce mot de passe. Vous pouvez aussi supprimer le mot de passe en saisissant le mot de passe existant, puis en supprimant le mot de passe attribué.

#### **Verrou du panneau de commande**

Le serveur Web intégré vous permet de verrouiller certaines fonctions du panneau de commande du produit, afin qu'elles ne soient pas utilisées sans autorisation. Une fois activé le verrou du panneau de commande, certaines fonctions de configuration du panneau de commande ne peuvent plus être modifiées depuis ce dernier. Le paramètre de verrou du panneau de commande peut luimême être sécurisé. Pour ce faire, vous devez configurer le mot de passe d'administrateur sur le serveur Web intégré. Une fois configuré le mot de passe d'administrateur du serveur Web intégré, il doit être saisi lors de l'accès au paramètre d'activation/désactivation du verrou du panneau de commande.

#### **Désactivation de protocoles et services non utilisés**

Le serveur Web intégré vous permet de désactiver des protocoles et services non utilisés. Ces paramètres de protocoles et services peuvent aussi être protégés contre toute modification grâce à la configuration du mot de passe d'administrateur du serveur Web intégré. Ces protocoles et services sont les suivants :

- **Désactivation/activation de IPv4 et IPv6** : pour fonctionner correctement sur un réseau TCP/ IP, le produit doit être configuré à l'aide de paramètres de configuration réseau TCP/IP valides, comme une adresse IP valide pour votre réseau. Ce produit prend en charge deux versions de ce protocole : la version 4 (IPv4) et la version 6 (IPv6). IPv4 et IPv6 peuvent être activés/ désactivés individuellement, ou activés simultanément.
- **Désactivation/activation de Bonjour** : Les services Bonjour sont généralement utilisés sur de petits réseaux pour la résolution de noms et d'adresses IP qui ne font pas appel à un serveur DNS conventionnel. Les services Bonjour peuvent être activés ou désactivés.
- **Désactivation/activation de SNMP** : SNMP (Simple Network Management Protocol) est utilisé par les applications de gestion de réseau pour gérer les produits. Ce produit prend en charge le protocole SNMPv1 sur les réseaux IP. Ce produit permet l'activation/la désactivation de SNMPv1.
- **Désactivation/activation de WINS** : Si vous disposez d'un serveur DHCP (Dynamic Host Configuration Protocol) sur votre réseau, le produit obtient automatiquement son adresse IP depuis ce serveur et enregistre son nom avec des services de nom dynamiques compatibles RFC 1001 et 1002 dans la mesure où vous avez précisé une adresse IP pour le serveur WINS (Windows Internet Name Service). La configuration de l'adresse IP du serveur WINS peut être activée ou désactivée. En cas d'activation, un serveur WINS principal et secondaire peut être indiqué.
- **Désactivation/activation de SLP** : SLP (Service Location Protocol) est un protocole réseau standard qui fournit un cadre pour permettre à des applications réseau de découvrir l'existence, l'emplacement et la configuration de services réseau dans des réseaux d'entreprise. Ce protocole peut être activé ou désactivé.
- **Désactivation/activation de LPD** : Le sigle LPD (Line Printer Daemon) fait référence au protocole et aux programmes associés aux services de mise en file d'attente d'imprimantes ligne par ligne qui peuvent être installés sur divers systèmes TCP/IP. LPD peut être activé ou désactivé.
- **Désactivation/activation de LLMNR** : LLMNR (Link-Local Multicast Name Resolution) est un protocole basé sur le format de paquet DNS (Domain Name System) qui permet aux hôtes IPv4 et IPv6 de procéder à des résolutions de noms pour les hôtes présents sur le même lien local. LLMNR peut être activé ou désactivé.
- **Désactivation/activation du port 9100** : Le produit prend en charge l'impression brute IP via le port TCP 9100. Ce port TCP/IP du produit, réservé à HP, est le port d'impression par défaut, auquel peut accéder le logiciel HP. Le port 9100 peut être activé ou désactivé.
- **Désactivation/activation des services Web** : Le produit prend en charge l'activation et la désactivation des protocoles WS Discovery (Microsoft Web Services Dynamic Discovery) ou des services d'impression Microsoft WSD (Web Services for Devices) pris en charge sur le produit. Ces services Web peuvent être activés ou désactivés tous ensemble, ou WS Discovery peut être activé séparément.
- **Désactivation/activation d'IPP** : IPP (Internet Printing Protocol) est un protocole réseau standard qui vous permet d'imprimer des documents et de gérer des tâches via Internet. IPP peut être activé ou désactivé.

#### **Paramètres d'administrateur**

Le serveur Web intégré permet d'activer et désactiver certaines fonctionnalités du produit, dont le réseau, Ethernet, la connexion sans fil, le point d'accès sans fil (à savoir, la désactivation de la fonction de connexion sans fil directe), la fonction USB, le verrou du panneau de commande, l'ensemble des services Web, uniquement ePrint et uniquement les Apps. Le produit doit être mis hors tension, puis remis sous tension, pour que les paramètres prennent effet.

#### **Contrôle de l'accès à la couleur**

Les outils de contrôle d'accès à la couleur de HP vous permettent d'activer ou désactiver la couleur pour des utilisateurs individuels ou des groupes et applications. Pour plus d'informations, rendezvous sur [www.hp.com/go/upd.](http://www.hp.com/go/upd) Le serveur Web intégré vous permet aussi de désactiver la télécopie couleur, la copie couleur et l'impression couleur depuis des périphériques de mémoire.

#### **Protocoles protégés – HTTPS**

Le serveur Web intégré permet d'activer le chiffrement des communications du produit via la fonction de redirection HTTPS. Quand cette fonction est utilisée, HTTPS empêche autrui de voir les informations communiquées entre le serveur Web intégré et le produit via un chiffrement – offrant ainsi une méthode de communication sécurisée.

#### **Pare-feu**

Le serveur Web intégré vous permet d'activer et configurer les règles, priorités, modèles, services et politiques de pare-feu du produit. La fonction de pare-feu fournit une sécurité de couche réseau sur les réseaux IPv4 et IPv6. La possibilité de configurer le pare-feu permet de contrôler les adresses IP autorisées à accéder au produit, et de définir des permissions et priorités pour les services d'envoi numérique, de gestion, de découverte et d'impression, offrant ainsi un contrôle plus sécurisé du produit.

#### **Syslog**

La prise en charge de Syslog, un protocole standard pour journaliser les messages d'état adressés à un serveur désigné, peut permettre de suivre les activités et le statut des périphériques présents sur le réseau. Le serveur Web intégré permet d'activer Syslog et d'indiquer le serveur auquel seront envoyés les messages d'état. L'affectation d'une priorité à ces messages d'état est aussi prise en charge.

#### **Certificats**

Le serveur Web intégré permet d'installer et de gérer des certificats pour l'authentification du produit, du serveur et du réseau. Ainsi, vous pouvez entre autres créer, installer et importer/exporter des certificats.

#### **Micrologiciel signé**

La prise en charge de mises à jour de micrologiciels à signature numérique supprime l'exposition aux logiciels malveillants en empêchant l'installation de micrologiciels non approuvés sur le produit.

#### **Authentification sans fil**

Le serveur Web intégré permet de configurer le réseau sans fil via des protocoles d'authentification d'entreprise sans fil 802.1x tels que EAP-TLS, LEAP et PEAP, afin d'assurer le contrôle d'accès. Il permet aussi de configurer le chiffrement à clé dynamique comme le chiffrement WEP et l'authentification WPA-PSK. De plus l'authentification du Sans fil Direct peut être activée ou désactivée.

# **E Comment faire ?**

- [Premiers pas](#page-10-0)
- [Impression](#page-32-0)
- [Entretien des cartouches d'encre](#page-53-0)
- [Résolution de problèmes](#page-59-0)

# **F Erreurs (Windows)**

# **Imprimante déconnectée**

L'ordinateur ne parvient pas à communiquer avec l'imprimante car l'un des événements suivants s'est produit :

- L'imprimante a été mise hors tension.
- Le câble utilisé pour connecter l'imprimante, tel qu'un câble USB ou un câble réseau (Ethernet), a été débranché.
- Si l'imprimante est reliée à un réseau sans fil, la connexion sans fil a été interrompue.

Pour résoudre ce problème, essayez les solutions suivantes :

- Assurez-vous que l'imprimante est sous tension et que le voyant U (bouton Alimentation) est allumé.
- Assurez-vous que le cordon d'alimentation et les autres câbles fonctionnent correctement et sont bien connectés à l'imprimante.
- Assurez-vous que le cordon d'alimentation est correctement relié à une prise secteur (CA) opérationnelle.
- Si l'imprimante est connectée à un réseau, assurez-vous que celui-ci fonctionne correctement. Pour plus d'informations, consultez la section [Résolution des problèmes affectant les réseaux](#page-76-0) [Ethernet.](#page-76-0)
- Si l'imprimante est connectée à un réseau sans fil, assurez-vous que celui-ci fonctionne correctement. Pour plus d'informations, consultez la section [Résolution des problèmes liés aux](#page-77-0) [réseaux sans fil.](#page-77-0)

# **Problème de tête d'impression**

La tête d'impression est absente, n'est pas détectée, n'est pas correctement installée ou n'est pas compatible.

**Si cette erreur se produit lors de l'installation de l'imprimante, essayez les solutions suivantes.**

#### **Solution 1 : Réinstallez la tête d'impression.**

Pour des instructions détaillées, reportez-vous à la section [Réinstallation de la tête d'impression](#page-93-0).

**Attention** Les têtes d'impression contiennent des contacts électroniques qui peuvent être facilement endommagés.

Si le problème persiste après la réinstallation de la tête d'impression, contactez l'assistance HP. Pour plus d'informations, consultez la section [Assistance HP](#page-59-0).

#### **Si cette erreur se produit après que l'imprimante a été utilisée pour une période de temps donnée, essayez les solutions suivantes.**

#### **Solution 1 : Mettez l'imprimante hors tension, puis de nouveau sous tension.**

Mettez l'imprimante hors tension, puis de nouveau sous tension.

Si le problème persiste, contactez l'assistance HP pour obtenir une réparation ou un remplacement. Pour plus d'informations, consultez la section [Assistance HP](#page-59-0).

# **Problème lié aux cartouches**

La cartouche d'encre identifiée dans le message est manquante, endommagée, incompatible ou insérée dans un logement incorrect de l'imprimante.

**Remarque** Si le message indique que la cartouche n'est pas compatible, reportez-vous à la section [Commande en ligne de fournitures d'impression](#page-132-0) pour plus d'informations sur l'obtention de cartouches pour l'imprimante.

Pour résoudre ce problème essayez les solutions suivantes. Celles-ci sont répertoriées de telle sorte que la solution la plus probable est indiquée en premier. Si la première solution n'a pas permis de résoudre le problème, essayez les solutions suivantes jusqu'à ce que vous soyez parvenu à résoudre l'incident.

- Solution 1 : Mettez l'imprimante hors tension, puis de nouveau sous tension.
- Solution 2 : Installez correctement les cartouches d'encre.
- Solution 3 : Nettoyez les contacts électriques.
- Solution 4 : Remplacez la cartouche d'encre.

#### **Solution 1 : Mettez l'imprimante hors tension, puis de nouveau sous tension**

Mettez l'imprimante hors tension, puis de nouveau sous tension.

Si le problème persiste, essayez la solution suivante.

#### **Solution 2 : Installez correctement les cartouches d'encre**

Assurez-vous que toutes les cartouches d'encre sont installées correctement :

- **1.** Ouvrez précautionneusement la porte d'accès aux cartouches d'encre.
- **2.** Pour retirer la cartouche d'encre, saisissez-la et tirez-la fermement vers vous.
- **3.** Insérez la cartouche dans le logement. Appuyez fermement sur la cartouche pour l'enclencher correctement.
- **4.** Fermez le couvercle des cartouches d'encre et vérifiez que le message d'erreur ne s'affiche plus.

Si le problème persiste, essayez la solution suivante.

#### **Solution 3 : Nettoyez les contacts électriques**

#### **Pour nettoyer les contacts électriques de l'imprimante**

- **1.** Imbibez légèrement un chiffon propre non pelucheux d'eau distillée ou en bouteille.
- **2.** Nettoyez les contacts électriques de l'imprimante à l'aide du chiffon, en imprimant un mouvement de bas en haut. Utilisez autant de chiffons neufs et propres que nécessaire. Effectuez le nettoyage jusqu'à ce que le chiffon ne porte plus de trace d'encre.
- **3.** Asséchez la zone à l'aide d'un chiffon sec non pelucheux avant de passer à l'étape suivante.

#### **Solution 4 : Remplacez la cartouche d'encre**

Remplacez la cartouche d'encre indiquée. Pour plus d'informations, consultez la section [Remplacement des cartouches d'impression.](#page-55-0)

**Remarque** Si votre cartouche est encore sous garantie, contactez le service d'assistance HP pour obtenir de l'aide ou un remplacement. Pour plus d'informations, reportez-vous aux informations relatives à la garantie des cartouches d'encre. Si le problème persiste après le remplacement de la cartouche, contactez l'assistance HP. Pour plus d'informations, consultez la section [Assistance HP.](#page-59-0)

# **Remplacez la cartouche d'encre**

Remplacez la cartouche d'encre indiquée. Pour plus d'informations, consultez la section [Remplacement des cartouches d'impression.](#page-55-0)

**Remarque** Si votre cartouche est encore sous garantie, contactez le service d'assistance HP pour obtenir de l'aide ou un remplacement. Pour plus d'informations sur la garantie de la tête d'impression, voir *Informations sur la garantie de la cartouche d'encre*. Si le problème persiste après le remplacement de la cartouche, contactez l'assistance HP. Pour plus d'informations, voir [Assistance HP.](#page-59-0)

## **Non-correspondance du papier**

Le format ou le type de papier sélectionné dans le pilote d'imprimante ne correspond pas au papier chargé dans l'imprimante. Vérifiez que le papier approprié est chargé dans l'imprimante, puis relancez l'impression du document. Pour plus d'informations, consultez la section [Chargement du](#page-20-0) [papier.](#page-20-0)

**Remarque** Si le format du papier chargé dans l'imprimante est correct, changez le format du papier sélectionné dans le pilote d'imprimante, puis imprimez à nouveau le document.

## **Le support de la cartouche est bloqué**

Le déplacement du chariot d'impression (partie de l'imprimante contenant les cartouches d'encre) est entravé par un objet.

Pour éliminer l'obstruction, appuyez sur  $\bigcup$  (bouton Alimentation) pour mettre l'imprimante hors tension, puis recherchez tout bourrage papier.

Pour plus d'informations, consultez la section [Élimination des bourrages.](#page-97-0)

## **Bourrage papier**

Du papier s'est bloqué à l'intérieur de l'imprimante.

Avant de tenter d'éliminer le bourrage papier, procédez aux vérifications suivantes :

- Assurez-vous que le papier chargé répond aux caractéristiques requises et n'est pas froissé, plié ou endommagé. Pour plus d'informations, consultez la section [Caractéristiques relatives au](#page-105-0) [papier.](#page-105-0)
- Assurez-vous que l'imprimante est propre. Pour plus d'informations, consultez la section [Maintenance de l'imprimante](#page-29-0).
- Assurez-vous que les bacs sont correctement chargés et ne sont pas remplis à l'excès. Pour plus d'informations, consultez la section [Chargement du papier.](#page-20-0)

Pour obtenir des instructions sur l'élimination des bourrages, ainsi que des informations complémentaires sur les moyens de les éviter, voir [Élimination des bourrages.](#page-97-0)

# **L'imprimante ne contient plus de papier**

Le bac par défaut est vide.

Chargez davantage de papier et appuyez sur **OK**.

Pour plus d'informations, consultez la section [Chargement du papier](#page-20-0).

# **Défaillance de l'imprimante**

Un problème s'est produit au niveau de l'imprimante. Vous pouvez généralement résoudre ce type d'incident en procédant comme suit :

- **1.** Appuyez sur (bouton Alimentation) pour mettre l'imprimante hors tension.
- **2.** Débranchez le cordon d'alimentation, puis rebranchez-le.

**3.** Appuyez sur (bouton Alimentation) pour mettre l'imprimante sous tension.

Si le problème persiste, notez le code de l'erreur indiqué dans le message et prenez contact avec l'assistance HP. Pour plus d'informations sur les moyens de contacter l'assistance HP, voir [Assistance HP](#page-59-0).

# **Porte ou couvercle ouvert(e)**

Avant que l'imprimante ne puisse imprimer des documents, toutes les portes et tous les capots doivent être refermés.

 $\Diamond$ : **Conseil** Dans la plupart des cas, la fermeture complète des portes et des capots est assurée par leur enclenchement.

Si le problème persiste après la fermeture correcte des portes et des capots, contactez l'assistance HP. Pour plus d'informations, consultez la section [Assistance HP](#page-59-0).

## **Cartouches d'encre vides**

Les cartouches indiquées dans le message doivent être remplacées pour reprendre l'impression. HP recommande de ne pas retirer pas une cartouche d'encre tant qu'une cartouche de rechange n'est pas prête à être installée.

Pour plus d'informations, consultez la section [Remplacement des cartouches d'impression.](#page-55-0)

# **Échec cartouche d'encre**

Les cartouches indiquées dans le message sont endommagées ou défectueuses. Reportez-vous à la section [Remplacement des cartouches d'impression.](#page-55-0)

# **Problème de mise à niveau des consommables de l'imprimante**

La mise à niveau des consommables a échoué. Les cartouches indiquées dans le message peuvent toujours être utilisées dans cette imprimante. Remplacez la cartouche de mise à niveau de consommables. Pour plus d'informations, consultez la section [Remplacement des cartouches](#page-55-0) [d'impression](#page-55-0).

## **Avis de cartouche de contrefaçon**

La cartouche installée n'est pas une cartouche neuve d'origine HP. Contactez le magasin où cette cartouche a été achetée. Pour signaler un cas de fraude, visitez le site HP à l'adresse [www.hp.com/](http://hp.com/go/anticounterfeit) [go/anticounterfeit.](http://hp.com/go/anticounterfeit) Pour continuer à utiliser la cartouche, cliquez sur Continuer.

# **Utiliser des cartouches SETUP**

Lorsque vous configurez l'imprimante, vous devez installer les cartouches livrées avec l'imprimante. Ces cartouches sont intitulées cartouches SETUP et elles calibrent votre imprimante avant le premier travail d'impression. L'échec d'installation des cartouches SETUP au cours de l'installation initiale du produit provoque une erreur. Si vous avez installé un ensemble de cartouches standard, retirez-les et installez les cartouches SETUP pour terminer l'installation de l'imprimante. Après avoir configuré l'imprimante, celle-ci peut utiliser des cartouches standard.

Si vous recevez encore des messages d'erreur et que l'imprimante ne parvient pas à terminer l'initialisation du système d'encre, contactez l'assistance HP. Pour plus d'informations, consultez la section [Assistance HP.](#page-59-0)

[Cliquez ici pour consulter des informations complémentaires en ligne](http://www.hp.com/support).

# **Ne pas utiliser des cartouches SETUP**

Les cartouches SETUP neuves ne peuvent pas être installées une fois l'imprimante initialisée. Installez des cartouches de rechange ordinaires. Pour plus d'informations, consultez la section [Remplacement des cartouches d'impression.](#page-55-0)

## **Niveau d'encre insuffisant au démarrage**

Les cartouches utilisées indiquées dans le message ne contiennent peut-être pas suffisamment d'encre pour permettre l'achèvement des procédures de démarrage initiales.

Solution : Installez de nouvelles cartouches ou cliquez sur **OK** pour utiliser les cartouches installées.

Si le démarrage ne peut pas se terminer avec les cartouches installées, de nouvelles cartouches sont requises. Pour plus d'informations sur l'installation de cartouches neuves, reportez-vous à la section [Remplacement des cartouches d'impression](#page-55-0).

# **Cartouches d'encre incompatibles**

La cartouche d'encre n'est pas compatible avec votre imprimante.

Solution : Remplacez cette cartouche et remplacez-la par une cartouche d'encre compatible. Pour plus d'informations sur l'installation de cartouches neuves, voir [Remplacement des cartouches](#page-55-0) [d'impression](#page-55-0).

## **Avertissement de capteur d'encre**

Le capteur d'encre indique une condition inattendue. Cela peut être causé par la cartouche, ou le capteur peut être défectueux. Si le capteur est défectueux, il ne peut plus détecter lorsque vos cartouches présentent un niveau d'encre très faible. L'impression avec une cartouche vide entraîne l'entrée d'air dans le système d'encre, ce qui engendre une qualité d'impression médiocre. D'importantes quantités d'encre seront utilisées pour récupérer de cette condition, ce qui épuise une grande partie des consommables pour toutes les cartouches.

Solution : Cliquez sur **OK** pour poursuivre l'impression ou remplacez la cartouche. Pour plus d'informations sur l'installation de cartouches neuves, voir [Remplacement des cartouches](#page-55-0) [d'impression](#page-55-0).

# **Problème lié à la préparation de l'imprimante**

L'horloge de l'imprimante est en panne et la préparation de l'encre ne peut pas être terminée. La jauge de niveau d'encre estimé peut être inexacte.

Solution : Vérifiez la qualité d'impression de votre tâche d'impression. Si elle n'est pas satisfaisante, une exécution de la procédure de nettoyage de la tête d'impression à partir de la boîte à outils peut l'améliorer.

## **Défaillance du détecteur d'encre**

Le détecteur d'encre a subi une défaillance et l'imprimante ne peut plus imprimer. Contactez l'assistance HP. Pour plus d'informations, consultez la section [Assistance HP.](#page-59-0)

## **Problème lié au système d'encrage**

Ôtez les cartouches d'encre et examinez-les pour détecter d'éventuels signes de fuite. Si l'une des cartouches présente une fuite, contactez HP. N'utilisez pas de cartouches présentant une fuite. En l'absence de fuite, réinstallez les cartouches et refermez le couvercle de l'imprimante. Mettez l'imprimante hors tension, puis de nouveau sous tension. Si ce message réapparaît, contactez HP.

# **Index**

### **A**

accessibilité [7](#page-10-0) accessoires Activation et désactivation dans le pilote [25](#page-28-0) garantie [98](#page-101-0) installation [22](#page-25-0) rapport d'état de l'imprimante [87](#page-90-0) adresse IP vérification de l'imprimante [83](#page-86-0) affichage paramètres de réseau [131](#page-134-0) Aide [12](#page-15-0) alignement de la tête d'impression [89](#page-92-0) alimentation caractéristiques [107](#page-110-0) dépannage [59](#page-62-0) appareils photo insertion de cartes mémoire [21](#page-24-0) appareils photo numériques insertion de cartes mémoire [21](#page-24-0) après la période d'assistance [58](#page-61-0) assistance [56](#page-59-0) assistance clientèle en ligne [57](#page-60-0) assistance téléphonique [57](#page-60-0) Avis publiés par la société Hewlett-Packard [3](#page-3-0)

### **B**

bac 1 capacité [104](#page-107-0) formats de supports pris en charge [102](#page-105-0) types et grammages du papier pris en charge [104](#page-107-0) bac 2 Activation et désactivation

dans le pilote [25](#page-28-0)

capacité [104](#page-107-0) chargement des supports [23](#page-26-0) formats de supports pris en charge [102](#page-105-0) installation [23](#page-26-0) types et grammages du papier pris en charge [104](#page-107-0) bac de sortie emplacement [9](#page-12-0) supports pris en charge [105](#page-108-0) bacs Activation et désactivation dans le pilote [25](#page-28-0) capacités [104](#page-107-0) chargement de papier [17](#page-20-0) configuration par défaut [24](#page-27-0) dépannage de l'alimentation en papier [69](#page-72-0) élimination des bourrages [94](#page-97-0) emplacement [9](#page-12-0) formats de supports pris en charge [102](#page-105-0) illustration des guides papier [9](#page-12-0) installation du bac 2 [23](#page-26-0) types et grammages du papier pris en charge [104](#page-107-0) verrouillage [24](#page-27-0) bourrages effacer [94](#page-97-0) papier [94,](#page-97-0) [96](#page-99-0) Bouton Annuler [11](#page-14-0) bouton de navigation vers la droite [11](#page-14-0) boutons, panneau de commande [11](#page-14-0)

## **C**

capacité bacs [104](#page-107-0) caractéristiques configuration système requise [101](#page-104-0) électrique [107](#page-110-0) émissions acoustiques [108](#page-111-0) environnement d'expédition [107](#page-110-0) environnement de fonctionnement [107](#page-110-0) papier [102](#page-105-0) physiques [100](#page-103-0) processeur et mémoire [101](#page-104-0) caractéristiques de l'environnement d'expédition [107](#page-110-0) caractéristiques de l'environnement de fonctionnement [107](#page-110-0) caractéristiques de tension électrique [107](#page-110-0) caractéristiques du processeur [101](#page-104-0) caractéristiques électriques [107](#page-110-0) caractéristiques relatives à l'environnement [107](#page-110-0) caractéristiques relatives à la température [107](#page-110-0) caractéristiques relatives au taux d'humidité [107](#page-110-0) carte mémoire Secure Digital insertion [21](#page-24-0) carte mémoire xD-Picture insertion [21](#page-24-0) carte mémoire xMMC insertion [21](#page-24-0) cartes formats pris en charge [103](#page-106-0) prise en charge du bac [104](#page-107-0) cartes mémoire caractéristiques [108](#page-111-0) insertion [21](#page-24-0)

#### Index

cartouches. *voir* cartouches d'encre cartouches d'encre commande en ligne [129](#page-132-0) conseils [50](#page-53-0) date d'expiration de garantie [87](#page-90-0) emplacement [10](#page-13-0) état [87](#page-90-0) garantie [98](#page-101-0) Numéros de référence [87,](#page-90-0) [129](#page-132-0) prises en charge [100](#page-103-0) remplacer [52](#page-55-0) rendements [100](#page-103-0) vérifier les niveaux d'encre [51](#page-54-0) chargement bac [17,](#page-20-0) [18](#page-21-0) bac 2 [23](#page-26-0) photo [19](#page-22-0) chargement de cartes [19](#page-22-0) chargement de papier [17](#page-20-0) chargement de papier au format personnalisé [20](#page-23-0) chargement des enveloppes [18](#page-21-0) communications sans fil configuration [135](#page-138-0) dépannage de base du réseau sans fil [74](#page-77-0) informations réglementaires [112](#page-115-0) radio, désactivation [131](#page-134-0) réduction des interférences [140](#page-143-0) résolution avancée des problèmes de réseau sans fil [75](#page-78-0) sécurité [139](#page-142-0) Configuration pare-feu [81](#page-84-0) configuration système requise [101](#page-104-0) connecteurs, emplacement [10](#page-13-0) Connexion USB caractéristiques [100](#page-103-0) port, emplacement [9,](#page-12-0) [10](#page-13-0) consommables commande en ligne [129](#page-132-0)

rapport d'état de l'imprimante [87](#page-90-0) rendements [100](#page-103-0) cycle de rendement [101](#page-104-0)

## **D**

dépannage alimentation [59](#page-62-0) bourrages papier [96](#page-99-0) conseils [58](#page-61-0) impression [59](#page-62-0) impression de pages blanches [62](#page-65-0) informations manquantes ou incorrectes [63](#page-66-0) page de configuration réseau [92](#page-95-0) pages de travers [70](#page-73-0) pages multiples prélevées [70](#page-73-0) pages tronquées, positionnement incorrect du texte ou des graphiques [63](#page-66-0) pare-feu [60](#page-63-0) périphériques de mémoire [73](#page-76-0) problèmes d'introduction du papier [69](#page-72-0) rapport d'état de l'imprimante [86](#page-89-0) rien ne s'imprime [60](#page-63-0) serveur Web intégré [82](#page-85-0) support non prélevé dans le bac [69](#page-72-0) désinstallation du logiciel HP Windows [141](#page-144-0) de travers, dépannage impression [70](#page-73-0) dispositif d'impression recto verso Activation et désactivation dans le pilote [25](#page-28-0) élimination des bourrages [94](#page-97-0) formats de supports pris en charge [102](#page-105-0) installation [22](#page-25-0) types et grammages du papier pris en charge [104](#page-107-0)

dispositifs de stockage Lecteurs flash USB pris en charge [108](#page-111-0)

# **E**

Écran Photo [12](#page-15-0) émissions acoustiques [108](#page-111-0) entrée d'alimentation, emplacement [10](#page-13-0) enveloppes formats pris en charge [102](#page-105-0) prise en charge du bac [104](#page-107-0) environnement, programme de protection [115](#page-118-0) étalonnage du saut de ligne [88](#page-91-0) état page de configuration réseau [92](#page-95-0) rapport d'état de l'imprimante [87](#page-90-0) EWS. *voir* serveur Web intégré

## **F**

format de papier personnalisé impression sur [36](#page-39-0) Mac OS X [38](#page-41-0)

## **G**

garantie [98](#page-101-0)

## **I**

icônes d'état [12](#page-15-0) icônes de connexion sans fil [12](#page-15-0) icônes de niveau d'encre [13](#page-16-0) impression dépannage [59](#page-62-0) lenteur, dépannage [61](#page-64-0) page de diagnostic [67](#page-70-0) photos à partir de périphériques de mémoire [36](#page-39-0) rapport d'état de l'imprimante [87](#page-90-0) rapport de qualité d'impression [67](#page-70-0) recto verso [42](#page-45-0) Impression d'enveloppe [33](#page-36-0)

Impression d'enveloppes Mac OS X [33](#page-36-0) Impression de brochures impression [32](#page-35-0) Impression de photos Mac OS X [35](#page-38-0) Windows [34](#page-37-0) impression recto verso [42](#page-45-0) imprimante, langue [101](#page-104-0) informations manquantes ou incorrectes, dépannage [63](#page-66-0) informations réglementaires [109](#page-112-0), [112](#page-115-0) informations sur le niveau de bruit [108](#page-111-0) informations techniques caractéristiques relatives à la carte mémoire [108](#page-111-0) installation accessoires [22](#page-25-0) bac 2 [23](#page-26-0) dispositif d'impression recto verso [22](#page-25-0) résolution des problèmes [83](#page-86-0) Suggestions pour l'installation du logiciel HP [84](#page-87-0) suggestions pour l'installation du matériel [84](#page-87-0) interférences radioélectriques informations réglementaires [112](#page-115-0) réduction [140](#page-143-0)

## **L**

Lecteurs flash USB [108](#page-111-0) logiciel garantie [98](#page-101-0) paramètres des accessoires [25](#page-28-0) logiciel d'imprimante (Windows) à propos [143](#page-146-0) ouverture [27](#page-30-0), [143](#page-146-0) logiciel HP désinstallation sous Windows [141](#page-144-0) loquet des têtes d'impression, emplacement [10](#page-13-0)

#### **M**

Mac OS activation et désactivation des accessoires dans le pilote [25](#page-28-0) format de papier personnalisé [37](#page-40-0), [38](#page-41-0) Impression de photos [35](#page-38-0) paramètres d'impression [30](#page-33-0) Mac OS X Utilitaire HP [143](#page-146-0) maintenance alignement de la tête d'impression [89](#page-92-0) étalonnage du saut de ligne [88](#page-91-0) nettoyage de la tête d'impression [87](#page-90-0) page de diagnostic [67](#page-70-0) rapport de qualité d'impression [67](#page-70-0) remplacement des cartouches d'encre [52](#page-55-0) tête d'impression [87](#page-90-0) vérifier les niveaux d'encre [51](#page-54-0) Marges paramètre, caractéristiques [105](#page-108-0) mémoire caractéristiques [101](#page-104-0) multi-collectes, dépannage [70](#page-73-0)

### **N**

nettoyage extérieur [26](#page-29-0) tête d'impression [87](#page-90-0) niveaux d'encre, vérification [51](#page-54-0) numéro de modèle [87](#page-90-0) numéro de modèle réglementaire [114](#page-117-0) numéro de série [87](#page-90-0)

### **P**

page de diagnostic [67](#page-70-0) pages blanches, dépannage impression [62](#page-65-0) pages par mois (cycle de rendement) [101](#page-104-0)

pages tronquées, dépannage [63](#page-66-0) panneau d'accès arrière élimination des bourrages [94](#page-97-0) illustration [10](#page-13-0) panneau de commande boutons [11](#page-14-0) icônes d'état [12](#page-15-0) voyants [11](#page-14-0) panneau de commande de l'imprimante emplacement [9](#page-12-0) paramètres de réseau [131](#page-134-0) papier bourrages [94](#page-97-0), [96](#page-99-0) caractéristiques [102](#page-105-0) choix [16](#page-19-0) HP, commande [130](#page-133-0) impression sur format personnalisé [36](#page-39-0) types et grammages pris en charge [104](#page-107-0) papier, sélection [14](#page-17-0) papier au format personnalisé Mac OS X [37](#page-40-0) Windows X<sub>36</sub> paramètre de vitesse de liaison [132](#page-135-0) paramètres réseau [131](#page-134-0) paramètres d'impression qualité d'impression [64](#page-67-0) paramètres de pare-feu [132,](#page-135-0) [133](#page-136-0) Paramètres IP [132](#page-135-0) Pare-feu configuration [81](#page-84-0) pare-feu, dépannage [60](#page-63-0) période d'assistance téléphonique période d'assistance [58](#page-61-0) périphériques de mémoire dépannage [73](#page-76-0) impression de fichiers [36](#page-39-0) photos dépannage des périphériques de mémoire [73](#page-76-0)

impression à partir de périphériques de mémoire [36](#page-39-0) insertion de cartes mémoire [21](#page-24-0) pilote garantie [98](#page-101-0) paramètres des accessoires [25](#page-28-0) pilote d'imprimante garantie [98](#page-101-0) paramètres des accessoires [25](#page-28-0) polices prises en charge [101](#page-104-0) porte d'accès aux cartouches d'encre, emplacement [10](#page-13-0) ports, caractéristiques [100](#page-103-0) pression acoustique [108](#page-111-0) Prise en charge PCL 5 [101](#page-104-0) Prise en charge PCL 6 [101](#page-104-0) Prise en charge PDF 5 [101](#page-104-0) Prise en charge PS3 [101](#page-104-0) problèmes d'introduction du papier, dépannage [69](#page-72-0)

## **R**

radio, désactivation [131](#page-134-0) rapport test sans fil [138](#page-141-0) rapport d'état de l'imprimante impression [87](#page-90-0) informations sur [86](#page-89-0) rapport de qualité d'impression [67](#page-70-0) rapport du test sans fil impression [138](#page-141-0) rapports diagnostic [67](#page-70-0) qualité d'impression [67](#page-70-0) tête d'impression [87](#page-90-0) recto verso, impression [42](#page-45-0) recyclage cartouches d'encre [116](#page-119-0) remplacement des cartouches d'encre [52](#page-55-0) réseaux affichage et impression des paramètres [131](#page-134-0) configuration des communications sans fil [135](#page-138-0) illustration des connecteurs [10](#page-13-0)

paramètres, changement [131](#page-134-0) paramètres avancés [131](#page-134-0) paramètres de pare-feu [132](#page-135-0), [133](#page-136-0) Paramètres IP [132](#page-135-0) paramètres sans fil [92](#page-95-0) pare-feu, dépannage [60](#page-63-0) résolution des problèmes [85](#page-88-0) vitesse de liaison [132](#page-135-0) Résolution des problèmes problèmes de réseau sans fil [74](#page-77-0) problèmes liés à l'installation [83](#page-86-0) Réseau Ethernet [73](#page-76-0) résolution des problèmes réseau [74](#page-77-0), [85](#page-88-0) Suggestions pour l'installation du logiciel HP [84](#page-87-0) suggestions pour l'installation du matériel [84](#page-87-0)

# **S**

saut de ligne, étalonnage [88](#page-91-0) scanner, vitre emplacement [9](#page-12-0) sécurité communications sans fil [139](#page-142-0) serveur Web intégré à propos [143](#page-146-0) dépannage, ouverture impossible [82](#page-85-0) ouverture [144](#page-147-0) sites Web assistance clientèle [57](#page-60-0) commande de fournitures et accessoires [129](#page-132-0) fiche de rendement [100](#page-103-0) informations sur l'accessibilité [8](#page-11-0) programmes environnementaux [115](#page-118-0) supports chargement du bac [17](#page-20-0) chargement du bac 2 [23](#page-26-0) dépannage de l'alimentation en papier [69](#page-72-0) duplexage [42](#page-45-0)

élimination des bourrages [94](#page-97-0) formats pris en charge [102](#page-105-0) pages de travers [70](#page-73-0) verrouillage des bacs [24](#page-27-0) supports de format personnalisé formats pris en charge [104](#page-107-0) supports photo formats pris en charge [103](#page-106-0) Systèmes d'exploitation pris en charge [101](#page-104-0)

# **T**

tête [87](#page-90-0) tête d'impression nettoyage [87](#page-90-0) tête d'impression, alignement [89](#page-92-0) têtes d'impression commande en ligne [129](#page-132-0) prises en charge [100](#page-103-0) texte dépannage [63](#page-66-0) type de connexion modifier [138](#page-141-0)

# **U**

Utilitaire HP (Mac OS X) ouverture [143](#page-146-0)

## **V**

verrouillage des bacs [24](#page-27-0) vitre du scanner emplacement [9](#page-12-0) voyants du panneau de commande [11](#page-14-0)

## **W**

Windows activation et désactivation des accessoires dans le pilote [25](#page-28-0) configuration système requise [101](#page-104-0) désinstallation du logiciel HP [141](#page-144-0) format de papier personnalisé [36](#page-39-0)

impression de brochures  $31$ Impression de photos [34](#page-37-0) paramètres d'impression [29](#page-32-0)

# © 2013 Hewlett-Packard Development Company, L.P. www.hp.com

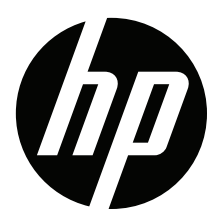